## Manual Edition 12/2006

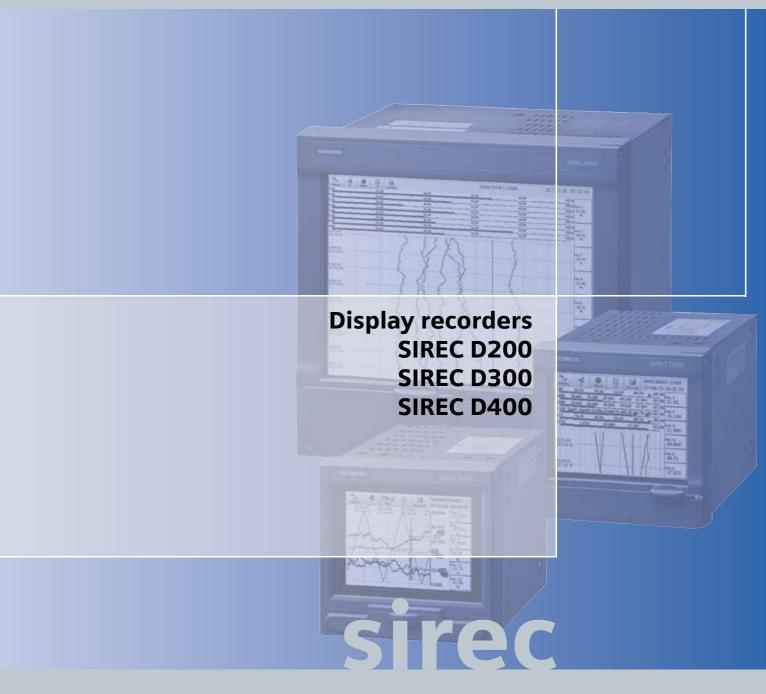

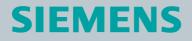

# **Table of Contents**

| Section 1: Preface      |                                                | 1  |
|-------------------------|------------------------------------------------|----|
|                         | Preface                                        |    |
|                         | Thank you for choosing a SIEMENS recorder      |    |
|                         | Supplementary documentation                    |    |
|                         | Notes                                          |    |
|                         | Trademarks                                     |    |
|                         | Safety                                         | 2  |
|                         | Symbols                                        |    |
|                         | Static Electricity                             |    |
|                         | Protocols used in this manual                  |    |
|                         | Safety and Symbol Identification               | 3  |
|                         | Warnings and Safety Precautions                |    |
|                         | Do's and Don'ts                                | 3  |
|                         | Hazardous Voltage                              |    |
|                         |                                                | _  |
| Section 2: Installation | on                                             | -  |
|                         | Environment and Location                       | 5  |
|                         | Mechanical Installation                        | 6  |
|                         | Installation Instructions                      |    |
|                         | Electrical Installation                        |    |
|                         | Installation Category                          |    |
|                         | Analogue Input Card                            |    |
|                         | SIREC D200 Analogue Input (Standard) card      |    |
|                         | Analogue Output Card                           |    |
|                         | Pulse Input Card                               |    |
|                         | Transmitter Power Supply Card                  |    |
|                         | Alarm Relay Cards & Digital Input/Output Cards |    |
|                         | Communications Connections                     |    |
|                         | SIREC D200 Expansion Card<br>USB Devices       |    |
|                         | USB Devices                                    |    |
| Section 3: Overview     | ۷                                              | 31 |
|                         | Functions and Features                         |    |
|                         | Recorder Functionality                         |    |
|                         | Features                                       |    |
|                         | Options - Hardware                             |    |

| Power up         43           1. Menu Access         43           2. Log OvOff         44           3. Local Settings         44           4. Time and Date Settings         45           5. Firmware Options         45           Menu Path         45           Help         45           Main Menu         46           Configure Menu         47           Setup Menu         47           Setup Menu         47           Layout         49           Edit Setup         49           Edit Setup         49           Edit Setup         49           Edit Setup         104           Passwords         108           Setrings         111           Alarms Menu         112           Screer Menu         120           Massages Menu         122           Process Menu         123           Status Menu         124           Log On/Off         141           Users and Groups         141           Users and Groups         141           Users and Groups         141           Users and Groups         141           User Interf                    | Section 4: Recorder Setup |                           | 43  |
|----------------------------------------------------------------------------------------------------|---------------------------|---------------------------|-----|
| 2. Log On/Off       44         3. Local Settings       44         4. Time and Date Settings       45         5. Firmware Options       45         Menu Path       45         Main Menu       46         Configure Menu       47         Setup Menu       48         Edit Setup       49         Edit Setup       49         Edit Secording       101         Layout       101         Layout       102         Settings       111         Alarms Menu       112         Screen Menu       122         Process Menu       122         Process Menu       122         Process Menu       122         Process Menu       125         Status Menu       120         Messages Menu       121         Log On/Off       141         User Interface requirements       141         Administrator       143         User Interface requirements       144         Aduit Trail       144         Aduit Trail       144         Aduit Trail       144         Aduit Trail       145         Default Password Acc                                                               |                           | Power up                  |     |
| 3. Local Settings                                                                                                    |                           | 1. Menu Access            |     |
| 4. Time and Date Settings                                                                                                    |                           | 2. Log On/Off             |     |
| 5. Firmware Options       45         Menu Path       45         Help       45         Main Menu       46         Configure Menu       47         Setup Menu       48         Edit Setup       49         Edit Recording       101         Layout       49         Edit Recording       101         Layout       104         Passwords       108         Serter Menu       113         Bach Setup/Batch Control       117         Recording Menu       122         Process Menu       122         Process Menu       122         Process Menu       122         Process Menu       122         Process Sereen Overview       141         Users and Groups       141         Users and Groups       141         Password Policy       143         User Interface requirements       144         Level Permissions       145         Default Password Access       147         Section 6: Screen Configuration       155         Screen Menu Bar       156         Screen Menu Bar       157         Replay       158 <td></td> <td>3. Local Settings</td> <td></td>   |                           | 3. Local Settings         |     |
| Menu Path       45         Help       45         Main Menu       46         Configure Menu       47         Setup Menu       48         Edit Seup       49         Edit Seup       49         Edit Seup       49         Edit Seup       49         Edit Seup       49         Edit Seup       49         Edit Seup       101         Layout       104         Posswords       103         Sereen Menu       112         Sereen Menu       112         Sereen Menu       120         Messages Menu       122         Process Menu       122         Status Menu       122         Status Menu       123         Status Menu       124         Log On/Off       141         Users and Groups       141         Administrator       141         Administrator       143         User Interface requirements       144         Level Permissions       145         Default Password Access       145         Default Password Access       155         Menu Bar       156 <t< td=""><td></td><td>4. Time and Date Settings</td><td></td></t<>                          |                           | 4. Time and Date Settings |     |
| Help                                                                                                    |                           | 5. Firmware Options       |     |
| Main Menu       46         Configure Menu       47         Setup Menu       48         Edit Setup       49         Edit Recording       101         Layout.       104         Passwords       106         Setup Menu       112         Setup Menu       112         Setup Menu       113         Alarms Menu       112         Screen Menu       113         Batch Setup Batch Control       117         Recording Menu       120         Messages Menu       122         Process Menu       125         Status Menu       127         Finish.       140         Section 5: Password Security       141         Log On/Off       141         Users and Groups       141         Administrator       141         Administrator       144         Adwin Trail       144         Level Permissions       145         Default Password Access       147         Section 6: Screen Configuration       155         Menu Bar       155         Screen Menu Bar       155         Screen Activity       162                                                                |                           | Menu Path                 |     |
| Configure Menu                                                                                                    |                           | Help                      |     |
| Setup Menu       48         Edit Setup       49         Edit Setup       49         Edit Recording       101         Layout       104         Passwords       108         Settings       111         Alarms Menu       112         Screen Menu       113         Batch Setup/Batch Control       117         Recording Menu       120         Messages Menu       122         Process Menu       125         Status Menu       127         Finish       140         Log On/Off       141         User s and Groups       141         Administrator       141         Administrator       143         User Interface requirements       144         Level Permissions       145         Default Password Access       147         Section 6: Screen Configuration       155         Process Screen Overview       155         Menu Bar       157         Replay       158         Chart Speeds       162         Screen Activity       162         Section 7: Firmware Options       167         Firmware Options       168                                          |                           | Main Menu                 |     |
| Edit Setup       49         Edit Recording       101         Layout       104         Passwords       108         Settings       111         Alarns Menu       112         Screen Menu       113         Batch Setup/Batch Control       117         Recording Menu       120         Messages Menu       122         Process Menu       122         Status Menu       127         Finish       140         Section 5: Password Security       141         Log On/Off       141         Users and Groups       141         Administrator       141         Password Policy       143         User Interface requirements       144         Level Permissions       145         Default Password Access       147         Section 6: Screen Configuration       155         Process Screen Overview       155         Menu Bar       155         Chart Speeds       162         Screen Activity       162         Section 7: Firmware Options       167         Firmware Credit System       168         Applying your Firmware cedits       168    <                |                           | Configure Menu            |     |
| Edit Recording       101         Layout       104         Passwords       108         Settings       111         Alarms Menu       112         Screen Menu       113         Batch Setup/Batch Control       117         Recording Menu       120         Messages Menu       122         Process Menu       123         Status Menu       124         Status Menu       125         Status Menu       127         Finish       140         Section 5: Password Security       141         Log On/Off       141         Users and Groups       141         Administrator       141         Password Policy       143         User Interface requirements       144         Audit Trail       144         Audit Trail       144         Level Permissions       145         Default Password Access       145         Default Password Access       145         Default Password Access       145         Section 6: Screen Configuration       155         Menu Bar       156         Screen Activity       158         Chart Speeds <td></td> <td>1</td> <td></td> |                           | 1                         |     |
| Layout       104         Passwords       108         Settings       111         Alarms Menu       112         Screen Menu       113         Batch Setup/Batch Control       117         Recording Menu       120         Messages Menu       122         Process Menu       125         Status Menu       127         Finish       140         Section 5: Password Security       141         Log On/Off       141         Users and Groups       141         Vasword Policy       143         User Interface requirements       144         Audit Trail       144         Level Permissions       145         Default Password Access       145         Default Password Access       145         Default Password Access       145         Default Password Access       155         Menu Bar       155         Screen Menu Bar       157         Replay       158         Chart Speeds       162         Screen Activity       162         Section 7: Firmware Options       167         Firmware Credit System       168         App                            |                           | Edit Setup                |     |
| Passwords       108         Settings       111         Alarms Menu       112         Screen Menu       113         Batch Setup/Batch Control       117         Recording Menu       120         Messages Menu       122         Process Menu       122         Process Menu       122         Status Menu       127         Finish       140         Section 5: Password Security       141         Log On/Off       141         Users and Groups       141         Administrator       141         Password Policy       143         User Interface requirements       144         Audit Trail       144         Level Permissions       147         Section 6: Screen Configuration       155         Process Screen Overview       155         Menu Bar       156         Screen Menu Bar       157         Replay       158         Chart Speeds       162         Screen Activity       162         Section 7: Firmware Options       167         Firmware Credit System       168         Applying your Firmware credits       168   <                        |                           | Edit Recording            | 101 |
| Settings       111         Alarms Menu       112         Screen Menu       113         Batch Setup/Batch Control       117         Recording Menu       120         Messages Menu       122         Process Menu       125         Status Menu       127         Finish       140         Section 5: Password Security       141         Log On/Off       141         Users and Groups       141         Administrator       141         Vess and Groups       144         Administrator       141         Vess and Groups       144         Administrator       141         Password Policy.       143         User Interface requirements       144         Audit Trail       144         Level Permissions       145         Default Password Access       147         Section 6: Screen Configuration       155         Menu Bar       156         Screen Activity       158         Chart Speeds       158         Chart Speeds       158         Chart Speeds       152         Screen Activity       162         Section 7: Firmw                            |                           | Layout                    |     |
| Alarms Menu       112         Screen Menu       113         Batch Setup/Batch Control       117         Recording Menu       120         Messages Menu       125         Status Menu       125         Status Menu       127         Finish       140         Section 5: Password Security       141         Log On/Off       141         Users and Groups       141         Administrator       141         Viser Interface requirements       144         Audit Trail       144         Level Permissions       145         Default Password Access       147         Section 6: Screen Configuration       155         Process Screen Overview       155         Menu Bar       156         Screen Menu Bar       156         Screen Menu Bar       156         Screen Activity       162         Section 7: Firmware Options       167         Firmware Credit System       167         Firmware Options       168         Applying your Firmware credits       168                                                                                             |                           | Passwords                 |     |
| Screen Menu       113         Batch Setup/Batch Control       117         Recording Menu       120         Messages Menu       122         Process Menu       122         Process Menu       125         Status Menu       127         Finish       140         Section 5: Password Security       141         Log On/Off       141         Users and Groups       141         Administrator       141         Password Policy       143         Users and Groups       144         Administrator       144         Level Interface requirements       144         Audit Trail       144         Level Permissions       145         Default Password Access       147         Section 6: Screen Configuration       155         Menu Bar       155         Menu Bar       155         Section 7: Firmware Options       167         Firmware Options       167         Firmware Options       168         Applying your Firmware credits       168                                                                                                    |                           | 0                         |     |
| Batch Setup/Batch Control.       117         Recording Menu       120         Messages Menu       122         Process Menu       125         Status Menu       127         Finish       140         Section 5: Password Security       141         Log On/Off       141         User and Groups       141         Administrator       141         Password Policy       143         User Interface requirements       144         Audit Trail       144         Level Permissions       145         Default Password Access       147         Section 6: Screen Configuration       155         Process Screen Overview       155         Menu Bar       156         Screen Aenu Bar       157         Replay       158         Chart Speeds       162         Screen Activity       162         Section 7: Firmware Options       167         Firmware Options       168         Applying your Firmware credits       168                                                                                                    |                           | Alarms Menu               | 112 |
| Recording Menu       120         Messages Menu       122         Process Menu       125         Status Menu       127         Finish       140         Section 5: Password Security       141         Log On/Off       141         Users and Groups       141         Administrator       141         Password Policy       143         User Interface requirements       144         Audit Trail       144         Level Permissions       145         Default Password Access       147         Section 6: Screen Configuration       155         Process Screen Overview       155         Menu Bar       156         Screen Menu Bar       158         Chart Speeds       162         Screen Activity       162         Section 7: Firmware Options       167         Firmware Credit System       167         Firmware Options       168         Applying your Firmware credits       168                                                                                                    |                           |                           |     |
| Messages Menu       122         Process Menu       125         Status Menu       127         Finish       140         Section 5: Password Security       141         Log On/Off       141         Users and Groups       141         Administrator       141         Password Policy       143         User Interface requirements       144         Audit Trail       144         Level Permissions       145         Default Password Access       147         Section 6: Screen Configuration       155         Process Screen Overview       155         Menu Bar       156         Screen Menu Bar       156         Screen Activity       162         Section 7: Firmware Options       167         Firmware Options       168         Applying your Firmware credits       168                                                                                                    |                           | -                         |     |
| Process Menu       125         Status Menu       127         Finish       140         Section 5: Password Security       141         Log On/Off       141         Users and Groups       141         Administrator       141         Password Policy       143         User Interface requirements       144         Audit Trail       144         Level Permissions       145         Default Password Access       147         Section 6: Screen Configuration       155         Menu Bar       156         Screen Menu Bar       156         Screen Menu Bar       157         Replay       158         Chart Speeds       162         Screen Activity       162         Screen Activity       162         Screen Activity       162         Screen Activity       162         Screen Activity       162         Screen Activity       162         Screen Activity       162         Screen Activity       162         Screen Activity       162         Screen Activity       162         Screen Activity       162         Screen A                            |                           | 0                         |     |
| Status Menu       127         Finish       140         Section 5: Password Security       141         Log On/Off       141         Users and Groups       141         Administrator       141         Password Policy       143         User Interface requirements       144         Audit Trail       144         Level Permissions       145         Default Password Access       147         Section 6: Screen Configuration       155         Process Screen Overview       155         Menu Bar       156         Screen Menu Bar       158         Chart Speeds       162         Screen Activity       162         Section 7: Firmware Options       167         Firmware Options       168         Applying your Firmware credits       168                                                                                                    |                           | 0                         |     |
| Finish.       140         Section 5: Password Security       141         Log On/Off.       141         Users and Groups.       141         Administrator       141         Administrator       141         Password Policy.       143         User Interface requirements.       144         Audit Trail       144         Level Permissions.       145         Default Password Access       147         Section 6: Screen Configuration       155         Process Screen Overview       155         Menu Bar.       156         Screen Menu Bar.       157         Replay.       158         Chart Speeds       162         Section 7: Firmware Options       167         Firmware Options       168         Applying your Firmware credits       168                                                                                                    |                           |                           |     |
| Section 5: Password Security       141         Log On/Off       141         Users and Groups       141         Administrator       141         Administrator       141         Password Policy       143         User Interface requirements       144         Audit Trail       144         Level Permissions       145         Default Password Access       147         Section 6: Screen Configuration       155         Process Screen Overview       155         Menu Bar       156         Screen Menu Bar       157         Replay       158         Chart Speeds       162         Screen Activity       162         Screen Activity       162         Screen Activity       162         Section 7: Firmware Options       167         Firmware Options       168         Applying your Firmware credits       168                                                                                                    |                           |                           |     |
| Log On/Off       141         Users and Groups       141         Administrator       141         Password Policy       143         User Interface requirements       144         Audit Trail       144         Audit Trail       144         Level Permissions       145         Default Password Access       147         Section 6: Screen Configuration       155         Process Screen Overview       155         Menu Bar       157         Replay       158         Chart Speeds       162         Screen Activity       162         Section 7: Firmware Options       167         Firmware Options       168         Applying your Firmware credits       168                                                                                                    |                           |                           |     |
| Users and Groups.141Administrator141Password Policy.143User Interface requirements.144Audit Trail144Level Permissions.145Default Password Access147Section 6: Screen Configuration155Process Screen Overview155Menu Bar.156Screen Menu Bar.157Replay.158Chart Speeds162Section 7: Firmware Options167Firmware Options168Applying your Firmware credits168                                                                                                    | Section 5: Pa             | assword Security          |     |
| Administrator       141         Password Policy       143         User Interface requirements       144         Audit Trail       144         Audit Trail       144         Level Permissions       145         Default Password Access       147         Section 6: Screen Configuration       155         Process Screen Overview       155         Menu Bar       156         Screen Menu Bar       157         Replay       158         Chart Speeds       162         Screen Activity       162         Section 7: Firmware Options       167         Firmware Options       168         Applying your Firmware credits       168                                                                                                    |                           | Log On/Off                |     |
| Password Policy.143User Interface requirements.144Audit Trail144Level Permissions.145Default Password Access147Section 6: Screen Configuration155Process Screen Overview155Menu Bar.156Screen Menu Bar.157Replay.158Chart Speeds162Screen Activity.162Section 7: Firmware Options167Firmware Options168Applying your Firmware credits168                                                                                                    |                           | Users and Groups          | 141 |
| User Interface requirements.       144         Audit Trail       144         Level Permissions.       145         Default Password Access       147         Section 6: Screen Configuration       155         Process Screen Overview       155         Menu Bar.       156         Screen Menu Bar.       156         Screen Menu Bar.       157         Replay.       158         Chart Speeds       162         Screen Activity.       162         Section 7: Firmware Options       167         Firmware Credit System       167         Firmware Options       168         Applying your Firmware credits       168                                                                                                    |                           |                           |     |
| Audit Trail       144         Level Permissions       145         Default Password Access       147         Section 6: Screen Configuration       155         Process Screen Overview       155         Menu Bar       156         Screen Menu Bar       156         Screen Menu Bar       157         Replay       158         Chart Speeds       162         Screen Activity       162         Section 7: Firmware Options       167         Firmware Options       168         Applying your Firmware credits       168                                                                                                    |                           | Password Policy           |     |
| Level Permissions                                                                                                    |                           | 0 I                       |     |
| Default Password Access       147         Section 6: Screen Configuration       155         Process Screen Overview       155         Menu Bar       156         Screen Menu Bar       157         Replay       158         Chart Speeds       162         Screen Activity       162         Section 7: Firmware Options       167         Firmware Credit System       168         Applying your Firmware credits       168                                                                                                    |                           |                           |     |
| Section 6: Screen Configuration       155         Process Screen Overview       155         Menu Bar       156         Screen Menu Bar       157         Replay       158         Chart Speeds       162         Screen Activity       162         Section 7: Firmware Options       167         Firmware Credit System       168         Applying your Firmware credits       168                                                                                                    |                           |                           |     |
| Process Screen Overview                                                                                                    |                           | Default Password Access   |     |
| Process Screen Overview                                                                                                    | Section 6: Sc             | creen Configuration       | 155 |
| Menu Bar                                                                                                    |                           | -                         |     |
| Replay                                                                                                    |                           |                           |     |
| Replay                                                                                                    |                           | Screen Menu Bar           |     |
| Screen Activity                                                                                                    |                           |                           |     |
| Screen Activity                                                                                                    |                           | Chart Speeds              |     |
| Firmware Credit System                                                                                                    |                           | -                         |     |
| Firmware Options                                                                                                    | Section 7: Fi             | rmware Options            | 167 |
| Firmware Options                                                                                                    |                           | •                         |     |
| Applying your Firmware credits                                                                                                    |                           | -                         |     |
|                                                                                                    |                           | *                         |     |
|                                                                                                    |                           |                           |     |

| Section 8: Co  | mmunication                                                                                                    | 171                                                                              |
|----------------|----------------------------------------------------------------------------------------------------|----------------------------------------------------------------------------------|
|                | Comms Configuration                                                                                                    |                                                                                  |
|                | Standard Communication Interfaces                                                                                                    |                                                                                  |
|                | Protocols                                                                                                    |                                                                                  |
|                | Hardware Installation                                                                                                    |                                                                                  |
|                | Getting connected - IP Address                                                                                                    |                                                                                  |
|                | Local Area Network setup                                                                                                    | 175                                                                              |
|                | Links to Remote Networks                                                                                                    | 175                                                                              |
|                | Data Logging and Transfer                                                                                                    | 175                                                                              |
|                | Comms and SIREC D software                                                                                                    |                                                                                  |
|                | System Requirements                                                                                                    |                                                                                  |
|                | Software Installation                                                                                                    |                                                                                  |
|                | Start Up                                                                                                    |                                                                                  |
|                | Communications Server                                                                                                    |                                                                                  |
|                | Comms Server Overview                                                                                                    |                                                                                  |
|                | Start up                                                                                                    |                                                                                  |
|                | Comms Server Setup                                                                                                    |                                                                                  |
|                | Comms Database Server                                                                                                    |                                                                                  |
|                | System Setup                                                                                                    |                                                                                  |
|                | Modbus Capabilities:                                                                                                    |                                                                                  |
|                | OPC Interface - Open Process Control                                                                                                    |                                                                                  |
|                | Web Browser                                                                                                    |                                                                                  |
|                | Internet Security Settings                                                                                                    |                                                                                  |
| Section 9. PC  | Software Suite                                                                                                    | 201                                                                              |
| Section 5.1 C  | The SIREC D Software Suite                                                                                                    |                                                                                  |
|                | System Requirements                                                                                                    |                                                                                  |
|                | System requirements                                                                                                    | 202                                                                              |
| Section 10: S  | pares List                                                                                                    | 203                                                                              |
|                | SIREC D300 Recorder                                                                                                    | 203                                                                              |
|                | SIREC D400 Recorder                                                                                                    |                                                                                  |
|                | SIREC D200 Recorder                                                                                                    | 212                                                                              |
| Soction 11. In | nstrument Care and Maintenance                                                                                                    | 217                                                                              |
| Section 11. In |                                                                                                    |                                                                                  |
|                | Cleaning Instructions                                                                                                    |                                                                                  |
|                | Backlights                                                                                                    |                                                                                  |
|                |                                                                                                    |                                                                                  |
|                | Operating Temperature                                                                                                    |                                                                                  |
|                | Operating Temperature<br>Touch Screen                                                                                                    |                                                                                  |
|                |                                                                                                    |                                                                                  |
| Section 42: T  | Touch Screen                                                                                                    | 218<br>218                                                                       |
| Section 12: To | Touch Screen Calibration Calibration                                                                                                    |                                                                                  |
| Section 12: To | Touch Screen          Calibration          echnical Data & Specifications          Field IO Specification                                                                                                    |                                                                                  |
| Section 12: To | Touch Screen Calibration Calibration                                                                                                    | 218<br>218<br>218<br>219<br>219<br>219<br>220                                    |
| Section 12: To | Touch Screen<br>Calibration<br>echnical Data & Specifications<br>Field IO Specification<br>Analogue Input<br>Relay Alarm/Digital Input Specification                                                                                                 | 218<br>218<br>218<br>219<br>219<br>220<br>220                                    |
| Section 12: To | Touch Screen<br>Calibration<br>echnical Data & Specifications<br>Field IO Specification<br>Analogue Input<br>Relay Alarm/Digital Input Specification<br><i>Relay/Alarm Output Card Options</i>                                                       | 218<br>218<br>218<br>219<br>219<br>220<br>220<br>220                             |
| Section 12: To | Touch Screen<br>Calibration<br>echnical Data & Specifications<br>Field IO Specification<br>Analogue Input<br>Relay Alarm/Digital Input Specification<br><i>Relay/Alarm Output Card Options</i><br>Digital Input Cards                                | 218<br>218<br>219<br>219<br>219<br>220<br>220<br>220<br>220<br>221               |
| Section 12: To | Touch Screen<br>Calibration<br>echnical Data & Specifications<br>Field IO Specification<br>Analogue Input<br>Relay Alarm/Digital Input Specification<br><i>Relay/Alarm Output Card Options</i><br><i>Digital Input Cards</i><br>Specification Tables | 218<br>218<br>219<br>219<br>219<br>220<br>220<br>220<br>220<br>221<br>223        |
| Section 12: To | Touch Screen<br>Calibration<br>echnical Data & Specifications<br>Field IO Specification<br>Analogue Input<br>Relay Alarm/Digital Input Specification<br><i>Relay/Alarm Output Card Options</i><br>Digital Input Cards                                | 218<br>218<br>218<br>219<br>219<br>220<br>220<br>220<br>220<br>221<br>223<br>223 |

| Appendix A: Qu  | uality and Safety                                            |     |
|-----------------|--------------------------------------------------------------|-----|
|                 | CE Mark                                                      |     |
|                 | Safety                                                       |     |
| Appendix B: Ma  | aths Expressions                                             | 233 |
| ••              | Full Maths & Script Processing                               |     |
|                 | Maths Credit Options                                         |     |
|                 | Maths Variable and Function Tables                           |     |
|                 | Full Maths                                                   |     |
|                 | Script Function Application Examples<br>Maths Error Messages |     |
| Appendix C: Th  | nermocouple Connections                                      |     |
|                 | How Thermocouples work                                       |     |
|                 | Thermocouple CJC Compensation                                |     |
|                 | Internal Automatic                                           |     |
|                 | Ext 0°C Reference                                            |     |
|                 | External with a Specified Temperature                        |     |
|                 | External Input Reference                                     |     |
| Appendix D: Ala | arms                                                         | 251 |
|                 | Alarms Menu                                                  |     |
| Appendix E: Et  | hernet                                                       | 253 |
|                 | Ethernet                                                     |     |
|                 | Email                                                        |     |
|                 | General operation of the e-mail system                       |     |
| Appendix F: Fu  | ızzy Logging                                                 | 255 |
| Appendix G: F   | sub zero Sterilisation                                       | 259 |
|                 | The significance of F0                                       |     |
| Appendix H: Ca  | alibration                                                   | 261 |
|                 | AI Calibration and CJC Calibration                           |     |
|                 | Sensor Compensation                                          |     |
| Appendix I: Bat | ttery Data                                                   | 263 |
|                 | Location: Processor Board                                    |     |
|                 | Safety Guidelines                                            |     |
| Appendix J: Fu  | nction Codes and Memory Maps                                 | 265 |
|                 | Modbus Memory Map Supplement:                                |     |
|                 | Totalisers                                                   |     |
|                 | Input Text message                                           |     |
|                 | Analogue Input Value                                         |     |
|                 | Communications Input                                         |     |
|                 | Pen Values                                                   |     |
|                 | Modbus Function Codes                                        |     |
| Index           |                                                              |     |

# Section 1: Preface

## Preface

#### Thank you for choosing a SIEMENS recorder

Thank you for purchasing the newest in our range of electronic data recording for **SIEMENS SIREC D** Advanced Graphic Recorders.

The **SIREC D300**, **SIREC D400** and **SIREC D200** paperless chart recorders are the latest development of the solid-state replacement for traditional paper recorders.

Many options, features and functions are available to meet a wide range of applications and requirements including: Power, Water Treatment, Thermal Processing, Food and Beverage, Pharmaceutical/Biotech and Manufacturing industries.

This manual explains the product functionality operation, configuration and communication as well as Safety Precautions, Installation & Wiring, Recorder Setup, Troubleshooting and Spares List. It is recommended that the user reads the manual before installing and operating the recorder.

#### Supplementary documentation

Supplementary documentation to accompany these recorders are:

| Table 1.1 | : Su | oplementary | documentation |
|-----------|------|-------------|---------------|
|-----------|------|-------------|---------------|

| Manual                                      | Part number                  |
|---------------------------------------------|------------------------------|
| SIEMENS SIREC D - Software Display Recorder | 43-TV-25-18<br>(A5E00117349) |

#### Notes

- The contents of this manual are correct at the time of issue. The contents may change at any time without prior notification. This is due to continuous developments to the recorder and it's functionality.
- Every effort has been made to ensure the accuracy of this document, however should there be any anomalies found, please contact **SIEMENS**.
- All rights are reserved. No part of this manual should be copied or reproduced, stored on a retrieval system or transmitted in any form without the prior permission from SIEMENS.

#### Trademarks

- Microsoft, MS-DOS, Windows, Windows 2000, Windows XP and Windows CE are all registered trademarks of Microsoft Corporation.
- Compact Flash® and CF (logo) are trademarks of the Compact Flash Association (CFA).
- For the purpose of this manual the <sup>™</sup> and <sup>®</sup> symbols will not follow their own trademark names or registered trademark names in every instance.
- Company names and Product names mentioned in this manual are trademarks or registered trademarks of their individual owners.

# Safety

The **SIEMENS** range of instruments is compliant with the requirements of BS EN 61010-1:2001 "Safety Requirements for Electrical Equipment for Measurement, Control and Laboratory Use" and UL 61010C-1 and CSA 22.2-1010.1, as options. If the equipment is used in a manner not specified, the protection provided by the equipment may be impaired.

The **SIEMENS** range of instruments is compliant to the requirements for Class 1, Div.2 Hazardous (Classified) Locations.

## Symbols

One or more of the following symbols may appear on the recorder labelling.

| Symbol               | Meaning                                                                    |
|----------------------|----------------------------------------------------------------------------|
|                      | Caution - refer to manual for instructions                                 |
| A                    | Caution - risk of electric shock                                           |
|                      | Direct Current                                                             |
|                      | Protective conductor terminal                                              |
| <u> </u>             | Earth (ground) terminal                                                    |
| $\widehat{\bigstar}$ | Static Electricity                                                         |
| X                    | Directive 2002/96/EC<br>WEEE: Waste Electrical and<br>Electronic Equipment |

Table 1.2 : Safety Symbols

## **Static Electricity**

All circuit boards and electronic modules associated with this recorder contain components which are susceptible to damage caused by electrostatic discharge. Should it be necessary to handle such components, appropriate precautions in accordance with ANSI/ESD S20.20 Electrostatic Discharge Control Program Standard, should be observed.

## Protocols used in this manual

## Safety and Symbol Identification

| Table | 1.3 | : |
|-------|-----|---|
|-------|-----|---|

| Symbol    | Description                                                                                                    |
|-----------|----------------------------------------------------------------------------------------------------|
|           | The <b>WARNING</b> symbol indicates a potentially hazardous situation, which, if not avoided, <b>could result in death or serious injury.</b>           |
| A CAUTION | This <b>CAUTION</b> symbol may indicates a potential-<br>ly hazardous situation, which, if not avoided, <b>may</b><br><b>result in property damage.</b> |
| NOTICE    | A <b>NOTICE</b> symbol indicates important informa-<br>tion that must be remembered and aids in job<br>performance.                                     |

## Warnings and Safety Precautions

## Do's and Don'ts

1. Before any connections are made to the recorder, ensure the protective earth terminal is connected to a protective conductor before applying power or any other connections.

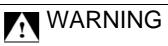

#### IMPROPER INTERRUPTION OF CONNECTIONS

Any interruption of the protective conductor outside the recorder, or disconnection of the protective earth terminal is likely to make the recorder dangerous under some fault conditions. Intentional interruption of the protective conductor is dangerous.

Failure to comply with these instructions could result in death or serious injury.

In order to comply with the requirements of safety standard EN 61010-1:2001, the recorder should have one of the following as a disconnecting device, located within easy reach of the operator, and be clearly labelled as the disconnecting safety device:

- A switch or circuit breaker which complies with the requirements of IEC 60947-1 and IEC 60947-3.
- A separable coupler which can be disconnected without the use of a tool.
- A separable plug, without a locking device, to mate with a socket outlet in the building.
- 2. Whenever it is likely that protection has been impaired, the recorder should be made inoperative and secured against operation. The manufacturer's service centre should be contacted.

### Warnings and Safety Precautions

- 3. Repair is not to be attempted by a customer. Any adjustment or maintenance expected of an operator as part of the normal operation of the product is referred to as Operational Maintenance. Any maintenance not expected of the operator is referred to as Corrective Maintenance and is to be carried out only by authorized service personnel or returned to an authorized repair centre.
- 4. Where conductive pollution such as condensation or conductive dust is present, adequate air conditioning, filtering and/or sealing must be installed.
- 5. This recorder contains one battery on the Processor board which must be treated and disposed of with care. Batteries must not be short circuited. Batteries should be disposed of in accordance with local regulations, they must not be disposed of with normal refuse.
- 6. Improper signal and supply wiring WARNING

# 🛕 WARNING

#### IMPROPER SIGNAL AND SUPPLY WIRING

Signal and supply wiring should be kept separate. Where this is impractical, shielded cables should be used for the signal wiring. Where signal wiring is carrying, or could carry under fault conditions, hazardous voltage (defined as >30 V rms and 42.4 V peak, or >60 Vd.c.), double insulation must be used for all signal wiring.

Failure to comply with these instructions could result in death or serious injury.

- 7. If the equipment is used in a manner not specified by the manufacturer, the protection provided by the equipment may be inadequate.
- 8. The protective earth terminal must remain connected (even if the recorder is isolated from the mains supply) if any of the measuring, communications, or relay terminals are connected to hazardous voltages.

### **Hazardous Voltage**

Hazardous Voltages are defined by EN61010-1 as follows:

# WARNING

#### HAZARDOUS VOLTAGE LEVELS

Voltage levels above 30V rms and 42.4V peak or 60V dc are deemed to be **"Hazardous Live"**. Ensure operators are not exposed to hazardous voltage levels.

Failure to comply with these instructions could result in death or serious injury.

#### Damage checks

Any damage caused to the recorder or the contents should be reported immediately to your shipper.

## Unpacking

Remove the contents, check the packaging and remove all documentation and accessories supplied. Retain the box and any packaging for future transportation.

### Contents

Check that the contents and accessories are correct against the order or Model Selection Guide using the model number on the recorder. Contact **SIEMENS** immediately should there be any query.

The contents are based on Unit Model Number ordered and will vary from unit to unit. The following list is provided as a general guide and not specific to any single unit.

- Recorder specification as ordered (check against the Model Selection Guide)
- · Mounting fixings Mounting clamps and panel gasket
- Connector kit mating half connectors to recorder spec. Including a CJC connector for Thermocouple operation.
- Quick Start Guide to get you started
- · First time Password system instructions for ESS recorders only
- CD Viewer software + documentation
- Plastic stylus x 2 (for use with the touch screen)
- Manual (optional) Hard copy English, French or German
- Any other items ordered as an option

## **Re-packing**

# NOTICE

Should the original packing be destroyed or lost, new packaging can be ordered or as a last alternative, then **ONLY** pack the recorder in polystyrene granules if the recorder is FIRST sealed in a strong plastic bag. Failure to do this will invalidate your warranty.

## **Environment and Location**

- The recorder is designed to be mounted into a panel. See "Installation Instructions" on page 9.
- Mounting angle is unlimited. Choose a suitable location with an ideal viewing angle. See "Mounting and Viewing Angles" on page 6.
- The location should be free from vibration.
- The environment should be of non-condensing humidity.
- The ambient temperature should be between 0°C and 50°C (32°F to 122°F).
- The relative humidity should be between 10% to 90%.

# NOTICE

The **SIREC D200** recorder is an Emmisions Class A product. In a domestic environment this product may cause radio interference in which case the user may be required to take adequate measures.

## **Mechanical Installation**

## Mounting and Viewing Angles

Mounting - The SIREC D300, SIREC D400 and SIREC D200 recorders have an unlimited mounting angle.

Viewing - For the best view of the display the viewing angle should not exceed:

**SIREC D300**  $55^{\circ}$  from the left or right,  $40^{\circ}$  looking down and  $50^{\circ}$  looking up at the recorder display.

SIREC D400 70° from the left or right,  $45^{\circ}$  looking down and  $55^{\circ}$  looking up at the recorder display.

**SIREC D200**  $45^{\circ}$  from the left or right,  $10^{\circ}$  looking down and  $30^{\circ}$  looking up at the recorder display.

## Panel cut-out size for the SIREC D300 and SIREC D200 recorders

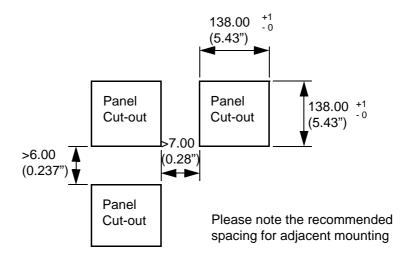

Figure 2.1 SIREC D300 and SIREC D200 Panel cut-out

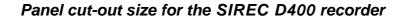

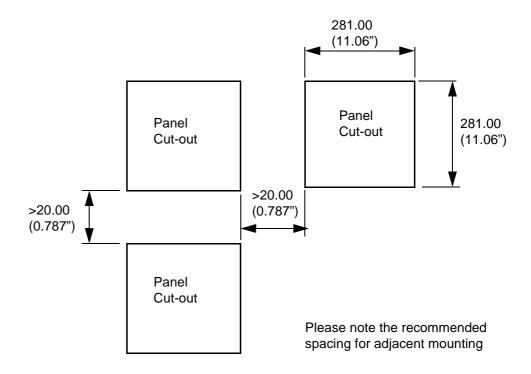

Figure 2.2 SIREC D400 Panel cut-out

The **SIREC D300**, **SIREC D400** and **SIREC D200** recorders are DIN Standard sizes and should be panel mounted.

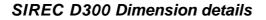

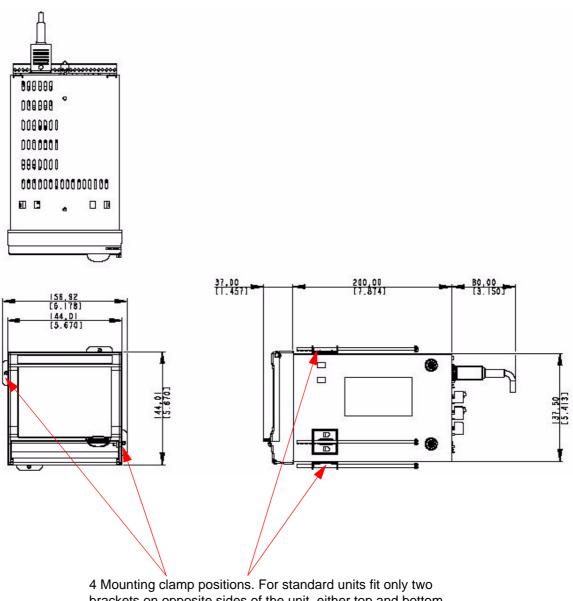

4 Mounting clamp positions. For standard units fit only two brackets on opposite sides of the unit, either top and bottom or left and right slots. NEMA 4X rated recorders require all four mounting brackets to be fitted.

Figure 2.3 SIREC D300 Recorder dimensions

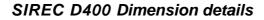

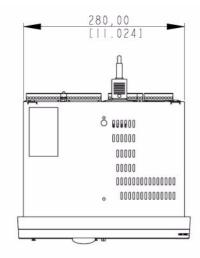

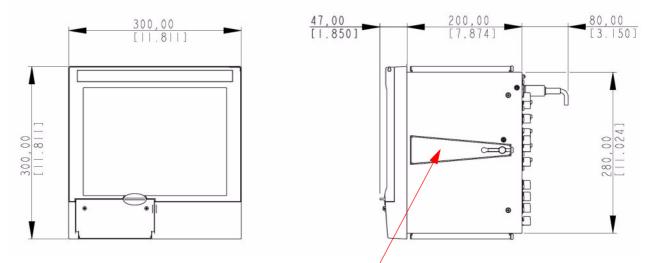

4 Mounting clamp positions. For standard units fit only two brackets on opposite sides of the unit, either top and bottom or left and right slots. NEMA 4X rated recorders require all four mounting brackets to be fitted.

#### Figure 2.4 SIREC D400 recorder dimensions

## Installation Instructions

- Minimum panel thickness = 2mm (0.078"), max = 20mm (0.78")
- · Both recorders must be inserted from the front of the panel,
- Two mounting clamps are supplied and can be fixed either on the top and bottom sides or on the left and right sides of the case.

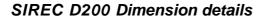

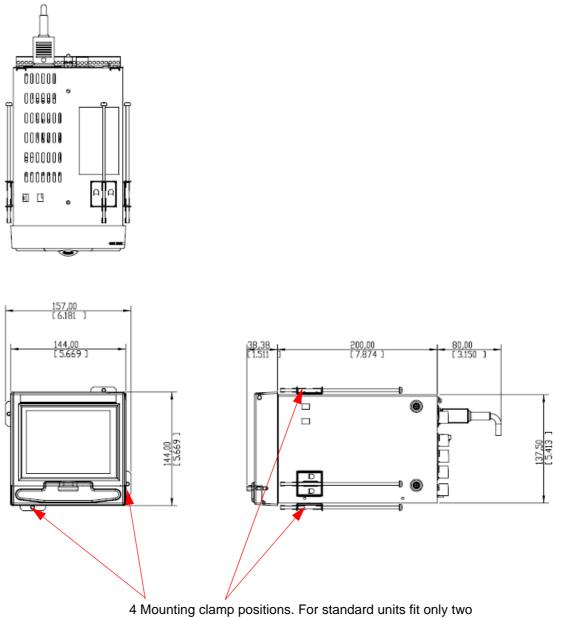

4 Mounting clamp positions. For standard units fit only two brackets on opposite sides of the unit, either top and bottom or left and right slots. NEMA 4X rated recorders require all four mounting brackets to be fitted.

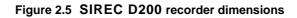

## Panel Mounting Clamp Installation

The **SIREC D300**, **SIREC D400** and the **SIREC D200** recorders slide into the panel cutout and are held in place by two (or four) panel clamps. The panel clamps should be fitted on diagonally opposite sides of the unit and tightened against the rear of the panel using two fixing screws.

The mounting clamp assembly and fitting instructions differ slightly for the two recorders. **SIREC D300** and **SIREC D200** 

- 1. Insert the panel gasket onto the recorder so it goes between the back of the recorder bezel and the panel. From the front panel, place unit in the panel and push through the panel.
- 2. To loosen each clamp, unscrew the long screw to accommodate the panel thickness.
- 3. From behind the panel, the orientation of the clamp should be with the screw head towards the rear of the unit. See .
- 4. Take the first clamp and locate the two lugs on the clamp into the slots on the unit. See .
- 5. Take the second clamp and do the same but in the diagonal position to the opposite side. See *Figure 2.3 on page 8.*
- 6. Tighten the screw using a flat blade screwdriver and the clamp will secure against the panel.

# 

#### CONTROL UNIT DAMAGE

Do not over tighten mounting clamp screws.

SIREC D300 and SIREC D200 torque setting should be 0.5 - 0.75Nm/4.4 - 6.6lbf-in

SIREC D400 torque setting should be 0.5 - 0.70Nm/4.4 - 6.2lbf-in

Failure to comply with these instructions may result in product damage

#### SIREC D400

- 1. Insert the panel gasket onto the recorder so it goes between the back of the recorder bezel and the panel. From the front panel, place unit in the panel and push through the panel.
- 2. To loosen each clamp, unscrew the long screw to accommodate the panel thickness.
- 3. From behind the panel, the orientation of the clamp should be with the screw head towards the rear of the unit. See .
- 4. Position the circular mounting boss in the hole on one side of the case with the lip of the boss inside the case. Ensure the front of the clamp is up against the panel.
- 5. Fix the second clamp on the opposite side of the unit. See *Figure 2.4 on page 15.*
- 6. Tighten the screw using a flat blade screwdriver and the clamp will secure against the panel.

## Mounting Clamp Diagram

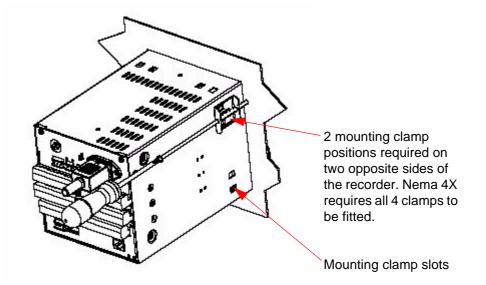

Figure 2.1 SIREC D300 and SIREC D200 Mounting clamp

Figure 2.2 SIREC D400 Mounting clamp

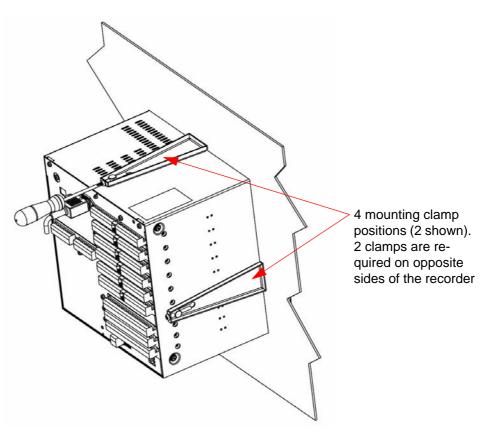

## **Electrical Installation**

## **Installation Category**

- Installation category Installation category II, Pollution degree 2
- Follow National and local electrical codes for installation in a Class 1, Div.2 area.

For voltage, frequency and power refer to the appropriate Specification sheet: See "Section 12: Technical Data & Specifications" on page 219.

### **Fuses**

There is a fuse situated on the DC input version power supply, type 2A time-delay, this can be replaced by the user. Replacement of fuses should be carried out by qualified service personnel.

If the fuse should blow again there is probably a problem elsewhere within the unit and the recorder should be returned for inspection to **SIEMENS**.

## Cables

To fully comply with the requirements of the CE Mark, all cables connected to the rear of the unit should use screened cable terminated at both ends. A low impedance earth cable (<50 m $\Omega$ ) **must** be connected to the earthing stud on the rear of the recorder, to ensure that the recorder is always earthed.

Before performing any installation please read the section on "Safety" on page 2.and "Warnings and Safety Precautions" on page 3.

All connections to the unit are made via the rear panel, the layout of which is shown in *Figure 2.3 on page 14* 

**Note:** The **SIREC D200** Analogue Input card (Slot A). Cable screen must be well connected to the recorder case using a low impedance bond. Also avoid use of a length of wire between the cable screen and the recorder case.

## Signal Wiring

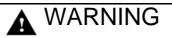

### ENSURE SAFETY EARTH CONNECTION

Always ensure the unit is connected to safety earth when connecting to an AC or DC supply.

Failure to comply with these instructions could result in death or serious injury.

Your recorder is intended for panel-mount use, and only the front face is intended to be exposed to the operator. Disconnection from the supply MUST be made possible by means of a switch, circuit breaker or other means of supply isolation.

The disconnection device must be included in the panel installation, clearly marked, in close proximity to the recorder, and within easy reach of the operator. The protective earth terminal must remain connected (even if the recorder is isolated from the mains supply) if any of the analogue or relay terminals are connected to hazardous voltage.

# 

## UNIT DAMAGE CONTROL

To protect against component failures the user should fit an external fuse for the DC input power supply. The value should be 4A, time delay, high breaking capacity, minimum 60Vdc.rated.

Failure to comply with these instructions may result in product damage

# 

## HAZARDOUS VOLTAGES

When using the recorder as portable equipment the optional rear cover must be fitted when hazardous voltages are connected.

Failure to comply with these instructions could result in death or serious injury.

## AC Power

AC supply is connected via the standard configuration IEC chassis plug on the rear panel, 100 - 250 Vac, 50-60 Hz (40 VA **SIREC D200, SIREC D300** and 60VA **SIREC D400**). Absolute limits 90V-132Vac (110V) and 180V-264Vac (240V)

## 24V AC/DC Power / 48V AC Power

For the **SIREC D300** and the **SIREC D400** the supply range is 24V DC +/- 10% (absolute limits are 20V to 55V DC). Also accepts 20 to 30V AC. Power to the D.C.variant is connected via a rectangular 3-way connector as identified in *Figure 2.3 on page 14* for the **SIREC D300** and *Figure 2.4 on page 15* for the **SIREC D400**.

The **SIREC D200** the supply range is 24V DC +/- 10% (absolute limits are 20V to 30V DC). Also accepts 20 to 25V AC.

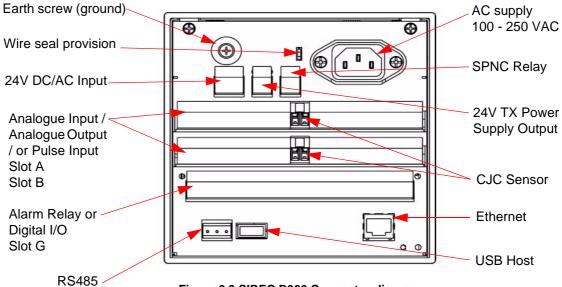

Figure 2.3 SIREC D300 Connector diagram

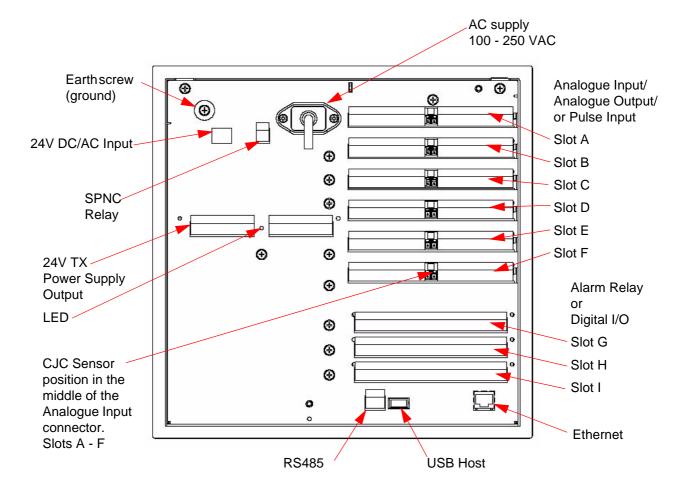

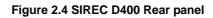

## Card and Slot positions

| Cards                           | SIREC D300 | SIREC D400       | SIREC D200     |
|---------------------------------|------------|------------------|----------------|
| Analogue Input card             | А, В       | A, B, C, D, E, F | A*, B (option) |
| Analogue Output card            | В          | E, F             | -              |
| Pulse Input card                | А, В       | A, B, C, D, E, F | -              |
| Alarm Relay or Digital I/O card | G          | G, H, I          | G              |

"SIREC D200 Analogue Input (Standard) card" on page 19

## **Electrical Installation**

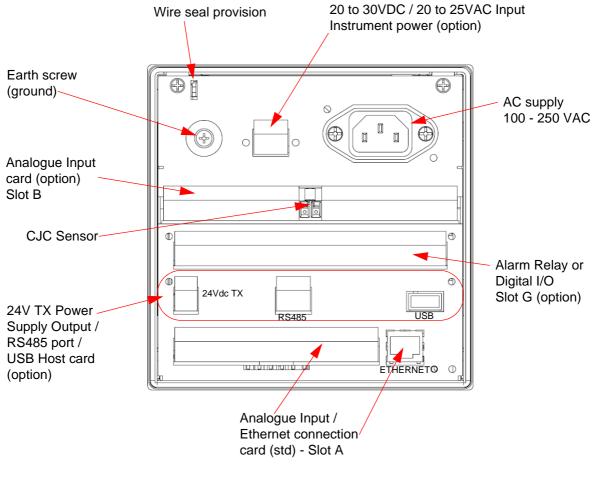

Figure 2.5 SIREC D200 Rear panel

## **Analogue Input Card**

Each *Analogue Input card* has up to 8 input channels for the **SIREC D300** and the **SIREC D400** and up to 6 channels for the **SIREC D200**. Connections are made via 2 x 12-way screw terminal plugs that fit into a PCB header on the rear of the unit. The 2-way CJC sensor should remain fitted in the central 2-way header.

The **SIREC D300** can have two analogue input cards fitted giving up to 16 input channels (2 x 8 channel cards). The slot positions are A & B, these are identified on the rear panel on the back of the unit. Either slot can be used, it is recommended that slot A is used if only one card is fitted.

The **SIREC D400** can have up to 6 analogue input cards fitted, up to 48 input channels. The slot positions A, B, C, D, E or F; these are identified on the rear panel. PC boards are fitted in order, slot "A" starts from the top.

The **SIREC D200** can use this card as an additional Analogue Input card fitted in Slot B, providing up to 6 more channels. This card would be used after using the 3 or 6 channel standard **SIREC D200** Analogue Input card which is fitted in Slot A, see .

To fit this option card into the **SIREC D200** recorder you will require an expansion card to interface to the recorder.

# 

#### HAZARDOUS VOLTAGES

Insulation from channel to channel: Normally a channel can be safely connected to a hazardous voltage up to 300V AC common mode\* with respect to earth. However, where a channel is connected to a safety low voltage circuit, an immediately adjacent channel must be adequately insulated from hazardous voltages between 150V AC and 300V AC max. This insulation should comprise of at least 1.5mm air gap, or a barrier rated greater than 1400V AC. This is to ensure that protection of the safety low voltage circuit is fully maintained.

\*Common Mode voltage is a voltage applied between the whole channel and earth, not between pins on a channel. 300V AC is permitted at Measurement Category CAT II (Overvoltage Category II)

Failure to comply with these instructions could result in death or serious injury.

# NOTICE

For 12 and 24-way connectors; torque setting 0.4 Nm/3.5lbf-in. Do not over tighten. Recommended wire size for termination connector is 22-12 AWG (American Wire gauge) equivalent to 22-14 SWG (Standard Wire Gauge). AWG metric 0.6426-2.052mm in diameter or SWG metric 0.71 - 2.03mm in diameter.

## Analogue Input Channel Numbers

Analogue Input cards are either 4, 6 or 8 channels with a full length connector taking up 8 channels even if only 4 or 6 are operational.

| Table 2 | 2.2 : |
|---------|-------|
|---------|-------|

| SIREC D300 and SIREC D400 Analogue Input card                                                           |        |         |          |          |          |          |
|----------------------------------------------------------------------------------------------------|--------|---------|----------|----------|----------|----------|
| Card Position         Slot A         Slot B         Slot C         Slot D         Slot E         Slot F |        |         |          |          |          | Slot F   |
| Channel number                                                                                          | 1 to 8 | 9 to 16 | 17 to 24 | 25 to 32 | 33 to 40 | 41 to 48 |

#### Table 2.3 : SIREC D200 Analogue Input cards

| Card | 3 CH. | 6 CH. | 9 CH. | 12 CH. |
|------|-------|-------|-------|--------|
| Α    | 1-3   | 1-6   | 1-3   | 1-6    |
| В    |       |       | 9-14  | 9-14   |

## Analogue Input Connection Details

#### **Current Input**

For Current (mA) Input fit a  $10\Omega$  resistor across the + and - pins of the 12-way mating half analogue connector. *Figure 2.7 on page 19* shows a  $10\Omega$  (±0.1%) resistor fitted to channel 5 for a current (mA) input.

## Thermocouples

Ensure polarity of thermocouple is correct.

## **Resistance Thermometers**

If using 2 wire R/T the + and - terminals must be linked together. See Figure 2.7 on page 19.

## Analogue Input Signal Wiring

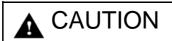

## **CONTROL UNIT DAMAGE**

Do not apply a hazardous live voltage between + and - pins within a channel. (eg. 60V maximum on voltage ranges, 5V maximum on millivolts ranges). Do not apply a voltage above 1.2V to the \* pin.

Failure to comply with these instructions may result in product damage

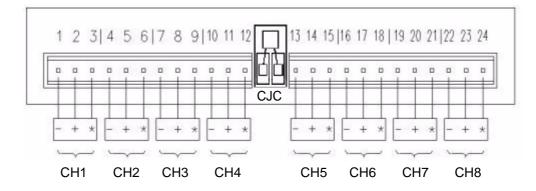

Figure 2.6 Analogue Input connector

This Analogue Input card can be used as an option to add up to 6 more Analogue Input channels for the **SIREC D200** recorder. This will fit into Slot B and will display as channel numbers 9 to 14. The standard fit Analogue Input card is fitted in slot A with up to 6 channels (channels numbers 1 to 6).

To fit this option card into the **SIREC D200** recorder you will require an expansion card to interface to the recorder. See "SIREC D200 Analogue Input (Standard) card" on page 19.

## **Electrical Installation**

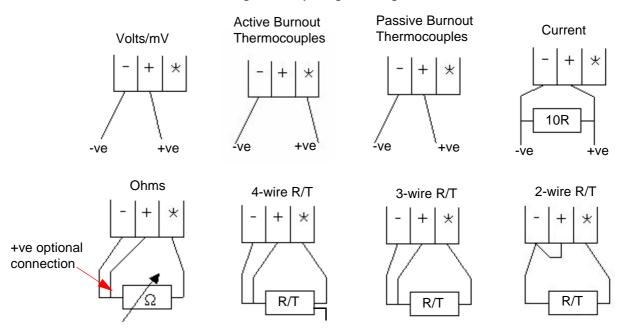

Figure 2.7 Input signal wiring

Recorder setup will be required if wiring changes are made for Active Burnout Thermocouples. See "\*Thermocouple Wiring Changes." on page 55.

Thermocouple Active Burnout status can be viewed in the *Main Menu* > *Status* > *Diagnostics* > *Analogue Input screen, Input column.* The Health Watch/Maintenance firmware option must be active to access the Maintenance and Diagnostic buttons. *See "Diagnostics" on page 133.* 

For the **SIREC D200** recorder Active Burnout is not available. Ohms measurements must have the link between positive (+) and negative (-).

#### **CJC Connectors**

The CJC connector resides between channel 4 and channel 5 on the Analogue Input card. For information on connecting the CJC sensor, see *Figure 2.6 on page 18*.

For the SIREC D200 recorder this is available on the Analogue Input card (option).

## SIREC D200 Analogue Input (Standard) card

The **SIREC D200** is fitted with a standard Analogue Input card in Slot A, with up to 6 channels. The card is also fitted with an Ethernet port as standard. Connection is made via 1 x 18-way screw terminal plugs that fit into a PCB header on the rear of the unit. To fit up to a further 6 analogue input channels, see *"Analogue Input Card" on page 16* 

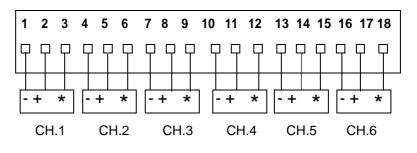

Figure 2.8 SIREC D200 Analogue Input card (std) - Slot A

# 🔥 WARNING

## HAZARDOUS VOLTAGES

Insulation from channel to channel: Normally a channel can be safely connected to a hazardous voltage up to 150V AC common mode\* with respect to earth. However, where a channel is connected to a safety low voltage circuit (i.e. is accessible for operators to touch), any channel within the same 'input bank' must be limited at all times to a maximum of 55Vac or 140Vdc\*\*. This is to ensure that protection of the safety low voltage circuit is fully maintained.

The inputs are divided into two banks: inputs 1 to 3 are one bank, and inputs 4 to 6 (if fitted) are another bank. A voltage of up to 150V AC common mode can be applied on one bank as long as any safety low voltage circuits are on the other bank. The recorder is protected against accidental connection of a voltage up to 240V AC common mode which might occur as a temporary fault condition, provided there are no safety low voltage circuits connected to the same input bank as the channel with the fault.

\*Common Mode voltage is a voltage applied between the whole channel and earth, not between pins on a channel.

\*\* this reduces to 33Vrms or 70Vdc if any channel within the input bank is configured as an ohms or R/T measurement.

Failure to comply with these instructions could result in death or serious injury.

# 

## CONTROL UNIT DAMAGE

Do not apply a hazardous live voltage between + and - pins within a channel (e.g. 60V maximum on voltage ranges, 5V maximum on millivolts ranges).

The \* pin should be connected only as part of ohms or R/T measurements. Ohms and R/T measurements share a common connection (\* pin) with all channels in the same bank (the inputs are divided into two banks: inputs 1 to 3 are one bank, and inputs 4 to 6, if fitted, are another bank). To avoid damage, ensure that a channel selected as ohms or R/T remains floating, i.e. the sensor is not connected to any external voltage.

Alternatively, if an ohms or R/T sensor must be biased to an external voltage, ensure that the other two channels within the same input bank are floating or are biased to the same voltage (i.e. - inputs of all three channels connected to the same voltage).

Failure to comply with these instructions may result in product damage

## Analogue Output Card

Not available on the SIREC D200 recorder.

The *Analogue Output card* connections are made via 1 x 12-way screw terminal plug that fits into a PCB header on the rear of the unit.

The Analogue Output card position for the **SIREC D300** is shown in *Figure 2.3 on* page 14, and *Figure 2.4 on page 15* for the **SIREC D400**.

# 

### HAZARDOUS VOLTAGES

Insulation from channel to channel: Normally a channel can be safely connected to a hazardous voltage up to 300V AC common mode\* with respect to earth. However, where a channel is connected to a safety low voltage circuit, an immediately adjacent channel must be adequately insulated from hazardous voltages between 150V AC and 300V AC max. This insulation should comprise of at least 1.5mm air gap, or a barrier rated greater than 1400V AC. This is to ensure that protection of the safety low voltage circuit is fully maintained.

\*Common Mode voltage is a voltage applied between the whole channel and earth, not between pins on a channel. 300V AC is permitted at Measurement Category CAT II (Overvoltage Category II)

Failure to comply with these instructions could result in death or serious injury.

## Analogue Output Channel Numbers

The Analogue Output cards are either 2 or 4 channels using a connector that only takes up half the length of the connector slot. Looking from the rear of the unit the Analogue Out connector is on the left of the Analogue slot with a blanking plate on the right.

| Table | 2.4 | : |
|-------|-----|---|
|-------|-----|---|

| Analogue Output card |         |          |          |  |
|----------------------|---------|----------|----------|--|
| Card Position        | Slot B  | Slot E   | Slot F   |  |
| Channel number       | 9 to 12 | 33 to 36 | 41 to 44 |  |

## Analogue Output Connection Details

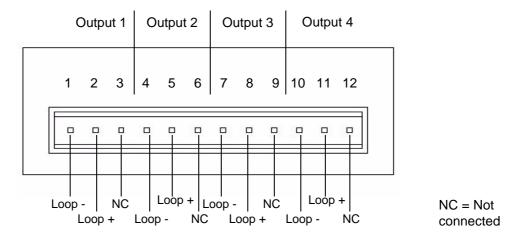

## **Pulse Input Card**

The *Pulse Input card* connections are made via 1 x 12-way screw terminal plugs that fits into a PCB header on the rear of the unit.

The Pulse Input card position for the **SIREC D300** is shown in *Figure 2.3 on page 14,* and *Figure 2.4 on page 15* for the **SIREC D400**.

The Pulse Input card is not available on the **SIREC D200** recorder, however, the 8 Digital I/ O option card has 4 channels that can be set as pulse inputs (channels 1 to 4). The operating frequency for pulse inputs on the Digital I/O card is 1kHz max.

Input: Low < 1V, High >4V to <50V DC (8V to 50V p-p AC) or Volt free input: Low = short circuit, High = open circuit.

# 

## HAZARDOUS VOLTAGES

Insulation from channel to channel: Normally a channel can be safely connected to a hazardous voltage up to 300V AC common mode\* with respect to earth. However, where a channel is connected to a safety low voltage circuit, an immediately adjacent channel must be adequately insulated from hazardous voltages between 150V AC and 300V AC max. This insulation should comprise of at least 1.5mm air gap, or a barrier rated greater than 1400V AC. This is to ensure that protection of the safety low voltage circuit is fully maintained.

\*Common Mode" voltage is a voltage applied between the whole channel and earth, not between pins on a channel. 300V AC is permitted at Measurement Category CAT II (Overvoltage Category II)

Failure to comply with these instructions could result in death or serious injury.

## **Pulse Input Channel Numbers**

The Pulse Input card has channels using a connector that only takes up half the length of the connector slot. Looking from the rear of the unit the Pulse Input connector is on the right of the slot with a blanking plate on the left.

| Table | 25  |   |  |
|-------|-----|---|--|
| Table | 2.5 | • |  |

| Pulse Input card |        |         |          |          |          |          |
|------------------|--------|---------|----------|----------|----------|----------|
| Card Position    | Slot A | Slot B  | Slot C   | Slot D   | Slot E   | Slot F   |
| Channel number   | 1 to 4 | 9 to 12 | 17 to 20 | 25 to 28 | 33 to 36 | 41 to 44 |

## **Pulse Input Connection Details**

Do not connect anything to terminals marked **NC** (Not Connected). For Frequency and Voltage levels see "Specification Tables" on page 223.

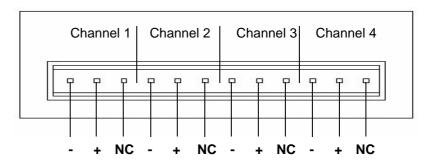

## **Transmitter Power Supply Card**

The **SIREC D300** *Transmitter power supply* option is 24V DC 200 mA and is fitted to the power supply card within the unit. Connection is made via a 2-way connector at the rear of the unit, the mating half is supplied with this option. For connector position see *Figure 2.3 on page 14*. The 24V transmitter power supply is not isolated from the recorder, and is not referenced to ground.

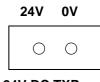

24V DC TXP

The **SIREC D400** *Transmitter power supply* option is 24V DC 1 A and is fitted below the power supply card within the unit. Connection is made via two 10-way connectors, see *Figure 2.4 on page 15*, mating halves supplied with this option. The **SIREC D400** transmitter power supply is isolated from the recorder.

A red LED light will illuminate when there is voltage on the connectors. The LED is situated between the two connectors at the back of the unit. *Figure 2.4 on page 15.* 

The **SIREC D200** has a 24V DC 130mA Transmitter Power Supply card that can be fitted as an option. Connection is made via a 2-way connector at the rear of the unit, the mating half is supplied with this option. For connector position see *Figure 2.3 on page 14*. The 24V transmitter power supply is not isolated from the recorder, and is not referenced to ground. The option card also has an RS485 Modbus port and a USB port.

Recommended wire size for termination connector 22-12 AWG (22-14 SWG).

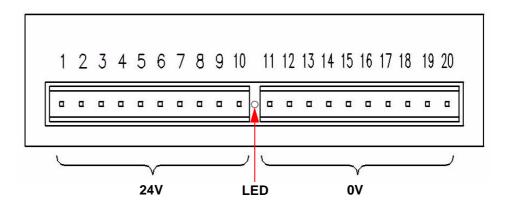

Figure 2.9 Transmitter Power Supply card for the SIREC D400 recorder

## Alarm Relay Cards & Digital Input/Output Cards

The *Alarm Relay Cards* and the *Digital Input/Output Cards* are both options available for the SIREC D300, SIREC D400 and the SIREC D200 recorders.

To fit these option cards into the **SIREC D200** recorder it requires an expansion card to interface to the recorder.

All Alarm Relay card outputs provide 240V AC isolation channel to channel and channel to recorder. Digital Input/Outputs will provide isolation to 100V AC test voltage (not for mains connection).

All digital inputs have volt free contacts, and are sampled at 10Hz max.

The **SIREC D300** and the **SIREC D200** recorders have only one slot available for digital inputs and relay outputs for either a 4 or 8 channel Alarm Relay card or an 8 or 16 channel Digital I/O card fitted in slot G, the position is identified on the rear panel. The 16 channel Digital I/O card is not available on the **SIREC D200** recorders.

The **SIREC D400** can have up to three Alarm Relay cards fitted in any combination of Alarm Relay card or Digital I/O cards. The first Alarm Relay card or Digital I/O card is fitted in slot G, any additional cards will locate in positions H and I.

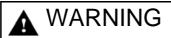

#### HAZARDOUS VOLTAGES

Digital Input/Output card channels must not be connected to any hazardous live voltages (no higher than 30V AC rms or 60V DC).

Alarm Relay Card channels

Alarm Relay Card channels can be connected to hazardous voltages up to 300V AC, at Measurement Category CAT II (Overvoltage Category II)

Failure to comply with these instructions could result in death or serious injury.

# NOTICE

For 12 and 16-way connectors; torque setting 0.4 Nm/3.5lb-in. Do not over tighten. Recommended wire size for termination connector is 22-12 AWG (22-14 SWG)

## 4 and 8 Alarm Relay Cards

The 24-way connector for the *Alarm Relay Card*, connects to 3 A, 240 VAC SPCO relays. The pin-outs for 4 and 8 relay Alarm Relay cards are numbered from left to right and they read as follows for each channel; NC (normally closed), C (common), NO (normally open). Devices driven by the relays are connected via two 12-way screw terminal plugs.

The last two channels, 7&8, 23&24 or 39&40, can be used as digital inputs, connect across Common (C) and Normally Open (NO).

# CAUTION

#### **IMPROPER MAINS SWITCHING**

For 8 channel Alarm Relay cards.

Switching mains on the normally-open contact on channels 7 and 8 is not recommended, as surges and spikes on the mains supply could cause damage to the input circuitry. The normally-closed contact is unaffected, and can be used like all the other channels.

A Form C dry contact relay is used for this type of card. The inputs are designed to accept "Dry contact, no volt inputs". The relays should be used for non-inductive loads only where a device requires a voltage to operate it, such as a 12 Volt buzzer, connect it to the normally open (NO) contacts (unless the fail-safe setting is activated).

The maximum voltage which may be used with the alarm relays is 240V

## Alarm Relay Channel Numbers

The Alarm Relay cards are either 4 or 8 channels with a full length connector taking up 8 channels even though the cards only operate on 4 channels or 8 channels. The 8 channels Alarm Relay card has 2 digital inputs available on the last 2 channels. There are no Digital Inputs available on the 4 channels Alarm Relay card.

| Alarm Relay card 4 channel |                   |                   | Alarm Relay card 8 channel |                   |                   |
|----------------------------|-------------------|-------------------|----------------------------|-------------------|-------------------|
| Card<br>position           | Channel<br>number | Digital<br>Inputs | Card<br>position           | Channel<br>number | Digital<br>Inputs |
| Slot G                     | 1 to 4            | N/A               | Slot G                     | 1 to 8            | 7 & 8             |
| Slot H                     | 17 to 20          | N/A               | Slot H                     | 17 to 24          | 23 & 24           |
| Slot I                     | 33 to 36          | N/A               | Slot I                     | 33 to 40          | 39 & 40           |

| Table | 2.6 | : |
|-------|-----|---|
|-------|-----|---|

#### Figure 2.10 Alarm Relay Card connector details

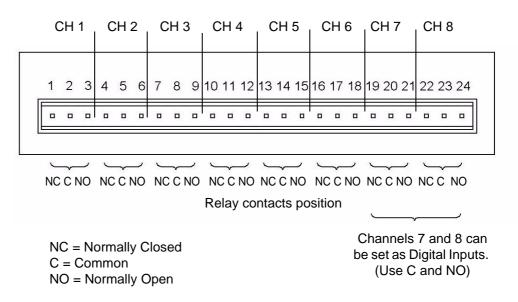

### 8 and 16 Digital Input/Output Card

The 16 channel Digital I/O card is not available on the SIREC D200 recorders.

The *Digital Input/Output Card* has 1A 24V DC rated relays that are connected via two 16way connectors, the left connector for the first 8 channels and right connector for the second 8 channels. The pin-outs for 8 and 16 I/O cards are labelled from left to right, 1 to 16 on the left side and 17 to 32 on the right. Each channel can be set up as an input or an output. For output the relay is normally open type.

A Form A dry contacts relay is used for this type of card. The inputs are designed to accept "Dry contact, no volt inputs".

# NOTICE

For Digital Inputs, short together the 2 pins of the channels with a switch or a relay.

#### Pulse Inputs

The 8 and 16 Digital I/O option card has 4 channels that can be set as pulse inputs (first 4 channels). The operating frequency for pulse inputs on the Digital I/O card is 1kHz max.

Input: Low < 1V, High >4.5V to <10V DC (9V to 20V p-p AC) or Volt free input: Low = short circuit, High = open circuit.

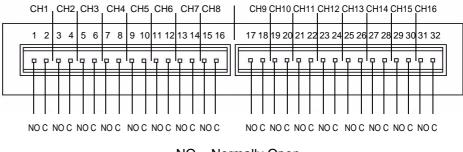

#### Figure 2.11 Digital Input/Output card connector details

NO = Normally Open C = Common

## **Digital Input Card Channel Numbers**

The Digital input cards are either 8 or 16 channels with a full length connector taking up 16 channels even if only 8 channels are in operation. Both the digital input cards can be used as a relay card if required.

| Digital Input card 8 channel |                   | Digital Input card 16<br>channel |                   |  |
|------------------------------|-------------------|----------------------------------|-------------------|--|
| Card<br>position             | Channel<br>number | Card<br>position                 | Channel<br>number |  |
| Slot G                       | 1 to 8            | Slot G                           | 1 to 16           |  |
| Slot H                       | 17 to 24          | Slot H                           | 17 to 32          |  |
| Slot I                       | 33 to 40          | Slot I                           | 33 to 48          |  |

| Tab | le | 2.7 | : |
|-----|----|-----|---|

The 16 channel Digital I/O card is not available on the SIREC D200.

## **Communications Connections**

## Ethernet

The Ethernet port is fitted to all **SIREC D** recorders as standard and uses a standard RJ45 Ethernet connection. After connection, select the Ethernet port from the Comms menu and select the required protocol from the Protocol menu eg.Modbus.

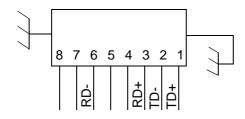

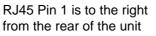

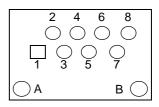

## 24V DC Instrument Power Input

24V DC instrument power is available on all **SIREC D** recorders as an option. It is connected using 3-way connector, mating half is supplied. Diagram shows a view looking from the rear of the unit.

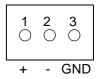

### SIREC D200 Comms card

An option card is available with RS485 Modbus port and USB device connections. The card can be purchased and fitted at any time. The RS485 connection uses a 3-way connector. The card also has connection for 24V DC Transmitter Power Supply, see *"Transmitter Power Supply Card" on page 24.* 

To fit this option card into the **SIREC D200** recorder you will require an expansion card to interface to the recorder. See "SIREC D200 Expansion Card" on page 29.

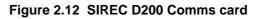

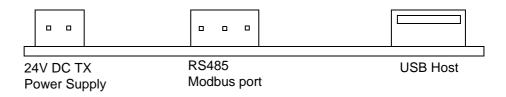

#### **RS485** SIREC D300 and SIREC D400 recorders.

The RS485 port is fitted as standard as a part of the processor card and uses a 3-way connection.

After connection, select the RS485 port from the Comms menu and select the required protocol from the Protocol menu eg. Modbus. Diagram shows a view looking from the rear of the unit. See "Comms Services Menu" on page 73.

#### SPNC Relay SIREC D300 and SIREC D400 recorders.

(Single Pole Normally Closed). 2-way connector. This is a fail safe relay which means if the power goes off the relay closes and can be set to trigger an alarm. So should the power fail the relay is in a "fail safe" condition. Diagram shows a view looking from the rear of the unit. Either pins can be Common or Normally closed.

**NOTE:** Once the recorder is powered up, if there are no active alarms associated with the "Fixed Relay", the contacts will open. When the alarm is on they will close.

## SIREC D200 Expansion Card

This is an interface card that is required when fitting the following option cards:

- Analogue Input card in Slot B (up to 6 channels)
- · Four Relay output card
- 8 Relay/2 Digital Inputs card (6 fixed Outputs/2 Configurable DI/DO)
- 8 Configurable Digital Inputs/Discrete 24V Output card
- Comms card (24Vdc Transmitter Power Supply, Rear USB Port, RS485 Comms Port)

## **USB** Devices

### **Print Support**

Print Support is a firmware option that can be activated using the credit system, refer to the Options item in "Credits" on page 92.

Not all printers will be compatible with the print support feature on the recorder. The guidelines are they must be a USB printer that shows as a standard PCL (Printer Command Language). The system will not support multi function devices or printers that require specific drivers. Avoid photo printers and printers that allow stand alone operation with cameras or media specific printers such as pictbridge.

There isn't a constant factor to which printers work and those that wont. We recommend that you follow the guidelines outlined here and plug it in and see.

Examples of printers that are compatible with the system are:

- HP Deskjet 995C
- HP Photosmart 7760
- HP DeskJet 895Cxi

- HP Laserjet 1022n
- HP Laserjet 1300
- HP Deskjet 970Cxi

• HP Deskjet 450cbi

To set up your printer configuration go to "Printer Menu" on page 98.

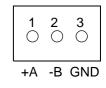

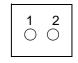

## Keyboards

All keyboards are native USB keyboards. Local keyboard layouts are not supported; all keyboards are recognised as US layout (QWERTY).

Cordless keyboards and mice are not supported:

- Dell Model # SK-8115 Keyboard
- Dell Model # C-BG17-Dual Cordless Keyboard and Mouse Combination
- Logitech Model # LX300 Cordless Keyboard and Mouse Combination
- IBM ACC42 with USB hubs
- IBM SK-8815 with USB hubs
- IBM SK-8806 with USB hubs

## **Barcode Reader**

Most USB barcode readers emulate keyboards and cause no recognition problems. Examples of tested barcode readers are:

- Peninsula Phoenix 2
- Wasp WWR 2905 Pen Scanner
- Quick Scan QS2500
- Barcode Traders LC4400 Series

# Section 3: Overview

# **Functions and Features**

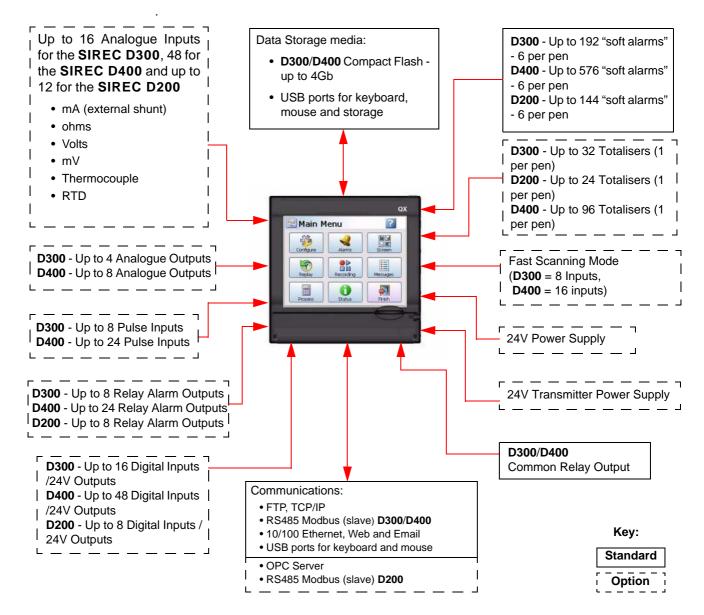

## **Crystal Clear Display**

- SIREC D300 has a 5.5" Digital Colour LCD (TFT), QVGA Resolution (320 x 240 pixels)
- SIREC D400 has a 12.1" Digital Colour LCD (TFT), SVGA Resolution (800 x 600 pixels)
- SIREC D200 has a 5" Digital Colour LCD (TFT), QVGA Resolution (320 x 240 pixels)
- Clear and intuitive operation, Industrial rugged Touch Screen with rapid navigation
- Industrial rugged Touch Screen with rapid navigation
- Custom build screens in the recorder or using Screen Designer (not SIREC D200)

### **Comprehensive Connectivity**

- 10/100 Ethernet (DHCP), Web, OPC Server and E-mail
- FTP and TCP/IP
- RS485 Modbus Protocol (A Comms option card and expansion card are required for the **SIREC D200** recorder).
- USB ports for keyboard, mouse and printer (Rear port is an option for the SIREC D200).

### Data Storage

- On-board non-volatile Flash memory up to 2GB for SIREC D300 and the SIREC D400, up to 400MB for SIREC D200.
- Removable Compact Flash and USB storage (See "Storage Media Format" on page 120.) for formatting information of Compact Flash cards and USB keys). Compact Flash not available for the SIREC D200.
- · No moving parts all solid state flash memory

### Security Stringent - Total Data integrity

- Password Protection 21CFR Part 11
- ESS Extended Security System

#### Plus..

- Health Watch for preventative maintenance
- · Remote Access Advanced Software Data Analysis at your PC
- Independent Chart and Logging speeds
- Global Language Support
- · Rapid review and replay of data at recorder
- Approvals CE, CSA, UL. SIREC D300 and SIREC D400 also have FM approval.
- NEMA 4X / IP66 option.
- Up to 50Hz (20 msec) Logging, 10Hz (100mS for SIREC D200.
- Up to 16 Analogue Inputs for the SIREC D300
- Up to 48 Analogue Inputs for the SIREC D400
- Up to 12 Analogue Inputs for the SIREC D200
- · Remote Viewer via the recorder web page
- Events
- Batch
- Print Support
- Counters

# **Recorder Functionality**

- SIREC D recorders provide flexible electronic data acquisition and recording in a high functionality instrument. SIREC D300 is a DIN standard 144mm format recorder with a 5.5" QVGA display and the SIREC D400 is a large 12.1" diagonal display format recorder. The SIREC D200 is a DIN standard 144mm format recorder with a 5" QVGA display.
- The **SIREC D300** has up to 16 Analogue inputs, and the **SIREC D400** has up to 48 Analogue inputs and the **SIREC D200** has up to 12 Analogue inputs. 70Mb to 400MB of expandable non-volatile flash memory available plus additional removable storage media.
- All recorders use digital colour TFT LCD screens to provide easy to read displays with wide viewing angles for the best all around data viewing.
- The touch screen operator interface provides fast, easy access to the recorder menus making set up and data analysis quick and efficient. Navigation through the menus and text entry are direct and intuitive.

Example of a recorder menu path from the Main Menu to change the Pen Scale configuration with clear rapid navigation

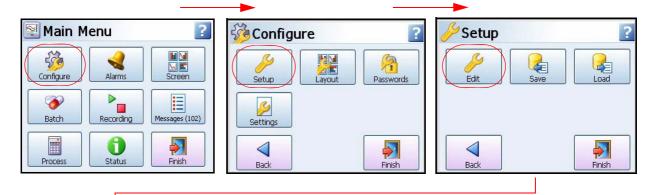

| Setup                 | ? Se    | itup Pens                    | Edit Setup | Pens Pens 1      |
|-----------------------|---------|------------------------------|------------|------------------|
|                       | Pens 1  | ✓ Pen 1, 0.00 to 100.00% ► 🔺 | Enabled    |                  |
|                       | Pens 2  | ✓ Pen 2, 50.00 to 500.00% ▶  | Tag        | Pen 1            |
| Field IO Pens Comms   | Pens 3  | ✓ Pen 3, 10E9 to 10E22 % ►   | Maths Type | Basic Maths      |
|                       | Pens 4  | ✓ Pen 4, 10E1 to 10E6 %      | Edit Maths | A1               |
| Events General Screen | Pens 5  | ✓ Pen 5, 0.00 - 5000.00% ►   | Scale      | 0.00 to 100.00%  |
|                       | Pens 6  | ✓ Pen 6, 20.00 - 200.00% ► 🔻 | Logging    | 🖌 1.0 sec Cont   |
| Recording Finish      | Сору То | 🛛 🗛 🖣 Finish 👔               | d Back     | Copy To 🖣 Finish |

| Setup       | Pen > Pen | 1 Sc        | ale      | -8  |    |   |     |   | Setup       | > Pen > | Pen 1  | icale |
|-------------|-----------|-------------|----------|-----|----|---|-----|---|-------------|---------|--------|-------|
| Units       | %         |             |          | 50. | 00 |   |     |   | Units       | %       |        |       |
| Span        | 100.000   | - A - A - A |          | 50. |    |   |     |   | Span        | 50.000  |        |       |
| Zero        | 0.000     |             | <b>1</b> | 1   | 2  | 3 | ×   |   | Zero        | 0.000   |        | Ī     |
| Scale       | Linear    |             |          | 4   | 5  | 6 | +   | → | Scale Type  | Linear  |        |       |
| Divs Select | Auto      |             |          | 7   | 8  | 9 | Del |   | Divs Select | Auto    |        |       |
| Major Divs  | None      |             |          |     |    |   |     |   | Major Divs  | None    |        |       |
| Copy To     | 🛛 🖉 Back  | Finish      | ?        | -   | 0  |   |     | ? | Copy To     | Back    | Finish | ?     |

-

-

## **Features**

### Display

- 5.5" Colour Active TFT for the SIREC D300 and 12.1" Colour Active TFT for the SIREC D400 and 5" Colour Active TFT for the SIREC D200 with more than 256,000 colours makes it easy to interpret process data and take action with the intuitive bar charts, digital values, trends or customised displays. A screen saver function can be set from 1 to 720 minutes to extend the life of the backlight.
- **Touch Screen** the heavy duty durable touch screen provides easy data entry and rapid navigation though the menus.
- Help Files A complete contextual help system can be accessed and visualised on the screen of the recorder.

### **Communications**

- Ethernet Connectivity the Ethernet (DHCP standard) connection, with support for various protocols, provides comprehensive connectivity to local area networks (LANs). The standard Ethernet interface makes networking of the recorder to a LAN or the world wide web fast and convenient. Dynamic Host Configuration Protocol (DHCP) automatically acquires the settings (IP address) for network communications from a DHCP server.
- RS485 Modbus the RS485 connection allows process data to be transferred to other devices, or to record data received in MODBUS RTU protocol (slave mode only). (A Comms option card and expansion card are required for the SIREC D200 recorder).
- Simple Network Time Protocol (SNTP) The recorder can be synchronised over the ethernet network via a SNTP client or synchronise other recorders via a Server.
- Web Server with the recorder connected to a LAN, all process variables, alarm and messages can be viewed from an internet browser; values are automatically refreshed.

### Data Storage

**Internal Data Storage** - 70MB to 1850MB of expandible internal non-volatile flash memory is available for data storage and chart history (replay of data on the display).

|                    | Internal memory / Logging rate = 1 sec |                  |            |                |           |           |  |
|--------------------|----------------------------------------|------------------|------------|----------------|-----------|-----------|--|
| Туре               | Pens                                   | 70MB             | 180MB      | 400MB          | 890MB     | 1850MB    |  |
| D300, D400<br>D200 | 8<br>8                                 | 24days<br>24days | 61d<br>-   | 137d<br>137d   | 301d<br>- | 622d<br>- |  |
| D300, D400<br>D200 | 16<br>16                               | 12d<br>12d       | 30.5d<br>- | 68.5d<br>68.5d | 150d<br>- | 311d<br>- |  |
| D300, D400         | 32                                     | 6d               | 15d        | 34d            | 75d       | 155d      |  |
| D400               | 48                                     | 4                | 10d        | 22d            | 50d       | 103d      |  |
| D400               | 96                                     | 2                | 5d         | 11d            | 25d       | 51d       |  |

## **Functions and Features**

**Data Export** - Removable compact flash and USB flash storage device provides multiple data storage alternatives. Data is stored in a secure binary encrypted format, with the recorder's configurations, providing added security of the data files. (Compact Flash is not available for the **SIREC D200** recorder).

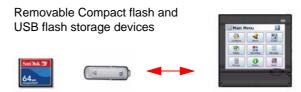

## External USB Devices

 The SIREC D300 and the SIREC D400 recorders have two USB host ports, one front and one at the rear. The SIREC D200 recorder has one front USB Host and another USB port available as an option at the rear. The USB ports can be used for attaching external USB devices such as a keyboard, mouse or a USB data storage key. The keyboard and mouse can be used to navigate the recorder's screen along with text entry.

### Remote Viewer

 This is a firmware option that extends the user interface of the recorder onto the desktop PC. Providing remote viewing of the unit launched from a web browser. Full remote control is available as an option which is password protected to prevent unauthorized access. Compatible with Microsoft<sup>™</sup> Internet explorer 6 and higher.

### Security

- **Total Data Integrity** data is stored in secure encrypted files making it easy to retrieve the data dependent on process information. Data is automatically recognised without having to remember file names.
- **Password Protection** Up to 4 levels of password protection with up to 50 different users are available. Multiple levels of password protection and an audit trail of actions enhance the security of the data.
- Extended Security System (option) ESS provides features including entry of unique User ID's and associated passwords, time-out of password entry, password expiration, and traceability of user actions. ESS is compatible with the requirements of 21CFR part 11.

### Events

Events is a firmware option that can be activated using the credit system. Events are certain conditions or operations which can be set up and logged according to the time and date of the occurrence. Subsequently events can be reviewed in a list or represented on a graph. An Event is made up from a Cause and an Effect. For example, set up a cause such as Pen 1 going into an alarm state and the effect of this could be to start a totaliser or acknowledge the alarm.

### Batch

The Batch function allows the user to segment portions of data for further analysis. Batch enhances the management of data collected in a non-continuous process, known as batch processing, used in thermal treatment, sterilisation, food processing and chemical reactions.

Batches are controlled with command lines entered into the recorder, these include Start, Stop, Pause, Resume and Abort batch. Batch Markers are placed on to the recorder's chart and entered into the messages system for every batch command applied.

### Counters

Up to 16 User Counters are available and can be used as a part of the Events system. User Counters can be set up as a Cause or an Effect of an Event. A Counter Effect can be used to count an occurence or to reset different types of counters depending on hardware availability. Other counters available are Alarm, Event, Digital Input, Relay Output and Pulse counters.

### Other Standard features ..

- CE Mark Conformity with 73/23/EEC, Low Voltage and 89/336/EEC EMC Directive.
- Soft Alarms 6 "software" alarms per pen are easily set up to display and record selected out-of-limit conditions. These can be tied to the relay or digital outputs to activate the user's external equipment.
- Common Relay Output A separate relay output at the rear of the unit can be set up as an alarm output. (Not available for the SIREC D200 recorder).
- Communications the recorder supports FTP, Modbus TCP/IP (slave mode), Web and Email over Ethernet (DHCP standard) communications port and Modbus RTU (slave mode) via an RS485 port. USB ports allow the use of an ASCII barcode reader. (RS485 port is an option for the SIREC D200 recorder). Email sent to your network connected PC triggered by an Alarm or an Event.
- Independent Display Chart Speeds and Logging rates logging rates can be programmed completely separate from the chart display speed, allowing the data to be displayed and stored at the rates that best suit the application.
- Language Support standard language prompts for English UK & US, French, German, Italian, Spanish, Brazilian, Polish, Hungarian, Slovakian, Czech, Turkish, Romanian, Russian, Portuguese and Greek.
- Logarithmic Scales all displayed scales can be set as linear or logarithmic. max 99 decades
- Enclosure rating standard NEMA 3 / IP54 type front face protection. NEMA 4X / IP66 available as an option.
- **Fuzzy Logging** this standard feature provides a unique method to increase the storage capacity of the recorder. The data is monitored to determine changes in process data; if no changes are observed data is logged periodically. If data is changing rapidly, it is recorded normally at the programmed rate. By not logging data that is static, data compression of up to 100:1 or more can be achieved saving valuable memory.
- Security tag "wire seal provision" provides added security to seal the front door and rear when using optional rear cover to prevent undetected entry to these areas of the recorder.
- USB Ports Front and rear USB host ports for data and setup transfers or remote screen through these ports. Attach external devices (keyboard or mouse). (Rear USB is an option for the SIREC D200 recorder, USB 1.1 only).
- **Replay with Zoom -** Select replay mode and zoom-in on a specific area on the screen. The data can easily be replayed at the recorder with the ability to "zoom". The touch screen makes it fast to review and analyse historical data. A "Jump" function allows you to go from the alarm list directly to the trend showing the occurrence of the alarm.

## **Options - Hardware**

- Alarm & Digital IO Cards 4 or 8 outputs relay contacts SPCO 240V, 8 Digital I/O or 16 Digital I/O - SPNO 24VDC. (16 Digital I/O not available for the SIREC D200 recorder). Programmable alarm set points can be configured to activate up to 16 outputs for the SIREC D300,8 outputs for the SIREC D200 and 48 outputs for the SIREC D400.
- Analogue Output 2 or 4 outputs available per card for the SIREC D300 with 2, 4, 6 or 8 outputs available for the SIREC D400 recorder. Output type: 0-20mA or 4-20mA. (Not available for the SIREC D200 recorder).
- Nema 4X / IP66 Nema 4X / IP66 protection available as an option.
- Portable Recorders Portable cases available as an accessory item.
- **Digital Input** 2 inputs on 8 channel Alarm card, 8 inputs on 8 Digital I/O card and 16 inputs on a 16 Digital I/O card. The digital inputs allow users to initiate, from a remote location through a dry contact closure, selected recorder functions. (only 8 Digital I/O available for the **SIREC D200** recorder).
- Pulse Frequency four frequency inputs per board, are available to measure pulse signals up to 25 kHz (max. 2 cards). (Not available for the SIREC D200 recorder, but 4 pulse inputs can be used on the Digital I/O option card).
- **Pulse Inputs** The 8 Digital I/O option card has 4 channels that can be set as pulse inputs (first 4 channels). The operating frequency for pulse inputs on the Digital I/O card is 1kHz max.
- Approvals CSA and UL approvals. SIREC D300 and SIREC D400 also have FM CL1 Div 2 approval.
- 24VAC/DC or 48VDC Power Supply 20 to 55VDC / 20 to 30VAC. Only 24V AC/DC available for the SIREC D200 recorder 20 to 30VDC / 20 to 25VAC.
- 24VDC Transmitter Power Supply SIREC D300 can supply up to 200mA to external transmitters, SIREC D400 up to 1A. (Available as an option for the SIREC D200 recorder with up to 130mA).
- **Print Support** Network printing from status, message and replay screens. Plus screen capture facility of process screens instantly using a basic USB standard PCL (Printer Command Language) printer. Print screen function captures every pixel that is sent to the printer!

## SIREC D400 Standard Screens

The **SIREC D400** recorder has up to 20 screens available for displaying combinations of charts, bars and DPMs can be configured, 4 examples below.

| Menu 0 Menu 3 M                                             | Sil.                                                               | 0000:MultTrend                                                 | 06 Oct 05 09:56:21                                         |
|-------------------------------------------------------------|--------------------------------------------------------------------|----------------------------------------------------------------|------------------------------------------------------------|
| Pen 1<br>67.00<br>**                                        | Pen 2<br>73.76                                                     | Pen 3<br>26.23<br>Ma 98.79 tada<br>Ma 22.70 tada               | Pen 4<br>52.01<br>Mai 54.35<br>Mai 53.15<br>Mai 53.15      |
| Pen 5<br>33.68<br>Mar 61.50<br>Mer 21.01<br>Tural 5<br>0.00 | Pen 6<br>32.60                                                     | Pen 7<br>72.44<br>Mar 74.05<br>Mar 74.05<br>Mar 44.57<br>0.00  | Pen 0<br>55.44<br>Mix 52.51 56.5<br>Mix 52.51 56.5<br>5.00 |
| Pen 9<br>68.04                                              | Pen 10<br>51.67                                                    | Per 11<br>1.20<br>Her 100.00<br>Ted 11<br>1000<br>1000         | Pen 12<br>70.98<br>Mai 81.00<br>Mai 41.99<br>5.00          |
| Pen 13<br>92.81<br>%<br>%<br>%<br>%<br>%                    | Non 14<br>36.46<br>%<br>% 15.55<br>% 104 14<br>% 25.55<br>% 104 14 | Pen 15<br>70.28<br>Mer 75.55<br>Mer 75.55<br>Mer 45.85<br>0.00 | Pen 16<br>26.61<br>Mix 65.74<br>Mix 25.04<br>0.00          |

16 Digital Panel Meters showing Max/Min values and Totals for each pen

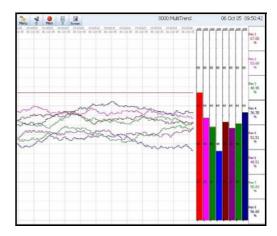

Horizontal Chart, 8 Vertical Bars & 8 DPMS

| 14 o                                                                                  | Men 3 Sov                                                            | -                                                                              |                                                                                                    | 0000:                                                        | MultiTrend                                                                                                    | 06.0                                                                                    | ct 05 09:56:58                                                                                                    |
|---------------------------------------------------------------------------------------|----------------------------------------------------------------------|--------------------------------------------------------------------------------|----------------------------------------------------------------------------------------------------|--------------------------------------------------------------|----------------------------------------------------------------------------------------------------|-----------------------------------------------------------------------------------------|----------------------------------------------------------------------------------------------------|
| Pen 1<br>100.00<br>90.00<br>40.00<br>20.00<br>20.00<br>0.00<br>67.00                  | Pen 2<br>40.00<br>40.00<br>40.00<br>58.87<br>58.87<br>58.87<br>58.87 | Pan 3<br>600.00<br>60.00<br>40.00<br>40.00<br>28.85<br>10.00<br>28.85<br>10.00 | Pen 4<br>0.00<br>0.00<br>0.00<br>0.00<br>0.00<br>55,44<br>0.00                                                                                                    | Pen 5<br>60.00<br>60.00<br>40.00<br>20.00<br>31.68<br>0.00   | Pen 6<br>60.00<br>60.00<br>40.00<br>40.00<br>40.00<br>40.00<br>40.00<br>40.00<br>40.00<br>40.00<br>40.00<br>40.00<br>40.00<br>40.00<br>40.00                                                                                                    | Fen 7<br>60.00<br>60.00<br>60.00<br>60.00<br>60.00<br>60.00<br>79.00<br>79.03<br>1442 % | Pen 8<br>100.00<br>90.00<br>9                                                                                                 |
| Pen 9<br>100.00<br>60.00<br>40.00<br>20.00<br>20.00<br>74,98<br>0.00<br>74,98<br>0.00 | Pen 10<br>00.00<br>00.00<br>00.00<br>00.00<br>50.85<br>Total to the  | Pm 11<br>00.00<br>60.00<br>40.00<br>0.00<br>8.04<br>1.00<br>8.04<br>1.00       | Pm 12<br>100.00<br>- 0.00<br>- 0.00 | Pen 13<br>100.00<br>60.00<br>40.00<br>27.00<br>97.63<br>0.00 | Pen 14<br>100.00<br>40.00<br>40.00<br>0.00<br>34.20<br>1.00<br>34.20<br>1.00<br>1.00 | Pm 15<br>100.00<br>40.00<br>40.00<br>40.00<br>0.00<br>69.24<br>1445 %                   | Pen 16<br>0.00<br>0.00<br>0.00<br>0.00<br>0.00<br>22.05<br>7.00<br>0.00<br>22.15<br>7.00<br>0.00<br>22.15<br>0.00<br>0.00<br>0 |

DPM and Scales

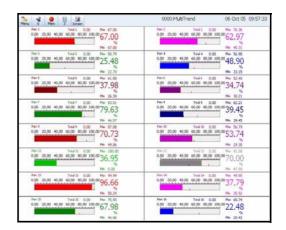

16 Horizontal Bars showing Max/Min values and Totals for each pen

## SIREC D300 Standard Screens

The **SIREC D300** recorder has up to 12 screens available fopr displaying combinations of charts, bars and DPMs can be configured, 6 examples below.

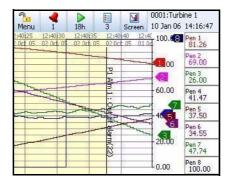

Horizontal Chart and DPMs

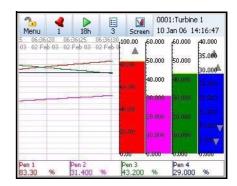

Horizontal Chart, 4 Vertical Bars and 4 DPMs

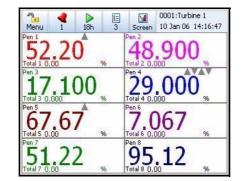

8 Digital Panel Meters

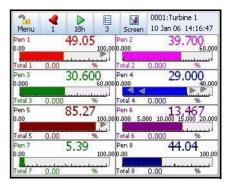

8 Horizontal Bars

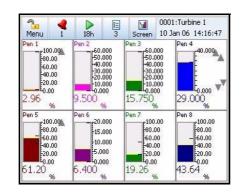

DPMs and Scales

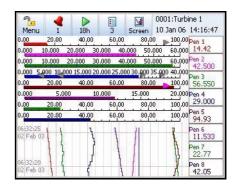

Vertical Chart, 8 Horizontal Bars and 8 DPMs

## SIREC D200 Standard Screens

The SIREC D200 recorder has up to 10 screens available for displaying combinations of charts, scales and DPMs can be configured, 6 examples below.

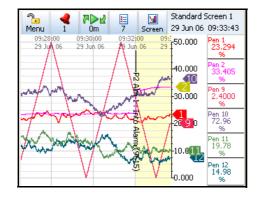

Horizontal Chart and 6 DPMs

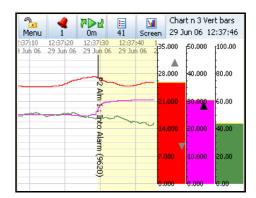

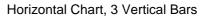

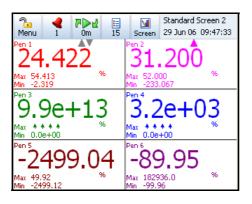

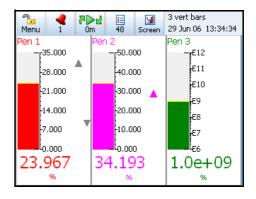

6 Digital Panel Meters

19

30.000

30.000

E4

-68.00 -112.00

М

Screen

E5

702

0m

20,000

E3

Menu

0.000 10.000

1

0.000 10.000 20.000

E2

Pen 5

0.00 -24.00

**3 Horizontal Bars** 

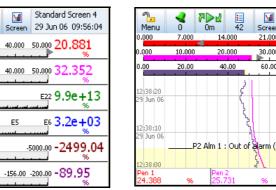

Horizontal Bars and DPMs

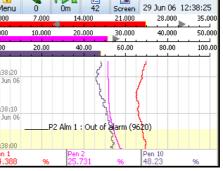

Chart n 3 Horiz bars

Vertical Chart, 3 Horizontal Bars and 3 DPMs

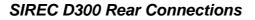

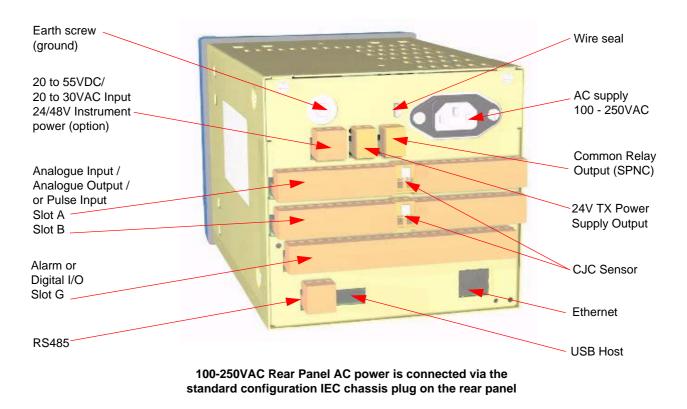

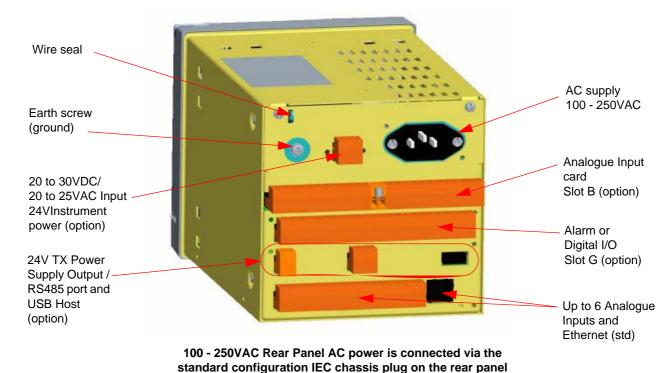

SIREC D200 Rear Connections

## **Functions and Features**

## SIREC D400 Rear Connections

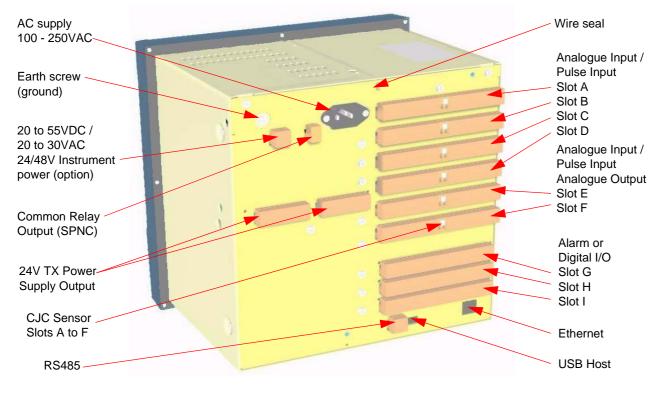

100-250VAC Rear Panel AC power is connected via the standard configuration IEC chassis plug on the rear panel

Configuration of the recorder is performed in the Menu screens and the data is displayed in the Process screens. This section takes you through the Menu system and how to set up your recorder. See "Section 6: Screen Configuration" on page 155 for information on setting up screens to display the data.

# User Interface Control

All user actions can be performed via the touch screen using the stylus. All on-screen selection and navigation areas are large enough so the unit can be operated without falsely selecting an adjacent option using the stylus provided.

The stylus is to be used to operate the touch screen. It has a rounded end to avoid damage to the screen. Only a light touch is required to activate the screen. Two styluses are provided and there is a special slot at the top of the recorder to slide the stylus in from the right. If the touch screen does not match correctly to where you are touching it with the stylus the screen may need calibrating. See "Calibrate" on page 116.

# Other User Interface Control

All user actions can be performed using a mouse or keyboard attached to a USB host port.

# Power up

# 1. Menu Access

When the recorder is powered up the display will show a splash screen followed by an initialisation screen displaying the default language flag.

The first screen to appear on the recorder is a default process screen with the menu bar at the top. Select the Menu button to access the menu system to configure the recorder. The Menu button takes you to the Main Menu.

From the Main Menu you may be required to Log In, if the Password function is active, see "2. Log On/Off" on page 44. If not, the next configuration required is to set the recorder to the correct local settings, see "3. Local Settings" on page 44.

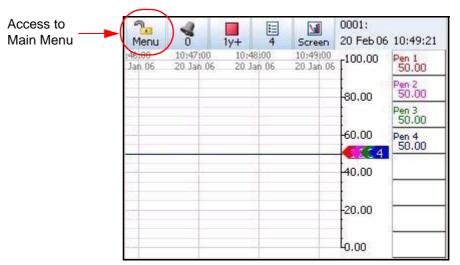

#### Figure 4.1 Default process screen

# 2. Log On/Off

If Password (ESS - Extended Security System, 21CFR) security is active on your recorder a password is required to enter the menu system and process screens. Limited access is available without logging on.

For ESS recorders only, locate the First Time Password System Setup sheet included in with your recorder or see "First Time' Password System Setup" on page 142.

#### All Users

When Log On is required the Log On button will appear in the top right of the Main Menu screen. The Log On button can be set to switch to auto Log Off at a specified period of time. To Log On select the Log On button at the top right of the Main Menu screen.

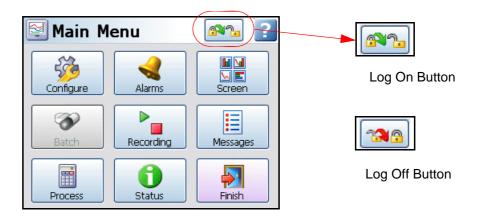

- Log On User is presented with a user name and password entry box. First time user login is "Admin". No password is required. Access for the first time user is removed once the password system has been configured.
- Log Off Once the user has logged on, the option in the Main Menu will turn to Log Off, once selected the user is logged off and returned to the current process screen.

## First Time Log On

The first time the system is used a default user name and password is available, the user name is "Admin" and will have no password, this is known as the "first time" user. Access to the first time user is removed once the password system has been configured. The first time user is reinstated if the password system is reset.

For more detailed information see "Section 5: Password Security" on page 141.

# 3. Local Settings

#### Go from the Main Menu to Configure > Setup > Edit > General > Localisation

All text is displayed in the currently selected language. Help system language can be selected independently, currently English only available. To configure local settings, languages, time zones, daylight saving, temperature units and mains frequency for input filtering, see *"Localisation" on page 91* section.

## **Default Time Zone**

Go from the Main Menu to Configure > Setup > Edit > General > Localisation > Time Zone

The recorder is set to the default Time Zone for Eastern Time (US, Canada), (GMT -5.00). When the configuration is complete select the Finish button to Commit.

# 4. Time and Date Settings

Go from the Main Menu to Configure > Settings > Set Time

Set the Recorder Time and Date settings, see "Set Time" on page 111.

When the configuration is complete select the Finish button to Commit.

# 5. Firmware Options

Go from the Main Menu to Configure > Setup > Edit > General > Factory > Credits

Check your recorder has been set up with the correct amount of credits, displayed as a number against the Credits item in the menu. Then select the Options item in the Credits menu and enable the firmware options you require by changing the cross to a tick/check symbol.

When the configuration is complete select the Finish button to Commit, Discard or Commit Later. Select the Back button to return to the previous menu.

# Menu Path

As each button is selected in the menu system a menu path will appear at the top of the screen to enable the user to know where they are in the system. The user can select these buttons to return to previous menus and enables the user to jump back more than one menu at a time.

| Menu path.                                    | Edit Setup   | General Factory Credits |
|-----------------------------------------------|--------------|-------------------------|
| Select to go back<br>to previous menus        | Serial No.   | 100089                  |
|                                               | Credits      | 30                      |
| A grey arrows indicates<br>a further sub menu | Options Code | 1000890302109           |
|                                               | Options      | 25 Credits in Use       |

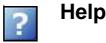

Help is available on all menu screens and is context sensitive from each screen. The Help icon will reside either in the top right or bottom right on all menu screens. All the Help files have a **Home** button that will take you to the Help System main index. Navigating in the help does not stop the logging.

# Main Menu

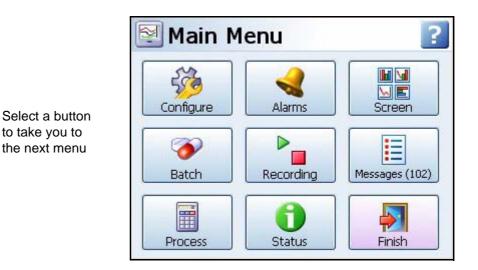

- **Configure** Configure the recorder through the Setup, Layout, Passwords and Settings menus. See "Configure Menu" on page 47.
- Alarms Acknowledge Alarms, Alarm configuration and their associated condition and View the current alarm status. See "Alarms Menu" on page 112.
- Screen The Screen Menu includes an Edit button to configure Pen/Channel mapping, Replay previous data, Screen List to change the screen currently being displayed and Clean Screen facility. There are Calibrate and Touch Test features to re-calibrate the screen. See "Screen Menu" on page 113.
- **Batch** The Batch function manages sections of data. Batch markers are configured by the user and are used to identify and analyse batches of data. See "Batch Setup/Batch Control" on page 117.
- Recording Start or Stop recording. Export Now will transfer data to external media such as Compact Flash or USB key. See "Recording Menu" on page 120.
- Messages The messages screen will display certain message areas. Specific types of messages have been put into categories or all messages can be viewed. See "Messages Menu" on page 122.
- Process Controls for any process in use eg. Max/Mins, Totals and Counters can be controlled from this screen See "Process Menu" on page 125.
- Status Displays status information screens that are available to the user, these will provide information for reporting and diagnostic purposes. See "Status Menu" on page 127.
- Finish When an operation is complete use the Finish button to Commit, Discard or Commit Later. See "Finish" on page 140.
- Help The Help icon appears as a question mark on all menu screens. The Help files are context sensitive and will supply information for each menu screen where the icon appears. See "Help" on page 45.

# **Configure Menu**

### (Main Menu > Configure >)

The Configure screen gives access to the Setup, Layout, Password menus and Settings (Time and Date). The majority of the recorder configuration is done in the Setup menus.

- Setup In the Setup menu the user can configure how the recorder acquires, stores and actions data. The Edit Setup gives access to sub-menus for Field IO, Pens, Comms, Event/Counters, General, Screen and Recording set up. See "Edit Setup" on page 49.
- Layout The user can configure how the data is presented on the screen. From the Layouts screen choose to Edit, Saved or Load layouts in the recorder. See "Layout" on page 104.
- **Passwords** Manages the security and access to full password configuration that allows restricted access within the recorder, providing password protection at different levels. Administrate, Load and Save passwords from this menu. See "Passwords" on page 108.
- Settings Recorder settings such as Set Time to configure the recorder's time and date. See "Settings" on page 111.

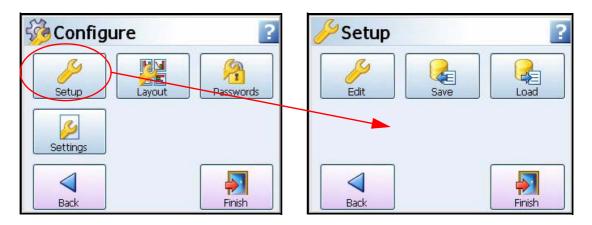

Select a button to take you to the next menu

# Setup Menu

### (Main Menu > Configure > Setup)

In the Setup menu the user can configure how the recorder acquires, stores and actions data. The Setup screen gives access to the Edit menu where the majority of the recorder configuration is done, also Save and Load setups from this screen.

# Edit Setup

### (Main Menu > Configure > Setup > Edit Setup)

The Edit Setup gives access to sub-menus for Field IO, Pens, Comms, Events/Counters, General, Screen and Recording set up. See "Edit Setup" on page 49.

# Save Setup

(Main Menu > Configure > Setup > Save)

The Save button will produce a list of destinations to save the set up to and allow for naming the setup file. Maximum of 50 characters. File format is *.set* 

The Compact Flash and the front USB device port are found under the front flap on the recorder. There is another USB port at the rear of the recorder. The first USB device fitted will be USB1, therefore the second USB device fitted is USB2.

Compact Flash not available for the **SIREC D200**.

# Load Setup

### (Main Menu > Configure > Setup > Layout)

Setups can be loaded from Compact Flash or USB key. The Load button will produce a list of source files to load setups from.

The Compact Flash and the front USB device port are found under the front flap on the recorder. There is another USB port at the rear of the recorder. The first USB device fitted will be USB1, therefore the second USB device fitted is USB2.

Compact Flash not available for the SIREC D200.

# **Back Button**

Takes you back to the previous menu

# **Edit Setup**

(Main Menu > Configure > Setup > Edit Setup)

Edit Setup will access the main configuration of the recorder through further sub-menus for: Field IO, Pens, Comms, Events/Counters, General, Screen and Recording set up.

The Edit button may display a warning message if the Commit Later option has been selected. This means changes to the configuration have been made but the changes have not been committed to the recorder. See "Commit Later" on page 140.

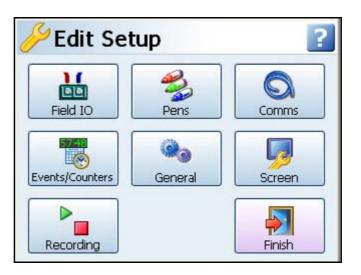

Select a button to take you to the next menu

- Field IO This button displays a sub menu containing Analogue In, Analogue Out, Alarm/Digital IO and Pulse Inputs card menus. See "Field IO Menu" on page 50.
- Pens This button displays all the configuration areas for setting up Pens including Scales, Maths, Alarms, Logging and Totalisers. See "Pens Menu" on page 62.
- Comms This button displays Services, TCP/IP and Network Admin. Services takes you to a sub menu containing Modbus, Web, Email, SNTP, FTP and Peers menus. See "Comms Services Menu" on page 73.
- Events/Counters Events and counters are firmware options that can be activated using the credit system. Events are certain conditions or operations which can be set up and logged according to the time and date of the occurrence. See "Events Menu" on page 79. User Counters can be set up and used as a Cause or Effect in the Events system to count an occurrence. See "Counters Menu" on page 89.
- General This button displays a sub menu containing general recorder information including recorder Ident, Localisation, Factory, Batch, Printer set up and Groups (Pens) menus. See "General Menu" on page 90.
- Screen This button displays a sub menu containing Screen Saver, Chart speed and screen Brightness set up. See "Screen Saver" on page 100.
- **Recording** Set up Scheduled recording and specify the Storage Bias for recording logged and chart data. "*Edit Recording*" on page 101.

# Field IO Menu

(Main Menu > Configure > Setup > Edit Setup> Field IO)

Select which type of Field Inputs/Outputs are required for configuration depending on what type of cards are fitted in the recorder.

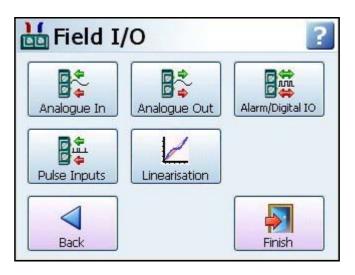

- Analogue In Select this to configure each Analogue Input channel. See "Analogue In Menu" on page 52.
- Analogue Out Select this to configure each Analogue Output channel. See "Analogue Out Menu" on page 55. (Not available for the SIREC D200 recorder).
- Alarm/Digital IO Select this to configure Relay Alarm Output card or Digital Input/Output card. See "Alarm / Digital IO" on page 56.
- Pulse Inputs Select this to configure each Pulse Input channel. See "Pulse Input" on page 58. (Not available for the SIREC D200 recorder).
- Linearisation Tables To be used with Analogue Input type Volts, Amps or Ohms. These are user defined tables that can be set up to allow a non-linear input signal to be used. See "Linearisation Tables" on page 59.

| SIREC D300    |                                                                                             |                                       |  |  |
|---------------|---------------------------------------------------------------------------------------------|---------------------------------------|--|--|
| Slot position | Card type                                                                                   | Channel<br>numbers                    |  |  |
| Slot A        | 8 Analogue In<br>Pulse Inputs                                                               | 1 to 8<br>1 to 4                      |  |  |
| Slot B        | 8 Analogue In<br>Pulse Inputs<br>4 Analogue Out                                             | 9 to 16<br>9 to 12<br>9 to 12         |  |  |
| Slot G        | 4 Relay Output<br>8 Relay/2 Digital In<br>8 Digital Input/Output<br>16 Digital Input/Output | 1 to 4<br>1 to 8<br>1 to 8<br>1 to 16 |  |  |

#### Table 4.1 : Card Positions and Channel Numbers

| SIREC D400    |                                                                                             |                                                          |  |
|---------------|---------------------------------------------------------------------------------------------|----------------------------------------------------------|--|
| Slot position | Card type                                                                                   | Channel<br>numbers                                       |  |
| Slot A        | 8 Analogue In<br>Pulse Input                                                                | 1 to 8<br>1 to 4                                         |  |
| Slot B        | 8 Analogue In<br>Pulse Input                                                                | 9 to 16<br>9 to 12                                       |  |
| Slot C        | 8 Analogue In<br>Pulse Input                                                                | 17 to 24<br>17 to 20                                     |  |
| Slot D        | 8 Analogue In<br>Pulse Input                                                                | 25 to 32<br>25 to 28                                     |  |
| Slot E        | 8 Analogue In<br>Pulse Input<br>4 Analogue Out                                              | 33 to 40<br>33 to 36<br>33 to 36                         |  |
| Slot F        | 8 Analogue In<br>Pulse Input<br>4 Analogue Out                                              | 41 to 48<br>41 to 44<br>41 to 44                         |  |
| Slot G        | 4 Relay Output<br>8 Relay/2 Digital In<br>8 Digital Input/Output<br>16 Digital Input/Output | 1 to 4<br>1 to 8<br>1 to 8<br>1 to 8<br>1 to 16          |  |
| Slot H        | 4 Relay Output<br>8 Relay/2 Digital In<br>8 Digital Input/Output<br>16 Digital Input/Output | 17 to 20<br>17 to 24<br>17 to 24<br>17 to 32             |  |
| Slot I        | 4 Relay Output<br>8 Relay/2 Digital In<br>8 Digital Input/Output<br>16 Digital Input/Output | 33 to 36<br>33 to 40<br>33 to 40<br>33 to 40<br>33 to 48 |  |

| SIREC D200         |                                                                  |                            |  |  |
|--------------------|------------------------------------------------------------------|----------------------------|--|--|
| Slot position      | Card type                                                        | Channel<br>numbers         |  |  |
| Slot A             | 3 Analogue Inputs<br>6 Analogue Inputs                           | 1 to 3<br>1 to 6           |  |  |
| Slot B option card | 6 Analogue Inputs                                                | 9 to 14                    |  |  |
| Slot G             | 4 Relay Output<br>8 Relay/2 Digital In<br>8 Digital Input/Output | 1 to 4<br>1 to 8<br>1 to 8 |  |  |

To fit the Analogue Input option card (Slot B) into the **SIREC D200** recorder you will require an expansion card to interface to the recorder. *See "SIREC D200 Analogue Input (Standard) card" on page 19* 

## Analogue In Menu

(Main Menu > Configure > Setup > Edit Setup> Field IO > Analogue In)

Press the Analogue In button to display all the analogue inputs available.

Click on individual Analogue In number to set up each channel profile. Each channel has a list of menu items to be configured.

Refer to connection details and "Analogue Input Channel Numbers" on page 17..

| Edit Setup   | Field I/O Analog In       | Menu path to current menu                              |
|--------------|---------------------------|--------------------------------------------------------|
| Analog In 9  | ✓ A9, Volts (±12V), 5H    |                                                        |
| Analog In 10 | 🖌 A10, Amps (0-20mA), 2Hz | The Analogue In screen                                 |
| Analog In 11 | 🖌 A11, Ohms (1K), 2Hz     | displays all the available<br>Analogue Input channels. |
| Analog In 12 | 🖌 A12, TC (Type K), 2Hz   | Each channel displays its' individual settings.        |
| Analog In 13 | 🖌 A13, RT (PT100), 10Hz   | Select a numbered chan-                                |
| Analog In 14 | 🖌 A14, Volts (±50V), 5Hz  | nel to edit the configura-<br>tion of each input       |
| d Back       | 🖣 Copy To 🖣 Finish ?      |                                                        |

- Enabled Toggle On and Off.
- Type Select this for a list of available Signal Inputs.
- Sample Rate Select this for a list of available Analogue Input sample speeds. A Fast Scanning range of 50Hz (20ms) is available as a firmware option (not available for the SIREC D200 recorder). See "Firmware Credit System" on page 167. Arranged in 2 banks of 3 inputs, and sample rate must be the same within each bank, only for SIREC D200 recorder.
- **Range** (Ohms, Volts and Amps only) Toggle between Preset and User Defined. The Preset option will make available a list of Range Types or select User Defined to specify High and Lower Limits.
- Range Type (Ohms, Volts and Amps only) Only available when Range is set to Preset. Select for a list of available ranges. The factory default range is +/-12V. See "User Defined Maximum Input Ranges" on page 220
- **Damp Level** The damping filter is an advanced algorithm offering improved response over more traditional methods. It works by producing configuable levels of damping but at the same time being able to respond rapidly to large input changes. Enter the Damp Level in Engineering Units.

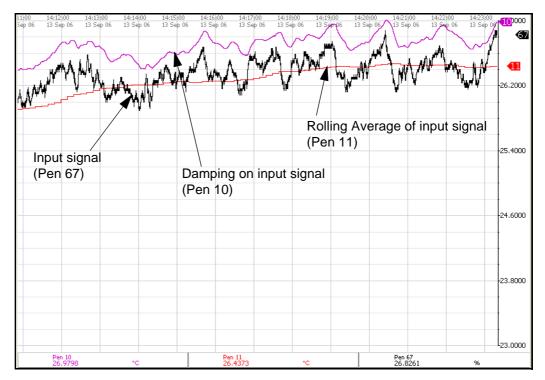

#### Figure 4.2 Effects of Damping and Rolling Average example

Note: the Damping (Pen 10) has been offset for this example to be able to see the damping effect clearly

- Linearisation Tables (Ohms, Volts and Amps only) Select a table from the drop down list if required. See "Linearisation Tables" on page 59.
- Use Pen Scale Toggle On and Off, this is enabled by default. Analogue # defaults to the corresponding Pen #, eg. A1 will default to Pen 1. If you change A1 to display another pen scale eg.Pen 3, you must go into Pen 3 and change the maths to A1. This will ensure that Pen Scale 3 will display A1 input. With this enabled the Engineering zero and span is the same as the pen scale. Disable this and the Engineering zero and span will not reflect the pen scale. When disabled, see Eng. Span % Eng Zero. This is not available when using Linearisation Tables.
- Units (Ohms, Volts and Amps only). This is the Units of Measurement for each input. Select and enter a value. Max 13 characters. For Thermocouple and Resistance Thermometer units, see "Localisation" on page 91.
- Label Select and enter a identification label for the input. Select and enter a label. Max 15 characters.
- SQRT Extract (Ohms, Volts and Amps only). Toggle On and Off. The Square root extraction in the analogue input is used to linearise certain sensors that have a non linear output for example in the calculation of flow. So when you check the Square root extraction in the Analogue input section it carries out the following calculation. It ratios the analogue input range that you set, to 0 to 1. So any sensor input is represented by a number from 0 to 1. We then take the square root. We then re ratio the result back to the user set range.
- Sensor Comp Sensor Compensation may be required to improve accuracy on a sub range. This is an adjustment to the value of the signal input on each channel, based on the Engineering units settings. See "Sensor Compensation" on page 261

to update burnout settings.

- **High Limit** Available when Range is User Defined. Select and enter the high limit value.
- Lower Limit Available when Range is User Defined. Select and enter the lower limit value.
- **RT Type** Only available when Type is set to RT (Resistance Thermometer). Select this for a list of available RT types.
- Burnout Type Only available when Type is set to TC (Thermocouple). Toggle between Active and Passive. Active means it will send out a current to the TC. Set to Passive means it takes a reading without sending out a current. The T/C is wired differently for Active and Passive Burnout (see *Figure 2.7, "Input signal wiring," on page 19*). (Active Burnout is not available for the SIREC D200 recorder). Active burnout is an implementation of thermocouple health and provides error warning messages for a range of thermocouple activity/failure conditions. Passive burnout does not provide any error warning messages.
   If the thermocouple wiring changes and the channel is set to Active, select Passive and Commit the change. Then return to the menu and select Active and Commit the change
- **Show Burnout** Only available when Type is set to TC. Toggle between Upscale and Downscale Burnout.
- **TC Type** Only available when Type is set to TC. Select this for a list of available TC types.
- **CJ Comp** Only available when Type is set to TC. Select this for a list of available CJ Compensation. See "*Thermocouple CJC Compensation*" on page 248.
  - •• Int Automatic Uses the cold junction sensor in the recorder as a variable reference temperature
  - Ext 0 Deg C Assumes the cold junction is held at 0°C to provide a 0mV reference, external to the recorder
  - •• Ext with Spec Temp Uses a reference junction held at a constant temperature. Specify the temperature that the cold junction sensor is to be set at.
  - •• Ext Input Use a thermocouple or resistance thermometer from another channel to measure the cold junction sensor
- External Input Only available when CJ Compensation is set to Ext Input. Select the input required as an external input.
- **Eng. Span** (Ohms, Volts and Amps only). Only available when not using "Use Pen Scale" option. This is the highest value of the engineering range and corresponds to the top of the input range. Select and enter a value using the on-screen keyboard.
- Eng. Zero (Ohms, Volts and Amps only). Only available when not using "Use Pen Scale" option. This is the bottom of the engineering scale and represents the bottom of the input scale. Select and enter a value using the on-screen keyboard.
- Demo Setup Only available if there is no Analogue Input card fitted. Examples of various inputs are available without having an actual signal input coming into the recorder.
  - •• Demo Type Select this for a list of available Demo Type inputs.
  - •• Cycle Time Enter the Cycle Time, in seconds, of the Demo Input. Select and use the on-screen keyboard.
  - •• Add Noise This is to Add Noise to the Demo Input as a percentage value. Select and use the on-screen keyboard.

When the configuration is complete select the Finish button to Commit, Discard or Commit Later. Select the Back button to return to the previous menu.

### \*Thermocouple Wiring Changes.

If the recorder is set to Active, select Passive and Commit the change. Then return to the menu and select Active and Commit the change.

## Analogue Out Menu

(Not available for the SIREC D200 recorder).

(Main Menu > Configure > Setup > Edit Setup> Field IO > Analogue Out)

Only available when an Analogue Out card is fitted as an option, 2 or 4 outputs are available per card.

Menu path to current menu

Refer to connection details and "Analogue Output Channel Numbers" on page 22

Press the Analogue Out button to display all the analogue outputs available. Click on indi-

• Enabled - Toggle On and Off.

- Allow Overrange Toggle On and Off. Disabled as default, this will allow the output signal to go overrange to 21mA, if disabled the maximum is 20mA.
- **Transmit Pen** Eg. Select a pen to output 4-20 mA loop. This will take the scale value from the pen it is transmitting and convert to 4-20mA output signal. eg if the scale is 0-50% this signal will fit the scale so 4mA = 0% and 20mA = 50%. For 0-20mA output signal with the same 0-50% scale, this would read 0mA = 0% and 20mA = 50%.
- Output Select either 4-20mA or 0-20mA.

vidual Analogue Out number to set up each channel profile.

• Label - Select and enter an identification label. Select and use the on-screen keyboard. Up to 16 characters.

When the configuration is complete select the Finish button to Commit, Discard or Commit Later. Select the Back button to return to the previous menu.

Edit Setup Field I/O Ana, Out Ana, Out 9 AO9, Pen No. 1, 0-20mA-The Analogue Out screen Ana, Out 10 AO10, Pen No. 1, 4-20mA 100 displays all the available Ana. Out 11 AO11, Pen No. 1, 4-20mA Analogue Output channels. Each channel displays its Ana, Out 12 X AO12, Pen No. 1, 4-20mA individual settings. Select a numbered channel to edit the configuration of each output < Back Copy To Finish

## Alarm / Digital IO

(Main Menu > Configure > Setup > Edit Setup > Field IO > Alarm/Digital IO)

The Alarm/Digital IO button will display all the digital inputs/outputs available. Click on each individual Alarm IO or Digital IO number to set up each channel profile.

Cards available are:

#### 2 types of Alarm Relay cards

- 4 Alarm Relay Output
- 8 Alarm Relay Output with 2 Digital Inputs

#### 2 types of Digital IO cards

- 8 Digital Inputs or Outputs
- 16 Digital Inputs or Outputs. (Not available for the SIREC D200 recorder).

### **Alarm Relay Card**

4 Alarm relay output card or 8 Alarm relay Output with 2 Digital Inputs (6 fixed outputs and 2 configurable Digital Input or output) cards.

## **Digital IO Card**

There are 8 or 16 Digital channels per card that can be setup as inputs or outputs. The Digital I/O card also has 4 channels that can be set as pulse inputs (channels 1 to 4). The operating frequency for pulse inputs on the Digital I/O card is 1kHz max.

Input: Low < 1V, High >4.5V to <10V DC (9V to 20V p-p AC) or Volt free input: Low = short circuit, High = open circuit.

To view and log a channel selected as a Pulse input, set up an extra pen with a Maths function of LPULn in Edit Maths in the Pens menu. For more information see *"Appendix B: Maths Expressions" on page 233*.

For connection details see For connection details See "Alarm Relay Channel Numbers" on page 26

| Edit Setup    | Field I/O Alarm/Digi     | tal IO                                                 |
|---------------|--------------------------|--------------------------------------------------------|
| Digital I/O 1 | 🖌 D1, Pulse Input (Hz)   |                                                        |
| Digital I/O 2 | 🖌 D2, Input 🛛 🔶          | The Digital IO screen<br>displays all the available    |
| Digital I/O 3 | 🖌 D3, Pulse Input (Hz)   | channels that can be set<br>up to be digital inputs or |
| Digital I/O 4 | 🖌 D4, Input 🕨            | Outputs.<br>Each channel displays                      |
| Digital I/O 5 | 🖌 D5, Output Relay (24V) | its individual settings.                               |
| Digital I/O 6 | 🖌 D6, Output Relay (24V) | Select a numbered channel to edit the con-             |
| d Back        | Copy To 🛛 🖓 Finish       | figuration of each input<br>or output.                 |

For all cards select an Alarm/Digital # to display the configuration menu. Each Alarm/Digital has a list of menu items to be configured.

- Enabled Toggle On and Off
- Digital Type Set to Output Relay contact (Power) for the Alarm Relay cards. Toggle between Input and Output or Pulse Input for the Digital IO card. On the 4 Relay Alarm card, only output type is available. Channels 1 to 6 on the 8 Alarm Relay card are outputs, channels 7 & 8 can be either inputs or outputs.
   Note: Pulse Input only available on channels 1 to 4 for slot G, 17 to 20 for slot H and 33 to 36 for slot I.
- **Output** (Output only). The relay outputs can be set to be either Latched or Single Pulse. A Latched relay will be maintained in its active state until the trigger source has returned to a non-alarm state (unless acknowledged). For Single Pulse the relay will go active for a period of time, specified by the user, then return to a non active state. The time out period remains independent of the length of time the active state remains. If the output is set to Single Pulse, when the alarm is activated the signal will display a single pulse for the duration set. See Pulse Duration. The alarm will trigger again when it goes back into an active alarm state.

# NOTICE

Outputs that are set to Single Pulse should not be used as a part of a maths expression as it can cause spurious values.

- **Pulse Duration** (Output only). Available when Single Pulse is selected as an Output. Specify the pulse length in seconds from 0.1 (100ms) to 6480 (108 minutes) in 0.1 second increments. Select and enter the pulse length.
- Failsafe (Output only). Toggles On and Off. Each relay channel can be independently selected with the fail safe option. This will invert the state of the relay output. With Failsafe Off, normally open (NO) relays have open contacts when the power is off, and open contacts when there is no active alarm. The contacts will close when an associated alarm goes active. With Failsafe On, normally open relays have closed contacts when the recorder is powered on and there are no open active alarms, and the contacts open with an alarm active or when the power is removed. See "Failsafe Relay Positions" on page 222.
- Label Select and enter an identification label. Up to 16 characters.
- Active Label (Input and Output only). This is the label that is shown when an alarm becomes active. Select and enter a label. Not available for Pulse Input. Up to 12 characters.
- Inactive Label (Input and Output only). This is the label that is shown when an alarm becomes inactive. Select and enter a label. Not available for Pulse Input. Up to 12 characters.
- **Reports To** This will acknowledge the Alarm/Digital IO to a selected destination. Select User message to add the Digital IO occurrence to the messages list only. Select Mark On Chart to display the occurrence on a chart and to the messages list.

When the configuration is complete select the Finish button to Commit, Discard or Commit Later. Select the Back button to return to the previous menu.

### **Pulse Input**

(Not available for the SIREC D200 recorder).

(Main Menu > Configure > Setup > Edit Setup> Field IO > Pulse Input)

Only available when a Pulse Input card is fitted as an option. The Pulse Input card operates up to a frequency of 25kHz max. See "Pulse Input Channel Numbers" on page 23.

Input: Low < 1V, High >4V to <50V DC or Volt free input: Low = short circuit, High = open circuit.

If a Pulse input card is fitted in slot A the first 4 pens will display the maths function of HPULn in Edit Maths in the Pens menu as default to display the pulse reading. For more information see *"Appendix B: Maths Expressions" on page 233*.

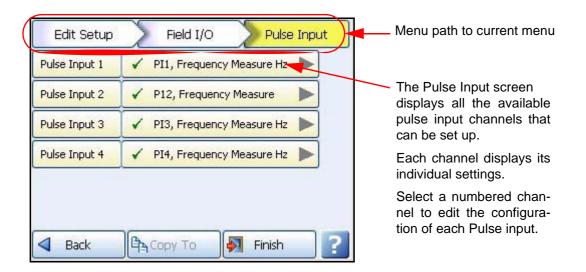

Press the Pulse Input button to display the available pulse inputs.

Click on individual Pulse Input number to set up each channel profile.

- Enabled Toggle On and Off.
- Hertz Fixed as Frequency Measure (in Hertz).
- Update Rate Fixed at 1Hz
- Label Select and enter an identification label for the pulse input. Select and enter a label. Up to 16 characters.

When the configuration is complete select the Finish button to Commit, Discard or Commit Later. Select the Back button to return to the previous menu.

### **Linearisation Tables**

#### (Main Menu > Configure > Setup > Edit Setup> Field I/O > Linearisation)

**Linearisation Tables** - To be used with Analogue Input type Volts, Amps or Ohms. These are user defined tables that can be set up to allow a non-linear input signal to be displayed on the recorder. By entering a set of non-linear signal input values (X) into the linearisation table, the recorder will use the table to generate linear output (Y) in engineering units, to be displayed and/or log on the recorder.

- Select the next available table and rename it for ease of identification by selecting the name button.
- Select the Values button to take you to the start of a new table. Press the Add button to produce the first line. More than one set of points are required to do the conversion.

| Edit Setup | Field I/O Linearisation Table 1 |
|------------|---------------------------------|
| Name       | 0-10V table                     |
| Values     | 2 Points                        |
|            |                                 |

- Click into the text entry boxes under the X and Y boxes and enter the required values (or leave it if your table starts at 0). The Signal Input (X) goes in the first column and the Engineering units (Y) in the second column.
- To add a line at the bottom, click on Add. To ad a line above or below, click on a line and use the Insert Above and Insert Below buttons. To delete a line, click in the line and select Delete.

| 0-10V table |   |                  |           |        |
|-------------|---|------------------|-----------|--------|
| Ins/Del     |   | X (Signal input) | Y (Eng. u | inits) |
| 1           |   | 0.0              | 0.0       |        |
| 2           |   | 2.0              | 6.0       |        |
| 3           |   | Delete           |           |        |
|             |   | Insert Above     |           |        |
|             |   | Insert Below     |           |        |
| Adı         | d | Cancel           |           | ×      |

|         | 0-10V ta         | ble            |          |
|---------|------------------|----------------|----------|
| Ins/Del | X (Signal input) | Y (Eng. units) |          |
| 1       | 0.0              | 0.0            | <b>`</b> |
| 2       | 2.0              | 6.0            |          |
| 3       | 4.0              | 8.0            |          |
| 4       | 6.0              | 8.5            | _        |
| 5       | 8.0              | 9.8            |          |
| 6       | 10.0             | 10.0           | •        |
| Ad      | d 🖌 🗸            | ×              | Ĩ        |

• When you have finished your tableselect the tick box, this will also verify the table and produce a Data Error box if there are any problems..

#### Data Error box

If incorrect vales are entereed a Data Error box will appear saying "Data line \* is invalid". This will appear when you select the tick box at the bottom of the screen. The error box will indicate which line has the error. There may be more than one error in the table, if so the data error message box will appear for each error starting from the top line down going to the next as each error is fixed.

### Linearisation Table examples

*Figure 4.3* shows an example of a set of non linear signal inputs (X) and the required values in engineering units (Y) that have been entered into a linearisation table. They would produce the following curve.

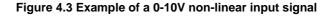

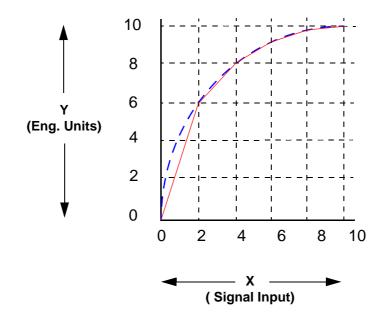

A straight line is drawn between each point, as shown by the continuous (red) line in *Figure* 4.3. For a more accurate curve, as shown by the dotted line (blue), add more data points into the linearisation table.

The Linearization tables that you set up here can then be used in the "Analogue In Menu" on page 52

#### Power up

If the full input range is greater than the range used in the linearisation tables then the signal will carry on following the slope of the last two inputs. For example if we had a -50 to +50V range and just used the 0 to 10V linearisation table then the signal would look like *Figure 4.4*.

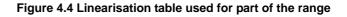

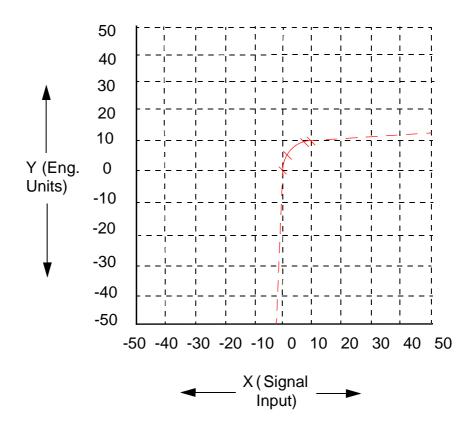

The last two points are used to follow the slope for the rest of the signal. At the bottom of the 0-10V table the last two inputs are X=0, Y=0 and X=2, Y=6. At the top of the 0-10V table the last two points are X=8, Y=9.8 and X=10, Y=10. *Figure 4.4* shows these last two inputs at the top and bottom of the 0-10V signal.

## Pens Menu

(Main Menu > Configure > Setup > Edit Setup> Pens) Select the Pens button to display all the pens available.

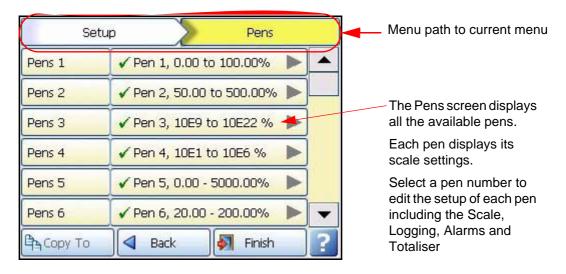

Click on individual pen number to set up each pen profile.

- Enabled Toggle On and Off.
- **Tag** Select and use the on-screen keyboard to type in an identifier for the pen. Up to 48 characters.
- Maths Type Analogue signals may have a mathematical calculation performed on them before they are represented as a pen. Basic maths is standard in all recorders. Full Maths or Math Scripting are options that must be activated. See "Options" on page 129.
- Edit Maths Edit the Maths for this particular pen. For details see "Appendix B: Maths Expressions" on page 233.
- Scale Select Scale to go to a sub menu to set up the scale parameters. See "Scale Menu" on page 63
- Logging Select Logging to go to a sub menu to set up the logging configuration. See "Logging Menu" on page 64
- Alarms Select Alarms to go to a sub menu to set up the alarm profile. See "Alarms Menu" on page 66
- **Totaliser** Select Totaliser to go to a sub menu to set up the totaliser settings. See "Totaliser Menu" on page 68
- RAV This will display the Rolling Average for this pen. The recorder takes an average of the number of samples entered.
   Enable the RAV function and enter the Number of Samples (Max 500). Then enter the Sample Interval, or how often a reading is taken, in seconds. The Prefill will add in samples based on the sample intervals specified and then take an average reading. No Prefill will work out the rolling average on the samples as they occur. See Figure 4.2, "Effects of Damping and Rolling Average example," on page 53.

- **Group** This pen can be allocated to a group of pens. Select this to display the list of available Pen Groups. If you select a group here this pen will be added to it. The group can then be renamed, to rename these groups, see "Groups" on page 99.
- **Colour** Each Pen has a Default Pen Colour but this can be changed if required. Select and use the colour palette to set the pen colour.
- **Trace Width** Select and set the Trace Width for this pen when it is displayed on a chart. The default trace width is 1 with a maximum of 7.

When the configuration is complete select the Finish button to Commit, Discard or Commit Later. Select the Back button to return to the previous menu.

### Scale Menu

(*Main Menu* > *Configure* > *Setup* > *Edit Setup* > *Pens* > *Scale*) Individually configure each scale per pen in the scale menu.

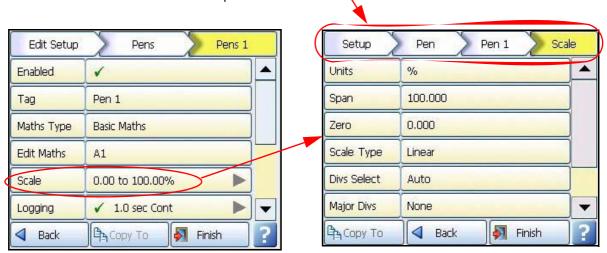

Menu path to current menu

Select the Scale button to take you to the Scale menu

Click on Scale to set up each scale profile per pen.

- Units Scale measurement Units. Select this and enter the units. Up to 16 characters.
- Span This is the highest value of the scale. Select to enter the Span value.
- Zero This is the bottom of the scale. Select to enter the Zero value.
- Scale Type Toggle between Linear or Logarithmic (Log).
- **Divs Select** Only available with Linear Scale Type. Toggle between Auto or User Defined.
- **Major Divs** Only available when Divs Select is set to User Defined. Select and enter the major division position.
- Minor Divs Only available when Divs Select is set to User Defined. Select and enter the minor division position.

- **Start Decade** Only available when the Scale Type is set to Log. Select and enter the start value of the first decade.
- No. Decades Only available when the Scale Type is set to Log. Select and enter the number of decades required. Max 99 decades (although not all will be displayed on the recorder).
- Numb Format Displays the Notation of the number format, Scientific or Normal.
  - Notation Toggle between Scientific or Normal number format. The scientific format displays the value to the power of 10 shown here. Notice the value has been rounded up.

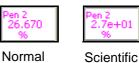

- •• Auto Toggle Between Automatic number formatting and User Defined.
- After Decimal Only available when User Defined is selected. Select and enter the number of decimal places. (up to 15 decimal places)

When this pen setup is complete go back to the Pen # menu and complete the pen setup for all other pens.

## Logging Menu

(Main Menu > Configure > Setup > Edit Setup> Pens > Logging)

Menu path to current menu

|                  | · · · · · · · · · · · · · · · · · · · |        |                  |                      |     |
|------------------|---------------------------------------|--------|------------------|----------------------|-----|
| Edit Setup       | Pens Pens 1 Logg                      | jing ( | Edit Setup       | Pens Pens 1 Logg     | ing |
| Enabled          | 1                                     |        | Enabled          | 4                    |     |
| Туре             | Continuous                            |        | Туре             | Fuzzy                |     |
| Rate Units       | Seconds                               |        | Rate Units       | Minutes              |     |
| Rate             | 10 Sec                                |        | Rate             | 1 Min                |     |
| Alarm Rate Units | Milliseconds                          |        | Alarm Rate Units | Seconds              |     |
| Alarm Rate       | 500ms (2Hz)                           |        | Alarm Rate       | 10 Sec               |     |
| d Back           | 🛱 Copy To 🛛 😽 Finish                  | ?      | d Back           | 🛱 Copy To 🛛 😽 Finish | ?   |

Pen Logging can be set to log as Continuous or Fuzzy

Click on Logging to set up each logging profile per pen.

- Enabled Toggles On and Off to activate or de-activate logging for this pen.
- Type Toggles between Continuous or Fuzzy logging. Continuous logs every value based on the Method chosen (Sample, Average or Max/ Min).

### Power up

Fuzzy Logging has been developed as a secure data storage technique which has a self teaching data storage algorithm so the recorder stores data at a variable rate to match the process being monitored. Fuzzy Logging has intelligent resources to enable the most effective and efficient way of using the scan rate, storage capacity and recording time. See "Appendix F: Fuzzy Logging" on page 255

- **Rate Units** Set the Units for the logging rate to be displayed. Select and choose the logging rate units from the drop down menu.
- Rate This is the speed at which data is required to be logged. If the Millisecond option is selected as the Rate Units for the logging, then a drop down menu of options will appear. When all other Rate Units are selected a keypad will appear for user entry. Fastest rate is 20mS and slowest is 60 hours.
- Alarm Rate Units Only available if the logging Type is set to Continuous. Set the Units for the Alarm logging rate to be displayed. Select and choose the alarm logging rate units from the drop down menu.
- Alarm Rate Only available if the logging Type is set to Continuous. This is the new logging rate used when this pen goes into an active alarm state. To enable this feature to change the logging rate in an alarm state, see Change Log in the Alarms menu. If the Millisecond option is selected as the Alarm Rate Units for the logging, then a drop down menu of options will appear. When all other Alarm Rate Units are selected a keypad will appear for user entry.
- Method Only available if the logging Type is set to Continuous. Select from a list of Methods.
   Sample: logs the last sampled reading.
   Average: logs the average of all the samples taken since the last log.
   Max/Min: logs the highest and the lowest of the sampled readings since the last log.
- Align Only available if the logging Type is set to Continuous. Select and enter a value from the list to align the logging at specified intervals. This will hold the start of logging until the aligned time selected occurs based on the recorders real time clock.
- Auto Fit Only available if the logging Type is set to Fuzzy. Toggles On and Off. AutoFit ensures that the last sampled data point is logged before the signal goes out of the tolerance set in Band 1 or Band 2. When displayed on a graph, the input signal will automatically fit to this last logged point. This gives a better fit for stepped input changes.
- Band 1 % Only available if the logging Type is set to Fuzzy. This is where the tolerance is set for the input signal. Specify, as a percentage of the scale range, the tolerance band allowed above and below the input signal. Select and enter a value.
- Fuzzy Band 2 Only available if the logging Type is set to Fuzzy. Toggles On and Off. This is to enable a second tolerance to be set, configure it to be On to activate. Only used in conjunction with Autofit On, to specify the Band 2 %.
- Band 2 % Only available if the logging Type is set to Fuzzy. This is where a tighter tolerance can be specified which must be set within the limits of Band 1. Specify, as a percentage of the scale range, the tolerance band allowed above and below the input signal. Select and enter a value.

When the setup is complete go back to the Pen # menu and complete the pen setup.

## Alarms Menu

(Main Menu > Configure > Setup > Edit Setup > Pens > Alarms)

This is for setting up alarms on this pen only. Select the first available alarm eg. Alarm 1 and configure each alarm.

| ✓ Back     |                      |        |
|------------|----------------------|--------|
| Alarm 6    | None                 |        |
| Alarm 5    | None                 |        |
| Alarm 4    | None                 |        |
| Alarm 3    | None                 |        |
| Alarm 2    | Lo (10.00), P1 Alm 2 |        |
| Alarm 1    | Hi (90.00), P1 Alm 1 |        |
| Edit Setup | Pens Pens 1          | Alarms |

The Pen Alarms screen displays up to alarm set points per pen.

Each alarm displays its individual alarm setting.

Select an alarm number to edit the setup of each alarm

| Men          | u path to current menu     |
|--------------|----------------------------|
| Edit Setup   | Pens Pens 1 Alarms Alarm 1 |
| Enabled      | Enabled Always             |
| Туре         | High                       |
| Level        | 90.0 %                     |
| Tag          | P1 Alm 1                   |
| Allow Change | I                          |
| Relays Out   | None                       |
| d Back       | 🛱 Copy To 🛛 🖣 Finish 🛛 ?   |

When an alarm has been configured an Alarm Marker or Pen Pointer will appear for each alarm depending on the type of process screen. See "Alarm Markers" on page 162

- **Enabled** Select Enable to see a list of ways to enable or disable the alarm. Disable, Enabled Always or Dig Enabled.
- **Enabled by Digital** Only available when Enabled is set to Dig Enabled. Select and choose which digital signal(s) will enable this alarm (on this pen only).
- **Type** Select this to display a list of different types of Alarms. High, Low, Deviation, Rate Up or Rate Down. Set a High alarm to activate when the signal goes above the Alarm Level, or set a Low alarm to activate when the signal goes below the Alarm Level. Deviation is the how far this pen can deviate from the Ref Pen before triggering an alarm. See Deviation Level and Ref Pen. Rate Up and Rate Down Alarms are used to trigger an alarm when the signal changes a defined amount over a specified time. See Deviation Level and Time Period.
- Level Select and enter a figure at which the alarm is to be triggered.
- **Deviation Level** Only available when Alarm Type is set to Deviation, Rate Up or Rate Down. Select and use the numeric keypad to enter the amount of deviation (in engineering units). For Deviation enter the amount of deviation allowed on a designated pen (Ref Pen) before an alarm is triggered. For Rate Up and Rate Down enter, as a percentage, how far the signal can deflect before an alarm is triggered.
- **Ref Pen** Only available when the Alarm Type is set to Deviation. Select and enter the pen that this alarm is referenced to. This works like an actual pen that dynamically tracks a designated pen.

- **Time Period** (Only available when the Alarm Type is set to Rate Up or Rate Down). Enter (in seconds) how long the signal is allowed to deviate, at the specified deviation level, before an alarm is triggered.
- Tag Enter a tag or name to identify this alarm. Up to 17 characters.
- Allow Change If activated this will allow quick configuration changes to this alarm level from the Alarms > Configure button on the Main Menu. This does not change the original setup.
- Relays Out Select and choose which Relay Output(s) is triggered by this alarm (on this pen only). The Fixed button will use the common relay output on the power board (24V relay). (Common relay output is not available for the SIREC D200 recorder).
- Latched A latched alarm will maintain in its active state until the trigger source has returned to a non-alarm state and the alarm has been acknowledged. A latched alarm will continue to flash, if an alarm marker or pen pointer is displayed, until it is acknowledged and in a non-alarm state. See "Acknowledging Alarms" on page 251 A Reflash option is available to keep the alarm flashing whilst in an alarm state even after it has been acknowledged. See Reflash.
- **Change Log** Toggles On and Off. Select this to change the Log speed when an alarm occurs. The Log rate changes when alarm is active and stays at the alarm rate for as long as the alarm is active then returns to the normal logging rate. Set up the new alarm logging rate in **Alarm Rate** in *"Logging Menu" on page 64*.
- **Mark Chart** Toggles On and Off. Selecting On will place a Mark on the Chart with automated messages when the alarm becomes active. From the position of the Mark on Chart the chart background colour will change to show it is in an alarm state.
- Email Alarm Enable this to send an email when any alarm is triggered on this pen. This function is a firmware option that is activated from the Factory menu > "Credits" on page 92.
- Recipients Only available when email has been enabled. Select your recipients from the list provided. Email addresses and Server names must be entered in "Email" on page 76.
- **Hysteresis** (not available for Deviation). Toggles On and Off. When this is activated, you can set a tolerance level for an alarm. It allows a specified percentage value of the span of the scale to be added to the alarm level.
- Hyst Level % (not available for Deviation alarm). Enter as a percentage of the span of the scale. This is how much tolerance the signal can have past the set alarm activation point until the alarm is de-activated. The example in *Figure 4.5* shows the alarm activating at 40% which is the set low alarm level. The alarm is not de-activated until the signal is at 50%, which is 10% past the set alarm level. So the Hyst Level % would be set to 10%. Reverse the process for a high alarm.
- **Damping** Toggles On and Off. Damping is a time delay that works going into alarm only. When switched On, the alarm level must be breached for a specific period of time before an alarm is triggered.
- · Damping Time Set the amount of Damping time in seconds
- **Reflash** Toggles On and Off. Activate this to re-enable an active alarm that has been acknowledged. Set the Reflash Time.
- **Reflash Time** Only enabled when Reflash is active. Set the time period after the alarm has been acknowledged for the alarm to reflash if it is still in an alarm state.

When the setup is complete go back to the Pen # menu and complete the pen setup.

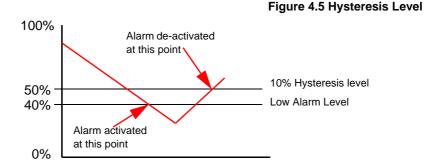

# **Totaliser Menu**

(Main Menu > Configure > Setup > Edit Setup > Pens > Totaliser)

The Totals option must be active to use this option. See *Table 7.1, "Firmware Options,"* on page 167.

To Start, Stop, Reset and View Totals, see "Totals" on page 125.

The Totaliser function is normally associated with flow monitoring applications. The input to the recorder would be a measure of flow rate (eg. In litres per second) and the total amount that has flowed over a specified time period. Multiple totalisations are possible with the use of extra pens (firmware Credit option). Totalisation values are 10 digits plus exponent.

Click on Totaliser to set up the totalising profile per pen.

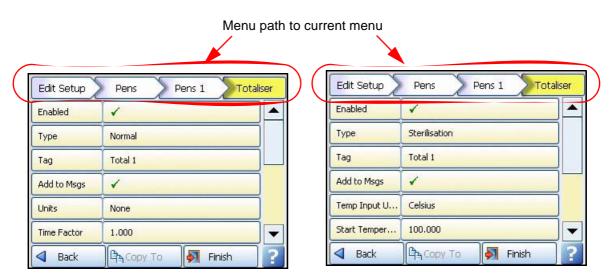

Totaliser menus showing Normal and Sterilisation types

Select Totaliser from the Pen screen to display the totalising setup menu

• Enabled - Toggles On and Off to activate or de-activate totalising for this pen.

- Type Select this for a list of Types of totalising. Normal or Sterilisation. Normal totaliser function is usually associated with flow monitoring applications. Sterilisation\* is where items are subjected to heat over a period of time. Each pen can be totalised according to the Fo or Po sterilisation\* function at 250 °F (121.11°C). The Standard Reference Temperature and Thermal Resistance (Z Value) are adjustable. All temperature limits are adjustable. Start temp, Reference temp and Z factor are all user defined, allowing support for many different types of sterilisation applications. See "Sterilisation" on page 70
- Tag Select and enter an identifier for the pen. Up to 17 characters.
- Add to Msgs Toggles On and Off. Select this to add a totaliser to the messages screen. Eg. Total1: Total 1 Reset
- Units Normal Totaliser only. This is the Units of Measurement for the totaliser. Select and enter the units. Up to 12 characters.
- **Time Factor** Normal Totaliser only. Time factor Totaliser adds a value once per second, so you need to Divide by this factor. For example:

If your flow meter is in units/second Time factor is 1.

If your flow meter is in units/minute, the unit will DIVIDE by the time factor, in this case 60 – so every 1 second, 1/60th of the unit is added.

If your flow meter is in units/hour, the unit will DIVIDE by the time factor, in this case 3600 – so every 1 second, 1/3600th of the unit is added.

• Unit Factor - Normal Totaliser only. The Totaliser adds the engineering unit from the instrument, onto the total (after the time factor is applied). You then need to Divide by the unit factor. For example:

If your flow meter is in litres/time and you want to Totalise in litres – there 1 litres in 1 litre, so your unit factor would be 1, so every 1 second 1/1 unit is added.

If your flow meter is in litres/time and you want to Totalise in Cubic meters – there are 1000 litres in 1 cubic meter, so your unit factor would be 1000, so every 1 second 1/1000th of a unit is added.

- No Backflow Normal Totaliser only. If the flow reading should go into a negative value, eg. The flow meter has been switched off, and "No Backflow" is inactive, the totaliser will subtract from the total value. When "No Backflow" is active any negative values are ignored and the total value is held while the flow meter is off until the backflow level is exceeded.
- **Backflow Level** Only active when No Backflow is set. Set the level at which totalising will stop if the signal flow goes below this limit and if the No Backflow option is active.
- **Restrict Range** Normal Totaliser only. Toggles On and Off. When active the totaliser restarts at Min range once it reaches Max range.
- **Min. Range** Normal Totaliser only. Only available when Restrict Range is active. Select and enter the minimum limit for the totals to range to.
- Max. Range Normal Totaliser only. Only available when Restrict Range is active. Select and enter the maximum limit for the totals to range from.
- Use Remainder Normal Totaliser only. Only available when Restrict Range is active. Toggles On and Off. If the total exceeds the maximum range set, the total will reset to the minimum range set. When Use Remainder is active, it will carry over any amount in excess of the maximum range set.

- Temp Input Units For Sterilisation, select the temperature input units.
- Start Temp For Sterilisation, select the Start Temperature.
- Ref. Temp For Sterilisation, select the Reference Temperature.
- Z Factor Temp For Sterilisation, select the Z factor temperature
- Include Cooling For Sterilisation, Include Cooling if required
- **Completion Value** For Sterilisation, if cooling is not required, enter a Completion Value. The totaliser will stop at this value.
- Numb Format Displays the Notation of the number format, Scientific or Normal.
  - •• Notation Toggle between Scientific or Normal number format.
  - •• Auto Toggle Between Automatic number formatting and User Defined.
  - After Decimal Only available when User Defined is selected. Select and enter the number of decimal places. (up to 15 decimal places)

When the setup is complete go back to the Pen # menu and complete the pen setup.

#### Sterilisation

\*Specification for Sterilisation. The definition Fo/Po is the sterilisation/pasteurisation time in minutes required to destroy a stated number of organisms with a known z at temperature T. For example, "F18/250" represents the time in minutes required to destroy a stated number of organisms at a temperature of 250F (121.11C) with a z = 18 degrees F. F values are used to compare the sterilizing values of different processes, however, F values cannot be compared unless the z values are the same. When temperature is not specified (for example, F = 8.6) it is understood that the temperature is 250F (121.11C); the subscript O (as in the term Fo = 7.4) is used to indicate that the z = 18 degrees F and the temperature is 250F (121.11C). See "Appendix G: F sub zero Sterilisation" on page 259.

### **Displaying Totals**

Totals can be displayed by setting up a separate pen to display the totalised value. Totals are best displayed in a DPM screen. If you use a separate pen to display a total be aware that if the total is stopped the pause symbol will not appear as it does for a totaliser pen.

First, select a pen you are going to use to display the total of another pen. Extra pens are available as a Firmware option see "*Credits*" on page 92). For this example this will be Pen 4. To Start, Stop, Reset and View totals, see "*Totals*" on page 125.

In the pens menu for the totalising pen (Pen 4), select Edit Maths and enter "T" followed by the pen number you wish to totalise eg.T3. Pen 4 is now set to totalise the value of Pen 3.

It may be necessary to set a larger scale for the totalising pen (pen 4) as the totalising value may become larger than the pen scale of the pen being totalised (pen 3).

When the configuration is complete select the Finish button to Commit, Discard or Commit Later. Select the Back button to return to the previous menu.

Go to the recorder's process screen and select a screen showing DPMs. The totalising pen (pen 4) will display the totalising value of pen 3.

## Comms Menu

(Main Menu > Configure > Setup > Edit Setup> Comms)

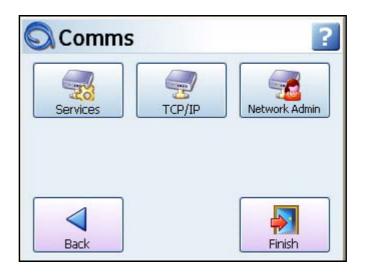

### Services

Modbus, Web, Email, SNTP, FTP and Peers. See "Comms Services Menu" on page 73

### TCP/IP

(Main Menu > Configure > Setup > Edit Setup > Comms > TCP/IP)

Transmission Control Protocol/Internet Protocol.

A protocol for communication between computers, recorders and other devices.

**Automatic DNS Names -** The recorder will automatically register a unique Network ID using the serial number. The format is **xs-nnnnn**, where nnnnnn is the serial number of the recorder. This allows you to locate the recorder for browsing if you are using DHCP (Dynamic Host Configuration Protocol).

### **TCP/IP Settings**

- Static IP Toggle On and Off. With this enabled the IP address will be the same every time the recorder is powered up. With this feature Off, the recorder's IP address is created dynamically using a DHCP (Dynamic Host Configuration Protocol) Server. With this feature On the IP address can be fixed by entering a known available IP address below.
- **IP Address** (Available when Static IP is On). This is an identification address for communications between two devices. The IP Address identifies a specific recorder.
- Sub Net Mask (Available when Static IP is On). Acts as a filter when identifying an IP address
- Gateway (Available when Static IP is On). A configuration parameter transmitted to each network device

- DNS/WINS/MDNS Set to Automatic, click on this to activate and de-activate options. DNS = Domain Name System, WINS = Windows Internet Name Service, MDNS = Managed Data Network Services. See "DNS/WINS/MDNS" on page 72
- Ports The Port numbers are associated with the IT system in use. Port numbers are set to a default but can be changed by the user to allow data traffic to use a specified port. See "Ports" on page 72

#### DNS/WINS/MDNS

#### (Main Menu > Configure > Setup > Edit Setup > Comms > TCP/IP > DNS/WINS/MDNS)

Set to Automatic, click on this to activate and de-activate options. DNS = Domain Name System, WINS = Windows Internet Name Service, MDNS = Managed Data Network Services.

- Auto DNS This is a sub menu for DNS/WINS/MDNS. Toggles On and Off. With this deactivated the DNS Server address can be changed from the default, if required.
- **Pri. DNS Address** This is a sub menu for DNS/WINS/MDNS. Only available when Auto DNS is deactivated.
- Sec. DNS Address This is a sub menu for DNS/WINS/MDNS. Only available when Auto DNS is deactivated.
- Auto WINS This is a sub menu for DNS/WINS/MDNS. Toggles On and Off. With this
  deactivated the Windows Internet Name Service can be changed from the default, if
  required.
- **Pri. WINS Address** This is a sub menu for DNS/WINS/MDNS. Only available when Auto WINS is deactivated.
- Sec. WINS Address This is a sub menu for DNS/WINS/MDNS. Only available when Auto WINS is deactivated.
- Auto MDNS This is a sub menu for DNS/WINS/MDNS. Toggles On and Off. This will deactivate the Managed Data Network Services.

When the setup is complete go back to the TCP/IP menu and complete the Comms setup.

#### Ports

(Main Menu > Configure > Setup > Edit Setup > Comms > TCP/IP > Ports)

The port numbers are associated with the IT system in use. Port numbers are set to a default but can be changed by the user to allow data traffic to use a specified port.

- **HTTP** HyperText Transport Protocol is the communications protocol that enables Web browsing. Select and enter the desired port number if required. (Defaults to 80)
- **Modbus** communications protocol used for automation applications. Select and enter the desired port number if required. (Defaults to 502)

When the setup is complete go back to the TCP/IP menu and complete the Comms setup.

When the configuration is complete select the Finish button to Commit, Discard or Commit Later. Select the Back button to return to the previous menu.

### **Network Admin**

(Main Menu > Configure > Setup > Edit Setup > Comms > Network Admin)

This must be set up to ensure network printing can be performed, and emailing made easier, without being prompted for this information each time you want to print or email. This information will remain after a firmware upgrade.

Network Admin is required for printers on a network and shared or work group printers. Shared or work group printers must contain the correct file path, see "*Printer Menu*" on page 98.

| Edit Setup | Comms Network Admin |
|------------|---------------------|
| Username   | 1500                |
| Password   | ****                |
| Domain     | loc 5               |
|            |                     |

- Username Enter your network Logon/username
- Password Enter you network password. For a local printer connected directly to the recorder via USB no domain is required. Ensure the printer name is set to the default (LPT1:), see "Printer Menu" on page 98.
- **Domain** For network printers enter your network domain. No domain is required for Local printers connected directly to the recorder via USB.

If in doubt, contact your IT Administrator for advice on entering Network Admin requirements.

### **Comms Services Menu**

(Main Menu > Configure > Setup > Edit Setup> Comms > Comms Services)

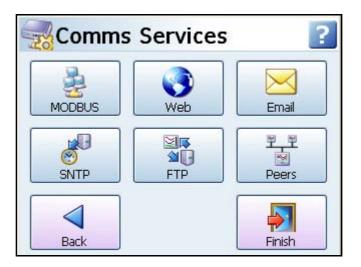

- Modbus Communications protocol for Ethernet and RS485. See "Modbus" on page 75.
- Web -Browse your recorder using the web browse feature. See "Web" on page 75.
- Email Setup email accounts to send alarm and event information. See "Email" on page 76.
- **SNTP** Simple Network Time Protocols is a protocol for synchronising the clock on the recorder with a Network Server. See "SNTP" on page 77.
- FTP (File Transfer Protocol) used to transfer data to and from the recorder. See "FTP (File Transfer Protocol)" on page 78.
- **Peers** Sets up the recorder to be identified on a network (Peer to Peer). See "Peers" on page 79.

#### Standard Communication Interfaces

#### **Rear Ethernet Communication Port**

The rear of the recorder is fitted with an Ethernet10/100 port and RS485 port, which supports:

- RS485 Modbus protocol and TCP/IP Modbus.
- Web Browser. See "Web" on page 75
- OPC Server connectivity to third party software. OPC Server connection must be enabled by selecting the OPC option in "Credits" on page 92. For more details on OPC Servers see "OPC Interface Open Process Control" on page 198

#### Rear RS485 Port

(A Comms option card and expansion card are required for the SIREC D200 recorder).

• RS485: 2 wire to support Modbus RTU.

The RS485 connector plugs into the back of the recorder. This is a Master-Slave system where the recorders are slave devices.

#### Front and Rear USB Communication Ports

The front and rear of the **SIREC D300** and **SIREC D400** recorders are fitted with a USB communication port. The **SIREC D200** recorder has a USB port at the front, as standard and another available at the rear as an option.

The USB Host ports will provide an interface for:

- Save and Load Data
- Save and Load Setups
- External keyboard & mouse
- Barcode reader
- Mass storage device (USB key)

### Modbus

#### (Main Menu > Configure > Setup > Edit Setup> Comms > Comms Services > Modbus)

Modbus can be used with RS485 or Ethernet ports. The Modbus protocol defines a message structure that controllers will recognise and use, regardless of the type of network over which they communicate. (RS485 is an option for the **SIREC D200** recorder).

- Enabled Toggle On and Off
- Port Select this for a list of available ports, either Ethernet or RS485. For port configuration see "Ports" on page 72.
- **Baud Rate** (Only available when the RS485 port in selected). Select this for a list of available Baud Rates. This is the speed, in bps (bits per second), at which data is transferred.
- Byte Options (Only available when the RS485 port is selected). Select this button for a list of available Byte Options. The Byte Options consist of 3 digits comprising of Parity (set to None N, Even E or Odd O), 8 Data Bits and Stop Bits, signifying the end of the character string, 1 or 2,
- Line Turn Around (Only available when the RS485 port in selected). This is for a 2wire line type. Data has to be fully transmitted before the line can be turned-around and data can be received, or vice versa.
- Reply Delay (Only available when the RS485 port in selected). Enter a delay time, in milli seconds, before the recorder sends a reply. Recommended delay should be set to 12mS (min.) if using the Comms Server.
- Protocol Select this for a list of available protocols. Modbus or Modbus X\*. Modbus and Modbus X can both use Ethernet or RS485 Ports. Protocols define the format in which the data is transferred from the recorder to a PC or transfer between other devices and peripherals.
- Slave ID This is a unique Modbus ID/Address used by the recorder to identify Modbus messages. Applications that talk to the recorder with Modbus will need to know this number to return messages to the device. If you are using the Communication Server on SIREC Server the same Slave ID number must be entered. (1-254)

\***Modbus X** - Modbus X protocol differs from standard Modbus by the 4 floating point order which is reversed for application compatibility.

When the configuration is complete select the Finish button to Commit, Discard or Commit Later. Select the Back button to return to the previous menu.

### Web

(Main Menu > Configure > Setup > Edit Setup > Comms > Comms Services > Web)

The Web browse function is enabled/disabled from this menu. Select this to enable and allow the recorder to be browsed on a web page. Internet access is required. The Web button is password protected if passwords are enabled. For web browsing information see "Web Browser" on page 199 and "Internet Security Settings" on page 200.

See "Level Permissions" on page 145 for information on how to Web Browse and have full remote control of your recorder from your PC. The Remote View function is a firmware option that is activated from the Factory menu > "Credits" on page 92.

### Email

(Main Menu > Configure > Setup > Edit Setup > Comms > Comms Services > Email) Set up this email menu in order to send emails for the following:

- 1. When an Alarm is triggered, see Email Alarms in the "Alarms Menu" on page 66
- 2. An Email can be sent as a part of an Event occurring, such as:
  - Alarms In to, Out of or Acknowledged
  - Totaliser Start, Stop or Reset
  - Digital Inputs On, Off or State change
  - TC Burnout on a specific Analogue Input channel
  - Scheduled Events Once, Interval, Specific days, Month End.

For more information on setting up events that will send emails, see "Event Effects" on page 85.

| Edit Setup       | Comms Comms Serv Ema        | ail |  |  |
|------------------|-----------------------------|-----|--|--|
| Server Name      | EN84EV402.global.trains.com | ]   |  |  |
| Authentication   | 4                           | ]   |  |  |
| Username         | loc 5 \1500                 |     |  |  |
| Password         | ***                         |     |  |  |
| User Address     | phil.d.gap@underground.com  |     |  |  |
| Recipient Addr's | Recipient Addr's            | ]   |  |  |
| d Back           | 🖎 Copy To 🛛 🔊 Finish        | ?   |  |  |

**Server Name -** Enter your server name that will handle the transfer of the emails. Ask your IT Admin for the server details. One method of finding this information is to go to Microsoft Outlook<sup>™</sup>, Tools, Email Accounts, select "View or change existing email accounts". Select your email server from the box eg. Microsoft Exchange Server<sup>™</sup> and click on the Change button. The server name you require is displayed in the Exchange Server Settings dialog. Enter this name exactly using the on-screen or USB keyboard.

Authentication - Indicates whether a username or password is read by the server. Check with your IT Admin.

For Network printers and drivers, if you intend to connect the recorder on a Microsoft network administered as a domain, you may have to authenticate the recorder as a user with sufficient permissions to use the resources that you want (network printer, network drive). Usually, several devices (computers or recorders) can be authenticated on the same network with the same name.

**Username -** Your network email address. (or this could be a generic name used to identify the recorder)

**Password -** Enter your password associated with your user name. If you have a system where the log in password expires and requires you to change it periodically, you will need to update the logon password in the recorders when you are forced to change your PC password.

**User Address -** Your network email address. Or this could be a generic name used to identify the recorder. No spaces!

**Recipients Address -** Enter up to 12 email addresses of the destination you want the email to be sent to.

**Templates** - These are user defined templates containing email text. If you require standard text to be sent out in an email then set them up here and give it a template name.

These templates can be used with the events function to send an email as an effect of an occurrence. See "Event Effects" on page 85.

Select a template from the list, add a Subject heading (up to 50 characters) and Message Body text as you would for a normal email. Type into the message body text box up to 80 characters per line and up to 100 lines of text can be entered including *"Embedded Process Values"* on page 85. This will include specific pen data to your email.

Contact your IT Administrator for advice on entering Server name requirements.

| Comms Comms Email Templates Template 3 |                            | Message Body                  |   |
|----------------------------------------|----------------------------|-------------------------------|---|
| Subject                                | Pen 1 Temperature Test     | >> [[P1.T]] [[P1.V]] [[P1.U]] |   |
| Message Body                           | [[P1.T]] [[P1.V]] [[P1.U]] |                               |   |
|                                        |                            |                               |   |
|                                        |                            |                               |   |
|                                        |                            |                               | - |
|                                        |                            |                               |   |
| < Back                                 | 🖎 Copy To 🛛 🛃 Finish 🛛 🕐   | Edit Insert Delete 🗸 🗴 ?      |   |

#### Figure 4.6 Templates for Email using Embedded Values

### **SNTP**

(Main Menu > Configure > Setup > Edit Setup > Comms > Comms Services > SNTP)

Simple Network Time Protocols is a protocol for synchronising the clock on the recorder with a Network Server.

- Server Enable Toggle On and Off. Activate this to make this recorder the server. Other recorders, set up as clients, can synchronise their time to this server recorder.
- Client Enable Toggle On and Off. Activate this to set this recorder to synchronise time with the server. See Figure 4.7 on page 78.
- Server Name (up to 32 characters). Only available when Client Enable is active. This is the name of the Network Server that can be used for time synchronisation. Enter the server name to be used for time synchronisation (this could be a Time Server on the internet or on your network). If a recorder is acting as the Server, the Client recorders must have the recorder's network ID. eg. xs-nnnnn, this is the 6-digit Serial number. See "System" on page 128 for the recorder's serial number.

- **Period** Only available when Client Enable is active. Select and enter the time period in seconds required between checking and updating the time using the on-screen keyboard. This will default to 120 seconds.
- **Threshold** Only available when Client Enable is active. This is a specified amount of time (in seconds) that the recorder clock must be within to ensure synchronisation with the network server. Eg. if set to 3600 the recorder time must be within 1 hour of the network server to ensure time sync will take place.

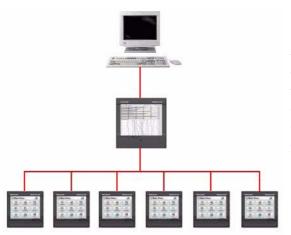

#### Figure 4.7 Client/Server network

When using time synchronisation via SNTP, always make sure that the recorders and the PC if any are configured to the same time zone. See "Localisation" on page 91

### **Client/Server Network**

*Figure 4.7 on page 78* shows a Network Server at the top, a recorder acting as both a server and a client in the middle and a string of client recorders at the bottom. A recorder can be set up to be a server and a client. Setting it as both means this recorder will synchronise time with the network server. But will also allow other recorders to time sync with it. This saves many recorders trying to time sync with the network server.

When the configuration is complete select the Finish button to Commit, Discard or Commit Later. Select the Back button to return to the previous menu.

### FTP (File Transfer Protocol)

(Main Menu > Configure > Setup > Edit Setup > Comms > Comms Services > FTP)

This is a method of transferring data and setups to and from **SIREC D software** and the recorder.

- Enabled Tick to enable FTP transfer
- Allow Upload Tick to allow FTP transfer from SIREC D software to the recorder.
- Allow Download Tick to allow FTP transfer from the recorder to SIREC D software.
- Log Messages Tick to add a message to the messages list when an FTP transfer is performed
- **Mark Chart** Can only be active when Log Messages is enabled. Tick to mark the chart when an FTP transfer is performed.

Refer to "Section 8: Communication" on page 171 in this manual and the SIREC D software manual for setting up FTP transfer.

### Peers

The Peer services communication function sets up the recorder so it can be recognised on a network containing other X series recorders. This means that multiple recorders will be able to discover other recorders on the same local network in order to share data between them. For example basic unit information such as firmware version, recorder name and network identity. This will be used mainly with the **SIREC D** software to allow discovery of recorders in order to transfer data via FTP or Modbus.

- Enabled tick to enable
- TCP Port (Transfer Control Protocol) Default port number 8955
- UDP Port (User Datagram Protocol) Default port number 8956

The TCP and UDP port numbers have been specially selected for this type of network communications. It is recommended that the TCP and UDP ports are **not** changed unless specifically requested by your IT network administrator. If this is changed on the recorder it must also be changed on all other recorders, Trend Server and Comms Server.

If you experience and security issues using peers, see "Internet Security Settings" on page 200.

# **Events Menu**

(Main Menu > Configure > Setup > Edit Setup > Events/Counters > Events)

Events is a firmware option that can be activated using the credit system.

All Event occurences can be viewed in "Events Status" on page 136.

| Edit 9  | Setup 🔰 E | vents    | Edit Setu | p 🔪 Events 🔪 | Event 1 |
|---------|-----------|----------|-----------|--------------|---------|
| Event 1 | V Event 1 |          | Enabled   |              |         |
| Event 2 | K Event 2 |          | Tag       | Event 1      |         |
| Event 3 | × Event 3 |          | Cause 1   | 🖌 Alarms     |         |
| Event 4 | K Event 4 |          | Cause 2   | ×            |         |
| Event 5 | × Event 5 |          | Effect 1  | 🖌 Alarm Ack  |         |
| Event 6 | × Event 6 |          | Effect 2  | 🖌 Totaliser  |         |
| 🗸 Back  |           | nish 🛛 ? | d Back    | Copy To      | inish   |

Events are certain conditions or operations which can be set up and logged according to the time and date of the occurrence. Subsequently events can be reviewed in a list or represented on a graph.

An event is made up from a Cause and an Effect. For example set up a cause, such as Pen 1 going into an alarm state and the effect of this could be to start a totaliser or acknowledge the alarm.

Select the first available event eg. Event 1. In the Event 1 menu tick to enable and change the Event tag if required. Each Event has two Causes and two Effects available, these can be used in different combinations:

# NOTICE

Remember that either Cause 1 **OR** Cause 2 will trigger Effect 1 **AND** Effect 2. Cause 1 and Effect 1 are not linked, just as Cause 2 and Effect 2 are not linked

- An event can have two causes that triggers just one effect eg. A pen going into alarm and a Totaliser starts, this could have the effect of starting Logging.
- An event can have one cause that has two effects, eg. A pen could go into alarm and the effects could be that the alarm is acknowledged and a Totaliser is started. See *"Event 1 example:" on page 81.*
- An event can have two causes that have two effects, eg. A pen goes into alarm and a Totalisers is started, the effects could be the alarm is acknowledged and a mark on chart is displayed to show the start of the totaliser.

In summary Cause 1 or Cause 2 will trigger Effect 1 and Effect 2.

When selecting Totalisers and Alarms etc. ensure they are enabled and configured in the Pens menu.

| Ca               | Effect               |                               |
|------------------|----------------------|-------------------------------|
|                  | Into Alarm           |                               |
| Alarm            | Out of Alarm         |                               |
|                  | Acknowledge Alarm    | Mark on Chart                 |
|                  | Start                | Logging                       |
| Totalisers       | Stop                 | Totaliser                     |
|                  | Reset                | Digital Outputs               |
|                  | On                   | Alarm Acknowledge             |
| Digital Inputs   | Off                  | Email                         |
|                  | State Change         | Screen Change<br>Print Screen |
| T/C Burn Out     | Analogue Input #     | Counters                      |
|                  | Once                 | Max Mins (Reset)              |
| Scheduled        | Interval             | Chart Control                 |
|                  | Specific Days        | Clear All Messages            |
|                  | Month End            |                               |
| User Counters    | User Counter #       |                               |
| Max Mins (Reset) | Reset Max/Min values |                               |

Table 4.2 : Events - Cause and Effect

### Power up

#### Figure 4.8 Event 1 example:

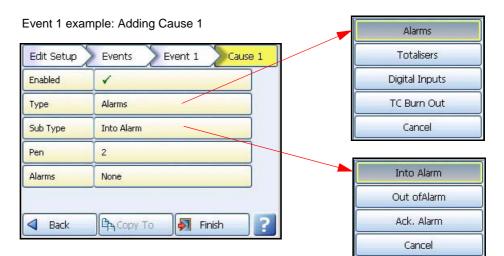

Event 1 example: Adding Effect 1

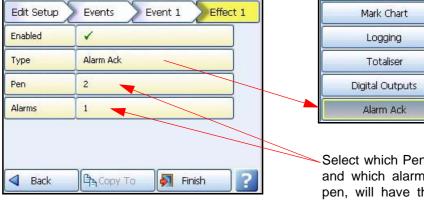

T

\*

Select which Pen number and which alarm on that pen, will have the alarm acknowledged.

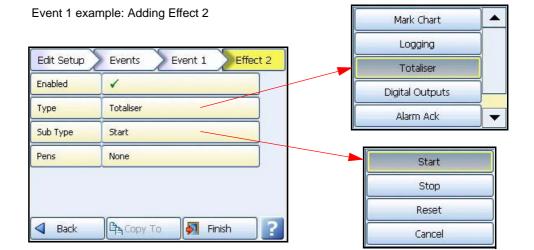

### **Event Causes**

- Alarms Set to cause an event when a pen goes Into Alarm, Out of Alarm or an Alarm is Acknowledged. Set the pen number and the Alarm that will trigger this event.
- **Totalisers** Set to cause an event when a totaliser Starts, Stops or is Reset. Select which pen has been set up as a totalise pen to trigger this event
- **Digital Inputs** Set to cause an event when a Digital Input is turned On, Off or has a State change. Select the Digital to trigger this event.
- **TC Burn Out** Select which analogue input has a thermocouple on that will trigger this event when it goes into a burnout state.
- Scheduled See "Scheduled Events".
- User Counters See "User Counters" on page 83.
- Max Mins (Reset) A manual reset of the Max/Min values by the user can be used as a cause to then trigger an effect. Max Min values can be reset in the process menu, see "Max/Min" on page 125.

#### Scheduled Events

A scheduled event can be set up as a cause so that when a scheduled event occurs it triggers an effect. With scheduled events you can specify the time and date for something to happen. Eg. A schedule can be setup every weekday at 12.00pm to send an Email.

| Edit Setup Events Event 1 Cause 1 |                             |  |  |  |
|-----------------------------------|-----------------------------|--|--|--|
| Enabled                           | 1                           |  |  |  |
| Туре                              | Scheduled                   |  |  |  |
| Sub Type                          | Specific Days               |  |  |  |
| Day of the W                      | Mon, Tues, Weds, Thurs, Fri |  |  |  |
| Time Of Day                       | 12:00:00 PM                 |  |  |  |
| Count                             | 10                          |  |  |  |
| d Back                            | 🖎 Copy To 🛛 🛃 Finish 🛛 김    |  |  |  |

- Enabled Tick to enable
- Type Scheduled
- Sub Type Set Once, Interval, Specific Days or Month End Once – This is a once only occurrence Interval - A scheduled can be setup at timed intervals eg. every 12 hours.
   Specific days - Select the day(s), time and how often (count) the schedule will occur Eg. Friday at 12.00 with a count of 10 will carry on for 10 weeks or Monday through to Friday at 12.00 with a count of 10 will carry on for two weeks.
   Month End - If Month End is selected with a count of 10 it will carry on for 10 months. The recorder refers to a built in calendar and clock and will schedule the event to occur at midnight on the last day of each month.
- **Date/Time** Only available when Once is selected as a Sub Type. Select the time and date for a one off occurrence.

- **Period** Only available when Interval is selected as a Sub Type. Set the time interval for how often this event should occur, eg. every hour would be 1h:00m:00s
- Alignment Only available when Interval is selected as a Sub Type. Select and enter a value from the list to align the scheduled event at specific intervals.
   For certain applications it maybe desirable for a relatively fast schedule interval event, for example every 10 minutes, to be aligned with a particular time. For example on the hour.

When the alignment function is not used, the schedule interval starts immediately on committing the configuration. When the alignment function is used, the schedule interval starts when the first interval event coincides with a subsequent interval that lines up with the desired alignment ie. Top of the hour.

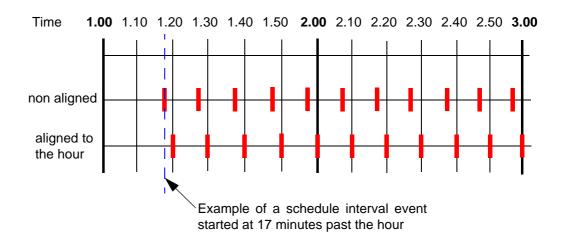

#### Figure 4.9 Interval alignment

*Figure 4.9* shows if a 10 minutes schedule is required to align with a whole hour, and the configuration is committed at 17 minutes past, the recorder will wait until 20 past before starting the schedule interval. As starting at 20 past with 10 minute increments will ensure alignment with a whole hour.

- **Count** Only available when Interval, Specific Days or Month End are selected as a Sub Type. This is how often you want this to occur. The recorder will carry on with this schedule for the amount entered in the count. Eg. If 24 is entered into the count the scheduled event will occur at the specified time for 24 hours. A count of zero will carry on indefinately.
- **Days of the Week** Only available when Specific Days is selected as a Sub Type. Select the days of the week when this scheduled event is to occur.
- **Time of Day** Only available when Specific Days is selected as a Sub Type. Select the Time Of Day when this scheduled event is to occur.

### **User Counters**

User Counters are quite simply counters that are set up by the user. User Counters can be used as a Cause to trigger an Event Effect. The User Counter information must be setup in the before it can be used as a part of the event system. See "Counters Menu" on page 89.

For a User Counter to be used as a Cause, a User Counter must already be set up and be counting something. eg. a User Counter as an Effect of another Event.

An example of this could be:

First setup your counter in the Counters menu. Enable it, Name it, enter the number the count will Start At and enter at what number it will Rollover and start again. See "Counters Menu" on page 89.

Event 1 has been set up with Cause 1 as a Sheduled interval every 30 seconds. The Effect is that User Counter 1 is set to increment by 1. When the scheduled interval occurs, every 30 seconds, Counter 1 will increment by 1.

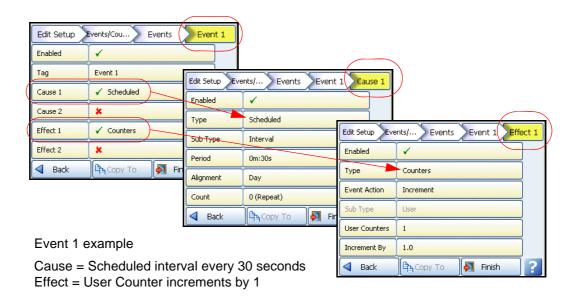

A second Event can then be set up using the User Counter Effect in Event 1 as the Cause for Event 2. In this example the Cause will be triggered by User Counter 1 (in Event 1) reaching an count of 50. The Effect of this will be a Mark on Chart.

|                                        | Edit Setup                                       | ivents/Cou> Events                            | Event 2       | )                |                 |                                                                                                    |                 |
|----------------------------------------|--------------------------------------------------|-----------------------------------------------|---------------|------------------|-----------------|----------------------------------------------------------------------------------------------------|-----------------|
|                                        | Enabled                                          | 4                                             |               |                  |                 |                                                                                                    |                 |
|                                        | Tag                                              | Event 2                                       |               | ents/ Events Eve | nt 2 Cause 1    |                                                                                                    |                 |
| (                                      | Cause 1                                          | ✓ User Counters                               |               |                  |                 |                                                                                                    |                 |
|                                        | Cause 2                                          | ×                                             | Туре          | User Counters    |                 |                                                                                                    | $ \rightarrow $ |
|                                        | Effect 1                                         | ✓ Mark Chart                                  | User Counters | diser Counters   | Edit Setup      | nts/ Events Event 2 Effec                                                                                                    | :t 1            |
|                                        | Effect 2                                         | *                                             |               |                  | Enabled         | Image: A state of the state of the state | $\neg$          |
|                                        | d Back                                           | 🛱 Copy To 🛛 🔊 Fir                             | Trigger At    | 50.0             | Туре            | Mark Chart                                                                                                    |                 |
|                                        |                                                  | <u>,                                     </u> |               |                  | Mark Chart Text | User Counter 1 (every 50)                                                                                                    |                 |
|                                        |                                                  |                                               |               |                  |                 |                                                                                                    |                 |
|                                        |                                                  |                                               | A Back        | 🐴 Сору То 🛛 🔊 I  |                 |                                                                                                    |                 |
| E١                                     | /ent 2 exa                                       | mple                                          |               |                  |                 |                                                                                                    |                 |
|                                        | Cause = User Counter 1 triggers at 50 increments |                                               |               |                  | d Back          | Copy To                                                                                                    | ?               |
| Effect = A Mark is placed on the Chart |                                                  |                                               |               |                  |                 |                                                                                                    |                 |

In summary: every 30 seconds a scheduled interval will cause a counter to increment by 1. When the increments reach 50 a mark will be placed on the Chart.

### **Event Effects**

- Enabled Tick to enable
- **Type** Choose from Mark on Chart, Logging, Totaliser, Digital Outputs, Alarm Ack, Email, Screen Change, Print Screen or Counters.
- Mark on Chart Is an effect if a pen goes into an alarm state a mark will be placed on a chart and will display, for example: "Pen 2 Alm 1: Into Alarm (37)". More pen information can be added by using Embedded Process Variable.

### **Embedded Process Values**

Adding Embedded Process Values in a Mark on Chart means you can display other pen information such as:

| Variable | Description                                   |  |
|----------|-----------------------------------------------|--|
| V        | Value                                         |  |
| Т        | Тад                                           |  |
| Z        | Zero range                                    |  |
| S        | Span range                                    |  |
| U        | Unit Text                                     |  |
| time.v   | Time in HH:MM:SS format                       |  |
| date.v   | Date in DD:MM:YY format                       |  |
| td.v     | Time and Date in HH:MM:SS and DD:MM:YY format |  |
| name.v   | recorder name                                 |  |
| id.v     | recorder ID                                   |  |
| serial.v | serial number                                 |  |

#### Table 4.3 : Embedded Process Variables

Table 4.4 : Adding Embedded Process Values

| Text Entry | Function                             | Examples               |
|------------|--------------------------------------|------------------------|
| [[P1.V]]   | will embed the current Value of P1   | <<16.233>>             |
| [[P1.T]]   | will embed the current Tag of P1     | < <pen 1="">&gt;</pen> |
| [[P1.Z]]   | will embed the Zero point of P1      | <<0>>                  |
| [[P1.S]]   | will embed the span point of P1      | <<100>>                |
| [[P1.U]]   | will embed the Unit text of P1       | < <deg c="">&gt;</deg> |
| [[time.v]] | will embed the current time          | <<11:51:23>>           |
| [[date.v]] | will embed the current date          | <<10:11:06>>           |
| [[td.v]]   | will embed the current time and date | <<11:51:23 10:11:0>>   |

| Text Entry   | Function                              | Examples                    |
|--------------|---------------------------------------|-----------------------------|
| [[name.v]]   | will embed the current recorder name  | < <furnace1>&gt;</furnace1> |
| [[id.v]]     | will embed the current recorder ID    | <<21>>                      |
| [[serial.v]] | will embed the recorder serial number | 200034                      |

Table 4.4 : Adding Embedded Process Values

For example, in Mark on Chart enter: [[name.v]] [[P1.T]] is [[P1.V]] [[P1.U]]

|       | Mark Chart Text |        |       |          |         |       |   |               |   |
|-------|-----------------|--------|-------|----------|---------|-------|---|---------------|---|
| [[nar | ne.v]           | ] [[P1 | .⊤]][ | [P1.V]   | ]] [[P: | 1.U]] |   |               |   |
|       |                 |        |       |          |         |       | - | $\rightarrow$ | 2 |
| +     | -               | *      | 1     | <u>^</u> | ~       | !     | % | \$            | # |
| 1     | 2               | 3      | 4     | 5        | 6       | 7     | 8 | 9             | 0 |
| q     | w               | e      | r     | t        | y       | u     | i | 0             | P |
| а     | S               | d      | f     | g        | h       | j     | k | Ι             | - |
| Caps  | z               | x      | С     | V        | Ь       | n     | m | ,             |   |
| Shift | Del             | au     |       |          |         | 1     | ] | (             |   |

This will display the marker as: Furnace1 Temperature is 14.81 Deg C.

If Pen 1 name is Furnace1, Tag is "Temperature", the current value is 14.81, and the Unit text is "Deg C".

Embedded variable are not case sensitive and spaces are allowed.

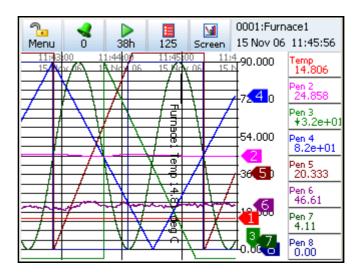

### **Event Effects (continued)**

- Logging Is an event effect that can Start or Stop logging. Enter which one in Sub Type and select the relevant pen(s).
- **Totaliser** Is an event effect that can Start, Stop, Reset or Reset and Start a Totaliser. Enter which one in Sub Type and select the relevant pen(s).
- **Digital Outputs** Is an event effect that can switch a Digital Output On or Off. Enter which one in Sub Type and select the relevant relay output(s)
- Alarm Acknowledge this is an effect of an event that can acknowledge a latched alarm on a specific pen. Select the pen and the alarm.
- **Email** Is an event effect that will send an Email when triggered by a Cause. Eg. Cause = Totaliser Starts, Effect = Email is sent.
  - •• Sub Type Auto, Single Line User or Multiline User. Auto will enter what the Event was eg. Scheduled or Alarm triggered. Single Line User can have up to 69 characters of text or use "Embedded Process Values" on page 85. Multiline User can have up to 80 characters per line with up to 1000 characters including spaces, carriage returns and line feed in total. They can also include embedded process variable.
  - •• **Recipients** Enter email recipients from the list. If no email recipients are present. For setting up email recipients see "Email" on page 76.
  - Email Text Only available when Single Line User is selected as a Sub Type. Enter text here to add a Mark on Chart when the Email is sent.
  - •• Email Template Only available when Multiline User is selected. These are sets of text scripts that can be pre-written and assigned to an Email. Select a template from the list. To set up templates for multiline text, see "Email" on page 76.

| Edit Setup | Events Event 1 Effect 1    |                                                                          |
|------------|----------------------------|--------------------------------------------------------------------------|
| Enabled    | <ul> <li>✓</li> </ul>      |                                                                          |
| Туре       | Email                      |                                                                          |
| Sub Type   | Multiline User             |                                                                          |
| Recipients | phil.d.gap@underground.com | From: 🔍 Gap, Phil D (loc 5) Sent: Wed 13/09/2006 10:29                   |
| Email Text | Pen 1 Temperature Test     | To:<br>Cc:                                                               |
|            |                            | Subject: Pen 1 Temperature Test           Event Cause:         Scheduled |
| d Back     | 🛱 Copy To 🛛 🖣 Finish       | Sub Type: Interval                                                       |
|            |                            | Trigger Time: 2m:00s                                                     |
|            |                            | Pen 1 Temp 18.197 deg C                                                  |
|            |                            |                                                                          |

#### Figure 4.10 Event Effect using a Template with Embedded values

- Screen Change Select this effect to change the screen when triggered by a cause. Eg. Pen 1 goes into Alarm and the screen changes from a chart to a DPM screen where Alarm markers are visible.
- Print Screen As an Effect, this will print the current process screen when triggered by a Cause. Eg. Cause = Digital turns on, Effect = Print Screen. To set up network printer information see "Network Admin" on page 73.
- Counters Counters can be used as an Effect of an Event to count an occurence or to reset different types of counters. A User Counter must be set up first before it can be used as a part of an Event. See "Counters Menu".
  - •• Enabled Tick to enable Event
  - •• Type Counters
  - Event Action Increment will add by whatever value is entered in "Increment By". Reset will restart the counter to whatever number is entered in Reset To.
  - •• **Sub Type** (only available when Reset is selected as the Event Action). Select to reset User, Pulse, Events, Digital Inputs, Relay Outputs or Alarm counters. Selecting any of these Sub-Types will activate the corresponding menu item(s) so you can then specify the number of the Sub-Type to be reset.
  - •• User Counters (only available when Sub-Type is set to User). Select the User Counter number to be used from the available list. Counters will only be available if they have first been set up in the User Counters Menu.
  - •• Increment By (only available when Increment is selected as the Event Action). Enter the number at which you want the counter to increment by when the event cause is triggered.
  - **Reset To** (only available when Reset is selected as the Event Action and Sub-Type is set to User). Enter the number at which you want the counter to reset to when the event cause is triggered.
- Max Mins Reset Use this as an effect of an event to reset all Max Min values
- **Chart Control** The chart activity can be controlled as an effect of an event. The chart control options are; Pause, Stop, Resume, Clear and Prefill.

| Edit Setup | Eve | nts/ Events Event 2 Effect 1 | ) |   |        |   |
|------------|-----|------------------------------|---|---|--------|---|
| Enabled    |     | ✓                            |   |   |        |   |
| Туре       |     | Chart Control                |   |   |        |   |
| Chart Act  | ion | Pause                        |   |   | Pause  | • |
| -          | Ć   |                              |   |   | Stop   |   |
|            |     |                              |   | - | Resume |   |
|            |     |                              |   |   | Clear  | • |
| d Bac      | k   | 🛱 Copy To 🛛 🔊 Finish 🛛 ?     |   |   | Cancel | ? |

- •• **Pause** this will pause the chart until it is resumed. Resuming a paused chart will display continuous chart data from when it had been paused. The chart can be stopped if in a paused state.
- •• **Stop** this will stop the chart and no chart data will be displayed for the length of time the chart is stopped. If a stopped chart is resumed there will be a gap in the displayed chart data.

- •• **Resume** this can be used after the chart has been stopped or paused. The chart data will continue from where it has been paused with no gaps displayed. But if the chart has been stopped the displayed data will display a gap in data until it is resumed
- •• **Clear** this will clear all the data from the chart being displayed. Data will not be cleared if the chart has been stopped. This will not clear recorder data from the memory, only the chart.
- **Prefill** this will clear the chart and then fill it with the current reading. A stopped chart cannot be prefilled.
- Clear All Messages this will clear all the messages in the message list. See "Messages Menu" on page 122.

### **Counters Menu**

(Main Menu > Configure > Setup > Edit Setup > Events/Counters > Counters)

Up to 16 User Counters are available and can be used as a part of the Events system. User Counters can be set up as a Cause or an Effect of an Event.

### Setup a User Counter

Select the next available Counter number.

| Edit Setup Events/Cou Counters Counter 1 |                          |  |  |  |
|------------------------------------------|--------------------------|--|--|--|
| Enabled                                  | <ul> <li>✓</li> </ul>    |  |  |  |
| Name                                     | Counter 1                |  |  |  |
| Start At                                 | 1.0                      |  |  |  |
| Rollover At                              | 100.0                    |  |  |  |
|                                          |                          |  |  |  |
| d Back                                   | 🛱 Copy To 🛛 🛃 Finish 🔹 👔 |  |  |  |

- Enabled In the Counter # menu tick to Enable.
- Name Name the counter for ease of identification.
- Start At Enter the number at which you want the counter to Start At
- **Rollover** Enter the number at which you want the counter to Rollover At. The default maximum Rollover value is 3.3e+38. When the count reaches the rollover number entered it will restart the count from your Start At number

Once a User Counter is setup it has to be assigned something to count eg. as a part as an Event. See "User Counters" on page 83.

# **General Menu**

(Main Menu > Configure > Setup > Edit Setup > General)

From this screen select the buttons required for General recorder configuration.

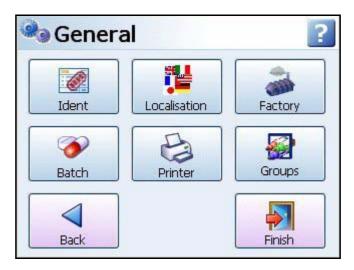

- Ident Unique recorder information; Name, Description and ID. See "Ident" on page 90
- Localisation Set up the recorder for native language use and global settings. See "Localisation" on page 91
- Factory This menu contains Credits (for activating recorder options), Firmware Upgrade, Calibration, Demo Traces, Reset Setup and Production. See "Factory" on page 91
- **Batch** The Batch menu is for entering the Batch requirements for starting a new batch, including using a Barcode reader. "*Batch Menu*" on page 97.
- **Printer** The Printer menu allows configuration for setting up a printer. See "Printer Menu" on page 98.
- **Groups** Groups of Pens can be specified and named with a Group name or number. See "Groups" on page 99.

When the configuration is complete select the Finish button to Commit, Discard or Commit Later. Select the Back button to return to the previous menu.

### Ident

(Main Menu > Configure > Setup > Edit Setup> General > Ident)

Unique recorder information.

- Name Enter the recorder's name. Maximum characters 32
- **Description** Enter a description for the recorder using the on-screen keyboard. Maximum characters 64
- **ID** This is a unique 4 digit identifier specific to this recorder. It is advised to change the ID as all recorders will default to 0001. If Modbus communications are used, it is highly recommended to use the same number as the Modbus slave ID.

When the configuration is complete select the Finish button to Commit, Discard or Commit Later. Select the Back button to return to the previous menu.

### Power up

### Localisation

(Main Menu > Configure > Setup > Edit Setup > General > Localisation)

Set up the recorder for native language use and global settings including:

- Language Select native language menu prompts from list.
- Help Language Select native language for Help Files, currently English only available.
- Time Zone Select the corresponding time zone from the drop down list.
- **Daylight Saving** Toggle On or Off to activate daylight saving, if applicable. When the time zone is selected and daylight saving is active the recorder will change the daylight saving hour automatically. The date this occurs depends on the time zone selected. Some time zones do not have daylight saving. Data being recorded will be affected, either with a 1 hour gap of data or a 1 hour overlap of data.
- **Temp.Units** Select the Temperature Units that the recorder is set to for temperature measurement. Pen scale units may need to be changed accordingly. See Pen Scale.
- Line Hz Toggle between 50Hz or 60Hz. Mains power frequency. Used to optimise analogue input filtering. Note: The default value is set based on the model number but can be changed here.

When the configuration is complete select the Finish button to Commit, Discard or Commit Later. Select the Back button to return to the previous menu.

### Factory

#### (Main Menu > Configure > Setup > Edit Setup> General > Factory)

The Factory menu contains information on the Firmware Credit System, Upgrading the recorder Firmware, CJC and Analogue Input Card Calibration, Demo Traces, Reset Setup function and a Production only menu.

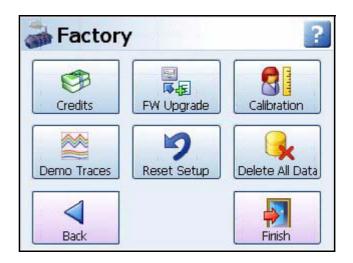

 Credits - The Credit menu contains the Serial no. of the recorder, how many credits are available, displays the Options Code and lists what Firmware Options are currently active. See "Credits" on page 92

- **FW Upgrade** The Firmware Upgrade button allows new versions of the recorder firmware to be loaded into the recorder. See "FW Upgrade" on page 92
- Calibration Analogue In and CJC Calibration can be performed per slot (card). See "Calibration" on page 93
- Demo Traces A set of demo traces are available for demonstration or simulation purposes. See "Demo Traces" on page 96
- **Reset Setup** Select this to clear the current setup. A Warning message will appear before activating the reset. *See "Reset Setup" on page 96.*
- Delete All Data This button will delete all data from the internal memory. A Warning
  message will appear before data is deleted. See "Delete All Data" on page 96.

When the configuration is complete select the Finish button to Commit, Discard or Commit Later. Select the Back button to return to the previous menu.

#### Credits

#### (Configure > Setup > Edit Setup> General > Factory > Credits)

The Credit menu contains the Serial No. of the recorder, how may credits are available, displays the Options Code and lists what Firmware Options are currently active.

- Serial No. read only and cannot be edited.
- **Credits** read only and cannot be edited. It displays the number of Credits available to activate additional firmware functionality.
- **Options Code** The Options code is a unique coded number for this recorder that contains information that enables certain functionality including the total credit value.
- **Options** This displays how many credits are currently in use. Select this to produce a list of Firmware options available and their credit values. Toggle each option On or Off to enable the feature within the recorder. If there are not enough credits available. More credits are available from your supplier. For a complete lists of all the firmware options and their functionality see *Table 7.1, "Firmware Options," on page 167*

### FW Upgrade

#### (Configure > Setup > Edit Setup> General > Factory > FW Upgrade

The Firmware Upgrade button allows new versions of the recorder firmware to be loaded into the recorder via a USB key or a Compact Flash card. The file type required to upgrade the Firmware has the file extension .xsu. Contact **SIEMENS** for more information. Insert the Compact Flash or USB key with the latest revision of Firmware (.xsu file format) and press the FW Upgrade button. The recorder will scan and check the files on the external device with the current version running in the recorder. Any later version files on the external device are copied into the recorder.

If there is no external media fitted or the file is corrupt a Firmware installation dialog will appear. If this occurs check the file is the correct format (.xsu). Secondly download the file to another Compact flash card or USB key.

See "Storage Media Format" on page 120 for formatting information of Compact Flash cards and USB keys. Compact Flash not available for the **SIREC D200**.

To check the firmware upgrade has been successful, see the Status Menu, "General" on page 128.

### Power up

### Calibration

(Configure > Setup > Edit Setup> General > Factory > Calibration)

Cards will be calibrated in the factory. All ranges are factory calibrated and set to the default range of +/-12V. *Table 4.6, "Calibration Input range table," on page 94*.

Date & Type of last calibration is stored in "Maintenance" on page 131.

Analogue In and CJC Calibration can be performed per slot (card). Select the AI or CJC calibration button to go to the next menu.

#### **AI Calibration**

In this menu there is a button for each Analogue Input card fitted in the recorder. Calibration is done per channel.

Cards may be reset to original 'factory' cal, i.e. a card holds two sets of calibration constants (factory & user) for all ranges.

**Factory Cal** - The recorder is calibrated in the factory. These are pre-stored calibration values that cannot be changed by the user. If the recorder is re-calibrated to a User Cal the factory values can be restored at any time.

**User Cal -** User calibration can be applied at any time. To meet the accuracy values specified (see *"Input Range Performance Accuracy Table" on page 227.*), calibration source should be accurate to 0.01% full scale or better.

On initial power up the Factory Cal and the User Cal are the same.

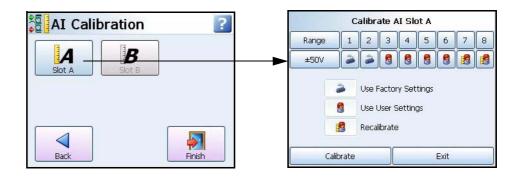

The AI Calibration menu displays a button for each Analogue Input card fitted.

- Select the desired slot button and select the Range required to be calibrated from the drop down list eg.+/-50V.
- Each card has channels numbered 1 to 8. Underneath each channel is the type of calibration.
- Select the button below the corresponding channel number and select the type of calibration from the list, in this case Recalibrate. The Recalibrate icon will appear under that channel.

|   | Calibration Type |
|---|------------------|
| 3 | Factory          |
| 8 | User             |
| 1 | Recalibrate      |
|   | Recalibrate All  |
| 2 | Factory All      |

Table 4.5 : Analogue In Calibration

- The Calibration Positive Range box appears with instructions to connect the top limit of the input range. Once this is done press the Calibrate button. Next, the Calibration Negative Range box appears instructing the user to apply the bottom range limit. When this is done press the Calibrate button.
- When the calibration is complete the icon changes to the User cal icon under the channel to show that the channel is using the user cal.

#### **Calibration Input Ranges**

This table shows which input range is used for each input type.

| Input Type     | Input Range |
|----------------|-------------|
| К Туре ТС      | 50mV        |
| R Type TC      | 25mV        |
| S Type TC      | 25mV        |
| B Type TC      | 10mV        |
| J Type TC      | 50mV        |
| Т Туре ТС      | 25mV        |
| E Type TC      | 100mV       |
| N Type TC      | 50mV        |
| C (W5) Type TC | 50mV        |
| G (W) Type TC  | 50mV        |

| Table 4.6 : | Calibration | Input range table |
|-------------|-------------|-------------------|
|-------------|-------------|-------------------|

| Input Type   | Input Range |
|--------------|-------------|
| Chrome Copel | 50mV        |
| L Type TC    | 50mV        |
| М Туре ТС    | 50mV        |
| P (Platinel) | 100mV       |
| D Type TC    | 50mV        |
| PT100 RTD    | 100mV       |
| PT200 RTD    | 250mV       |
| PT500 RTD    | 500mV       |
| PT1000 RTD   | 1000mV      |
| Nickel 100   | 100mV       |
| Nickel 120   | 100mV       |
| CU10         | 50mV        |
| Cu53         | 50mV        |
| 200 Ohms     | 50mV        |
| 500 Ohms     | 100mV       |
| 1000 Ohms    | 250mV       |
| 4000 Ohms    | 1000mV      |
| 0-20mA       | 250mV       |
| 4-20mA       | 250mV       |

#### Table 4.6 : Calibration Input range table

#### **CJC Calibration**

For Thermocouple Input calibration only.

There is a single CJC sensor for each AI card, but the temperature across the connector will not be constant. The CJC calibration allows the user to compensate for temperature gradient.

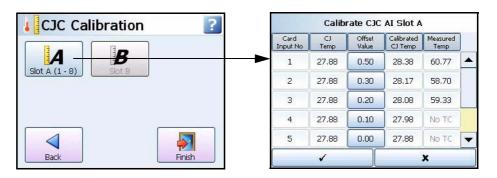

### Power up

In this menu there is a button for each slot for Cold Junction Calibration. Calibration is performed per slot/card.

- Select the desired slot button. If a CJC connector is not fitted a message box will appear.
- The CJC temperature reading is displayed in the CJ Temp column.
- If the known temperature is different to the recorder's reading an Offset can be entered to make an adjustment to future values. The Cold Junction temperature should be measured at the point where the thermocouple is connected in the terminal block. Ensure the measured temperature is accurate to within 0.1°C.
- Enter the difference between the CJ Temp on the recorder and the measured reading as the Offset Value. The offset is added to all future readings and displayed in the Calibrated CJ Temp column.
- The **Measured Temp** column will display the actual temperature using the **Calibrated CJC Temp**, on channels with T/C fitted. For more details of how a thermocouple works, refer to "Appendix C: Thermocouple Connections" on page 247.
- Select the tick box to go back and the Finish button to Commit, Discard or Commit Later.

### **Demo Traces**

(Configure > Setup > Edit Setup> General > Factory > Demo Traces)

A set of demo traces available for demonstration or simulation purposes when no Analogue cards are fitted.

Options for each demo trace are:

- No Simulation Demo traces are deactivated and no simulation traces are available.
- Simulate if board not fitted Simulation is activated when an Analogue In card is not fitted in one of the top two slot positions.

#### Reset Setup

#### (Configure > Setup > Edit Setup> General > Factory > Reset Setup)

This will remove the current setup from the recorder and return to the default setup. When you select this button the "**Reset Setup Warning**" box will appear with a message: "**Are you sure you want to clear your current setup? This is irreversible and will restart the recorder**". Select OK to reset the setup or Cancel to ignore and return to the Factory menu.

### Delete All Data

#### (Configure > Setup > Edit Setup> General > Factory > Delete All Data)

This button will delete all data from the internal memory. When you select this button the "Reset Data Warning" box will appear with a message: "This will delete ALL log and chart data, taking approx 80 seconds to complete and will restart the recorder during the process". 80 seconds is an approximate time depending on the size of the internal memory. Select OK to proceed. This is an irreversible procedure.

### Power up

### **Batch Menu**

(Configure > Setup > Edit Setup> General > Batch))

Batch is a firmware option which can be activated from "Credits" on page 92.

The Batch function allows the user to segment portions of data for further analysis. Setting up a batch requires information to identify and control batches of data. Batch data can also be paused, for viewing, and resumed. A batch can be aborted at any time, if so this will not register as a batch, a batch is only complete when it has been stopped.

In this menu the user can stipulate which items are required when setting up a new batch. A marker will appear for each item activated on this menu and will be placed on a chart. For more details on batch Markers, refer to "Batch Setup/Batch Control" on page 117.

| Edit Setup       | General Batch  |   | ] [ | Edit Setup      | General Batch    |   |
|------------------|----------------|---|-----|-----------------|------------------|---|
| User ID Requi    | 1              |   |     | User Def Fields | User Defined     |   |
| Description Req. | ¥              |   |     | Batch Name      | Batch 1          |   |
| Comment Req.     | ¥              |   |     | User ID         | 212              |   |
| Lot Required     | ¥              |   |     | Description     | Test batch       |   |
| Allow Direct I   | 1              |   |     | Lot No.         | 54               |   |
| User Def Fields  | Default Fields | - |     | Comment         |                  | • |
| d Back           | Copy To        | ? |     | d Back          | Copy To 🔊 Finish | ? |

Toggle the batch menu options On or Off.

- User ID Required Tick to make this a requirement when starting a new batch. If Passwords are active on the recorder then the User ID page will be skipped for user entry and will be automatically entered.
- Description Required Tick to make this a requirement when starting a new batch
- Comment Required Tick to make this a requirement when starting a new batch
- · Lot Required Tick to make this a requirement when starting a new batch
- Allow Direct Access Allows use of a Barcode reader to make entries for all the items listed in this menu.
- User Defined Name Set this to User Defined to specify your own batch fields to rename the following: Batch Name, User ID, Description, Lot No. and Comment. The new field names will appear in *"Batch Setup/Batch Control" on page 117* for starting a new batch.

When the configuration is complete select the Finish button to Commit, Discard or Commit Later. Select the Back button to return to the previous menu.

### **Printer Menu**

(Configure > Setup > Edit Setup> General > Printer)

The Printer function is a firmware option that is selectable from the Factory menu > "Credits" on page 92. The screens that currently can be printed are all Status screens, Message lists, Process screens and Replay screens.

The printer network information should be entered prior to printing, see "Network Admin" on page 73. If the information is not entered in the Network Admin menu a dialog box will appear prompting you to enter Username, Password and Domain. Entering this information into the dialog will not populate the Network Admin menu. It is recommended that you fill in this information into the Network Admin menu as it will not be affected by Firmware upgrades in the recorder.

| Edit Setup     | General Printer          |
|----------------|--------------------------|
| Allow Printing | ✓                        |
| Paper Size     | A4                       |
| Orientation    | Landscape                |
| Printer Name   | \\uk22nt2n\jd2           |
| Colour Printer | *                        |
|                |                          |
| d Back         | 🖻 Copy To 🛛 🖣 Finish 🛛 🕐 |

The Printer menu allows configuration for setting up a printer. The printer option displays a Print button from various screens using a basic USB standard PCL (Printer Command Language) printer. For details on suitable printer types see "*Print Support*" on page 29.

- Allow Printing Tick to enable On and Off
- Paper Size Toggles between A4 and Letter
- Orientation Toggles between Landscape and Portrait
- **Printer Name** Enter the printer name as found on the network. For a local printer that is connected directly to the recorder via USB, ensure the printer name is set to the default (LPT1:). Shared printers on a domain or work group require the network path to be entered in the Printer name. The file path will contain the server name (this could be the PC the printer is connected to or a print server) and the printer name. Eg. \\PC or print server name\printername
- **Colour Printer** Tick if a colour printer is being used for the screen capture facility. Screen captures can be printed as an Effect of an Event. See "Events - Cause and Effect" on page 80.

If in doubt, contact your IT Administrator for advice. When complete go to Finish > Commit to implement the new set up

### Power up

### Groups

(Configure > Setup > Edit Setup> General > Groups)

This menu is used for re-naming the groups. The same pen can only be associated in one group. To add a pen to a group see "*Pens Menu*" on page 62.

You may want to create groups of pens in order to:

- Acknowledge Alarms in pen groups
- · Reset Max/Min, Reset Max or Reset Min in pen groups
- Start, Stop and Reset Totals in pen groups

When the configuration is complete select the Finish button to Commit, Discard or Commit Later. Select the Back button to return to the previous menu.

# Screen Menu

### **Screen Setup**

(Main Menu > Configure > Setup > Edit Setup> Screen) Set up the recorder's screen configuration.

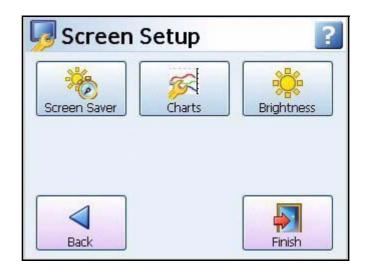

- Screen Saver In this menu you can configure the Screen Saver functions. See "Screen Saver" on page 100
- Charts In this menu you can set the Fast, Medium and Slow chart speeds. See "Charts" on page 100
- Brightness Adjust the brightness of the screen using the instant brightness slider. See "Brightness" on page 101

When the configuration is complete select the Finish button to Commit, Discard or Commit Later. Select the Back button to return to the previous menu.

### **Screen Saver**

(Main Menu > Configure > Setup > Edit Setup> Screen > Screen Saver)

Configure the screen display and Screen Saver functions. The default state for the Screen Saver is disabled. The Screen Saver function helps to reduce backlight wear. When active, the back light is off and nothing on the display is visible. The screen saver will not function in Setup Menus or in test mode.

- Enabled Toggle On and Off.
- **Timeout** Only available when the Screen Saver function is active. This is how long the Screen Saver will display on the screen. Programmable between 1 and 720 minutes in software, when disabled the screen will remain on permanently (enter 0 to disable).
- **Saver Type** Only available when the Screen Saver function is active. This is set to Normal.
- **Dim Saver** Only available when the Screen Saver function is active. Dim Saver will help to increase the life of the backlight and lower the screen brightness for night time use. Use Saver Brightness or Off Always.
- Saver Level Only available when the Dim Saver function is set to Use Saver Brightness. Select this to use the instant dimming slider which lowers the screen brightness. Default screen brightness is 80%. Adjustable between 10% and 100% of full brightness. This works on a square law rule that means if you reduce the saver level by 25% you will double the backlight life. If you reduce the saver level by 50% you will quadruple the backlight life. Normal backlight MTBF at 100% brightness is:
  - •• SIREC D300 55,000 hours (86,500 at 80% brightness)
  - •• SIREC D400 43,000 hours for the(67,000 at 80% brightness)
  - •• SIREC D200 40,000 hours (62,500 at 80% brightness)

When the configuration is complete select the Finish button to Commit, Discard or Commit Later. Select the Back button to return to the previous menu.

#### **Exit Screen Saver**

If the screen saver is active on the recorder, any of the following will deactivate the screen saver,

- User touches the recorder screen.
- Any USB device is plugged in or unplugged.
- On alarm An alarm is triggered, the unit will not return to screen saver till the alarm state is inactive and another screen saver time-out period has expired.

### Charts

#### (Main Menu > Configure > Setup > Edit Setup> Screen > Charts)

A Chart speed is the time it takes the data to travel from one side of the screen to the other. The recorder has up to 10 different chart speeds. There are 3 categories that can be set; Slow, Medium and Fast (default). Set up each category to display the desired chart speed. Limits are in place so that each speed cannot overlap. Eg. a Medium speed cannot be set faster than the Fast speed.

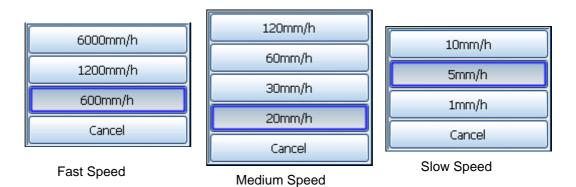

#### Figure 4.11 Chart Speed selection

- Fast Speed 600mm/h, 1200mm/h and 6000mm/h
- Medium Speed 20mm/h, 30mm/hr, 60mm/hr and 120mm/h
- Slow Speed 1mm/h, 5mm/hr and 10mm/h

Once the charts speeds have been set up in this menu go to a process screen displaying data on a chart and touch the screen. This will activate the Settings menu in the top right of the screen, select this to display the 3 categories set. See "Chart Speeds" on page 162.

When the configuration is complete select the Finish button to Commit, Discard or Commit Later. Select the Back button to return to the previous menu.

#### Brightness

(Main Menu > Configure > Setup > Edit Setup> Screen > Brightness)

Set the recorder's screen brightness using the instant brightness slider. Default screen brightness is 80%. Adjustable between 10% and 100% of full brightness.

Set the brightness level, tick to agree, then go to Finish, Commit to permanently apply the change.

For information on increasing the display life by reducing backlight brightness see "Backlights" on page 217.

# **Edit Recording**

(Main Menu > Configure > Setup > Edit > Edit Recording)

### Scheduled

(Main Menu > Configure > Setup > Edit > Edit Recording > Scheduled)

Set up Scheduled exports to transfer data at timed intervals, from internal flash memory to externally attached devices, Compact Flash or USB storage key. Compact Flash not available for the **SIREC D200**.

See "Recording Methodology" on page 120 and "Storage Media Format" on page 120.

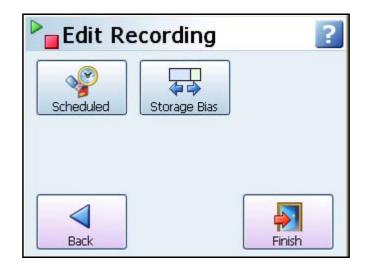

Select the Scheduled button to reveal the scheduled menu.

Schedule Export - Tick to enable.

**Export Device -** Select the device you wish to export data to. USB1 is the first USB device to be fitted and USB2 is the second one fitted, front or rear of the recorder. Compact Flash not available for the **SIREC D200** and the rear USB port is only available as an option.

**Update Period -** Select how often you wish data to be exported from the list provided; 10, 30 minutes, 1, 2, 12 or 24 hours.

Log Messages - Tick to add a message to the messages list when a scheduled export has been performed

**Mark Chart -** Only active when Log Messages is enabled. Tick to mark the chart when a scheduled export has been performed.

When the configuration is complete select the Finish button to Commit, Discard or Commit Later. Select the Back button to return to the previous menu.

If a manual Export Now is in progress during the time when a Scheduled export is to occur, the scheduled export will hold off until the manual export is finished.

# Storage Bias

#### (Main Menu > Configure > Setup > Edit > Edit Recording > Storage Bias)

An adjustable slider can be used to determine how much internal flash memory is allocated for storing chart data and how much internal flash memory is allocated to storing logged data. The User can adjust the slider to increase and decrease the internal flash memory storage allocation.

Displayed under the Total Available Space bar is the amount of internal flash memory allocated to chart and log data. This will update as you move the slider. The amounts shown display how much time it will take to fill the internal flash memory allocations, at the current chart speed, before the data will start to be recycled.

The default for the slider, time coverage wise, is set to not have any bias to either chart or logged data. The recorder is set to balance, time coverage wise, the chart and logged data equally depending on how many pens are enabled and what current chart speeds are set.

As you move the slider to the right, towards Chart, you will notice the allocated internal flash memory space for the chart data will increase in the bar above the slider. As you move the slider to the left, towards Log, you will notice an increase in the internal flash memory for the Log data in the bar above the slider.

| Log - Chart Co                                                                        | verage Control         |
|---------------------------------------------------------------------------------------|------------------------|
| Log Total Available                                                                   | e Space: 69MB Chart    |
|                                                                                       | X                      |
| Alloc: 24.8MB 🔀 = Min                                                                 | Required Alloc: 44.7MB |
| Chart: Total 16 Pens Running<br>Fast: 6.9d Medium: 3.6w<br>Log: Total 12 Pens Logging | Reset                  |
| Shortest: Pen 2 (@5Hz) 14.3                                                           |                        |
| Longest: Pen 1 (@10Hz) 14.                                                            | 8h Z.ZMB               |
| ×                                                                                     | ×                      |

The Total Available Space bar also contains minimum chart and log memory allocation, this is shown in the hatched areas at both ends of the bar. You cannot use this reserved internal flash memory.

The Reset button will return the slider and the memory allocation to its original position when you entered the Storage Bias screen.

The screen also shows chart information regarding how many pens are currently enabled and how much time it will take to fill the chart memory depending on the chart speeds selected. When you move the slider to increase the chart memory the amount of time to fill the chart memory will also increase. If you decrease the chart memory, thus increasing the log memory, the amount of time to fill the chart memory, ie. chart history, will decrease accordingly. Note that as you allocate more chart memory the recorder gives preference to medium and slower chart speeds.

The log information displays how many pens are currently set for logging/recording. The shortest pen means the pen that will take the shortest amount of time to fill it's part of the log memory before it starts recycling, that is, overwriting the oldest data with the newest. The longest pen is the pen that will take the longest amount of time to fill it's part of the log memory before it starts recycling. The recorder will, where possible, balance the times so the shortest and longest pens fill the log memory at approximately the same time. Depending on the different log rates, the allocation of memory will vary per pen.

When the configuration is complete select the Finish button to Commit, Discard or Commit Later. Select the Back button to return to the previous menu.

# NOTICE

Because pens only begin to use extra memory when it is required there will be some delay in how quickly other screens update the memory allocation information. Eg. the Recording screen will adjust "Export Required In" time depending on chart speeds, pens rate and how far the slider is moved.

# Layout

#### (Main Menu > Configure > Layout >)

The user can configure how the data is presented on the screen. From the Layouts screen choose to Edit, Save or Load layouts in the recorder.

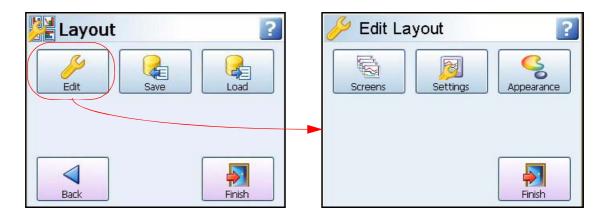

# Edit Layout

(Main Menu > Configure > Layout > Edit)

The Edit Layout menu displays a Screen button to enable and display Standard and Custom screens. The Settings button is used to enable screen cycling, alarm screens and replay screens. The Appearance button is used to change the chart background colour for normal charts and charts in replay mode.

## Screens

#### (Main Menu > Configure > Layout > Edit > Screens)

This section allows the user to configure and modify the standard screens on the recorder. The Edit button will produce a list of available screens in the recorder. In each screen you can enable, check and change the screen properties.

The Edit button may display a warning message if the Commit Later option has been selected. This means changes to the configuration have been made but the changes have not been committed to the recorder. See "Commit Later" on page 140.

Select a standard or a new screen to view the following menu list:

- Name Select to Change the name of the Standard Screen. 22 characters max, including spaces.
- Enabled Toggle On and Off to activate this Standard Screen
- Template Type Select from a list of pre-defined templates.
  - DPMs Select which pen is displayed. Activate to display Max/Min readings and/or activate to display Total values
  - DPMs and Scales Select which pen is displayed. Activate to display Max/Min readings and/or activate to display Total values
  - •• Charts and DPMs Select which pen is displayed.
  - Charts and Bars Select which pen is displayed. Select and activate which scale is required to be displayed.

- Charts, DPMs and Scales Select which pen is displayed. Select and activate which scale is required to be displayed.
- Showing (Pens) Depending on the Template Type selected, choose Pens, Scales, Max/Min values or Totals, depending on what is set up to be displayed. Multiple Scales can be displayed by selecting more than one scale
- Orientation (Not on the DPM screen). Set the orientation to Vertical or Horizontal for Scales and Charts.
- Cycle Scales (active with chart and scale combination). If ticked, the recorder will cycle through each pen in the form of a scale or bar chart depending on which is selected for the Scale Indicator.
- Scale Indicator (active with chart and scale combination). Select which indicator, either bar or pen pointers, will indicate on the scale.
- **Background** Background colour can be set if no template is used. Select and choose from the Colour palette.

#### Add Screen

• To add a new screen just select Add Screen and configure as required.

#### **Delete Screen**

• To Delete a screen just select Delete Screen to produce a list of current screens. Select the screen to delete and it will be removed immediately.

When the configuration is complete select the Finish button to Commit, Discard or Commit Later. Select the Back button to return to the previous menu.

#### Settings

(Main Menu > Configure > Layout > Edit > Settings)

Use this menu to set up the layout settings for the screens.C

- Cycle Screens Tick this to cycle though each of the recorder's screens
- Cycle List Select which screens you wish to be cycled
- Cycle Interval Enter the amount of time, in seconds, that each of the cycle screens are displayed for. (range 5 to 3600 seconds)
- Screen Hold This will hold a selected screen for the amount of time specified before returning to the cycle screens function. (range 0 to 3600 seconds)
- Alarm Screen Select which screen is to be displayed when any pen goes into an alarm state. Only changes colour if Mark on Chart is enabled in the "Alarms Menu" on page 66
- Alarm Screen Name Only active if Alarm Screen is enabled
- Replay Screen TO (TimeOut) If the recorder is in replay mode and there has not been any user activity for a defined amount of time then the replay screen will return to the process screen.
- Replay TimeOut (only active if Replay Screen TO is enabled) Enter how long, in minutes, before the replay screen returns to a process screen. Defaults to 10 minutes.

#### Appearance

Chart background colour and graduations and the chart background colour when the recorder goes into an alarm state can all be changed. The same set of characteristics can be changed for a chart in Replay mode using the colour picker. The colour of the Time Stamp at the top of the chart and Marker (Mark on Chart) can also be changed.

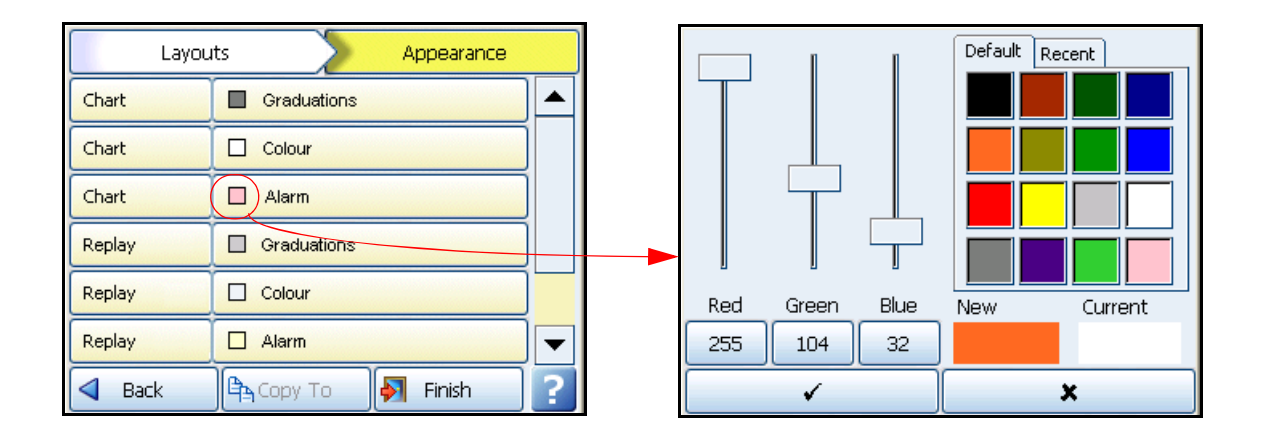

- Chart/Graduations This will change the colour of the graduation lines on the chart
- Chart/Colour This will change the colour of the background of the chart
- Chart/Alarm This will change the colour of the background of the chart when it goes into an alarm state
- **Replay/Graduations** This will change the colour of the graduation lines on the chart when the recorder screen is in Replay mode
- Replay/Colour This will change the colour of the background of the Replay chart
- **Replay/Alarm** This will change the colour of the Replay chart when it goes into an alarm state
- Time Stamp This will change the colour of the time stamp/and date at the top of the screen
- Marker Colour This will change the colour of any Mark on Chart displayed on the screen

The Default button will return all colours to their original factory settings.

#### The Colour Picker

On the right side is a selection of default colours which can be used as they are. When a colour is selected it will appear in the New box with the Current colour next to it. Use the sliders labelled Red, Green and Blue to vary the colour displayed in the New box. As you move the slider the colour shade number will change in the box below the slider.

If a specific colour is required, enter the colour number by selecting the box under the Red, Green and Blue sliders and the colour will be change accordingly in the New box.

When the desired shade has been chosen, select the tick box to confirm you choice. Each new colour will be saved and will appear in the Recent tab.

## Save Layout

(Main Menu > Configure > Layout > Save)

Layouts can be saved from Compact Flash or USB removable storage media. Plug in a removable storage media device and the corresponding button on the screen will become active, select the relevant media button.

Enter the filename required in the Filename box. Maximum of 50 characters. File format is *.lay,* click on the Save button.

The Compact Flash and the front USB device port are found under the front flap on the recorder. There is another USB port at the rear of the recorder. The first USB device fitted will be USB1, therefore the second USB device fitted is USB2. Compact Flash not available for the **SIREC D200**.

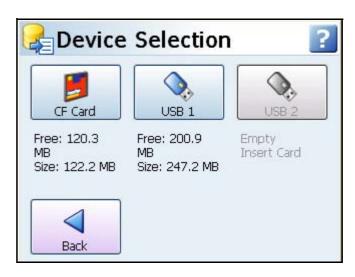

# Load Layout

(Main Menu > Configure > Layout > Load)

Layouts can be loaded from Compact Flash or USB removable storage media. Plug in a removable storage media device and the corresponding button on the screen will become active. Select the relevant media button to display the layout files available to load. Select the file and click on the Load button.

All screens loaded on from another recorder, via Compact Flash or USB, or Screen Designer will over-write the existing screens on the recorder.

The Compact Flash and the front USB device port are found under the front flap on the recorder. There is another USB port at the rear of the recorder. The first USB device fitted will be USB1, therefore the second USB device fitted is USB2.

See "Storage Media Format" on page 120 for formatting information of Compact Flash cards and USB keys.

Compact Flash not available for the SIREC D200 recorder.

When loading layouts from Screen Designer see "Loading a Layout into a Recorder" on page 166.

# Passwords

(Main Menu > Configure > Passwords >)

The Password system manages the security within the recorder menu system. It allows restricted access within the recorder, providing password protection at different levels.

If your recorder has ESS (Extended Security System) enabled the password system cannot be disabled.

An Administrator should be nominated to have control of the password system

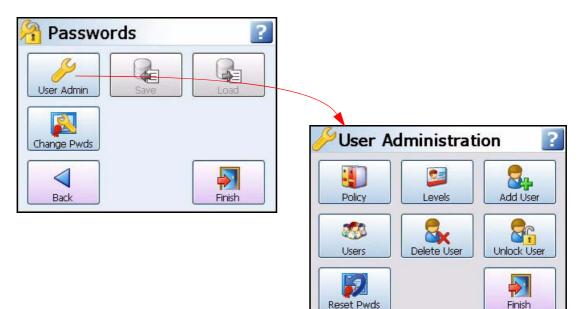

#### **First Time Login**

The first time the system is used a default user name and password is available, the user name is "Admin" and will have no password, this is known as the "first time" user. Access to the first time user is removed once the password system has been configured. The first time user is reinstated if the password system is reset.

For recorders with Extended Security System (ESS), see "First Time' Password System Setup" on page 142.

#### Administrator

This is the top level access to all menus. Only the Administrator has access to the password setup. The Administrator is responsible for adding users and assigning their levels of access throughout the recorder menu system. More than one Administrator can be set up.

# **User Administration**

#### (Main Menu > Configure > Passwords > User Admin)

The Administrator can set up the recorder's password policies, permission levels of access in the menu system and can add, delete and unlock users and assign their permission levels. Passwords can be Reset from this screen.

The recorder will display a default setup that can be customised to suit. This is set out in *"Level Permissions" on page 145.* 

#### Power up

#### Policy

#### (Main Menu > Configure > Passwords > User Admin > Policy)

At the top of the Policy menu are four levels to be assigned, these are the permission levels that will allow access to specific areas of the recorder menu system. The names of these levels can be edited here.

- Pwds Enable = Tick to enable the password menu
- Level 0 Name = Administrator. Highest permission level
- Level 1 Name = Engineer. Second highest permission level
- Level 2 Name = Supervisor. Third highest permission level
- Level 3 Name = Technician. Fourth highest permission level
- Level 4 Name = Operator. Fifth highest permission level
- **Unrestrict** allows the Administrator to de-restrict access to certain areas so menus will be available even without logging in.
- **Menu Timeout Enable** Tick to activate the timeout facility to be enabled on the menus. (This is always enabled for ESS).
- **Menu Timeout** Set a specific time period of inactivity in a password protected area before logging out. (20 to 3600 seconds)
- Web Timeout Enable Tick to activate the timeout facility to be enabled on the web page. (This is always enabled for ESS).
- Web Timeout Set a specific time period of inactivity in the web page before logging out. Enter the time in seconds. (20 to 3600 seconds)
- Old Passwords Select how many previously used passwords are locked from use as a new password. (Max.12 previous passwords, 0 for disabled) Cannot be disabled for ESS recorders.
- Username Max Set the maximum amount of characters that can be used for the User name login. (1 to 20 characters, 4 to 20 for ESS recorders)
- Password Max Set the maximum amount of characters that can be used for the Password login. (1 to 20 characters, 6 to 20 for ESS recorders)
- Username Min Set the minimum amount of characters that can be used for the User name login. (1 to 20 character and 0 will disable, 4 to 20 characters and no disable for ESS recorders)
- Password Min Set the minimum amount of characters that can be used for the Password login. (1 to 20 characters, 0 will disable, 6 to 20 characters and no disable for ESS recorders)
- Min Alpha Set the minimum amount of alpha characters to be used in the Password. (0 to 20 characters)
- Min Symbol Set the minimum amount of symbol characters to be used in the Password. (0 to 20 characters)
- **Min Numeric** Set the minimum amount of numeric characters to be used in the Password. (0 to 20 characters)
- Pass Retries Set how many times the incorrect password can be entered before the user account is locked out. (1 to 10 retries, 0 will disable, 1 to 6 retries and no disable for ESS recorders)

- **Pass Expiry** Set how many days before the current passwords will expire. (1 to 365 days and 0 will disable. For ESS recorders 1 to 180 days and no disable)
- Expiry Warning Set how many days before the passwords expiry date that a warning notice will appear. (1 to 20 days and 0 will disable, no disable for ESS recorders)

When the configuration is complete select the Finish button to Commit. Select the Back button to return to the previous menu.

#### Levels

#### (Main Menu > Configure > Passwords > User Admin > Levels)

The Level permissions are the 4 user levels that have been set up and named in the Policy menu eg. Engineer, Supervisor, Technician and Operator.

Select each user level eg. Engineer, and setup the permission areas for that particular level of user. Each Permission Area will give the user access to selected menus in the recorder. The level permissions has a set of default settings that are defined in *"Level Permissions"* on page 145. Permission areas can be customised for each level if required, see *"Users"* on page 110.

#### Add User

#### (Main Menu > Configure > Passwords > User Admin > Add User)

The Administrator enters each new user name, then selects the new user and assigns their Level of permissions. The Administrator can set up a new user but cannot assign a password. A dummy password is set and the new user is prompted to change the password when they first Log on.

The same user name cannot be used. User names must not contain numeric characters.

The Administrator can add more than one user at a time. They will not be added until the configuration has been Committed. When the configuration is complete select the Finish button to Commit.

When a new user is added a default password ("password") is set. When a new user first logs on they are prompted to change the password. The new user is responsible for remembering their own password. The Administrator will not be able to access this information. But the Administrator is able to reset the password for any user.

#### Users

#### (Main Menu > Configure > Passwords > User Admin > Users)

This will list all the current users that have been entered into the password system and their access details. Select a user to produce the following:

- User Name Displays the user name.
- · Level Select a permission level from the drop down list
- **Custom** Activate this to allow customisation of the permissions access for this user only. The custom settings will reflect the original Level set when the user was first added.
- Edit Allows customisation of the permission areas. The Administrator can re-assign the permission areas for individual users at any level.
- Login Days Select the days on which this user can Login.

### **Delete User**

(Main Menu > Configure > Passwords > User Admin > Delete User)

This will list all the current users that have been entered into the password system. The Administrator can delete users from a drop down list.

Note: Administrator cannot be deleted.

When the configuration is complete select the Finish button to Commit or Discard. Select the Back button to return to the previous menu.

## **Unlock User**

#### (Main Menu > Configure > Passwords > User Admin > Unlock User)

This will list the current users that have been entered into the password system. The Administrator can unlock a user that has been timed-out (eg. password expiry) by selecting a user from a drop down list. Select the user and choose Re-enable Current or Reset to Default, that will set it back to the original setting.

#### **Reset Passwords**

(Main Menu > Configure > Passwords > User Admin > Reset Password)

This will produce a text box warning that if you reset the passwords all the current settings will be lost and the password system will return to the factory default setting. Select whether to Continue or Stop the reset procedure.

# **Change Passwords**

#### (Main Menu > Configure > Passwords > Change Passwords)

The Change Password function can be accessed by all users. Select Change Password and enter your user name and old password, you will then be prompted to enter your new password twice to confirm.

# Settings

(Main Menu > Configure > Settings >)

# Set Time

Set up the Time and Date for the recorder's real-time clock. Check that the correct Time Zone is set before setting the clock. See "Localisation" on page 91

#### Date

Select each button to set the day, month and year. This will automatically update and be displayed on the Menu bar at the top of the process screen.

#### Time (HH:MM:SS)

Select each button to set the hours, minutes and seconds. The hours selection provides a list and the minutes and seconds require a numeric entry. This will automatically update and be displayed on the Menu bar at the top of the process screen. The recorder uses a 24 hour clock.

Tick to confirm the setup changes and return to the Settings menu. Select the cross to ignore any changes and return to the Settings menu.

From the Settings menu select the Finish button to commit the changes or select the Back button to return to the previous menu.

# Alarms Menu

(Main Menu > Alarms >)

Acknowledge and Configure Alarms by categories.

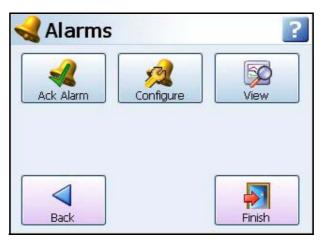

# Acknowledge Alarm

(Main Menu > Alarms > Acknowledge Alarm)

User acknowledgment of alarms can be performed at this menu, only Latched alarms can be acknowledged. Normal alarms cannot be acknowledged.

When a Latched alarm is set up in the Pen, Alarms menu and a latched relay is configured, it will maintain its active state until the alarm has been acknowledged.

A latched alarm will continue to flash, if an alarm marker is displayed, until it is acknowledged and it is out of alarm state. See "Alarm Markers" on page 162 for flash colour identification.

## Ack Alarm

- All Select this button to acknowledge all active latched alarms.
- **By Group** Select this button to acknowledge latched alarms in a group of pens. Pen groups can be set up in the Pens menu
- By Pen Select this option to acknowledge latched alarms for individual pens.

## Configure

#### (Main Menu > Alarms > Configure)

This is a short-cut to change alarm levels, this will display all available Pens with alarms set up. To change the configuration, select the desired pen, this will display the alarm details. Select the Edit button to change the alarm level. If the Edit button is greyed-out go to the Pens > Alarms menu and select the relevant alarm number, then activate Allow Change.

#### View

#### (Main Menu > Alarms > View)

This will display all available Pens with alarms set up. To view the configuration, select the desired pen, this will display the alarm details.

# Screen Menu

#### (Main Menu > Screen)

The Screen Menu contains an Edit button to configure screen settings for standard screens or Pen/Channel Mapping for custom screens. The Replay screen is used to view previous data and a List button to change the screen currently being displayed. There is also a Clean Screen facility, and should you require to re-Calibrate your touch screen, there is a Calibrate function and a Touch Test feature.

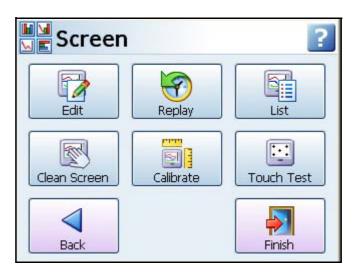

# Edit, Screen Properties

#### (Main Menu > Screen > Edit)

For Standard Screens the menus are the same as "Edit Layout" on page 104

## Edit Toolbar

For Custom Screens (Not available on the SIREC D200).

Select the Edit button whilst displaying a Custom Screen (Layout from Screen Designer) will take you to your current process screen and displays the Edit toolbar at the top of the screen.

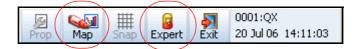

In Edit mode you can select items on the screen and assign channel/pen information to them and move and resize certain items on the screen.

## **Expert/Non Expert button**

All process screen are made up from items called Widgets and Objects. A widget is a container for one or many objects. Objects display data in graphical forms such as Bar, Scale, DPM, Text. The Expert button toggles to Non-Expert mode, displayed with a red cross. Expert mode allows objects to be selected and Non-Expert allows widgets to be selected.

#### Power up

To select a widget the Expert button must be disabled; displaying a red cross. A widget has green resize handles that appear when it is selected. To select an object the Expert button must be active, with no red cross showing. Objects have blue resize handles when selected. When a widget or object is selected it can be moved and resized.

Figure 4.12 Expert and Non-Expert selection

# Standard Screen 1 Expert Exit 20 Jul 06 14:16:42 14:16:00 1-90.0 Pen 1 20 Jul 06 1-90.0 Pen 1 31.177 -72.000 Pen 2 72.000 1.24.392 Pen 3 6.7e+05 -74.000 Pen 4 6.9e+01 -72.000 Pen 4

Non Expert mode selects the Widget with green resize handles (the whole DPM)

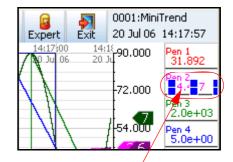

Expert mode selects the Object with blue resize handles (part of the DPM)

#### **Map Button**

#### Map button

The Map button, in the Screen Menu bar, enables the user to associated channels to pens so the pen being displayed on the object or widget will display the actual signal on that channel.

#### **Channel Mapping Widgets**

Channel configuration can be done per widget or per object. Configure the widget if all the objects on the widget are to be mapped to the same channel. Select the widget and go to the "Map" in the Screen menu toolbar. Widgets have green grab handles around the edge.

Pen and or channel information will appear for each object within the widget. Each object in the widget can be assigned to the same or different Pen.

For example a DPM menu will display the pen currently being used and a set of channel information associated to the text, digital and alarm marker objects within the DPM widget. Select any of the objects in the channel menu to produce the setup screen.

#### **Channel Mapping Setup screen**

In the Channel Mapping Setup screen select where the data is from:

- Data from: *Pen;* set what the object is going to be showing: Current Value, Minimum value, Maximum value, Average pen reading or Total pen reading.
- Data from: Alarm for Pen; set the alarm number
- Data from: Input Channel; set the channel number and what the object is going to be showing: Analogue, Digital, Hi Pulse or Low Pulse

Select the pen number required. On a widget you can select the **Parent**, this will assign all the objects in the selected widget to the same pen. Select objects individually on the screen to assign different pens to each object within the widget.

• Number: of the Pen, Alarm for Pen or Input Channel

"Showing" is what is displayed on the screen. The selections will change depending on what is selected in Data From.

- Showing: For Pen Current Value, Minimum, Maximum, Average or Total value.
- Showing: For Alarm for Pen List of available Alarms
- Showing: For Input Channel Analogue, Digital, Hi Pulse or Low Pulse

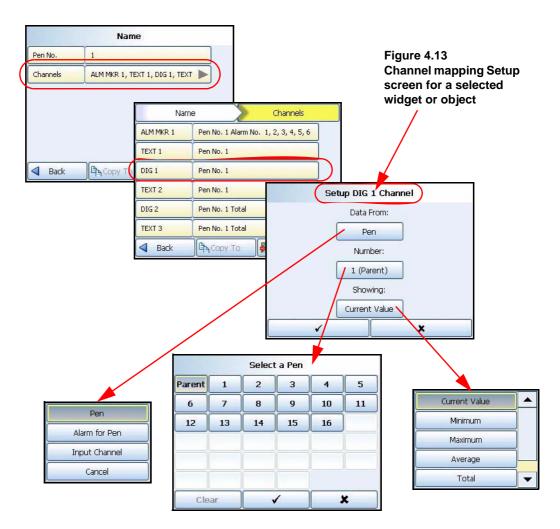

#### **Channel Mapping Objects**

To select an object activate the Expert button on the Screen menu bar. Objects have blue grab handles around the edge.

Select "Map" from the Screen bar to display the Setup information as described in "Channel Mapping Setup screen" on page 114.

If the object is an Alarm Marker the data will always be from "Alarm for Pen". Select the Pen number and the alarm number to be shown. Pen Pointers just need to be mapped to a Pen.

#### **Parent Pens**

This does not apply to charts as charts normally have more than one pen displayed. The parent channel is the initial channel to be configured on a widget. All objects added to a widget (except charts and pen pointers) automatically default to using the parent channel. The parent itself allows the user to quickly make all of their objects update to use the pen number indicated by the parent.

# Replay

#### (Main Menu > Screen > Replay)

The Replay button takes you to the process screen in replay mode. The Replay screen consists of a chart and DPMs. The chart is vertical or horizontal depending on the orientation of the screen you have come from. The replay screen has DPMs that display max/min readings for each pen, these values are taken from where the cursor is positioned on the screen. For full details see *"Replay" on page 158*.

# Screen List

#### (Main Menu > Screen > Screen List)

The Screen button produces a list of all available screens. Select to make this the current screen active on the recorder.

To add a new screen, go to Add Screen in: *Main Menu > Configure > Layout > "Edit Lay-out" on page 104* 

# **Clean Screen**

#### (Main Menu > Screen > Clean Screen

The Clean Screen function disables the touch screen for 30 seconds so that the screen can be cleaned. A dialog box will appear informing you "You have 30 seconds to clean the screen. Press escape if you wish to close this dialog early". The escape key option would only be available if a USB keyboard was plugged in. The box will also display a time bar to show the 30 seconds of time lapsing. See "Cleaning Instructions" on page 217.

# Calibrate

#### (Main Menu > Screen > Calibrate)

Your touch screen on the recorder is calibrated before leaving the factory. If when you use the recorder the screen does not match where you are touching it then calibration will be required. Select the Calibrate button and follow the on-screen instructions to calibrate the touch screen.

# Touch Test

#### (Main Menu > Screen > Touch Test

Use the Touch test feature to see if your touch screen is calibrated correctly. Select this button and touch the screen using the stylus. If the centre of the cursor follows the stylus around the screen then the touch screen is calibrated correctly. If the centre of the cursor is not where the stylus is touching the screen then go to the Calibrate button and recalibrate the screen.

# **Batch Setup/Batch Control**

(Main Menu > Batch)

Batch is a firmware option which can be activated from "Credits" on page 92.

The Batch function allows the user to segment portions of data for further analysis. Setting up a batch requires information to identify where the batch starts and stops. Batch data can also be paused, for viewing, and resumed. A batch can be aborted at any time, if so this will not register as a batch, a batch is only complete when it has been stopped.

Only one batch can be run at a time, stop the first batch before starting a new one. To start a batch enter information in all the required screens that have previously set up in the *"Batch Menu"* on page 97.

The default field names are:

- Batch Name Name to Identify the batch
- User ID Identification of user starting the batch. If Passwords are active on the recorder then the User ID page will be skipped for user entry and will be automatically entered.
- Lot.No Add a batch Lot No., if required
- Desc Enter a description of what the batch is
- Comment Add any further comments

The field names can be changed in the "Batch Menu" on page 97.

If Allow Direct Access has been setup in the "*Batch Menu*" on page 97 then a Barcode Reader can be used to make entries for all the items listed in this menu. See "*Barcodes for Batch*" on page 119.

| Name User ID Lot No. Desc. | Name User ID Lot No. Desc. Comment                             |
|----------------------------|----------------------------------------------------------------|
| Enter Batch Name:          | Name : Batch 017<br>User ID: 017<br>Lot No : Lot 1             |
| Batch 017                  | Desc. : Start Batch 17<br>Enter Additonal Comments (optional): |
| 🛛 Back 🕨 Next 🔊 Finish 🕐   | Back 🕨 Next 🛃 Finish ?                                         |

#### Figure 4.14 Batch Setup screens

Press the Finish button if all the Batch details are correct and you wish to start the batch immediately. Use the Back button to return to the Batch setup and not start the batch.

#### Power up This icon changes to show a batch is in progress 0001:Turbine 1 3 Eð М 18 Jan 06 10:51:23 0 58h Menu 8 Screen 10:51:00 48:00 10:49:00 10:50;80 Pen 1 67.23 100.00 18 Jan 06 Jan 06 18 Jan 06 18 Jan 06 Start Batch Pen 2 68.193 Mark on Chart Pen 3 33.335 6 60.00 Pen 4 37.484 8 Pen 5 59.175 40.00 Pen 6 65.089 20.00 Pen 7 24.19 Pen 8 54.93 0.00

# Batch Mark on Chart

A Batch marker will be placed on all process screens that have a chart displayed. The mark on chart will show where the batch is started with //S (Batch Name).

The next time you press the Batch button the screen will have changed to give you the Batch Controls. The batch control buttons enable the user to Stop, Pause (Resume), Abort or add a Comment to the current batch that has been started.

A Batch is complete when it has been stopped. When a batch is stopped //E appears as a mark on chart on the screen. If the batch is aborted it is not a complete batch and will be marked on the chart with an //A to show it has been aborted.

If the recorder is not logging, starting a batch will automatically start the logging. However stopping the batch will not stop the logging.

If a batch is Paused //P will appear as a mark on chart and the Pause button on the Batch Control menu is replaced with a Resume button. When Resume is selected the screen will be marked with //R.

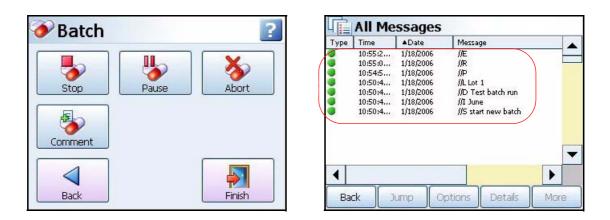

#### Figure 4.15 Batch Control screen and Messages screen

#### Power up

When the batch is stopped the Batch Control screen reverts back to the Batch Setup screen so the user can start a new batch. "Batch Setup screens" on page 117.

As well as a Mark on Chart for every command applied to the batch you can check the Messages screen for details of the batch activity.

#### **Batch Commands**

- //S = Start Batch
- //E = End or Stop Batch, this will complete the batch run
- //P = Pause the batch in progress
- //R = Resume batch. Only available when a batch has been paused
- //A = Abort batch. If the batch is aborted it is incomplete and the batch will be cancelled
- //I = User ID. Displays the user entered ID or User ID entered automatically by the Password function.
- //D = Description. User entered description of the batch in progress
- //L = Lot No. User entered Lot number for the batch in progress
- //C = Comment. Extra comment field of additional information for the batch in progress

#### **Barcodes for Batch**

Batch markers can be created using independent barcode software. The barcodes can then be read using a barcode wand or reader. Any type of Batch marker can be encoded into a barcode using the same control characters used to build up a batch marker.

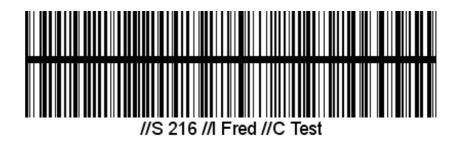

This example shows a barcode encoded to start a batch:

//S = Start Batch

216 = Batch Name

//I = User ID is Fred

//C = Comment text is Test

 A barcode with up to 25 characters (including spaces) can be read into the recorder using a USB ASCII barcode reader.

# **Recording Menu**

(Main Menu > Recording)

This will display the current recording status of the recorder and allow recording control.

## **Recording Methodology**

The recorder uses a new and powerful method for recording. Data is acquired, at pen specific rates, processed and stored in the large on-board Flash memory. This memory operates in a cycle mode such that the oldest data is over-written by the newest.

When data is exported from the recorder this does not delete that data from the recorder but retains it for further or future downloads. With this method the user can export multiple copies of the same encoded data, giving extreme security.

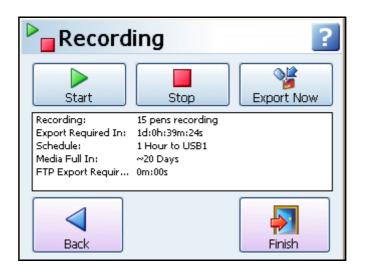

## **Storage Media Format**

New Compact Flash cards and USB storage keys are pre-formatted for use in the recorder and PC. If you have a used Compact flash or USB key we recommend you erase it. Formatting of Compact Flash cards and USB keys can be done through your PC. The formatting types accepted by the recorder are FAT, FAT16 (2GB limit), TFAT and FAT32. Compact Flash not available for the **SIREC D200**.

# Start / Stop Recording

The Recording screen will allow the user to manually Start and Stop recording. Select either the start or stop buttons to activate the function for All pens, a Group of pens (if a group is defined) or By Pen to identify an individual pen(s).

- **Recording:** Displays the current pen recording status and the number of pens currently recording.
- Export Required In: "XXd:XXh:XXm:XXs". This is the amount of days, hours, minutes and seconds left until the internal memory buffer starts to be over-written. Exporting does not remove the data from the recorder but when the internal memory buffer is full the latest data will start to over-write the oldest data. Available as a Maths expression, giving the hours until recycling starts, see "Maths Variable and Function Tables" on page 234.

- Schedule: Displays the frequency of a scheduled export (only if a scheduled export has been set up, see "Edit Recording" on page 101.
- **Media Full In:** Displays how long before the external media, selected for the scheduled export, is full.
- FTP Export required: "XXd:XXh:XXm:XXs"- This is the amount of days, hours, minutes and seconds of safe recording time available. An FTP export must be completed before the FTP buffer is full and the latest data will start to over-write the oldest data. Available as a Maths expression, giving the hours until recycling starts, see "Maths Variable and Function Tables" on page 234.

# **Export Now**

Export Now will transfer data from the internal memory to the external media such as Compact Flash or USB key. Exporting does not remove the data from the recorder but when the internal memory buffer is full the latest data will start to over-write the oldest data.

Select the Export Now button to go to a sub-menu of available external storage devices.

Buttons become active when a device is fitted. Once fitted the size of the device memory and the amount of available space is displayed.

Select the desired device to export to and this will display two options New and All. The All function will export all the data in the recorder's memory to the external device port. The New function will just export any new data since the last export was made to this port.

If an Export Now is requested within 5 seconds of a Scheduled export being activated, the manual export will not occur.

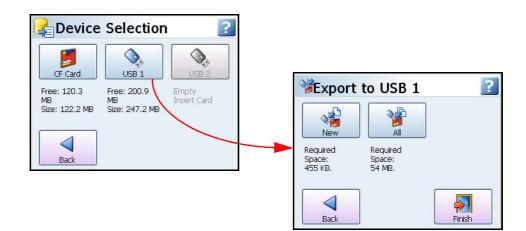

#### **Device Selection**

If the Device Selection buttons are greyed-out you will need to insert a Compact Flash or USB key into the port. After a few seconds the button becomes active. Compact Flash not available for the **SIREC D200**.

USB1 is the first USB device to be fitted and USB2 is the second one fitted, front or rear of the recorder.

If the recorder is powered off and on again the USB keys will have to be refitted in order to know which is 1 and which is 2.

## Export "busy" light

When data is about to be exported to a device the transfer busy light starts flashing. The flashing LED is a warning that the recorder is about to export to media. DO NOT remove the media whilst the LED is flashing. After a few seconds the flashing LED goes to "Full On" LED. Whilst the LED is fully on data is being written to the media. DO NOT remove the media whilst the LED is on. When the transfer is complete, the LED goes off and the media may now be removed.

# **Messages Menu**

(Main Menu > Messages)

The messages screen will display message from many different areas. Specific types of messages have been put into categories or All messages can be viewed. The number of new messages to view are displayed on each button as a number in brackets after the label.

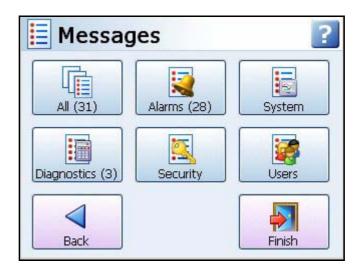

# Message Types

- All Select this to view a list of All types of messages. The messages screen will hold the latest 200 messages.
- Alarms This is a list of active alarms that have occurred. The screen will display the Type of alarm, the Time and Date that the activity occurred and Message details of the activity.
- **System** This will list a history of system messages. The screen will display the Type of messages and warnings and errors that have been generated by the unit. The screen will also display the Time and Date that the activity occurred and the Message details.
- **Diagnostics** Examine a complete list of the recorder's functionality and processes since it was last powered up. The screen will display Type of message, Time and Date that the activity occurred and the Message details.
- **Security** Audit trail of entries made to secure areas such as Password setup, including, Log on, Log off, what area has been accessed, time/date and the user name.
- **Users** These are messages that have been entered by the user by entering a Mark on Chart. The screen will display the Type of message, Time and Date that the activity occurred and the Message details.

#### **Printing Screens**

All the Messages screens have a Print button, to execute this, the printer must first be configured in *"Network Admin" on page 73* and in the *"Printer Menu" on page 98.* For details on suitable printer types see *"Print Support" on page 29.* 

The Printer function is a firmware option that is selectable from the Factory menu > "Credits" on page 92.

#### Message List

All messages will conform to the following format: Type, Time, Date and Format.

| ype | Time    | ▲Date     | Message                       |   |
|-----|---------|-----------|-------------------------------|---|
| ų ( | 13:43:4 | 1/23/2006 | P2 Alm 2 : Out of alarm(5092) | 1 |
| Ľ   | 13:43:3 | 1/23/2006 | P2 Alm 2 : Into Alarm(5092)   |   |
| 1   | 13:43:3 | 1/23/2006 | LOCAL UI june Logoff Success  |   |
| 2   | 13:43:3 | 1/23/2006 | LOCAL UI june Valid Access to |   |
| 2   | 13:43:2 | 1/23/2006 | LOCAL UI june Valid Access to |   |
| 2   | 13:43:2 | 1/23/2006 | LOCAL UI june Login Successf  |   |
| 1   | 13:43:2 | 1/23/2006 | P2 Alm 1 : Out of alarm(4057) |   |
|     | 13:43:1 | 1/23/2006 | LOCAL UI Invalid User Id      |   |
|     | 13:43:1 | 1/23/2006 | P2 Alm 1 : Into Alarm(4057)   |   |
| ų.  | 13:42:5 | 1/23/2006 | P2 Alm 2 : Out of alarm(5091) |   |
| ę.  | 13:42:4 | 1/23/2006 | P2 Alm 2 : Into Alarm(5091)   |   |
| 5   | 13:42:3 | 1/23/2006 | P2 Alm 1 : Out of alarm(4056) |   |
|     |         |           |                               |   |
|     |         |           |                               |   |

The messages screen will hold the latest 200 messages.

#### Message button bar

The message button bar runs along the bottom of all messages screens. The button are:

- Back Takes you back to the main Messages screen.
- Jump Select an item in any of the message lists and press the Jump button. This will take you to the exact time of the occurrence on the replay screen.
   See "Replay" on page 158. If the message requested is older that the oldest chart time/data available a message box will appear and jump you to the oldest chart time and date available.
- Clear This will delete all the messages for the particular message screen you are in.
- **Print** All the Messages screens have a Print button. Select this and choose to print All the Messages in the list or the Current page that will fill an A4 or Letter size page.

Refer to Application Note 43-TV-07-32 on your CD or website for a list of possible error messages.

# Message Format

| lcon    | Туре               | Description                                                   |
|---------|--------------------|---------------------------------------------------------------|
|         | Туре               | Description                                                   |
|         | Alarm              | Red Bell = in Alarm and not acknowledged                      |
|         | Alarm              | Green Bell = out of alarm                                     |
| Â       | Alarm              | Green Bell / Black outline = out of alarm and<br>acknowledged |
| <b></b> | Alarm              | Green/Yellow bell = out Alarm not acknowledged                |
| 1       | Alarm              | Red/Green bell = in Alarm and acknowledged                    |
| i       | System/Diagnostics | Information, General (eg. System check)                       |
| 1       | System/Diagnostics | Warning!<br>(eg. media error, FTP failure, Timeouts)          |
| 8       | System/Diagnostics | Error<br>(eg. Password failure, power failure, no media)      |
|         | Security           | Security audit trail                                          |
|         | Security           | Log In - open padlock                                         |
|         | Security           | Log Out - closed padlock                                      |
| 0       | Security           | Access Failure - No entry sign                                |
|         | User               | Mark on Chart and Batch                                       |
|         | User               | Start - Logging or Totals                                     |
|         | User               | Stop - Logging or Totals                                      |
|         | User               | Pause - Logging or Totals                                     |
|         | User               | Reset - Logging or Totals                                     |

Table 4.7 : Message Types

#### Power up

# **Process Menu**

(Main Menu > Process)

If Max/Min, Totals and Counters can be controlled from this screen.

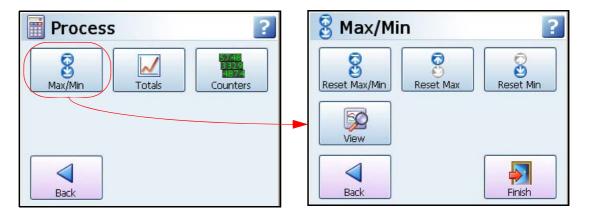

Controls for any process in use:

- Max/Min Reset Max/Min, Maximum or Minimum values by categories;
- Totals Start, Stop, Reset or View Totals by categories
- Counters View and Reset counters by type (Firmware option)

#### Note on Groups

Groups of pens need to be set up to use this feature, see "Pens Menu" on page 62

#### Max/Min

#### (Main Menu > Process > Max/Min)

Reset all **Maximum** and **Minimum** values by categories or just reset max or min values individually. The categories are:

- All Select this to reset all values.
- By Groups If Groups of pens have been set up this can be used to reset the max/min values for particular groups of pens. To set up Groups see "Pens Menu" on page 62
- By Pen Select this to reset max/min values for individual pens.
- View Use the View button to just display the max/min values for each Pen.

#### Totals

(Main Menu > Process > Totals)

Select a button to **Start, Stop**, **Reset** and **View** Totals. These can be controlled by the following categories:

- All Select this to start, stop or reset all Totals.
- By Group If Groups of pens have been set up this can be used to start, stop or reset particular groups of pens. To set up Groups see "Pens Menu" on page 62
- By Pen Select this to start, stop or reset individual pens.
- View Use the View button to just display the Totals values for each totalising pen.

#### Counters

(Main Menu > Process > Counters)

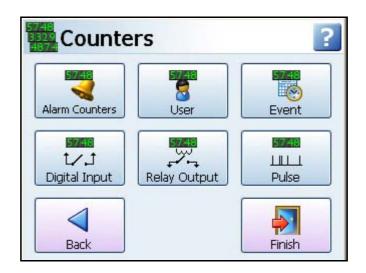

Select the Counters button to View and reset Counters. Counters have been split into the following types:

- Alarm Counters Reset will give you the option of resetting All alarms, by pen Groups or by individual Pens. View will display all Pens with active alarms. Alarms will be counted providing they are enabled. The count will increase when the pen goes into an alarm state and increase again when the pen goes out of an alarm state.
- User Counters Reset All will do exactly that; reset all of the User Counters. Reset Single will allow you to select which User Counters you wish to reset. View will display all the User Counters that have been set up.
- Event Counters Reset All will reset all of the Event Counters. Reset Single will allow you to select which Event Counters you wish to reset. View will display all the Event Counters that have been set up.
- **Digital Input Counters** Reset All will reset all of the Digital Input Counters. Reset Single will allow you to select which Digital Input Counters you wish to reset. View will display all the Digital Input Counters that have been set up.
- Relay Output Counters Reset All will reset all of the Relay Output Counters. Reset Single will allow you to select which Relay Output Counters you wish to reset. View will display all the Relay Output Counters that have been set up.
- **Pulse Counters** Reset All will reset all of the Pulse Counters. Reset Single will allow you to select which Pulse Counters you wish to reset. View will display all the Pulse Counters that have been set up.

# Status Menu

(Main Menu > Status)

Use the Status menus to easily check on the current configuration of the recorder. A number of status information screens are available to the user, these will provide information for reporting and diagnostic purposes.

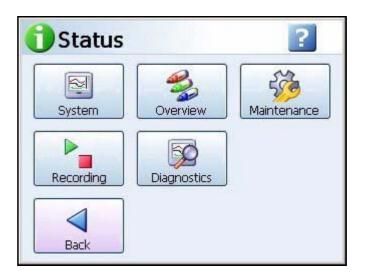

The following Status screens are available

- System Contains general information about the recorder setup such as Device information, software and firmware versions and the recorder's IP address. Plus a list of Firmware options and I/O cards in the recorder, See "System" on page 128
- **Pen Overview** Each pen is displayed with full configuration details, including: Pen, Value, Name, Maths, Scale, In Alarm, Pen Rate, Alarm, Total, and Group. See "Pen Overview" on page 130
- **Maintenance** The recorder keeps track of important "life actions" for improved diagnostics and preventative maintenance notification. Health Watch/Maintenance is available as a firmware option. See "Maintenance" on page 131
- **Recording** Shows the current logging status of all pens within the system: Pen, Value, Recording, Log Rate, Alarm Rate and Group. *See "Recording" on page 132*
- **Diagnostics** Complete diagnostics is shown for each of the following categories: Hardware (including Analogue In, Analogue Out, Digital IO and Pulse Inputs), Events, Comms and Media. This is an option and requires firmware credits to be activated. *See "Diagnostics" on page 133*

# **Printing Screens**

All the Status screens have a Print button, to execute this, the printer must first be configured in *"Network Admin" on page 73* and in the *"Printer Menu" on page 98*. For details on suitable printer types see *"Print Support" on page 29*.

The Printer function is a firmware option that is selectable from the Factory menu > "Credits" on page 92.

## System

#### (Main Menu > Status > System)

The System status menu is divided into three more sub sections: General, Options and IO Cards. Each one will display the current status of the recorder for each category.

#### General

(Main Menu > Status > System > General)

Displays the version status for the different types of firmware, hardware and current recorder information.

| Options           | Version                                                                                                    |
|-------------------|----------------------------------------------------------------------------------------------------|
| ID                | 0001                                                                                                    |
| Name              | D300                                                                                                    |
| Serial No.        | * * * * *                                                                                                    |
| Processor         | ***MHz                                                                                                    |
| Firmware          | **                                                                                                    |
| Firmware Data     | 16:33:33 Oct 11 2006                                                                                                    |
| Bridge Firmware   | **                                                                                                    |
| Platform          | 5.**                                                                                                    |
| Boot Loader       | 1.**                                                                                                    |
| Mac address       | 00-d0-6e-**-**                                                                                                    |
| IP Address        | 160.221.***.***                                                                                                    |
| Front USB         | Host Mode                                                                                                    |
| Internal Mem Id - | This number is made up from the size of the memory card and what type of format it is. Eg 128T16 = 128MB size formatted to TFAT16 |
| Database Size     | **.*Mb                                                                                                    |
| CF Card           | *.*MB/***.*MB                                                                                                    |
| USB 1             | ***.*MB/****.*MB                                                                                                    |
| USB 2             | Empty                                                                                                    |

Table 4.8 : Example: System Version Status

## Options

(Main Menu > Status > System > Options)

Displays a list of firmware options available and which ones are enabled.

For more information see See "Section 7: Firmware Options" on page 167

| Options                           | Credits                | Enabled    |
|-----------------------------------|------------------------|------------|
| Full Math                         | 4                      | √ or ×     |
| Scripting (+ Full Maths) (Note 2) | 6                      | √ or ×     |
| Events                            | 6                      | √ or ×     |
| Fast Scan (Note 2)                | 5                      | √ or ×     |
| Totals                            | 4                      | √ or ×     |
| Custom Screens (Note 2)           | 4                      | √ or ×     |
| Maintenance                       | 2                      | √ or ×     |
| Printing                          | 2                      | √ or ×     |
| Batch                             | 3                      | √ or ×     |
| Counters                          | 3                      | √ or ×     |
| Groups                            | 2                      | √ or ×     |
| Remote View                       | 3                      | √ or ×     |
| Email                             | 3                      | √ or ×     |
| OPC                               | 8                      | √ or ×     |
| Extra Pens                        | 2 (4 pens)             | Total Pens |
| Password CFR (Note 1)             | NA                     | √ or ×     |
| Total Credits                     | no. used/no. available | NA         |

Table 4.9 :

(Note 1) Password CFR - (ESS - Extended Security System). This will only appear in the list if this feature is enabled in the recorder. It cannot be enabled by the firmware credit system - contact **SIEMENS** for details. (Note 2) not available for the **SIREC D200**.

#### IO Cards

#### (Main Menu > Status > System > IO Cards)

This will display the Slot position of each card in the recorder. The Card Type is identified as Analogue I/P, Alarm/Digital I/O, Analogue O/P or Pulse Input. The number of Channels on each card eg. Digital I/O 1-16. The Firmware Version of the card is displayed and the Board Revision.

| Slot | Card Type    | Channels | FW Version | Board Revision |
|------|--------------|----------|------------|----------------|
| А    | Analogue I/P | 1-8      | A*-00*     | 0              |
| В    | Pulse        | 9-12     | A*-00*     | 1              |
| G    | Digital I/O  | 1-16     | A*-00*     | 0              |

#### Table 4.10 : Example of IO Card Status for a SIREC D300

Go Back to return to the previous screen or select Print to print the screen.

## **Pen Overview**

(Main Menu > Status > Pen Overview)

Each pen is displayed with full configuration details.

- Pen Displays the pen number and ticked if it is enabled
- Value Displays the current reading for this pen
- Name Pen name or number
- Maths Displays any Maths calculation applied to this pen or the Analogue Input channel for this pen. Summarised to M for any Maths expressions.
- Scale Displays the High and Low limits of the scale range for this pen
- In Alarm Displays the current status of the alarm, tick = active and a cross = inactive.
- Pen Rate This displays the fastest of all dependencies
- Alarm Displays how many alarms are enabled on this pen
- Total This will be ticked if a totaliser has been enabled on this pen
- Group Displays the group number if this pen has been allocated to a group.

## Maintenance

(Main Menu > Status > Maintenance)

The recorder keeps track of important "life actions" for improved diagnostics and preventative maintenance notification.

The Maintenance button will become active when Health Watch/Maintenance is selected as a firmware option. To enable this go to "Options" on page 129.

| Maintenance                    |                             |          |
|--------------------------------|-----------------------------|----------|
| Item                           | Value                       |          |
| Powered on                     | 14 times                    | <u> </u> |
| Last powered up                | Tue Aug 08 2006 10:27:48    |          |
| Time on since powerup          | 1h:45m:51s                  |          |
| Last Setup Modified            | Tue Aug 08 11:15:52         |          |
| Total On time                  | 146d:5h:59m:08s             |          |
| Total Off time                 | 5d:21h:08m:57s              |          |
| Longest Off time               | 2d:22h:59m:03s              |          |
| Lithium cell life              | 29859 hours left            |          |
| Backlight Life                 | 53060 hours left at full br |          |
| Compact flash                  | 32 inserts                  |          |
| Lowest temperature 23.3 Deg C  |                             | -        |
| Highest temperature 35.6 Deg C |                             | <b>•</b> |
| Back Print                     |                             |          |

Once enabled this screen will keep the following information:

- Powered on How many times the recorder has had the power turned on
- Last Power up The last time the recorder had been turned on
- Time On since power up The amount of time since the recorder was last turned on
- Last Setup Modified displays the last Day, Month and Time the setup was last modified.
- Total On time How much time the recorder has had the power turned on
- Total Off time How much time the recorder has had the power turned off
- · Longest Off time How long was the longest time period the recorder was powered off
- · Lithium cell life Approximately how much battery time is left
- · Backlight Life Approximately how many hours of Back light time left
- Compact Flash How many times the Compact Flash card has been inserted
- Lowest temperature Displays the lowest ambient temperature detected so far
- Highest temperature Displays the highest ambient temperature detected so far
- Al last factory cal \* When the last factory calibration was made to this Analogue Input card. Eg. in card slot A
- Al last user cal \*:\* When the last user calibration was made to this Analogue Input card. Eg in slot position A, input 1. All channels will be listed per channel.

| AI last factory cal A       | Fri Oct 07 13:50:24.5132 峕 |   |
|-----------------------------|----------------------------|---|
| AI last user cal A:4        | Fri Oct 07 13:50:24.5132   |   |
| AI last user cal A:1        | Fri Oct 07 13:50:24.5132   |   |
| AI last user cal A:2        | Fri Oct 07 13:50:24.5132   |   |
| AI last user cal A:3        | Fri Oct 07 13:50:24.5132   |   |
| AI last user cal A:4        | Fri Oct 07 13:50:24.5132   |   |
| Relay 1 cycle(s)            | 6 cycle(s)                 |   |
| Relay 2 cycle(s)            | 0 cycle(s)                 |   |
| Relay 3 cycle(s)            | 0 cycle(s)                 |   |
| Relay 4 cycle(s) 0 cycle(s) |                            |   |
| Fixed                       | 0 cycle(s)                 |   |
|                             |                            | • |
|                             |                            |   |
| Back                        | Print                      |   |
|                             |                            |   |

- Relay \* cycle(s) Displays the amount of relay cycles per relay listed.
- Fixed reports common relay output cycles

Go Back to return to the previous screen or select Print to print the screen.

# Recording

(Main Menu > Status > Recording)

|       | Recordir  | ng Status         |          |            |              |
|-------|-----------|-------------------|----------|------------|--------------|
| Pen   | Value     | Recording         | Log Rate | Alarm Rate | Group 🔺      |
| 1 🖌   | 14.46 %   | Fuzzy             | 10Hz 🖌 * | 2Hz 🗶      | No Group     |
| 2 🖌   | 25.36 %   | Continuous Sample | 10Hz 🖌 * | 2Hz 🗶      | No Group     |
| 3 🖌   | 49.92 %   | Continuous Sample | 10Hz 🖌 * | 2Hz 🗶      | No Group     |
| 4 🖌   | Overrange | Continuous Sample | 10Hz 🖌 * | 2Hz 🗶      | No Group     |
| 5 🖌   | Overrange | Continuous Sample | 10Hz 🖌 * | 2Hz 🗶      | No Group     |
| 6 🖌   | Overrange | Continuous Sample | 10Hz 🖌 * | 2Hz 🗶      | No Group     |
| 7 🖌 👘 | 49.92 %   | Continuous Sample | 10Hz 🖌 * | 2Hz 🗶      | No Group     |
| 8 🖌   | 49.92 %   | Continuous Sample | 10Hz 🖌 * | 2Hz 🗶      | No Group     |
| 9 🖌   | 3.48 %    | Continuous Sample | 10Hz 🖌 * | 2Hz 🗶      | No Group     |
| 10 🖌  | 70.96 %   | Continuous Sample | 10Hz 🖌 * | 2Hz 🗙      | No Group 🛛 💌 |
|       |           |                   | ·        |            |              |
|       | Back      |                   |          |            | Print        |

Shows the current logging status of all pens within the system:

- **Pen** Displays the Pen number and will display a tick when recording and a cross when recording has stopped.
- Value Displays the current pen value
- Recording Displays either Continuous or Fuzzy logging
- Log Rate Displays the Log rate set, in Hertz. A tick denotes if it is enabled and a star will indicate the current log rate

- Alarm Rate Displays the alarm rate, in Hertz, if this has been set up to change when the pen goes into an active alarm state. A tick denotes if it is enabled and a star will indicate the current log rate
- **Group** Displays the name of the group that this pen has been assigned to.

Go Back to return to the previous screen or select Print to print the screen.

# Diagnostics

#### (Main Menu > Status > Diagnostics)

The Diagnostics button will become active when Health Watch/Maintenance is selected as a firmware option. To enable this go to "*Options*" on page 129.

- Hardware "Hardware Status" on page 133
- Events "Events Status" on page 136
- Comms See "Comms Status" on page 137
- Media See "Media Status" on page 139

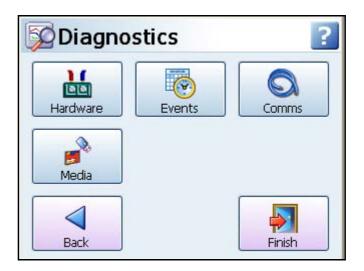

#### Hardware Status

(Main Menu > Status > Diagnostics > Hardware) Complete diagnostics are shown for each of the following categories:

- Analogue In Status See "Analogue In Status" on page 134
- Analogue Out Status- See "Analogue Out Status" on page 135
- Alarm/Digital IO Status See "Alarm/Digital IO Status" on page 135
- Pulse Input Status See "Pulse Inputs Status" on page 136

#### Analogue In Status

(Main Menu > Status > Diagnostics > Hardware > Analogue In)

| 🗄 🐉 Ana   | logue I  | nput Statu:    |         |             |      |             |     |     |
|-----------|----------|----------------|---------|-------------|------|-------------|-----|-----|
| Channel   | Input    | Range          | Cal     | Sample Rate | Sqrt | Sensor comp | Pen | CIC |
| A:1 (1) 🖌 | -0.71 mV | Type J (±50mV) | Factory | 2Hz (500ms) | ×    | None        | 1   | 28  |
| A:2 (2) 🖌 | 0.01 mV  | Type T (±25mV) | Factory | 2Hz (500ms) | ×    | Dual        | 2   | 28  |
| A:3 (3) 🖌 | -0.02 V  | ±12V           | Factory | 2Hz (500ms) | ×    | Dual        | 3   | -   |
| A:4 (4) 🖌 | -0.02 V  | ±12V           | Factory | 2Hz (500ms) | ×    | None        | 4   | -   |
| A:5 (5) 🖌 | -0.02 V  | ±12V           | Factory | 2Hz (500ms) | ×    | None        | 5   | -   |
| A:6 (6) 🖌 | -0.02 V  | ±12V           | Factory | 2Hz (500ms) | ×    | None        | 6   | -   |
| A:7 (7) 🖌 | -0.02 V  | ±12V           | Factory | 2Hz (500ms) | ×    | None        | 7   | -   |
| A:8 (8) 🖌 | -0.02 V  | ±12V           | Factory | 2Hz (500ms) | ×    | None        | 8   | -   |
|           |          |                |         |             |      |             |     | _   |
| ◀         |          |                |         |             |      |             |     |     |
|           | Back     |                |         |             |      | Prin        | t   |     |

- **Channel** Displays the Slot position eg. A, B, or C, D, E, F, the Analogue Input number and the system channel position. This will show a tick if this channel is enabled.
- Input Displays the current Analogue Input reading for this channel. \*See "Thermocouple Active Burnout Status" on page 134.
- Range Displays the current Range Type set for this channel, eg. +/-12V
- Calibration Displays the type of calibration for this channel either Factory or User Cal
- Sample Rate Displays the current Sample rate for this channel.
- **SQRT** If ticked the square root extract is enabled on this channel to linearise a non-linear input.
- Sensor Comp This will display if any type of sensor compensation applied to this channel.
- Pen Displays which Pen scale is being used to display this analogue input.
- **CJC** Only for Thermocouple inputs. Displays the final adjusted value of a Cold Junction Calibration on this channel in degrees C.

Go Back to return to the previous screen or select Print to print the screen.

\*Displayed in the Input column may also be the Thermocouple Active burnout status

| Label    | Descriptions                                                                          |  |
|----------|---------------------------------------------------------------------------------------|--|
| Disabled | Active burnout disabled                                                               |  |
| Normal   | Active burnout enabled, input ok                                                      |  |
| Degraded | Thermocouple degraded (difference measurement: 10 $\Omega$ to 99 $\Omega$ increase**) |  |

Table 4.11 : Thermocouple Active Burnout Status

#### Power up

| Label         | Descriptions                                                                                                    |  |  |  |
|---------------|----------------------------------------------------------------------------------------------------|--|--|--|
| Failing       | Thermocouple Failing (difference measurement: 100 $\Omega$ to 200 $\Omega$ increase**)                                                                                              |  |  |  |
| Failing       | Thermocouple Failing (absolute measurement: over 230 $\Omega$ increase**)                                                                                                    |  |  |  |
| Almost Failed | Thermocouple Almost Failed (difference measurement: over 200 $\Omega$ , not failed)                                                                                                 |  |  |  |
| Almost Failed | Thermocouple Almost Failed (absolute measurement: 330 $\Omega$ to 2k $\Omega$ )                                                                                                    |  |  |  |
| Open Circuit  | Thermocouple Failed, No data on passive channel,<br>Thermocouple Failed, but no error on passive thermocouple channel<br>Thermocouple Failed, also failed status on passive channel |  |  |  |
| Short Circuit | Possible thermocouple wiring short circuit detected (significant reduction in $\Omega$ )                                                                                            |  |  |  |

\*\*any increase is measured from the level when the recorder is first powered up.

#### Analogue Out Status

(Main Menu > Status > Diagnostics > Hardware > Analogue Out))

Not available for the **SIREC D200**.

- **Channel** Displays the Slot position, eg. B, E or F, the Analogue Output number and the system channel position. This will show a tick if this channel is enabled.
- TX Pen Displays which pen is transmitting the signal
- Range Displays the Output range set. A tick here will indicate this is over-range.
- Output Displays the current Analogue Output reading for this channel.

Go Back to return to the previous screen or select Print to print the screen.

#### Alarm/Digital IO Status

(Main Menu > Status > Diagnostics > Digital IO)

- Channel Displays the Slot position, eg. G, H or I, the Digital IO number and the system channel position. This will show a tick if this channel is enabled. Fixed refers to the common relay output on the power board (24V relay)
- Input/Output/Pulse Displays what activity is on this channel, Input, Output or Pulse Input.
- Alarm Displays the Pen number and the Alarm number that activates the digital output when the alarm is active. The Alarm has to be set to Relay out.
- **Status** Displays the current state of the digital input on this channel or pulsed if Pulse Out is selected. The relay is displayed as open or closed.
- Counters Displays the counter number when active.
- Duration Displays the Output Pulse duration set.

#### **Pulse Inputs Status**

(Main Menu > Status > Diagnostics > Hardware > Pulse Inputs)

Not available for the SIREC D200.

- **Channel** Displays the Slot position, eg. A, B, C, D, E or F, the Pulse Input number and the system channel position. This will show a tick if this channel is enabled.-
- Frequency/Count Displays the input mode, fixed as Frequency (in Hertz)
- Input Displays the current Pulse Input reading for this channel (in Hertz)

Go Back to return to the previous screen or select Print to print the screen.

#### **Events Status**

(Main Menu > Status > Diagnostics > Events)

| Cont Cont Cont Cont Cont Cont Cont Cont                                                                                                    |       |  |  |
|----------------------------------------------------------------------------------------------------|-------|--|--|
| Events                                                                                                    |       |  |  |
| Event 1: <event 1=""><br/>C1: Scheduled 1m:00s, next @ Wed Nov 15 2006 13:02<br/>E1: Mark Chart = [[td.v]] [[P1.T]] [[P1.V]] [[P1.U]]</event> |       |  |  |
| Event 2: <event 2=""><br/>*C1: Alarms Into Alarm = 1 (None)<br/>E1: Screen Change = Standard Screen 2</event>                                 |       |  |  |
| Event 3: <event 3=""><br/>C1: Totalisers Start =<br/>** No valid causes<br/>E1: Mark Chart = Screen change</event>                            |       |  |  |
| Back                                                                                                    | Print |  |  |

This status screen displays all the currently enabled Events as they occur.

Each event displays the event number <Event 1> followed by the event information:

- C1: = Cause 1
- C2: = Cause 2
- E1: = Effect 1
- E2: = Effect 2

If an Event has not been enabled no event will be listed in the status screen

If part of an event is not enabled one \* will appear next to the incomplete cause or effect.

If a Cause is enabled but not an Effect or an Effect is enabled but not a Cause two \*\* will appear next to the incomplete part of the event.

When a scheduled event is displayed it will show the next time a scheduled cause is due.

# NOTICE

Remember that either Cause 1 **OR** Cause 2 will trigger Effect 1 **AND** Effect 2. Cause 1 and Effect 1 are not linked, just as Cause 2 and Effect 2 are not linked

#### **Comms Status**

(Main Menu > Status > Diagnostics > Comms)

- General See "General Status" on page 137
- Modbus See "Modbus Status" on page 137
- OPC See "OPC Status" on page 138
- SMTP See "SMTP Status" on page 138
- FTP See "FTP Status" on page 139
- Peers See "Peers Status" on page 139

This screen contains a description of the type of comms currently being used and its status.

#### **General Status**

(Main Menu > Status > Diagnostics > Comms > General)

 Description and Status of comms on the recorder. Displays Ethernet or RS485 in an Active or inactive state and the recorder's IP address

| 🛃 ModBus Status. |                        |  |  |  |
|------------------|------------------------|--|--|--|
| Description      | Status                 |  |  |  |
| Transport        | Ethernet               |  |  |  |
| Address          | Dynamic:160.221.36.31: |  |  |  |
| Device ID        | 1                      |  |  |  |
| Protocol         | ModBus-X               |  |  |  |
| Good Messages    | 0                      |  |  |  |
| Bad Messages     | 0                      |  |  |  |
| Internal Errors  | 0                      |  |  |  |

#### Modbus Status

(Main Menu > Status > Diagnostics > Comms > Modbus) Description and Status of ModbusTransport - Ethernet or RS485

- Transport Ethernet or RS485
- · Address the IP address of your recorder and if it is fixed or Dynamic
- Device ID Recorder ID number
- Protocol Modbus or Modbus-X
- · Good Messages Number of messages being transferred successfully
- · Bad Messages Number of corrupt or rejected messages eg. a checksum failure
- Internal Errors Number of Hardware errors

| 退 OPC Status           |        |          |
|------------------------|--------|----------|
| Description            | Status |          |
| OPC Server Status      | ✓      | <u> </u> |
| OPCDA Min. Update Rate | 1000   |          |
| OPCDA Rec. Conn.       | 3      |          |
| OPCDA Clients          | 0      |          |
| OPCDA Max. Groups      | 3      |          |
| OCPDA Max. Supp. Items | 100    |          |
| OPCDA Groups Requested | 0      |          |
| OPCDA Items Requested  | 0      |          |
| OPCAE Rec. Conn.       | 3      |          |
| OPCAE Clients          | 0      |          |
| OPCAE Max. Alarms      | 576    | -        |
| OPCAE No. Alarms       | 0      | <b>•</b> |
| Back                   | Print  |          |

#### **OPC** Status

(Main Menu > Status > Diagnostics > Comms > OPC)

Status of the OPC activity

- OPC Server Status Tick will show the Server is running
- OPCDA Min. Update Rate Minimum Update Rate Supported for the OPCDAServer in milliseconds
- OPCDA Rec. Conn Recommended Connections for OPCDAServer
- OPCDA Clients Number of OPCDA Clients Connected
- OPCDA Max. Groups Maximum Number of Groups Supported for the OPCDAServer.
- OPCDA Max. Supp. Items Maximum Number of Unique Items Supported for the OPCDAServer.
- OPCDA Groups Requested Number of Groups Requested to OPCDAServer.
- OPCDA Items Requested Number of Items Requested to OPCDAServer.
- OPCAE Rec. Con Recommended Connections for OPCDAServer
- OPCAE Clients Number of OPCAE Clients Connected.
- OPCAE Max. Alarms Number of Active Alarms Supported in OPCAEServer
- OPCAE No. Alarms Number of Active Alarms Available in OPCAEServer.

#### SMTP Status

(Main Menu > Status > Diagnostics > Comms > SMTP)

(Simple Mail Transfer Protocol) - Displays the Type, Time, Date and Message details for Email transfers

### Power up

### FTP Status

(Main Menu > Status > Diagnostics > Comms > FTP)

(File Transfer Protocol) - Displays the Type, Time, Date and Message details for FTP transfers

### Peers Status

(Main Menu > Status > Diagnostics > Comms > Peers)

Displays all recorders available on the network. The screen will display the recorder name, what version of Firmware is installed, ID number and Network Name or IP address.

If you experience and security issues using peers, see "Internet Security Settings" on page 200.

Go Back to return to the previous screen or select Print to print the screen.

### Media Status

(Main Menu > Status > Diagnostics > Media)

- Pen Pen number
- Rate Pen speed
- Store Size How much memory is allocated to this pen
- Store Time How much storage time is available
- Remaining How much memory is left before data is over-written.

Store Size, Store Time and Remaining are dependent of the pen logging speed, how many pens are logging and will be affected by Storage bias allocation of chart and logged data.

Go Back to return to the previous screen or select Print to print the screen.

## **Printing Screens**

All the Status screens have a Print button, to execute this, the printer must first be configured in *"Network Admin" on page 73* and in the *"Printer Menu" on page 98*. For details on suitable printer types see *"Print Support" on page 29*.

The Printer function is a firmware option that is selectable from the Factory menu > "Credits" on page 92.

# Finish

When the Finish button is pressed at the end of a new set up or a change to a setup the following options are available.

## Commit

This will save the new setup or changes to an existing setup, over-writing the existing one, and implement them into the recorder

Field validation is performed when a change has been made, if a problem is identified, an error message is shown and the field in question clearly marked.

## Discard

This will ignore the new setup, or the changes that have been made to the existing setup, and not implement them into the recorder

## **Commit Later**

This gives the user the option for a configuration to be partially completed but to be committed at a later date. This will retain the new set up or the changes to the existing setup until they are required. A partially completed setup will not be maintained over a power failure.

If Commit Later has been executed, a warning message will display for Edit Setup, Edit Layout and User Admin (Passwords) screens. This is to alert the user that the changes have been made to the configuration and not committed in the recorder. The user can Discard the changes or continue to do changes and then Commit them.

| Setup M        | Modified                                                   |
|----------------|------------------------------------------------------------|
| not committed. | een modified but<br>Select to discard<br>nges or continue. |
| Discard        | Continue                                                   |

# Section 5: Password Security

# Log On/Off

If ESS (Extended Security System) Password security is active on your recorder a password is required to enter the menu system and process screens. Limited access is available without logging on, see *Table 5.1 on page 145*.

When Log On is required the Log On button will appear in the top right of the Main Menu screen. The Log On button can be set to switch to auto Log Off at a specified period of time. To Log On select the Log On button at the top right of the Main Menu screen.

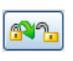

**Log On** - User is presented with a user name and password box. First time user login is "Admin". No password is required. Access for the first time user is removed once the password system has been configured.

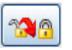

**Log Off** - Once the user has logged on, the option in the Main Menu will turn to Log Off, once selected the user is logged off and returned to the current process screen.

## User Log in/Log Out Method

Users can log in and out of the system or web page easily using the touch screen or an attached keyboard.

# **Users and Groups**

### Number of Users

The system will support up to 50 users.

## Multiple Log On's

Users are allowed to log on to the system more then once, allowing the same user to log on from different areas, e.g. via the user interface and via web browser at the same time.

### **User Name**

Each user must have a user name, this is a maximum of 20 characters in length and cannot be duplicated. Numeric characters and symbols can be used in the user name, but no spaces.

### **User Group**

Each user can be allocated to a group, these are defined as follows

# Administrator

Administrator has access to everything, and it is possible to have more than one user at the administrator level. The Administrator will have unlimited access to the system and provide the ability to setup other users.

With the exception of Administrator who has access to everything, the other 4 groups permissions can be configured, users can then be allocated to a level and they will inherit those permissions.

### Permissions

Permissions may also be customised for an individual user, their permissions can be changed to become a customised user. However for global access restrictions, the user must be allocated a security level of Engineer, Supervisor, Technician or Operator, even though the individual permissions will differ.

## First Time' Password System Setup

The first time the system is used a default user name and password is available, the user name is "Admin" and will have no password, this is known as the "first time" user. Access to the first time user is removed once the password system has been configured. The first time user is reinstated if the password system is reset.

### ESS - Extended Security System (CFR21 Part 11)

The password system allows for user names to be typed in. All logging in and out activity is automatically stored in the audit trail.

If your recorder is fitted with the ESS pasword system follow these instructions

#### First Time Password System Setup – Add System Administrator

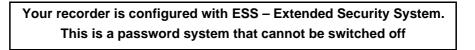

Follow these steps on first time power up.

#### Administrator User name

- 1. Switch the recorder On
- 2. From the process screen press the Menu button in the top left of the screen and select the Log In icon in the top right as shown here.

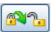

- 3. A box will appear and prompt you to enter a User name, enter Admin. This is the first time user login. Access to the first time login is removed once the password system has been configured. The first time user is reinstated if the password system is reset. No password is required for first time login. No password is required for first time login.
- 4. From the Main menu press the following buttons:

#### Configure > Passwords > User Admin > Add User

Select "Blank User" and type in your new administrator user name

- Default User name minimum length is 4 characters. (Allows the use of alpha, symbol and numeric characters, no spaces)
- Default User name maximum length is 20 characters
- 5. In the Add User menu your new user name will be displayed, select this (default Operator) and change the User Level to "Administrator". Select Finish and Commit.
- 6. A box will appear when you have successfully added a user, press OK
- 7. The recorder will return to the process screen.

You have now added an Administrator User Level to the password system. You must now give the new user a password

#### **Administrator Password**

1. From the process screen press the Menu button in the top left of the screen and select the Log In icon in the top right as shown here.

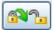

- 2. A box will appear and you will be prompted for your Administrator user name, which you have just created in items 1 to 7 listed above.
- 3. The Password dialog box will appear. The recorder enters a default password when a user is added so select "Yes" to change it.
  - Default Password minimum length is 6 characters (requires a minimum of 5 alpha characters. Allows the use of symbols and numeric characters, no spaces)
  - · Default Password maximum length is 20 characters
- 4. Enter your new password, then repeat to confirm.
- 5. The password dialog will appear confirming the change has been successful.
- 6. You have now completed creating an Administrator.

You can now enter the password system to check and reset the default Policies, eg. Password Expiry Time. (*Main Menu > Configure > Passwords > User Admin > Policy*)

Refer to the Password section in the User manual for more information.

### User Name Description

User names are case dependent however duplicate user names will not be allowed even if case does not match. The user name and password cannot be the same.

### **Minimum Access Level**

A feature to allow the minimum level access is available. For example: when a batch starts the recorder will block access to all users of access level Technician and under, so technicians and operators would not be able to log on after a batch start. When a batch ends then the minimum access level can be reverted to including operator.

### Calendar Function

Day of week restriction is required for all levels apart from Administrator, this will consist of any combinations of 7 days. An everyday selection is available.

# **Password Policy**

See "Policy" on page 109.

### **Duplicate Passwords**

Duplicate passwords are allowed for different users, otherwise this would alert a user that the same password is available on another user login. The User name and password cannot be the same.

### Retry Lockout

A password retry lockout option is available, if the user enters the incorrect password for a preset number of times in a row, the account must be de-activated and only an Administrator can re-activate the account. The account can be reactivated in 2 ways

#### **Retry & Preserve Password**

Reset retries (unlock) and preserve password, allowing user to have another try

### **Retry & Reset Password**

Reset retries (unlock) and reset password which must be changed on first login.

# **User Interface requirements**

## No Activity Timeout

A "no activity" timeout programmable from 20 to 3600 seconds, which will automatically log out a user after a defined period of inactivity at the menu system or web page.

### Level Names

The level names, such as Operator, Technician, Supervisor, Engineer are for internal reference and are displayed as defaults, it is possible for the user to change the group names to suit their personnel structure. This is stored in the policy set up for the Password configuration.

# **Audit Trail**

A full audit trail is available and is stored as a message log.

## Trail Rules

The audit trail cannot be turned off and will always be generated for the password system.

## Audit Trail Entries

Audit trail is generated for the following actions

- User log On/Off and source (Recorder, Web)
- Failed password attempts
- · Areas where access was attempted but denied
- Password expiry
- Inactivity timeouts/auto logouts
- Temporary User entry

# **Level Permissions**

| Default user levels of access to areas within the recorder menu system |                         |              |              |              |              |              |                      |  |
|------------------------------------------------------------------------|-------------------------|--------------|--------------|--------------|--------------|--------------|----------------------|--|
| Permission Area                                                        |                         | Admin        | Engineer     | Supervisor   | Technician   | Operator     | No Login<br>required |  |
| Perm Area 1                                                            | Messages                | ~            | ~            | $\checkmark$ | √            | ~            | ~                    |  |
| Perm Area 2                                                            | Screen                  | $\checkmark$ | $\checkmark$ | $\checkmark$ | $\checkmark$ | $\checkmark$ | $\checkmark$         |  |
| Perm Area 3                                                            | Status                  | $\checkmark$ | $\checkmark$ | $\checkmark$ | $\checkmark$ | $\checkmark$ | $\checkmark$         |  |
| Perm Area 4                                                            | View Totals             | $\checkmark$ | $\checkmark$ | $\checkmark$ | $\checkmark$ | $\checkmark$ | $\checkmark$         |  |
| Perm Area 5                                                            | View Alarms             | $\checkmark$ | $\checkmark$ | $\checkmark$ | $\checkmark$ | $\checkmark$ | $\checkmark$         |  |
| Perm Area 6                                                            | View Max/<br>Min        | $\checkmark$ | ~            | $\checkmark$ | $\checkmark$ | ~            | ~                    |  |
| Perm Area 7                                                            | View<br>Counters        | $\checkmark$ | $\checkmark$ | $\checkmark$ | $\checkmark$ | $\checkmark$ | ~                    |  |
| Perm Area 8                                                            | Acknowl-<br>edge Alarms | $\checkmark$ | ~            | $\checkmark$ | $\checkmark$ | ~            |                      |  |
| Perm Area 9                                                            | Configure<br>Alarms     | $\checkmark$ | ~            | $\checkmark$ | $\checkmark$ | $\checkmark$ |                      |  |
| Perm Area 10                                                           | Batch<br>Control        | $\checkmark$ | $\checkmark$ | $\checkmark$ | $\checkmark$ | $\checkmark$ |                      |  |
| Perm Area 11                                                           | Recording               | $\checkmark$ | $\checkmark$ | $\checkmark$ | $\checkmark$ | $\checkmark$ |                      |  |
| Perm Area 12                                                           | Change<br>Password      | $\checkmark$ | ~            | $\checkmark$ | $\checkmark$ | ~            |                      |  |
| Perm Area 13                                                           | Main Con-<br>figue Menu | $\checkmark$ | $\checkmark$ | $\checkmark$ | $\checkmark$ | $\checkmark$ |                      |  |
| Perm Area 14                                                           | Configure<br>Counters   | $\checkmark$ | $\checkmark$ | $\checkmark$ | $\checkmark$ |              |                      |  |
| Perm Area 15                                                           | Configure<br>Totals     | $\checkmark$ | $\checkmark$ | $\checkmark$ | $\checkmark$ |              |                      |  |
| Perm Area 16                                                           | Configure<br>Max/Min    | ~            | ~            | $\checkmark$ | ~            |              |                      |  |
| Perm Area 17                                                           | Load/Save<br>Setups     | ~            | ~            | $\checkmark$ | ~            |              |                      |  |
| Perm Area 18                                                           | Main Setup<br>Menu      | ~            | ~            | $\checkmark$ | $\checkmark$ |              |                      |  |
| Perm Area 19                                                           | Edit Setup              | $\checkmark$ | $\checkmark$ | $\checkmark$ |              |              |                      |  |
| Perm Area 20                                                           | General<br>Setup Menu   | $\checkmark$ | ~            | $\checkmark$ |              |              |                      |  |
| Perm Area 21                                                           | Printer Setup           | $\checkmark$ | $\checkmark$ | $\checkmark$ |              |              |                      |  |

### Table 5.1 : Default Level Permissions

|              | Default user levels of access to areas within the recorder menu system |              |              |              |            |          |                      |  |
|--------------|------------------------------------------------------------------------|--------------|--------------|--------------|------------|----------|----------------------|--|
| Permiss      | ion Area                                                               | Admin        | Engineer     | Supervisor   | Technician | Operator | No Login<br>required |  |
| Perm Area 22 | Batch Setup                                                            | $\checkmark$ | ~            | $\checkmark$ |            |          |                      |  |
| Perm Area 23 | Configure<br>Settings                                                  | ~            | ~            | $\checkmark$ |            |          |                      |  |
| Perm Area 24 | Configure<br>Layout                                                    | ~            | $\checkmark$ | $\checkmark$ |            |          |                      |  |
| Perm Area 25 | Screen<br>Setup                                                        | ~            | ~            | $\checkmark$ |            |          |                      |  |
| Perm Area 26 | Pens                                                                   | ~            | ~            | $\checkmark$ |            |          |                      |  |
| Perm Area 27 | Events/<br>Counters                                                    | ~            | ~            | $\checkmark$ |            |          |                      |  |
| Perm Area 28 | General<br>(All)                                                       | ~            | ~            |              |            |          |                      |  |
| Perm Area 29 | Comms<br>(Services,<br>Peers & Net-<br>work Admin)                     | ~            | ✓<br>        |              |            |          |                      |  |
| Perm Area 30 | Comms -<br>Modbus                                                      | ~            | ~            |              |            |          |                      |  |
| Perm Area 31 | Comms -<br>Web/FTP                                                     | ~            | ~            |              |            |          |                      |  |
| Perm Area 32 | Comms -<br>SNTP                                                        | $\checkmark$ | ~            |              |            |          |                      |  |
| Perm Area 33 | Comms -<br>TCP/IP                                                      | $\checkmark$ | ~            |              |            |          |                      |  |
| Perm Area 34 | Comms -<br>Email                                                       | $\checkmark$ | ~            |              |            |          |                      |  |
| Perm Area 35 | Field IO                                                               | $\checkmark$ | $\checkmark$ |              |            |          |                      |  |
| Perm Area 36 | Passwords                                                              | $\checkmark$ |              |              |            |          |                      |  |
| Perm Area 37 | View Status<br>via Web<br>Page                                         | ~            | ~            |              |            |          |                      |  |
| Perm Area 39 | Full Control<br>via Web<br>Page                                        | ~            | √            |              |            |          |                      |  |
| Perm Area 40 | Calibrate<br>Screen                                                    | ~            | ~            |              |            |          |                      |  |

#### Table 5.1 : Default Level Permissions

# **Default Password Access**

Default password access is set up within the recorder and can be changed by the Administrator or the Administrator can assign another user to change the access permissions.

### Default permissions

- Administrator Access is for the Administrator level only
- Engineer Access is for Engineers and above (Administrator level)
- Supervisor Access is for Supervisors and above (incl. Engineer and Administrator levels)
- **Technician Access** is for Technicians and above (incl. Supervisor, Engineer and Administrator levels)
- **Operator Access** is for Operators and above (incl. Technicians, Supervisors, Engineers and Administrator levels)
- No Login gives access only to unrestricted areas.

Access levels can change for each menu, for example Operator or above access is required to get to the Configure menu. Once in the Configure menu the operator level can only access the Passwords button, Setup is Technician or above access and Layout and Settings are Supervisor or above access.

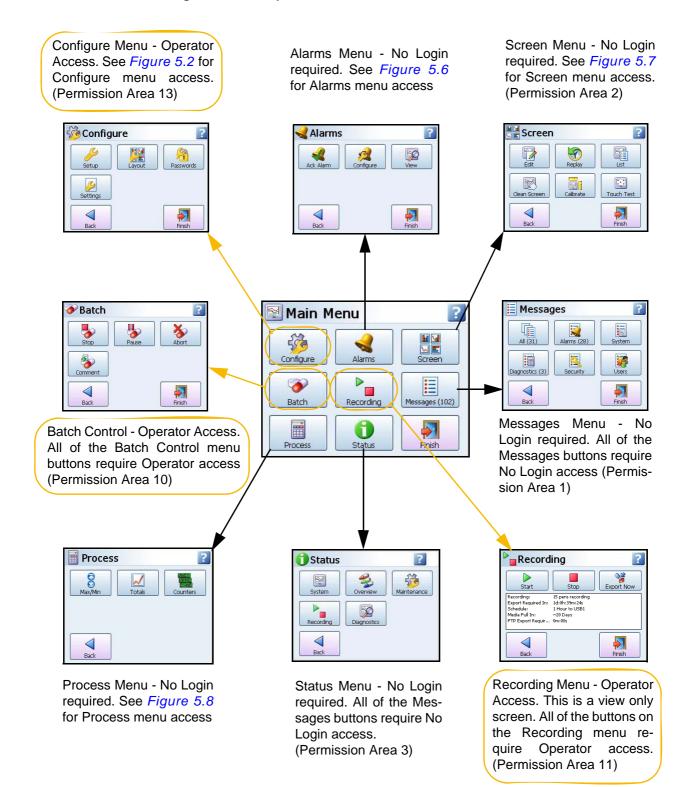

#### Figure 5.1 Default password access from the Main menu.

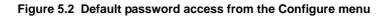

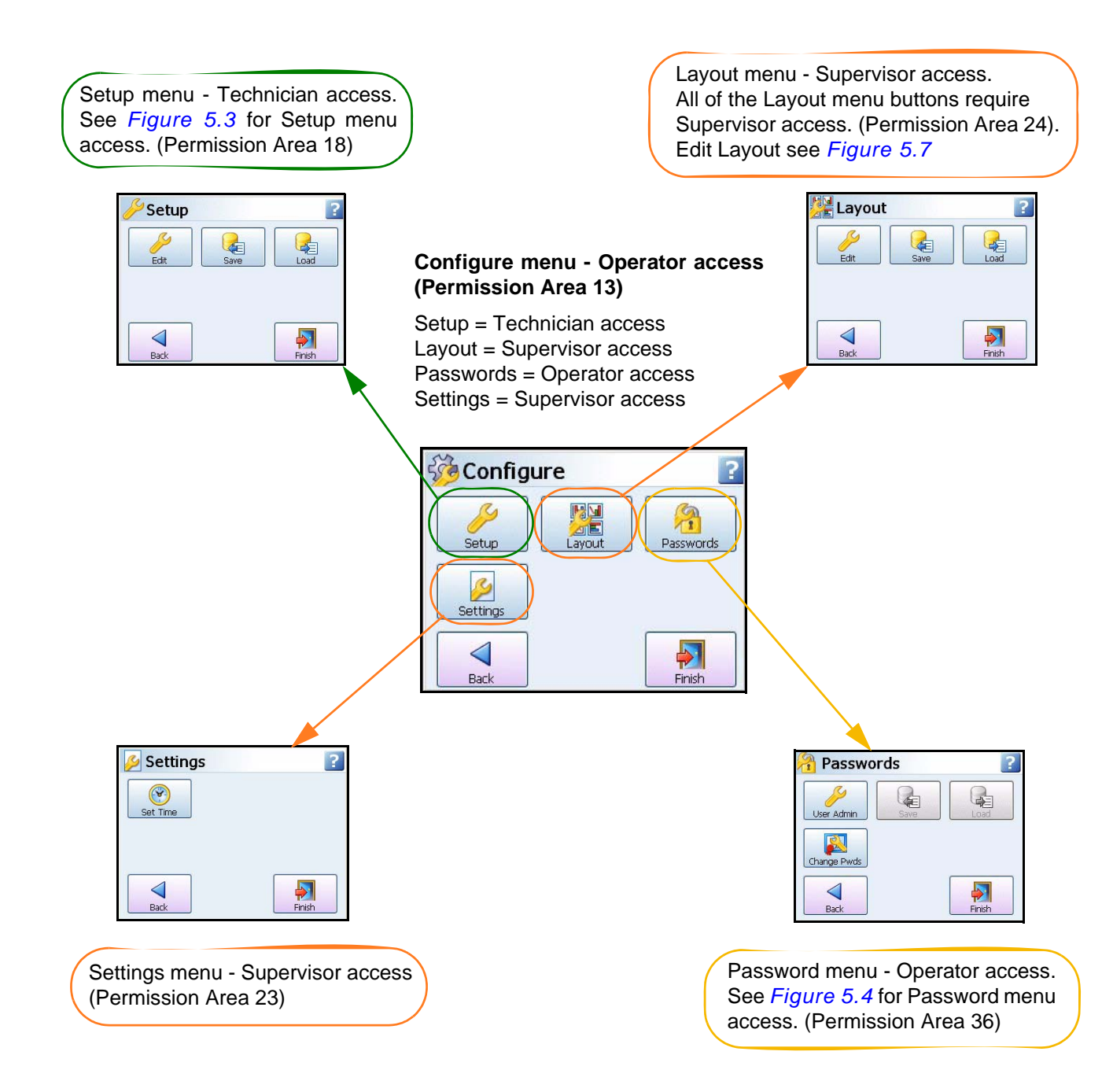

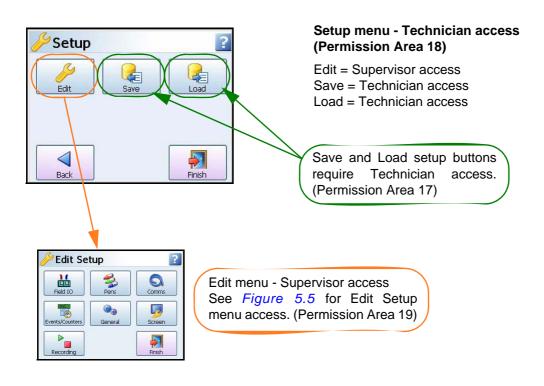

### Figure 5.3 Default Password access from the Setup Menu

Figure 5.4 Default password access from the Password Menu

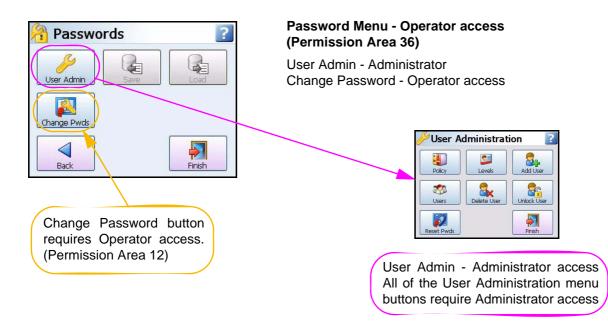

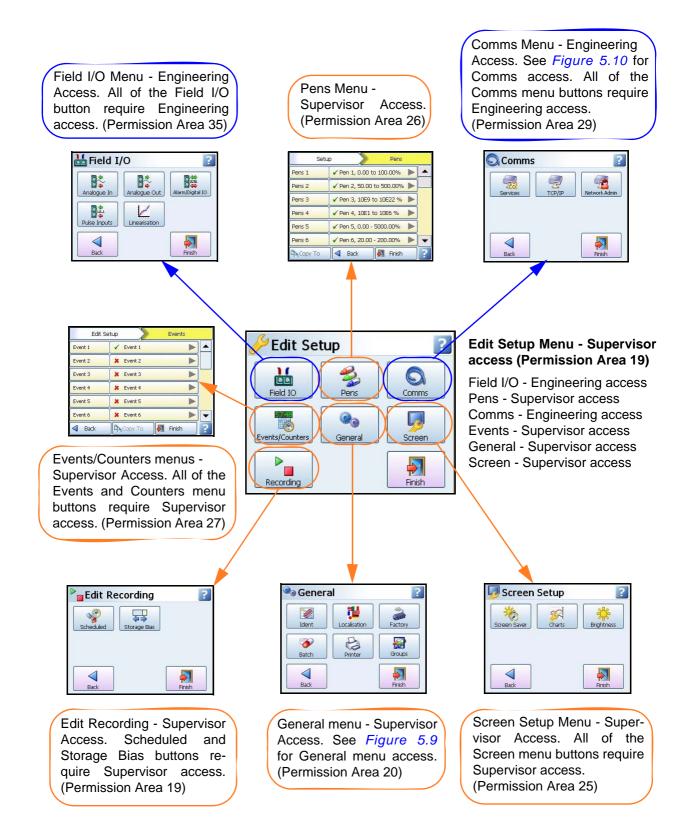

#### Figure 5.5 Default password access from the Edit Menu

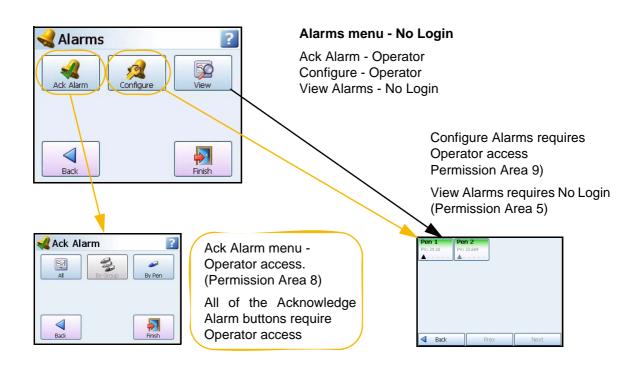

Figure 5.6 Default password access from the Alarms Menu

Figure 5.7 Default password access from the Screen Menu and Edit layout menu

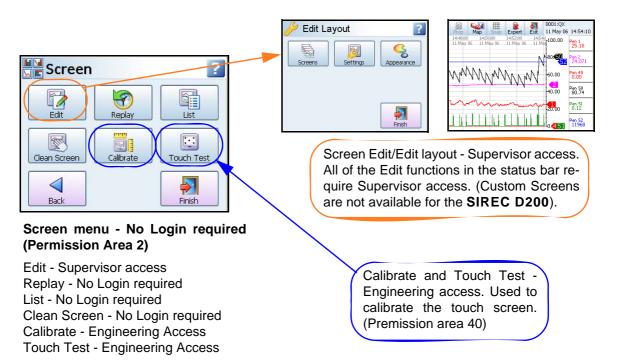

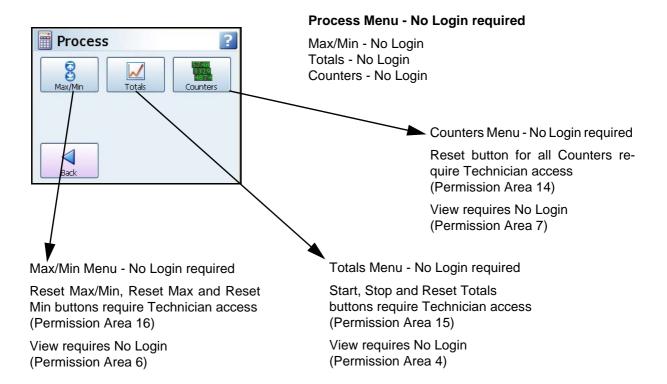

#### Figure 5.8 Default password access from the Process Menu

| Figure 5.9 | Default password access from the General Menu |
|------------|-----------------------------------------------|
|            |                                               |

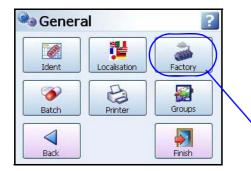

Factory menu requires Engineering access. All of the factory menu buttons require Engineering access. (Permission Area 28)

# General Menu - Supervisor access (Permission Area 20)

Ident, Localisation and Factory require Engineering access. (Permission Area 28)

Batch requires Supervisor access (Permission Area 22)

Printer requires Supervisor access (Permission Area 21)

Groups require Supervisor access (Permission Area 26)

| Sactory     | 1                        | ?               |
|-------------|--------------------------|-----------------|
| Credits     | ि<br>बिद्ध<br>FW Upgrade | Calibration     |
| Demo Traces | Reset Setup              | Delete All Data |
| Back        |                          | Finish          |

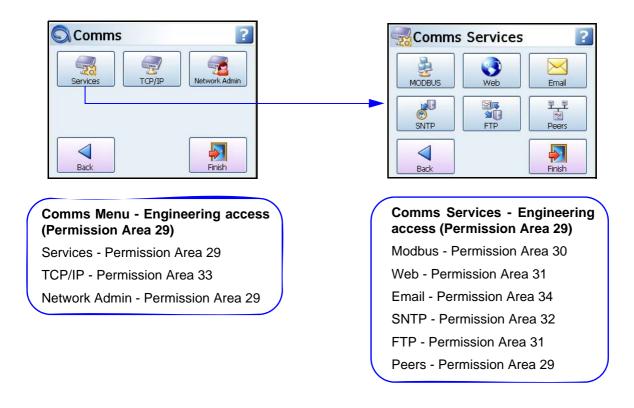

#### Figure 5.10 Default password access from the Comms Menu

Figure 5.11 Default password access from the Web page

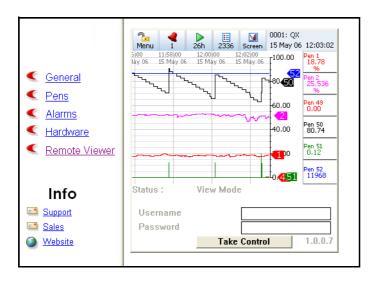

## Web page - Engineering access View Status - Permission Area 37 Full Control - Permission Area 39

# Section 6: Screen Configuration

# **Process Screen Overview**

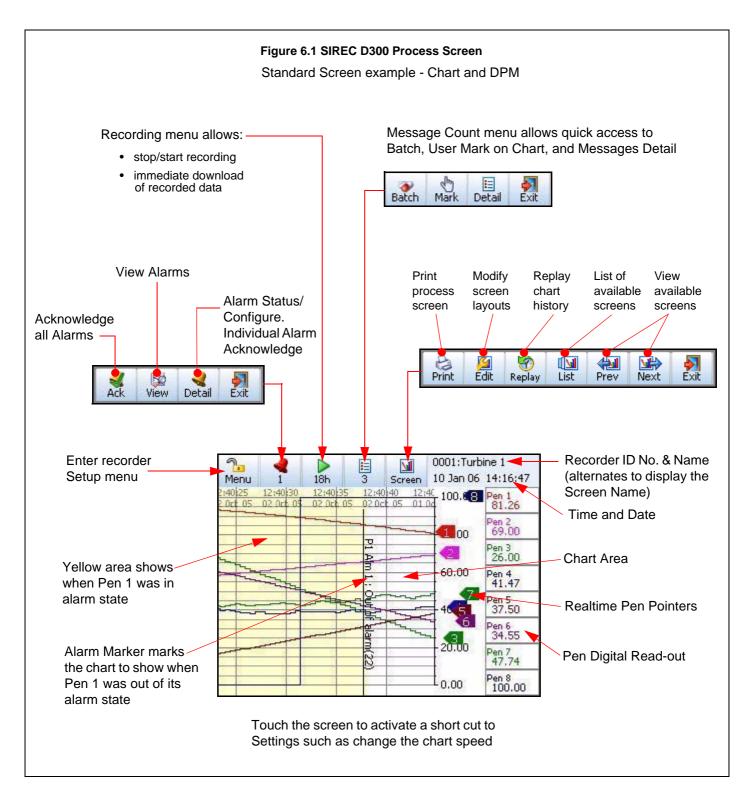

# Menu Bar

At the top of each process screen is the Menu bar.

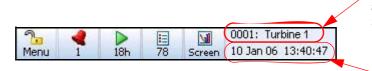

Recorder ID and Name alternates with the Screen Name.

Date and Time

## Menu

This gives direct access to the Menu System to set up the recorder. See "Section 4: Recorder Setup" on page 43

# Alarm bell (1)

The second button shows the Alarm status. When the alarm bell is green this means there are no active alarms. If the bell is red then an alarm is active and the number of active alarms will display below.

Press this button to produce the Alarm menu bar. Here there is an Acknowledge button to confirm any latched alarms that require acknowledgment. See "Alarms Menu" on page 66 There is a View button that displays all pens currently with alarms set up. The Detail button will take you straight to the Alarms menu, see "Alarms Menu" on page 112

# Time Left (18h)

This button shows how much time is left before data will fill the internal memory and an export of the memory to an external device is required, before data is overwritten. Select this button to go to the Recording screen to export the data now or set up a timed export using the Scheduled option. See "Recording Menu" on page 120

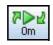

If the Time Left button shows two green arrows this means that the memory buffer is full and the oldest data has started to be over-written.

# List (78)

This button produces another button bar for quick access to Batch Controls, Mark on Chart or Message details. The number displayed is the number of new messages that have been registered since the menu was last checked.

Select this to produce another button bar with access to:

- Batch Shortcut to enter details to start a new batch or to control a batch that has already been started. See "Batch Setup/Batch Control" on page 117
- Mark on Chart Select the Mark button to enter a Mark on Chart. Embedded process values can be entered which will display pen information on the marker. See "Embedded Process Values" on page 85.
- Message Detail Press this button for quick access to the Messages screen, where each message is put into a category or All Messages can be viewed. See "Messages Menu" on page 122

## Screen

The Screen button produces the Screen menu bar.

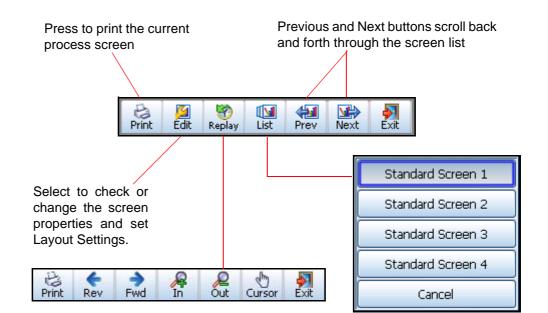

#### Figure 6.2 Screen Menu bar

# Screen Menu Bar

- **Print** Instantly prints the screen you are displaying. To set up your printer, see "*Printer* Menu" on page 98. Every pixel is sent to the printer!
- Edit From a standard process screen this gives quick access to Screens, Settings and Appearance. View all available Screens and modify certain screen properties including Screen name, Template Type, Orientation and Pens being displayed. See "Edit Layout" on page 104 for details. Use Settings to set up screens for cycling. Cycling screens will display specific screens for an allocated amount of time before switching to the next. . For Custom Screens this will enable the Edit tool bar, go to the "Edit Toolbar" on page 113. This is for Pen/Channel mapping and Expert mode for moving and resizing items on the screen.
- Replay Gives quick access to the Replay Screen. See "Replay" on page 158
- List List of all available screens, select to change the current screen.
- Prev Displays the previous enabled screen in current selection
- Next Displays the next enabled screen in current selection
- Exit Exit this menu, return to the current process screen

# Replay

The Replay button takes you to the process screen in replay mode. The replay screen consists of a chart and DPMs. For standard screens the replay chart is vertical or horizontal depending on the orientation of the screen you have come from. The replay screen has DPMs that display max/min readings for each pen, these values are taken from where the cursor is positioned on the screen. Use the print button on the replay bar to print the replay screen.

### Cursor

On the right hand side of the replay screen DPMs can display max/min readings for each pen, these values are taken from where the cursor is positioned on the screen.

Note: You can do replay on Bar, Charts and Digital Panel Meter process screens and this will jump into a trend replay screen with the DPM's showing the Min-Max values.

When using Custom Screens you can only replay 8 Pens on the **SIREC D300** and 12 on the **SIREC D400** recorder even though you can have more pens than this on the custom screen. (Custom Screens are not available on the **SIREC D200**).

The Replay toolbar will appear at the bottom of the screen.

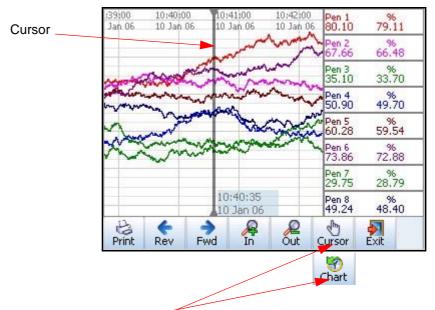

#### Figure 6.3 Replay screen

Switch between the Cursor moving on the chart or the Chart scrolling behind the cursor

- **Print** This will print the current replay screen. For network printers ensure all printer/server information has been entered in "*Network Admin*" on page 73.
- Rev This is for reverse and is used to scroll back through previous data
- Fwd This is to scroll forwards on the chart

- In Zoom In on the chart being displayed. Place the chart cursor at the point you wish to zoom in to. Zooming In will magnify the chart to show greater detail around the cursor position.
- **Out** Zoom Out on the chart being displayed. Place the cursor at the point you wish to zoom out from. Zooming Out will decrease the chart to show a larger time span around the cursor position.
- **Cursor/Chart** In Cursor mode the cursor bar can be moved along the chart showing the max/min pen readings as they change and are displayed on the DPMs. This can be done by touching the line cursor on the screen and dragging it to either side. In Chart mode the chart can be moved along behind the cursor bar. The DPMs will update reflecting the max and min readings at the position of the cursor bar. This can be done by touching the chart on the screen and dragging it to either side.
- Exit to return to the previous process screen.

#### Messages List links to Replay Screen

To locate the time of an occurrence on a chart you can select an item in any of the message lists and press the Jump button. This will take you to the exact time of the occurrence on the replay screen.

If the message requested is older that the oldest chart time/data available a message box will appear and jump you to the oldest chart time and date available.

### **About Replay**

The replay screen facility enables the user to:

- Show greater coverage of elapsed time (display more history)
- · Zoom in and out further
- Display data on a chart and DPM screen
- Display Max Min readings on DPMs
- Display pens on a chart replay screen that are currently displayed on a DPM screen
- Add any enabled pen on to a process screen. All enabled pens have history, even if not displayed on a process screen. These can be added onto a process screen at any time to view and replay data.
- There is a Replay Screen time-out feature so if the recorder is in replay mode and there has not been any user activity for a defined amount of time then the replay screen will return to the process screen. See "Settings" on page 105.

#### Zooming

When the recorder switches to the replay screen it will represent the chart speed that is on your current process screen, (the one you've just left). This will affect how far you can zoom in and out. For example if you are using the Medium chart speed (what ever it may be set to) the screen can zoom in 5 more times to see detail over a shorter time span and can zoom out a further 4 times to view more data over a longer period of time.

The amount of data displayed on the replay screen is dependant on what chart speed is selected and how many pens are enabled in the recorder.

#### Chart/Logged data Slider

An adjustable slider shows how much memory is allocated to Chart data and how much memory is allocated to Logged data. The user can adjust the slider which will display how

long it will take to fill the memory, at the current chart speed, before the data will start to be recycled. See "Storage Bias" on page 102

### How Replay works

There are three separate "queues" of data, represented by the three different chart speeds. As you zoom in and out it switches between these different "queues".

These "queues" are not all the same length, so for example:

- The fast speed may be at 600mm/hr which means to cover 24 hours takes approx. 30Mbytes for 8 pens.
- The medium speed may be at 20mm/hr which means that to cover 24 hours takes 1Mbyte (1/30 of fast ).
- The Slow speed may be at 1mm/hr which means that to cover 24 hours takes 50Kbyte (1/20 of Medium).

The result of this is that the slow speed will tend to give you much more elapsed time history, but at a lower time resolution, here is a representation of what this could look like.

|        | Data       |              |         |            |  |  |  |  |
|--------|------------|--------------|---------|------------|--|--|--|--|
| 2 week | 4 weeks    | 6 weeks      | 8 weeks | 12 weeks   |  |  |  |  |
|        | Fast speed |              |         |            |  |  |  |  |
|        |            |              |         |            |  |  |  |  |
|        |            | Medium speed |         |            |  |  |  |  |
|        |            |              |         |            |  |  |  |  |
|        |            |              | !       | Slow speed |  |  |  |  |
|        |            |              |         |            |  |  |  |  |
|        |            |              |         |            |  |  |  |  |

The lines represent absolute time coverage. So if you go right back to the earliest time on the slowest chart (shown by '!' in this example), you cannot zoom in any more as the medium speed coverage does not go back that far.

### **Zooming Capabilities**

The example in *Figure 6.4 on page 161*, shows 10 different replay screens covering the full zoom in/zoom out capabilities. When the screen is switched to replay the chart speed is set to Fast (600mm/hr) and the replay screen displays a 4 hour chart. The replay chart can be zoomed out two more times to 10 hours, then to 12 hours. It can be zoomed in from 4 hours to 2hrs, 1hr, 1hr (with bigger divisions), 10 mins, 5 mins, 2 mins and 1 min. The Medium chart speed (20mm/hr and the Slow chart speed (5mm/hr) are also shown in the example.

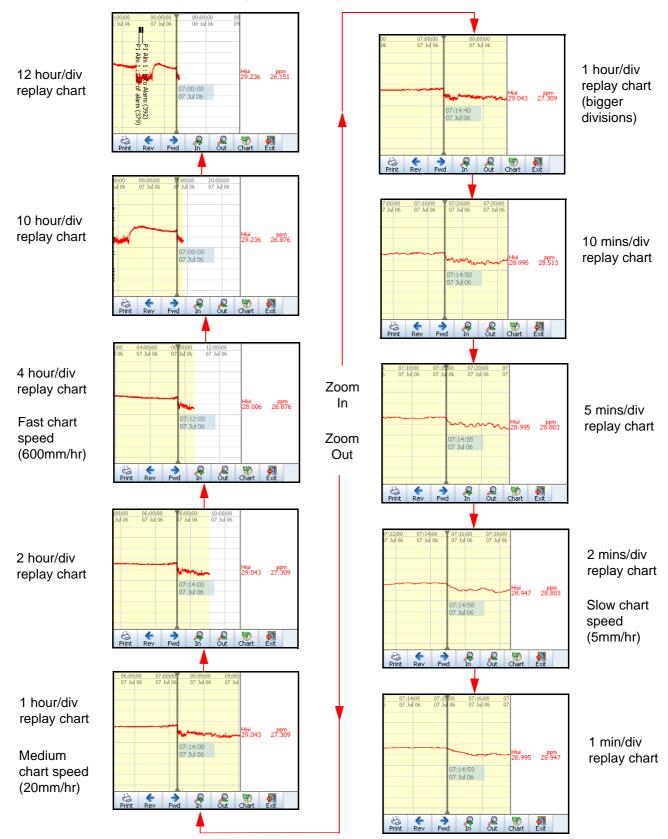

#### Figure 6.4 Zooming on a Replay screen

# **Chart Speeds**

This is the speed at which the chart travels across the screen. There are three categories; Slow, Medium and Fast (default) chart speeds that can be set up in "*Charts*" on page 100.

To change the chart speed gently tap the touch screen on a chart to activate the Settings button in the top right of the screen. Press the Settings button to produce a drop down list of the 3 chart speed categories. Select the desired speed and this will immediately change the chart speed on all screens that have charts. The Settings button will auto hide in 4 seconds, touch the chart again to activate.

To change the chart speed from Slow, Medium or Fast, return to a process screen with a chart and touch the chart. This will produce the Settings button in the top right of the screen, select this to display the current chart speeds setting for Fast, Medium and Slow. The current selection will be highlighted. To change the actual chart speed setting for Fast, Medium and Slow, see *"Charts" on page 100*.

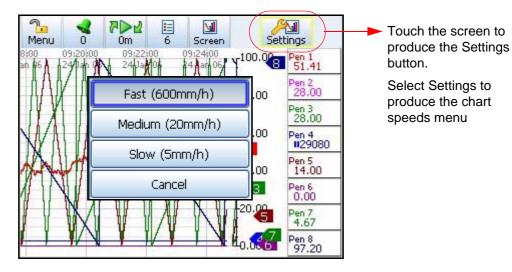

### QuickView

Changing chart speeds can be used as quick view of the data at different resolutions.

# **Screen Activity**

### Alarm Markers

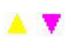

Alarm markers appear when an alarm is setup in the Pen Alarms menu. Hi and Low alarm markers appear as a triangle on a DPM or Bar, pointing up for a Hi alarm and down for a Low alarm. See "Alarms Menu" on page 66

## **Deviation Alarm Markers**

These are diamond shape markers. Deviation is how far this pen can deviate from the Ref Pen before triggering an alarm.

See "Alarms Menu" on page 66 to set up the alarm Type, Deviation Level and the Ref Pen.

## Rate of Change Alarm Markers

There are two types of rate of Change Alarms; Rate Up and Rate Down. They will appear on a DPM or Bar when a Rate Up or Rate Down type alarm has been set up in the *"Alarms Menu"* on page 66 and has been triggered. The Rate Up Alarm Marker will slope up to the right and the Rate Down Alarm

Marker will slope down to the right.

### **Alarm Marker Flash Colours**

For Hi, Low and Deviation alarms.

|          |                   | Alarm Markers Flash Colour              |  |  |  |  |  |  |  |
|----------|-------------------|-----------------------------------------|--|--|--|--|--|--|--|
|          | Magenta flash     | In alarm not acknowledged               |  |  |  |  |  |  |  |
| <u> </u> | Yellow flash      | In alarm acknowledged, latched alarm    |  |  |  |  |  |  |  |
| <b></b>  | Cyan (blue) flash | Out of alarm (latched) not acknowledged |  |  |  |  |  |  |  |
|          | Grey              | Out of Alarm                            |  |  |  |  |  |  |  |

#### Table 6.1 :

## **Pen Pointers**

Pen Pointers appear on a scale next to a chart when no bars are present. They move to display the real-time value. Each pen pointer is numbered according to its associated pen and will flash yellow when that pen goes into an alarm state. Pen pointers will change direction and point up or down when a pen signal goes off scale.

## Mark on Chart

There are two different types of Mark on Chart, automated or user. An automated Mark on Chart can be set up for:

- An Alarm going in and out of an alarm state,
- Start, Stop or Reset Totals
- Batch control such as Start, Stop, Pause, Resume and Abort batch.
- Generated by an effect of an Event

A user Mark on Chart is activated by first selecting a process screen that is displaying a chart. Go to the Messages List button on the Main Menu bar and select Mark. A text box will appear, enter the message you wish to be displayed as a mark on chart on the screen using the on-screen keyboard or a USB keyboard.

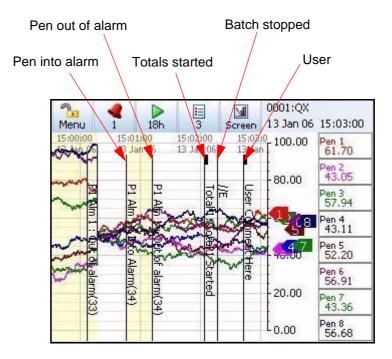

Figure 6.5 Mark on Chart

## Screen Markers

*Table 6.2, "Screen Markers," on page 165* shows different types of markers that may appear on the screen during normal data activity and where they would appear.

The markers change depending on if the signal goes High or Low, outside the Pen Scale, or outside the Input Range.

Note: It is recommended to display DPMs on a chart to identify over-range and under-range activity.

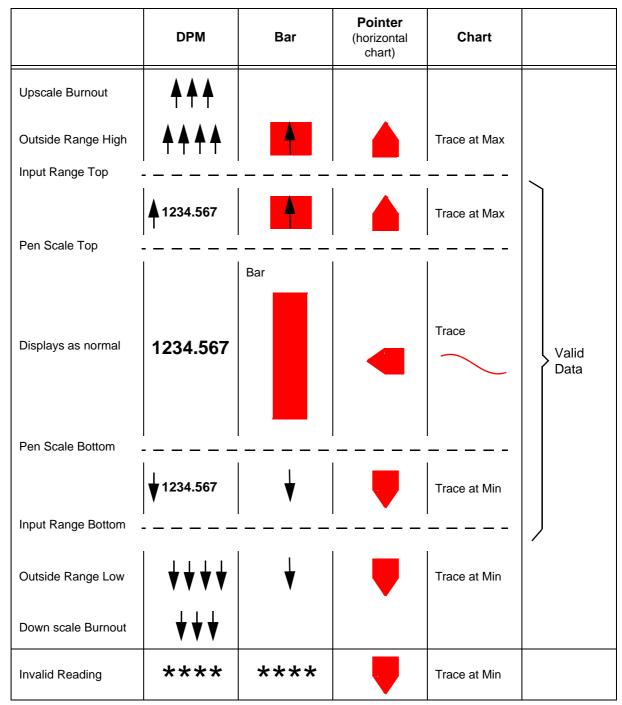

Table 6.2 : Screen Markers

## Screen Designer Screens

(not available on the SIREC D200).

Screen Designer screens, known as Layouts (file type .lay) can be created in the Screen Designer software on your PC and then loaded onto the recorder. This can be done via Compact Flash or USB transfer. Templates created in Screen Designer can also be loaded into the recorder, added to a recorder screen or screens and displayed. Refer to the Screen Designer manual for further details.

For layouts to be loaded into the recorder Custom Screens must be enabled as a Firmware option. See "Firmware Options" on page 168.

It is recommended to save Screen Designer layouts directly from the software onto a Compact Flash or USB key. This will contain all the files required for loading the layout into the recorder. If the Screen Designer layout is saved to another location before being transfered onto removable media, ensure that both the .bcf and .lay files are copied over. A warning message will appear if the .bcf file is missing.

## Loading a Template into a Recorder

One or more Templates can be loaded into a recorder, added to a recorder screen or screens and displayed. To save a template in Screen Designer onto removable media refer to the Screen Designer manual.

Fit the removable media into the recorder and go to *Main Menu > Configure > Layout* and select Load. The Device selection menu will appear to select the correct media. Enter a new file name if required and press the Load button.

Go to *Main Menu > Configure > Layout > Edit* and select Add Screen. Go to the Template Type option and your template will be listed here. Select your template and it will be added to a screen, re-name the screen as required.

To display the new Layout go to the Screen button in the Main menu bar at the top of any process screen and select the next button to scroll through the screens.

## Loading a Layout into a Recorder

One or more Layouts can be loaded into a Recorder and displayed. To save a Layout in Screen Designer onto removable media refer to the Screen Designer manual.

Fit the removable media into the recorder and go to Main Menu > Configure > Layout and select Load. The Device selection menu will appear to select the correct media. Select the desired layout and press the Load button.

Go to *Main Menu* > *Configure* > *Layout* > *Edit* and the new layout will be loaded into the list of Screens. If the Custom Screens option is disabled the screens will not display.

To display the new Layout go to the Screen button in the Main menu bar at the top of any process screen and select the next button to scroll through the screens.

### **Bitmaps**

Bitmaps can be inserted into a layout in Screen Designer and then loaded into the recorder just like any other layout (.lay).

| Menu | <b>a</b><br>0 | 1y+ | 2 | Screen | Template 1<br>22 Aug 06 |                 |
|------|---------------|-----|---|--------|-------------------------|-----------------|
|      |               |     |   |        | Tank 1<br>42.35         | Tank 2<br>53.36 |

# **Firmware Credit System**

The credits system is a flexible way of changing the recorder features without having to upgrade the firmware. Simply purchase a number of credits to cover your current and possibly future requirements and the recorder is delivered with the credits loaded. The credit value in each recorder is displayed in the Factory menu.

Select the Options button and by activating and de-activating the options in the credit list, the recorder will change its functionality. Go from: *Main Menu > Configure > Setup > Edit > General > Factory > Credits*.

| Firmware option                                      | Credit<br>value | Description                                                                                                    |
|------------------------------------------------------|-----------------|----------------------------------------------------------------------------------------------------|
| Full Maths* (Note 1)                                 | 4               | Full Maths - this can handle math expressions that can consist of expressions up to 100-charac-<br>ters in length.                                                                                                    |
| Full Maths with<br>Scripting* (Notes 1&4)            | 6               | A powerful multi-line scripting ability available to solve complex state based applications. Eg. building an application for: "If X happens, then Y will happen, else Z will occur.                                                                                                    |
| Events (Note 3)                                      | 6               | Events are certain conditions or operations that can be set up and logged according to the time<br>and date of an occurrence. Subsequently events can be reviewed or displayed on a graph.<br>Events can produce the following actions: Mark on Chart, Start/stop Logging, start/stop/reset<br>Totalisers, Acknowledge alarms, Set/clear Relay, Screen change, Print Screen, Email and Reset<br>max/mins. |
| Fast Scanning mode<br>(Note 4)                       | 5               | For fast processes, the scan rate and recording of the data can be set for up to 50 times per sec-<br>ond (20ms) for up to 8 inputs for the SIREC D300 and 16 inputs for the SIREC D400.                                                                                                    |
| Totalisers/<br>Sterilisation<br>calculation (Note 1) | 4               | Each pen can be associated with a totaliser. Using extra pens, the totalised values can be dis-<br>played and recorded; multiple totals can be calculated out of the same variable (weekly, monthly, etc.). The totaliser function can handle Fo and Po sterilisation calculation.                                                                                                    |
| Custom Screens (Note 2)                              | 4               | Import custom built screens that have been created in Screen Designer.                                                                                                    |
| Health Watch/<br>Maintenance                         | 2               | The recorder keeps track of important "life actions" for improved diagnostics and preventative maintenance notification. Including Power cycles, Last powered up, Total On time, Total Off time, Longest off time, Battery life left, Backlight life left at 100% brightness, Compact Flash insertions, Hi/Lo CJC value (Hi & Lo temps), Analogue In last factory/user cal, Relay operations.             |
| Print Support                                        | 2               | Enables the printer option to print text from various screens using a standard PCL (Printer Com-<br>mand Language) printer, connected to the USB port or to the network                                                                                                    |
| Batch                                                | 3               | The Batch function allows the user to segment portions of data for further analysis. Batch controls include Start, Stop, Pause, for viewing, Resume and Abort.                                                                                                    |
| Counters                                             | 3               | User Counters can be set up and used as a part of the Events system to count an occurrence.<br>Other counters are available depending on hardware availability. Eg. Alarm, Event, Digital Input,<br>Relay Output and Pulse counters.                                                                                                    |
| Groups                                               | 2               | Groups of Pens can be specified and named with a Group name or number.                                                                                                    |
| Remote Viewer/Remote<br>Control Tool                 | 3               | Extends the user interface of the recorder onto the desktop PC. Providing full remote control of the recorder launched from a web browser.                                                                                                    |
| Email                                                | 3               | Setup email accounts to send the following: When an Alarm is triggered or an Email can be sent as a part of an Event occurring, such as: Alarms - In/Out/Ack , Totaliser – Start, Stop or Reset, Digital Inputs – On, Off or State change, TC Burnout – on a specific Analogue Input channel, Scheduled Events – Once, Interval, Specific days, Month End.                                                |

### Table 7.1 : Firmware Options

### **Firmware Credit System**

### Table 7.1 : Firmware Options

| Firmware option     | Credit<br>value | Description                                                                                                    |
|---------------------|-----------------|----------------------------------------------------------------------------------------------------|
| OPC                 | 8               | OPC Server (Open Process Control) - Software application for realtime interfacing between servers and clients. OPC is a software standard that defines common interfaces for data exchange between devices such as recorders, controllers, PCL's and Windows™ based applications |
| Extra Pens (4 pens) | 2               | 4 extra pens to store and display totalised values, results of calculations, etc. Maximum is up to 16 extra pens for the SIREC D300, 12 extra pens for the SIREC D200 recorders, and 48 extra pens for the SIREC D400 recorder.                                                  |

Notes for Table 7.1 on page 167

\* Basic maths is standard in all recorders. Basic Maths math comprises of: Add, Subtract, Multiply and Divide

(1) Additional pens ("Extra Pens") can be used to display and store the results of calculations, totalisers, variables imported via communications, or to store values.

(2) Custom Screens must be built using SIREC D Screen Designer (.lay). Screens from other Screen Designer versions cannot be imported (.lyt). (not available for the SIREC D200).

(3) Event markers are required to automatically reset the totalisers, for example on a periodic basis or on an external condition. (Not necessary if the totalisers are reset manually)

(4) Not available for the

Credits can be applied to the Firmware functions until the total number of credits purchased has been used up. See "Applying your Firmware credits" on page 168.

Additional credits can be purchased later if new features are to be activated and not enough credits are available to support these additional functions

## **Firmware Options**

### Full Maths and Full Math with Scripting

(Scripting is not available for the SIREC D200).

See "Appendix B: Maths Expressions" on page 233.

## Applying your Firmware credits

To activate the Firmware options follow this file path.

Main Menu > Configue > Setup > Edit > General > Factory > Credits

The Credit menu contains the Serial No. of the recorder, how may credits are available, displays the Options Code and lists what firmware Options are currently active.

- Serial No. read only and cannot be edited.
- **Credits** read only and cannot be edited. It displays the number of Credits available to activate additional firmware functionality including the total credit value.
- **Options Code** the Options code is a unique coded number for this recorder that contains information that enables certain functionality including credit value.
- Options Select the Options button
  - This displays how may credits are currently in use.

- Select Options to produce a list of Firmware options available with their credit values. The number or credits required is shown in brackets.
- Toggle each option On or Off to enable the feature within the recorder.
- More credits are available from your supplier.

| Edit Setup   | General Factory Credit | s | Edit Setup Ge   | neral Factory Credits Option:                                                                                                    | IS |
|--------------|------------------------|---|-----------------|----------------------------------------------------------------------------------------------------|----|
| Serial No.   | 100089                 |   | Maths (4/6)     | Full Maths                                                                                                    |    |
| Credits      | 30                     |   | Events (6)      | ✓                                                                                                    |    |
| Options Code | 1000890302109          |   | Fast Scan (5)   | <ul> <li>✓</li> </ul>                                                                                                    |    |
| Options      | 25 Credits in Use      |   | Totals (4)      | ×                                                                                                    |    |
|              |                        |   | Custom Scrn (4) | ×                                                                                                    |    |
|              |                        |   | Maintenance (2) | <ul> <li>Image: A state of the state of the state of</li></ul> | -  |
| d Back       | Copy To                | ? | d Back          | Copy To                                                                                                    | 2  |

## **Remote Viewer**

The Remote Viewer is a firmware option that first needs to be activated in Options, see "Credits" on page 92.

To allow access to the recorder's web page, the web browser must be enabled from the recorder. To enable the Web Browser go to "Web" on page 75.

To access the recorder's web page, type in the recorder's IP address in to a web browser such as Internet Explorer. If Microsoft WINS<sup>™</sup> system (Windows Internet Name Service) is available then the recorder name can be used to search for the recorder web page.

Any problems with connection, see "IP Address Troubleshooting" on page 199.

To find your recorder IP address see "TCP/IP" on page 71.

Select **Remote Viewer** to enable a desktop user interface. This will allow you to view your recorder in realtime.

On recorders with password security enabled further login will be required to access Full Remote Control of the recorder from the web page and to enable a keyboard and mouse. For users with Password functionality enabled Login is required. Enter your User name and Password in the box to gain access to the recorder web page.

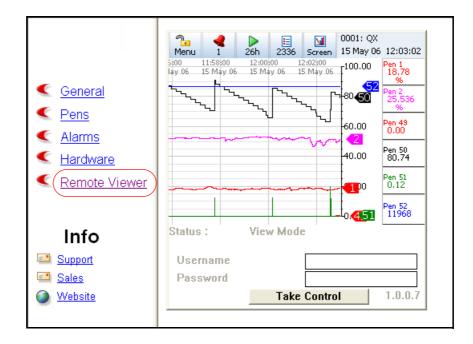

# **Comms Configuration**

Once the recorder has been set up for Comms the **SIREC D** - **Server** software and Communications Server requires configuring to allow the recorder to connect with your PC. To set up Comms in the recorder go to "Comms Services Menu" on page 73. For Comms wiring details in the recorder see "Communications Connections" on page 28.

Follow these stages for successful communications.

- Read about the different Comms interfaces used by the recorders. See "Standard Communication Interfaces" on page 171.
- Set up your PC / Network connections. See "Hardware Installation" on page 173.
- Configure the SIREC D Server software. See "Comms and SIREC D software" on page 177.
- Comms Server software set up. See "Communications Server" on page 182.

# **Standard Communication Interfaces**

Before we start here is some information about the comms interfaces that are used in the setup of the **SIREC D** - **Server** software and Communications Server.

### Rear Ethernet Communication port.

The rear of the device is fitted with an Ethernet 10/100 port, which supports:

- Modbus TCP/IP. See "Modbus" on page 172.
- OPC Server connectivity to third party software. OPC Server connection must be enabled by selecting the OPC option in "Credits" on page 92. Setup the OPC Server information required "OPC Interface - Open Process Control" on page 198
- Web browser. See "Web Browser" on page 199.

#### Rear RS485 port

For the **SIREC D200** recorder a Comms option card is available with RS485 Modbus port and USB device connections. The card can be purchased and fitted at any time. The RS485 connection uses a 3-way connector. The card also has connection for 24V DC Transmitter Power Supply, see *"Transmitter Power Supply Card" on page 24.* 

For the **SIREC D300** and the **SIREC D400** recorders RS 485: 2 wire (half duplex) to support Modbus RTU is standard. See "*RS485* SIREC D300 and SIREC D400 recorders." on page 29.

### Front and Rear USB Communication Ports

USB communication ports can be found one at the front and one at the rear of the recorder. The **SIREC D200** only has one USB port at the front fitted as standard. An extra rear USB port is only available with the Comms card option.

#### The USB Host ports will provide an interface for:

- Save and Load Data.
- Save and Load Setups.
- External keyboard & mouse
- Barcode reader
- Mass storage device (USB key) or Hard drives (250 GB)

### USB Barcode Reader

USB ports allow the use of a USB barcode reader.

## **Protocols**

*Protocols* are an agreed-upon format for transmitting data between two devices. The protocol determines the following:

- the type of error checking to be used
- · data compression method, if any
- · how the sending device will indicate that it has finished sending a message
- how the receiving device will indicate that it has received a message

The following Protocols available are:

### Modbus

Modbus primarily sends data, no setup information is transferred via Ethernet or RS485 ports. The device ID and Serial number is held in the setup and this information is required to locate the correct device in **SIREC D - Server**.

Modbus only requires the correct Slave ID to connect, see "*Modbus*" on page 75. If the device is detected using the Slave ID the Recorder ID and Serial Number will be transferred, if the device is not detected an extra device will appear in the database containing the Realtime data.

Depending on the type of network being used, it maybe advisable not to use Modbus comms and FTP in the same time to the same PC. This may cause the FTP transfer to time-out.

Only data can be sent via Modbus. No recorder setups or events are sent for realtime and logged data.

However, a Modbus interface, such as Modscan 32, can be set up as Modbus master and used to transmit Totals, Digital Input, Digital Output, a Comms Variable (CV) or Messages to the recorder.

#### Modbus X

Modbus X protocol differs from standard Modbus by the reversed byte order of the floating point number. The Comms Server provides an integrated facility for testing a device to help decide which modbus protocol variant to use. See "Edit a Device" on page 189. Modbus Mapping and Function Codes, see "Appendix J: Function Codes and Memory Maps" on page 265

# **Hardware Installation**

### **Device and PC Ethernet connections**

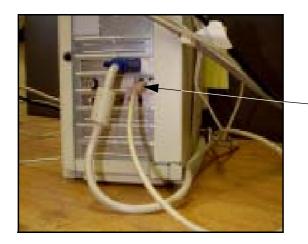

Connect an Ethernet cable from the Ethernet port on the back of the device to the Ethernet hub.

 Connect another Ethernet cable from the Ethernet port on the PC to the Ethernet hub.

### **Hubs or Switches**

Hubs and Switches come in all different shapes and sizes. Both are used as a common connection point for devices in a network. They are commonly used to connect segments of a LAN. A hub contains multiple ports and when a packet (Of data) arrives at one port, it is copied to the other ports so that all segments of the LAN can see all packets. Switches work in a similar way but send the data directly from one port to another. On a busy network this can be quicker and can have less data collision incidents.

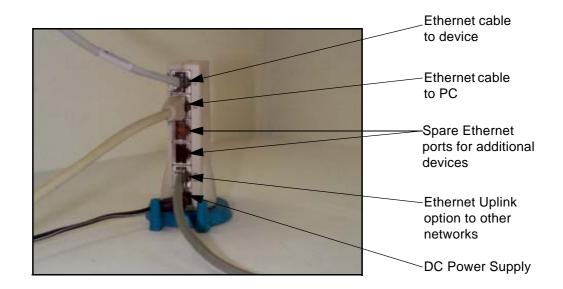

## **Getting connected - IP Address**

### Stand alone system

This is for connecting a local device direct to a PC using an Ethernet crossover cable. By using a crossover cable, the PC is able to receive data transmitted from the device.

Contact your IT systems administrator for setting up this link.

The TCP/IP properties are displayed showing the PC's IP address and the Subnet mask. Make a note of the IP Address and the Subnet mask. If there is no IP address or Subnet mask displayed, contact your IT systems administrator.

When this information is entered, the next stage is to configure the device. See "*TCP/IP*" on page 71.

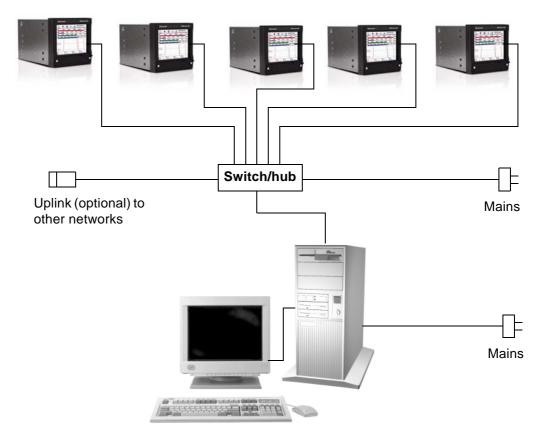

#### Figure 8.1 Stand Alone system

## Local Area Network setup

This is a group of computers and/or associated devices e.g **SIEMENS** devices, that share a common communications line and typically share the resources of a single processor or server within a local geographical area (e.g. within an office).

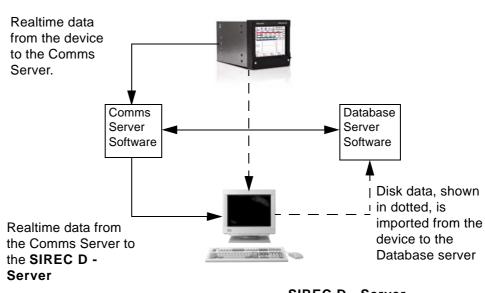

Figure 8.2 LAN Setup

## SIREC D - Server

## Links to Remote Networks

Communications is not just limited to local networks. Devices and databases on remote networks can be accessed using the **SIREC D** - **Server** software via remote comms servers and remote database servers. Remote servers means it is not directly connected to your PC. *Figure 8.3, "Data Logging and Transfer," on page 176* shows an example of two local systems having access to each others remote servers.

**SIREC D - Server** 1 can access Comms Server 2 and Database Server 2 and all the devices within the databases on those servers. Similarly **SIREC D - Server** 2 can access the devices and databases held on Database 1, and Comms Server 1.

## **Data Logging and Transfer**

Using the SIREC D - Server software, the device's details are added on to a database in SIREC D - Server . Once the device has been configured and enabled, data can be retrieved. Data is logged to the internal memory. This data can be exported to SIREC D - Server via:

- Compact Flash/USB (removable media) = transfer setup and data
- Modbus (RS485/Ethernet) = transfer data only
- FTP (Ethernet) = transfer Setup and data

Exporting does not remove the data from the device but when the internal memory buffer is full the latest data will start to over-write the oldest data.

Data can be imported from devices and logged to a *Database*, known as '*Stored* and *Historic* data'. Databases are managed by a *Database Server*. The data can be retrieved, graphed, exported to spread sheets, e-mailed or transferred from devices to other databases located on *Remote Database Servers*. Using the *Comms Server* actual current data can be sent from a device straight to the server using Ethernet or RS485 links. This actual current data can then be logged to a database and viewed on a graph in real time, this is known as '*Realtime*' data. Different types of data, realtime, logged and historic data can be displayed next to each other on a split graph screen. The comms server is used to configure logging and manage databases and reflect each devices status. *See "Communications Server" on page 182*.

Compact flash is not available for the SIREC D200 recorder.

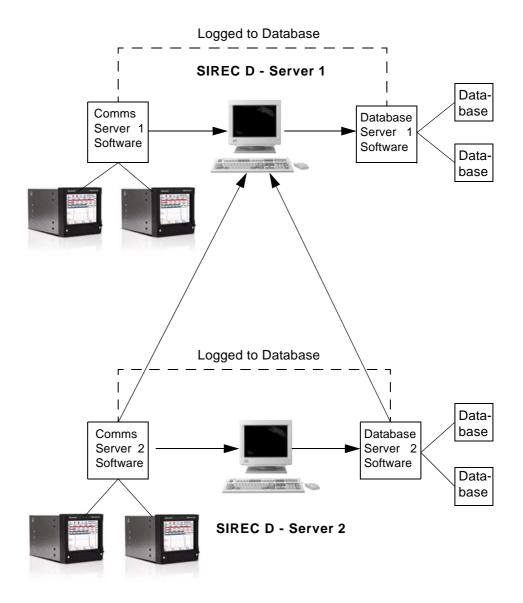

Figure 8.3 Data Logging and Transfer

## **Comms and SIREC D software**

**SIREC D - Server** software is required to set up and run communications to and from the devices and the PC software

**SIREC D - Server** offers the ability to download and import data communicating using *FTP* (File Transfer Protocol) via the *Ethernet Interface*. To use it you must have a device with communications fitted as standard or as an option on the **SIREC D200** recorder with Ethernet as your active port and the FTP enabled.

SIREC D - Server is part of the SIREC D - Software complete with its own *Communications Server* function. SIREC D - Server is a fully network aware package which allows data viewing, archiving and communication over Ethernet and RS485. Ethernet can provide communications limited only by PC resources, and RS485 can provide comms for up to 31 devices. Included as standard is the ability to e-mail, graph, print and export data. Device data can be entered into any PC on the LAN (Local Area Networks) and automatically viewed and graphed at any other PC on the LAN.

One of the unique features of the **SIREC D** - **Server** software is the Realtime facility in conjunction with the Communications Server. Realtime data can be retrieved from the device to a PC via an Ethernet and/or RS485 connection. This data can be viewed, graphed and logged into the system. Data from the device can be logged to a database and held on a database server. Remote servers can be added to the comms server to allow access to remote devices on remote databases not on a local network.

## **System Requirements**

Following minimum specification:-

- 1GHz Pentium IV processor or higher
- CD ROM drive
- Monitor recommended screen resolution 1024x768 minimum requirement, high colour.
- Windows™ 2000, XP
- 512 Mbyte or more of RAM (min 512 Mbyte recommended)
- 16 bit colour graphics, 24 bit recommended (Screen Designer only)
- 50 Mbyte hard disk free disk space (2 Gbyte for SIREC Server)
- TCP IP installed (for SIREC Server)
- Flash card reader or USB port

**TCP/IP = Transmission Control Protocol/Internet Protocol** is the main transport protocol used on the Internet for connectivity and transmission of data across heterogeneous systems.

With all **SIEMENS** software, performance improves with more RAM, faster CPUs, and faster and larger hard disk drives.

**NB.** It is recommended that at least 100 Mbyte of free hard disk space is available for archiving data. Please note the more logging and data being stored, the more free space on the hard disk is required. This is not required with **SIREC - Viewer**.

## **Software Installation**

The Comms server is only available with the **SIREC D** - **Server** software. The comms server will auto install with the **SIREC D** - **Server** software.

Ensure the same communications information is entered into the hardware and the software in order for the communications link to work.e.g. Device name and ID., IP address of the device etc.

Install **SIREC D - Server** from the **SIREC D - Software** folder and the comms server and database servers install automatically.

Before installing the software on to your PC, it is recommended to close down all other applications, including any programs that automatically load during the start up procedure.

It is not recommended to load multiple installations on the same PC.

Load the CD into the drive and wait for the autorun sequence to start. If autorun does not commence, follow these instructions:

- go to 'My Computer'
- select CD ROM drive
- select Launch.exe

Follow the instructions on the screen

During installation you will be asked to select or confirm the following:

- · Which language variant (where applicable)
- Destination folder for the software:

A destination folder and file path will be designated, but this can be changed if required by using the browse button. Select which version of the application software to install.

This will be dependent on which version has been purchased. SIREC - Viewer, SIREC - Manager, or SIREC - Server. Select to install

Enter the code and organisation as supplied with each particular version of software. The code can be found inside the CD case. No code or organisation is required with **SIREC - Viewer**.

**NB:** This is an alpha/numeric code and must be entered exactly in upper case. Codes from other **SIEMENS** software will not work, each code is unique to the software supplied.

The **SIREC D** - **Software** may find it necessary to automatically upgrade certain applications within your PC to complete installation.

The setup will require a re-boot (re-start your computer) to complete installation

#### Upgrades

There are three software packages available: **SIREC D - Viewer**, **SIREC D - Software** and **SIREC D - Server**. If your software upgrade is for the same package the software will automatically over-write the previous version. Local database information will not be affected and all devices data and setups are retained. Any other remote database servers will have to be added manually.

If you have purchased a different package to what is already installed, the new software will detect this and only make available the same package. To install a different package, first un-install the previous version. There is no need to save databases or data, these will not be lost when un-installing the previous version. Devices and data held on a local database are retained for use with the new package as long as it is installed into the same directory.

## Start Up

The SIREC D - Software has been installed on the Hard drive of your computer in 'program files' unless during set up you have changed the destination folder.

To re-start the software, click on 'Start', go to Programs and select SIREC D software, then select either SIREC - Server, SIREC - Manager or SIREC - Viewer according to which version of software has been installed. A shortcut for your desktop is automatically created.

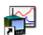

Start up SIREC - Server by double clicking the desktop shortcut, or from the programs menu. It is advisable to ensure that each recorder has a unique Recorder ID number, this will make identifying individual recorders in SIREC - Server much easier. This is set in the recorder Ident menu, see recorder user manual.

The first thing to do is to get the recorders setup into SIREC - Server. This may be achieved by saving the setup at the recorder to Compact Flash or USB memory, then putting it into the PC and using the "Import" button. This method has to be used for a recorder on an RS-485 network and can be used for a recorder on Ethernet.

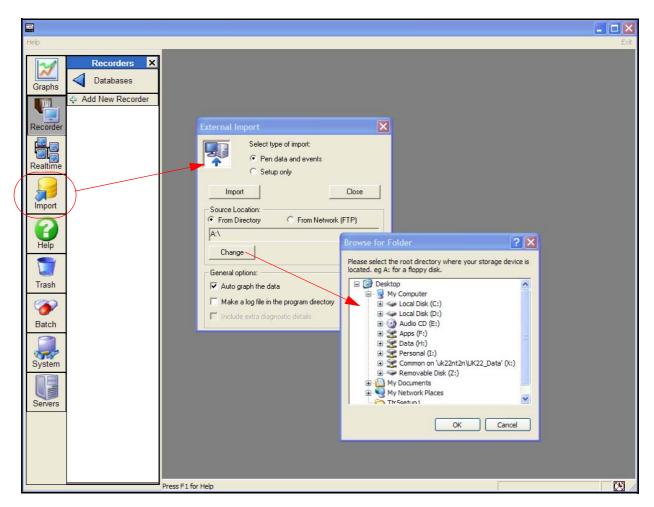

#### Figure 8.4 Comms Server Setup

When the External Import box appears select "Setup only", use the "Change" button to browse for the device. Select the "import" button to import the setup to SIREC - Server.

#### **Comms and SIREC D software**

| External Import Select type of import: Pen data aqd events Select type only                                                   | Or for Ethernet connections the setup can be<br>down-loaded from the recorder via FTP.<br>Select "Setup only" as shown, but change<br>"from directory" to "From Network (FTP)". |
|----------------------------------------------------------------------------------------------------|----------------------------------------------------------------------------------------------------|
| Import Close                                                                                                    | When "From network" is selected the dialog box will change.                                                                                                    |
| From Directory     Image: From Network (FTP)       Henry (160.221.36.29)     Image: From Network (FTP)       Set up     Batch | Hit the "Set up" button. The dialog box that comes up will allow you set up your recorder to allow FTP transfers.                                                               |
| General options:     Auto graph the data     Make a log file in the program directory     Include extra diagnostic details    |                                                                                                    |
| X Series FTP options:                                                                                                    |                                                                                                    |
| Connection speed: Fast ( > 5 mbps )                                                                                           |                                                                                                    |
| TrendView V5 FTP options: Download from: Disk drive PC-Card                                                                   |                                                                                                    |
| Delete data on recorder on successful completion     NOTE: Hit F1 for help on using FTP                                       | Press the "Add" button to add a new recorder to the list.                                                                                                    |
|                                                                                                    |                                                                                                    |
|                                                                                                    | Ftp Recorder Setup                                                                                                    |
| Ftp Recorder Manager                                                                                                    | Recorder Location (IP Address Eg: 192 168 1 1)                                                                                                    |
| Recorder Name IP Address                                                                                                    | 160 221 36 33                                                                                                    |
|                                                                                                    | X Series network name: xs-100089                                                                                                    |
|                                                                                                    | Find Device Look up IP address                                                                                                    |
|                                                                                                    | Furnace1                                                                                                    |

Enter the IP address from the recorder that you noted earlier. If you don't know it select the "**Look up IP Address**" button. The other method is to select the "**Find Device**" button. This will search for all **SIREC D200, D300 and D400** recorders on the network using their Network ID, eg **xs-nnnnn** (where "nnnnnn" is the recorder's serial number).

ОК

Give a name for the recorder. This should be something recognisable, all recorders should be given different names. Press OK.

On pressing "OK", then "Done" you will return to the External Import dialog box as above.

Check that "Setup only" and "from Network" are still selected. Then drop down the list and select the recorder you have just added. The recorder name and IP address are in the list.

Finally select "**Import**", **SIREC - Server** will download the setup from the recorder and this will be displayed in a setup window. Press **OK** and this recorder setup will be added to the recorder list.

Note: The recorder will be added to the list under the Recorder Name as set in the recorder itself. (This is the name that appears in the top right corner of the recorder screen when in normal logging mode) NOT the name you gave the recorder when setting up the FTP.

Cancel

Add

Edit

Remove

Done

## **Comms and SIREC D software**

If you select the "**Recorder**" button on **SIREC - Server** this will show a list of all recorders currently logged with a setup. The recorder just added will be the last one on the list.

This name will be used to set up the Modbus Profile in Comms Server for the recorder.

| Help |     |                                                        |  |  |
|------|-----|--------------------------------------------------------|--|--|
| Grap | ort | Recorders<br>Databases<br>Add New Recorder<br>Turnace1 |  |  |

## **Communications Server**

## **Comms Server Overview**

The *Comms Server* and the *Database server* will automatically become active when the SIREC D - Server software is running. Refer to the SIREC D - Software Manual, Installation instructions. The Comms server will enable the user to:

- Monitor the status of communications with a device on any serial port, up to 8 ports and an Ethernet connection.
- · Set up local and remote databases
- Set up local and remote servers
- · Modbus protocols supported on Ethernet and Serial ports
- Enable and disable ports
- Add, edit and remove devices
- Log to database or client connections, local or OPC client.

The comms server will appear as an icon in the system task bar in the bottom right of the PC screen.

## Start up

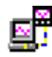

The Communications Server appears as an icon in the Windows<sup>™</sup> system bar at the bottom right of the screen. Double click or right click to open, loads automatically with **SIREC D** - **Server**. The comms server manages the communications status of devices on a serial port (RS485) or through an Ethernet connection. Only Modbus protocol is available for **SIREC D200**,

D300 and D400 devices, see "Modbus" on page 172.

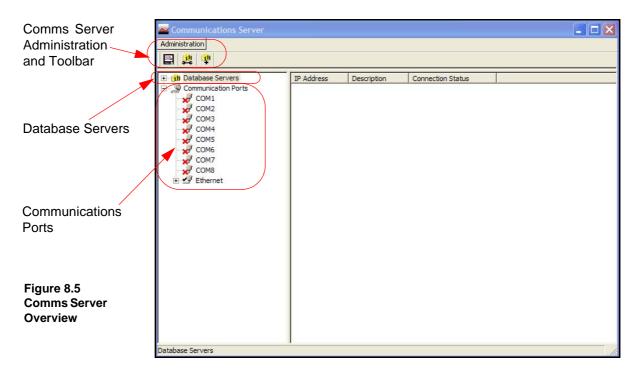

The Comms Status shows all the activity of devices, Communications ports, Databases and Database Servers. The window to the left displays the areas controlled by the comms server, the database servers and the communications ports. The display area(s) to the right will display details of any item selected in the left window. Depending on what has been selected the right window will split in two to give logging information. Items listed in the left window that have a + sign against them contain other items, click on the + sign to reveal the list of items contained within. The + sign will change to a - sign when all the items are displayed. To close the list, click on the - sign.

### Comms Server Toolbar

#### Administration

The *Administration* button appears in the top left of the comms server, it contains:

- Shutdown Server From here the comms server can be shut down this will disconnect the comms server, it will also shutdown the database servers at the same time.
- Preferences The General Settings tab has an option to minimise the Server when it is opened. The *Diagnostics* option that will produce an additional tab to the bottom window, this will display properties and values of a selected device. Send Recorder Events is an option that needs to be enabled to allow event data to be exported when the export data function is performed and this will also allow event chart controls to be enabled. The Clear Setup Cache button will remove all setup files. Network Settings is for PC's with more than one network card fitted to access devices on other networks. The network cards are displayed here for selection. If the 'Use NIC Default IP Address Selection' is ticked then the first network card that was added to the list will always be selected.
- Preferences The Timing Setups tab displays the current timings for the current communications setup. These entries should be configured correctly and not require any changes by the user.
- · Contents Enables the Help files.
- About Communications Server Gives the version of the software.

#### Add a new Device to a communications port.

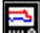

Use this icon button as one way of adding a device to Communications port. Other ways of adding a device are to right click on the desired port in the left window ie. Ethernet, and select the Add Device option. Or select a comms port in the left window, right click in a clear space in the top window and select Add Device. See "Add a Device" on page 186.

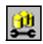

#### Configure Database Logging

Use this icon button to configure a device for logging channels to a database. Other ways to configure logging are to right click on a comms port or a device in the left window, or a device in the top window displaying the device for that port.

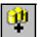

#### Connect to a new Database Server

Use this icon button to connect to a database server, either a Local, or Remote Server that has been added to the database servers list. Connection can be made by selecting 'Database Servers' in the left window and then right clicking in a clear space in the top window displaying the database servers list.

#### Comms ports

The Communication Ports is a list of ports available, COM1 to COM8 and Ethernet. As devices are added they are displayed under the port name. Click on Communication Ports to display a list of all the ports in the main window, tick the required port to enable. Click on a port and the main window splits into two windows, top and bottom.

The top window displays details of the devices using that port including device ID No., device Name, Mode and Status show if the device is connected, how many Channels the device has enabled, an *Active* button to activate the device and the device's *IP Address*. As devices get added to each port they will display in the list for that particular port.

The default is N-8-1 which means no parity, 8 data bits and 1 stop bit. This is currently the only byte option supported by Comms Server.

#### **Database Servers**

The **Database Server** will list databases and display the devices within each database as they are added. Click on any of the database servers or the database within and details of that item are displayed in the main window. The main window will split to give additional information for databases showing comms port and device details.

Devices are added to the comms server through the Communications port, the device can then be configured for logging. The devices appear in the database and these databases are held within database servers. Figure 8.5, "Comms Server Overview," on page 182, shows the comms status screen, in the left window from the top is displayed Database Server, Local and remote database and devices held on the Local database. All Logging configuration for comms logging and logging to a database is set up from the Comms Server.

Connected databases are displayed with a green icon. If the database is in red it is not connected, check the *IP Address* and *Device ID* are correct and a protocol has been selected on the device. Un-tick and then tick the active box on the comms server to restart the database connection.

This section looks at the Comms Server's main elements displayed in the Status Screen: Database Servers, Local and Remote Servers, Databases, Communication Ports, Database logging and Client connections

Remote database servers can be added to the list to enable access to devices held in other databases on a remote database server in another location. To connect to a remote database server the IP address must be known of the PC where the databases server is held

Items with a '+' sign signifies there are items listed within. Click on the '+' sign to activate/ expand.

- · Listed under the Database Servers are a list of Servers.
- Listed under each Server are the Databases.
- Listed under each Database are the devices

This is the Database Server icon.

This is the Database icon

The bottom window has three actions, *Client connections*, *Database logging* and *Diagnostics*. When a device is selected from the top window details of the device's activity is displayed here. Device logging to a database will display details in the Database logging tab. Realtime data will display in the Client connections tab. The Diagnostics tab can be activated by going to Administration, Preferences and ticking the Show Diagnostics box, this will display properties and vales of a selected device.

### Add a Database

To add a database to a server, right click on the server eg. Local Server, select Add Database and complete the dialog box details for the name and description of the device.

#### Add a Database Server

- 1. Use the database icon with a + sign in the top left of the comms server window.
- 2. Right click on Database Servers in the top left window

#### Connect to a Database Server

- 1. Select 'Database Servers' in the left window and then right click on the server to be connected in the servers list in the main window.
- 2. Connect to database server dialog box will appear, enter an IP address and a description to identify the database server.

### Delete a Database Server

- 1. Right click on the database server to be removed and select the delete option.
- 2. A dialog box will appear with the IP address of the database server to be deleted. If this is correct, click on OK.

All database servers can be removed except for the Local Server.

## **Comms Server Setup**

### Add a Device

There are three ways to add a device, they all deliver the same dialog box:

- 1. Use the device icon in the top left of the comms server window.
- 2. Right click on a selected Comms port in the left window, COM1 to COM8 or Ethernet and select Add Device from the resulting menu.
- 3. Select a Comms port and right click in a blank space in the top window and select Add Device from the resulting menu.

#### Add a Device via Ethernet.

Double click the ethernet icon in the left column. This will activate ethernet, the red cross will change to a tick.

Now the recorder must be added. To do this click the "add new device" button, The first in the row of three. This will bring up the Device Details box.

All these methods will produce the Add Device Details box. Areas of the box become greyed out as the selections are made.

| Device Details - Add Device | Details 🛛 🗙           |
|-----------------------------|-----------------------|
| Protocol                    | Modbus-X              |
| Modbus Profile              | XXXXXX - XXX          |
| Communications Port         | Ethernet              |
| IP Address                  | 0.0.0.0               |
| xxxxxx Network ID           | XS-                   |
| Slave ID                    | XXX                   |
| Recorder Name               |                       |
| Serial Number               | Not available         |
| Status                      | Active     O Inactive |
| Socket                      | 5001                  |
| Test Profile Find Device    | OK Cancel             |

- **Protocol** The protocol should be matched to that set on the recorder. It will be Modbus-X by default so leave it at that unless you changed it on the recorder. For active Modbus devices, the recorder name and protocol variant can be changed (Modbus vs Modbus X). For an inactive Modbus device the device profile can also be changed.
- Modbus Profile The Profile name box is used to tell SIREC Server how to access the data on the recorder. This profile is automatically generated from the recorder setup that was downloaded to SIREC - Server previously.

The system creates Modbus profiles from an imported setup or logged data and creates a profile including information for pen, scale, units etc. The profile Name is made up from the Recorder name, Type and ID number. Once the setup or data has been imported it will display in this window the next time that it is opened, no need to restart Comms Server.

For **SIREC D200, D300 & D400** recorders drop down the list and select the recorder from the list. It will be in the list under the same name as the setup previously saved.

If any equipment, other than **SIREC D200**, **D300 & D400** recorders is to use **SIREC** - **Server** to log and graph data then a profile has to be generated. A Modbus Profile Tool is now available to aid in setting up Device Profiles for other devices. Refer to the **SIREC D** - software manual.

#### NOTE: The Recorder ID number is NOT the same as the Slave ID Number

- Communications Port Choose between Ethernet or RS485 for COM ports 1 to 8. This
  may already be entered depending on how you have chosen to add the device. A Comms
  option card and expansion card are required for the SIREC D200 recorder.
- IP Address Go to Main Menu > Status > System > General. In this list is the recorder IP Address. The comms server uses IP Addresses to locate devices on local and remote servers. SIREC D200, D300 & D400 recorders can also be located using their network ID.
- Network ID SIREC D200, D300 & D 400 recorderswill automatically register a unique Network ID using the serial number. The format is "xs-nnnnnn", where nnnnnn is the serial number of the recorder. This allows you to browse the recorder if you are using DHCP (Dynamic Host Configuration Protocol).
- Slave ID This is a unique Modbus ID/Address used by the recorder to identify Modbus messages. Applications that talk to the recorder with Modbus will need to know this number to return messages to the device. Comms Server must the same number must match.
- **Recorder Name** This is the name displayed in the top right any process screen on the recorder or found in *Main Menu* > *Configure* > *Setup* > *Edit Setup* > *General* > *Ident* > Name. The entered name will be used within comms server to reference the recorder.
- Serial Number This is a read only box displaying the serial number for devices already on the network. This will display as Not Available when adding a new device.
- **Status** This will automatically enable the designated port and the device will become active. This can be activated later from the main Comms Server screen.
- **Socket** This number should not need to be changed, only by advanced users for networking.

When every thing has been entered use the "Test" button to make sure that everything is set up correctly. The **Test Profile** button enables the "Add Device" settings to be validated. It can be used to determine whether the recorder is configured for Modbus or Modbus X.

Because we are using Modbus-X, the Modbus-X column gives correct readings; the Modbus column returns wrong readings. (Vice-versa if using Modbus)

If the column shows the correct reading the recorder must be communicating correctly.

Press "Done"

## **Communications Server**

| The goal of this test is to help determine which Modbus protocol variant (Modbus or Modbus-X) the<br>device being added has been configured to use.                                            |                                                      |                                                                                   |                                                                           |
|----------------------------------------------------------------------------------------------------|------------------------------------------------------|-----------------------------------------------------------------------------------|---------------------------------------------------------------------------|
| The slave address and COM port/IP address from the setup dialog are used to get data from the first<br>input register in the modbus device profile selected for the device.                    |                                                      |                                                                                   |                                                                           |
| The data is retrieved using both Modbus and Modbus-X. By programming a set value on the first channel of the device, it is possible to confirm the specific protocol that the device is using. |                                                      |                                                                                   |                                                                           |
| Modbus slave address                                                                                                    |                                                      | 1                                                                                 |                                                                           |
| IP Address                                                                                                    |                                                      | 160.221.36.31                                                                     |                                                                           |
| Modbus profile:                                                                                                    |                                                      | Recorder ID:1                                                                     |                                                                           |
|                                                                                                    |                                                      |                                                                                   |                                                                           |
| Channel Name                                                                                                    | Reg. Addr.                                           | Modbus Reading                                                                    | Modbus-X Reading                                                          |
| Channel Name<br>Pen 1                                                                                                    | Reg. Addr.<br>6337                                   | Modbus Reading<br>64.628510                                                       | Modbus-X Reading                                                          |
|                                                                                                    |                                                      |                                                                                   |                                                                           |
| Pen 1                                                                                                    | 6337                                                 | 64.628510                                                                         | 25.532473                                                                 |
| Pen 1<br>Pen 2                                                                                                    | 6337<br>6339                                         | 64.628510<br>0.000028                                                             | 25.532473<br>24.152302                                                    |
| Pen 1<br>Pen 2<br>Pen 3                                                                                                    | 6337<br>6339<br>6341                                 | 64.628510<br>0.000028<br>-6.706206E+016                                           | 25.532473<br>24.152302<br>4.714286                                        |
| Pen 1<br>Pen 2<br>Pen 3<br>Pen 4                                                                                                    | 6337<br>6339<br>6341<br>6343                         | 64.628510<br>0.000028<br>-6.706206E+016<br>0.000000                               | 25.532473<br>24.152302<br>4.714286<br>37.500000                           |
| Pen 1<br>Pen 2<br>Pen 3<br>Pen 4<br>Pen 5                                                                                                    | 6337<br>6339<br>6341<br>6343<br>6345                 | 64.628510<br>0.000028<br>-6.706206E+016<br>0.000000<br>0.000000                   | 25.532473<br>24.152302<br>4.714286<br>37.500000<br>25.000010              |
| Pen 1<br>Pen 2<br>Pen 3<br>Pen 4<br>Pen 5<br>Pen 6                                                                                                    | 6337<br>6339<br>6341<br>6343<br>6345<br>6345<br>6347 | 64.628510<br>0.000028<br>-6.706206E+016<br>0.000000<br>0.000000<br>-1.203979E+011 | 25.532473<br>24.152302<br>4.714286<br>37.500000<br>25.000010<br>45.204956 |

#### **Find Device**

This can be used to find **SIREC D200, D300 and D400** recorders on the network. It uses the recorder's unique Network ID to identify them and populate this list. Select your device from the list and press the Use Selection button to insert the recorder details into the Add Device box.

When you get back to the Add Device Detail Box, press "OK".

The recorder you have set up will now be added to the device list.

| Locate Device |                                  |      |            |               |   |
|---------------|----------------------------------|------|------------|---------------|---|
|               | Select device to connect to from |      |            | TD Address    | т |
|               | Recorder Name                    | F/W. | Network ID | IP Address    | L |
|               | Pump Station 1                   | CK   | xs-100061  | 160.221.36.22 |   |
|               | Pump Station 12                  | CK   | xs-100062  | 160.221.36.56 |   |
|               | Avon Creek west                  | CL   | xs-100075  | 160.221.36.76 |   |
|               | Avon Creek north                 | CL   | xs-100022  | 160.221.36.78 | _ |
| (             | Furnace 1                        | CL   | xs-100089  | 160.221.36.33 |   |
|               |                                  |      |            |               |   |
|               | Use Selection                    |      | Cancel     |               |   |

#### Add a Device via RS485

Setting up the Comms Server for Modbus on RS-485 follows the same procedure, but the PCs comm port that the 485 interface is connected to is selected in the "Communications Port" drop down list. Everything else is the same (there is no IP address to enter) and test should still work the same.

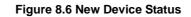

| Communications Server                                                                        |                           |                     |      |                                      |
|----------------------------------------------------------------------------------------------|---------------------------|---------------------|------|--------------------------------------|
| Administration                                                                               |                           |                     |      |                                      |
|                                                                                              |                           |                     |      |                                      |
| COM1<br>COM2<br>COM2<br>COM3<br>COM4<br>COM5<br>COM6<br>COM7<br>COM8<br>COM8<br>COM8<br>COM8 | ID No. Name<br>1 Furnace1 | Mod<br>Real         |      | nnels Active IP Address<br>xs-100089 |
|                                                                                              | Destination               | Source              | Rate | Туре                                 |
|                                                                                              | Client connection         | ns Database logging | g    |                                      |
| Ready                                                                                        | ,                         |                     |      | 1                                    |

The status lights will not be active yet. This is because no logging or graphs have been set up so no data is being requested.

To set up Logging go to "Logging Configuration" on page 190

To start Realtime graphing go to

## Edit a Device

Select the Comms port containing the device for editing and right click on the device either in the left or top window. The Edit Device Details dialog box will appear showing the configuration for comms with that device. Any fields not greyed-out can be changed. For Ethernet devices the IP address can be changed. Any device can be made active or inactive from here. For active Modbus devices, the recorder name and protocol variant can be changed (modbus vs Modbus X). For an inactive Modbus device the device profile can also be changed.

For information on the Test button, see above. Click on the OK button to save the changes.

## Delete a Device

Select the Comms port containing the device to be deleted and right click on the device either in the left or top window. Select Delete Device from the resulting menu. The Delete Device Details dialog box will appear showing the details of that particular device. Check this is the correct device for deletion, then click on the OK button and the device is removed, otherwise the operation can be cancelled.

New device is added, ensure the "Active" box is ticked.

## Comms Server Logging

To set up logging you must first decide where to store the data. A database must be set up. The database can either be on the PC running Comms Server, or on another networked device.

There will be a database already set up by default on your PC when **SIREC - Server** was loaded. This will be called "Initial database".

To set up a database on the PC click the "Database Servers" icon, this will expand to show "local Servers" i.e. databases on that PC. Click "local servers" to expand out to show all databases.

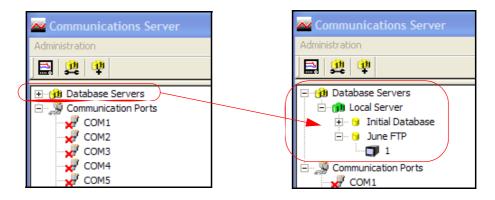

In the example shown there are two available databases. The default database called "Initial database" and "June FTP".

Databases can be added by right clicking on the "Local Server" icon and then clicking "Add Database". Enter a database name and description, click OK and the new database will appear on the list.

To add a database server you will need the IP address of the device that will be the database server. Click the "new database server" button.

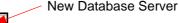

Logging Configuration

new database server will be added. Add databases to this server as above.

Enter the IP address and a

#### Logging Configuration

ø

This screen configures channels for logging from a device to a database. It can be accessed in several ways.

- 1. Use the Configure Database Logging icon at the top left of the screen and select Configure Logging from the resulting menu.
- 2. Right click on 'Communication Ports' in the left window and select Configure Logging from the resulting menu.
- 3. Right click on the comms port and select Configure Logging from the resulting menu.
- 4. Right click on the device and select Configure Logging from the resulting menu.

Any of these will display the Logging Configuration box. If this screen is selected from either a comms port or a device then the comms port information will already be inserted. If the screen is selected from the icon or Communications Port heading then the comms port will need to be assigned. Select the device ID number (if necessary), from the drop down menu.

### **Communications Server**

The next section is Database Configuration, a list of connected database servers and a list of databases that are currently being logged to. In this section is a window showing the channels available to be logged. As channels are selected from this window, three additional buttons become active: 'Add Channel selection', select each channel for logging, 'Add all Channels' for logging and Clear Channel selection.

| Port Number Ethern                                       |                                                   | Device ID Number                                                |
|----------------------------------------------------------|---------------------------------------------------|-----------------------------------------------------------------|
| Database Configuratio<br>Connected Database              |                                                   | Database Consertiul assists To                                  |
|                                                          | Servers                                           | Database Currently Logging To                                   |
| Local Server                                             | <b>T</b>                                          | Initial Database                                                |
| Pen 13<br>Pen 14<br>Pen 15                               | o colocted database                               | Clear Channel Selection                                         |
| Channels logging to th                                   |                                                   |                                                                 |
| Source                                                   | Rate                                              | Type (new settings) Edit Channe                                 |
| Source<br>Pen 1 Temp                                     | Rate<br>1 sec                                     | Sample edit                                                     |
| Source<br>Pen 1 Temp<br>Pen 2                            | Rate<br>1 sec<br>1 sec                            | Sample edit<br>Sample edit<br>Delete Chann                      |
| Source<br>Pen 1 Temp<br>Pen 2<br>Pen 3                   | Rate<br>1 sec<br>1 sec<br>1 sec<br>1 sec          | Sample edit Delete Chann<br>Sample edit                         |
| Source<br>Pen 1 Temp<br>Pen 2                            | Rate<br>1 sec<br>1 sec                            | Sample edit<br>Sample edit<br>Delete Chann                      |
| Source<br>Pen 1 Temp<br>Pen 2<br>Pen 3<br>Pen 4          | Rate<br>1 sec<br>1 sec<br>1 sec<br>1 sec<br>1 sec | Sample edit Delete Chann<br>Sample edit Sample edit Sample edit |
| Source<br>Pen 1 Temp<br>Pen 2<br>Pen 3<br>Pen 4<br>Pen 5 | Rate<br>1 sec<br>1 sec<br>1 sec<br>1 sec<br>1 sec | Sample edit Delete Chann<br>Sample edit Sample edit Sample edit |

#### Figure 8.7 Logging Configuration

This example of the logging configuration box was produced by right clicking on a specific recorder. Some of the areas have been auto populated.

#### Add Channels for Logging

As each channel is selected, or all channels depending on the button selected, the Logging Channel Configuration box appears so the Log Rate and Type of logging can be set for each channel individually or all channels.

If "all channels" are added the next box will ask how often you want these channels to be logged (log rate), this can be a sample every second to one sample every 24 hours. This selection will apply to all channels.

If channels are added one at a time using the "Add Channel Selection" button the same log rate box comes up, but a different log rate can be set for each channel.

When all the required channels have been added click OK.

When the channels have been selected they will appear in the bottom window, click on Apply to enable the channels to log. Once the channels are in the 'Channels logging to selected database' window they can be selected and the Edit and Delete button become active. The Edit button allows the logging rate or type of logging to be changed.

There is also a Database Events Logging box that can be ticked that allows any events to be logged to the database using Trendbus. (Not available for **SIREC D200, D300 & D400** recorders).

**Summary of Logging Changes** - If any changes are made using the Edit button, the Summary of Changes button becomes active, this will show the last changes made to any of the channels for this configuration only.

The Delete button will take the channel out of this window and put it into the window showing available channels for logging, logging will stop for this channel.

The set up is complete and the logging to the database should start immediately.

To check the setup, go back to the Comms Server screen.

## Send Recorder Events

Comms Server has a set of chart controls that can control the chart on the recorder from your PC. This can be done in *"Realtime chart controls"* on page 192 or can be setup as an Effect of an Event.

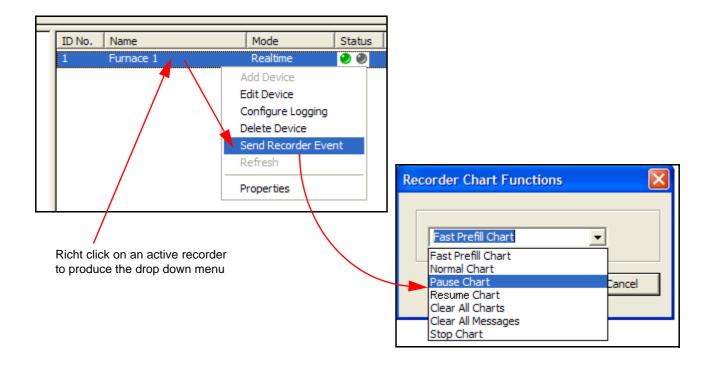

#### Realtime chart controls

Right click on an active recorder in Comms Server, Ethernet or RS485, either from the recorders listed in the left hand window or from recorders in the main window.

• From the list select Send Recorder Events and the Recorder Chart Functions box will appear. If the option is not in the list go to Preferences in *"Administration" on page 183.* 

 Select a chart control function for immediate effect on the recorder. Because SIREC -Server is graphing the data that is being transferred in realtime the recorders running on SIREC - Server will not be affected.

## **Comms Server Status Screen**

If you have a graph open Comms Server should be showing that the recorder is operating by displaying flashing green lights in the "Active column". Click and highlight the recorder. Click the "Database logging" Tab. The screen should now show all the pens logging for that recorder and their log rate.

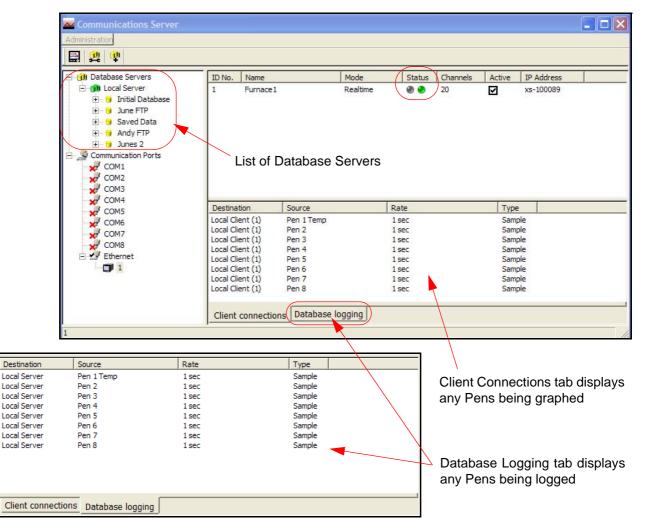

#### Figure 8.8 Comms Server Status Screen

Comms Server can be minimised now, it will continue to run in the background.

#### **Client Connections**

Realtime comms data from the device will only display on the comms server communications status screen when realtime data is active on either the server software or by using an OPC client. Once data is active on a client connection, this window will display details of the device selected in the top window: its Destination or where the information is going to, Source or origin of the data (channel or event), Rate and Type of data sampling being communicated. See "OPC Interface - Open Process Control" on page 198. and "OPC Clients" on page 199.

#### **Database Logging**

This tab will display information on what is currently being logged to a database for the device that is selected in the top window: its Destination or where the information is going to, Source or origin of the data (channel or event), Rate and Type of data sampling being communicated.

A third tab, *Diagnostics*, can be enabled using the Administration button, and selecting Preferences.

#### **Database Servers**

The *Database Server* will list databases and display the devices within each database as they are added. Click on any of the database servers or the database within and details of that item are displayed in the main window. The main window will split to give additional information for databases showing comms port and device details.

Devices are added to the comms server through the Communications port, the device can then be configured for logging. The devices appear in the database and these databases are held within database servers. *Figure 8.5, "Comms Server Overview," on page 182,* shows the comms status screen, in the left window from the top is displayed Database Server, Local and remote database and devices held on the Local database. All Logging configuration for comms logging and logging to a database is set up from the Comms Server.

Connected databases are displayed with a green icon. If the database is in red it is not connected, check the *IP Address* and *Device ID* are correct and a protocol has been selected on the device. Un-tick and then tick the active box on the comms server to restart the database connection.

This section looks at the Comms Server's main elements displayed in the Status Screen: Database Servers, Local and Remote Servers, Databases, Communication Ports, Database logging and Client connections

Remote database servers can be added to the list to enable access to devices held in other databases on a remote database server in another location. To connect to a remote database server the IP address must be known of the PC where the databases server is held

Items with a '+' sign signifies there are items listed within. Click on the '+' sign to activate/ expand.

- Listed under the Database Servers are a list of Servers.
- Listed under each Server are the Databases.
- Listed under each Database are the devices

This is the Database Server icon.

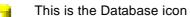

The bottom window has three actions, *Client connections*, *Database logging* and *Diagnostics*. When a device is selected from the top window details of the device's activity is displayed here. Device logging to a database will display details in the Database logging tab. Realtime data will display in the Client connections tab. The Diagnostics tab can be activat-

ed by going to Administration, Preferences and ticking the Show Diagnostics box, this will display properties and vales of a selected device.

#### Add a Database

To add a database to a server, right click on the server eg. Local Server, select Add Database and complete the dialog box details for the name and description of the device.

#### Add a Database Server

- 1. Use the database icon with a + sign in the top left of the comms server window.
- 2. Right click on Database Servers in the top left window

#### Connect to a Database Server

- 1. Select 'Database Servers' in the left window and then right click on the server to be connected in the servers list in the main window.
- 2. Connect to database server dialog box will appear, enter an IP address and a description to identify the database server.

#### Delete a Database Server

- 1. Right click on the database server to be removed and select the delete option.
- 2. A dialog box will appear with the IP address of the database server to be deleted. If this is correct, click on OK.

All database servers can be removed except for the Local Server.

### **Realtime Graphing**

To graph real-time data on **SIREC - Server**, press the "Real-time" button located on the left hand side. This will list all the recorders currently connected. The recorder set up on Modbus will be in the list. The recorder will be in the list under the name that you gave it when entering the device details.

Either click and drag the recorder name from the list to the graph area, this will add all the recorders pens onto the graph, or click on "pens", to list the pens available and drag the required ones onto the graph.

As soon as the pens are on the graph they should start to update in real-time. The graph will be split into two as below.

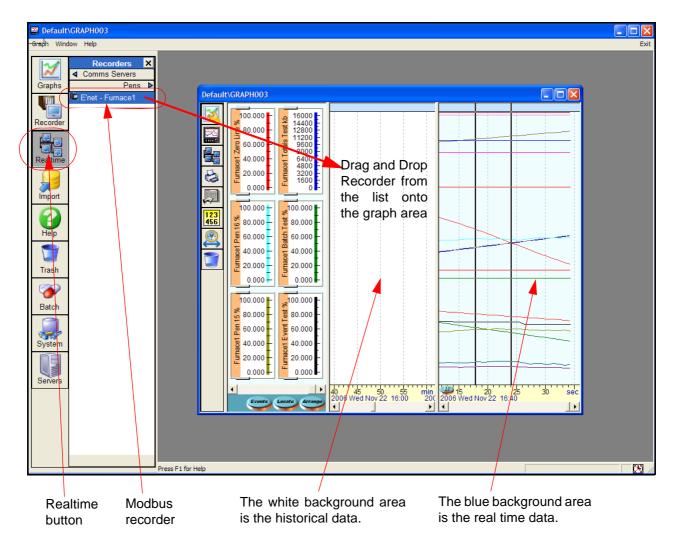

#### Figure 8.9 Realtime Graphing

The white area for historical data will display the data that is stored to the database. At this point we have no data being stored to the database, it is simply being acquired and graphed, if the graph is closed any data downloaded via Modbus will be lost.

More information about graphing on **SIREC - Server** and the options for arranging pens etc. are available in the **SIREC D** - software manual for this product.

## **Comms Database Server**

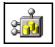

This is the database icon which will appear in the bottom right of the screen to show that the **SIREC D** - **Server** software is running with the Database server active. Loads automatically with **SIREC D** - **Server**.

Devices are held in databases and the databases are accessed via the Database Server. It is possible to connect to remote database servers, and access their databases and devices. Similarly, connections can be made to remote comms servers to retrieve data from their devices. See *Figure 8.3, "Data Logging and Transfer," on page 176.* 

## System Setup

The system can be set up two ways.

- For customers who are setting up in preparation for the arrival of their devices. Using the SIREC D - Server and Comms Server software, create a database for the device(s) and configure each device for logging using the comms server. When the devices are in place and connected check the IP address (for Ethernet devices only) and the device ID is correct.
- For larger networks Set up the hardware first noting each devices ID and IP address. Use the comms server software to set up the devices on a database and configure logging for each device. The devices will need to be set up on the SIREC D - Server software before the connections can be tested and become active.

## Modbus Capabilities:

- 1. The Comms Server is a Modbus master. It has no slave capability.
- 2. The maximum speed of data transfer over Modbus is 1 (one) reading per second / per channel
- 3. The maximum speed of data logging of realtime Modbus data is 1 (one) reading per second/ per channel.
- 4. The maximum number of devices depends on whether the connection is serial or ethernet.
  - On the serial port, there is a physical limit of 31 devices. The Modbus comms can support anywhere between 4 and 10 devices at a rate of 1 reading per second depending on the complexity of the recorder configurations. As the rate is decreased from 1 (one) reading per second, the number of supported devices increases.
  - On the Ethernet connection, the current physical limit is 247 recorders talking Modbus due to a requirement that the Comms Server must have a unique ID for each device in the network. Additional SIREC DS,DH and DM recorders using the Trendbus protocol could be supported on the network as long as their device IDs remain unique. With Modbus connection, anywhere between 24 and 64 devices are supported at a rate of 1 reading per second, again depending on the complexity of the device configurations. As the rate is decreased, the number of devices supported increases.
- 5. The maximum number of pens supported at once per second for a given device is 32. Up to 64 pens supported at once every 5 seconds. Then all 96 pens at once every 10 seconds for the **SIREC D400** recorder.

The above specifications should be used as a guideline, because factors such as network speed and reliability could impact performance.

## **OPC Interface - Open Process Control**

OPC Server connection must be enabled in the recorder by selecting the OPC option in "Credits" on page 92. Many types of OPC Server software packages are available and are compatible with the recorders. OPC server supports OPC DA version 3 and OPC AE (Alarm and Events). Use the name of the OPC server as it appears in the client software.

### **OPC** limitations

Technically speaking there are no restrictions on the number of clients that can connect to OPC DA or OPC A&E servers. Some software limits are in place:

#### **OPC DA Server**

Maximum number of groups that can be added per client is 3.

Maximum number of unique items that a OPC DA server supports is 100. I.e.(Number of pens + Number of totalisers + Number of communication variable) spread across 3 groups per client. Recommended number of clients that can connect a OPC DA server is 3.

#### **OPC A&E Server**

Number of active alarm that is maintained at a given time is 576. Includes pens having active alarms and pens which have normal but unacknowledged alarms if latch enabled.

Recommended maximum number of event subscriptions is 3

Not only can pen and alarm values be imported from the recorder but CV values can be sent to the recorder from the OPC software.

## How OPC works

When data acquisition devices conform to the OPC standard, you can use them with any OPC-enabled software application, and vice versa. You can therefore easily combine different devices from different manufacturers in one system. OPC gives you the freedom to add new hardware from third-party vendors to existing set-ups, or to replace a device, without worrying about compatibility with your chosen software.

The measurement and control hardware, such as a recorder, provides front-line data acquisition. As soon as the hardware device has collected the data it makes it available to software applications running under Windows. It presents the data according to the OPC standard, and is thus known as an OPC server. Each OPC server offers data in the same way. If the software application can understand the OPC format it can therefore access data from any OPC server device, making individual drivers for each piece of equipment obsolete.

OPC-enabled software include spread sheets, databases, virtual instruments and SCADA (supervisory control and data acquisition) interfaces. These applications are known as OPC client software.

Each OPC server can simultaneously provide data for any number of OPC clients. Likewise multiple clients can at the same moment access any server: a robust method of communication. With OPC, measurement and control systems can share information and co-operate with other installations across factories, offices, laboratories, etc. The same data is therefore readily available to engineering, maintenance, management...in fact to anyone that requires up-to-the-minute data on which to base their decisions.

OPC allows "plug-and-play". All OPC devices will connect together and immediately work with the OPC client software. This has the potential to massively reduce installation and system configuration time. It also means that you can add devices without shutting down existing systems.

#### OPC offers the following:

- · Combine different devices from different manufacturers in one system
- Reduce installation time
- · Add devices without stopping existing software and systems
- · Quickly replace a device from one vendor with one from another
- Share information around networks
- Device drivers rendered obsolete
- · Factory, laboratory and office applications can all access the same data
- Reliable data as any number of OPC software applications can simultaneously read
   a device
- Single, industry-standard, data interface

## **OPC Clients**

An OPC client can be used instead of the **SIREC D** - **Server** software. It is a user software application for realtime interface between servers and clients. Information from our comms server, which is OPC compliant, uses an industry standard method of uniform data interchange. The OPC client can then export realtime communications to other applications, eg. Microsoft<sup>™</sup> Excel. OPC clients must be version 3 compatible.

For more information refer to Application Note 4 - OPC Access.

## Web Browser

The Web Browse function can be enabled/disabled from the recorder. The web button can be password protected if passwords are enabled. See "Web" on page 75.

To access the web page, type the device's IP address in to a web browser such as Internet Explorer. If Microsoft<sup>™</sup> WINS system (Windows Internet Name Service) is available then the device name can be used to search for the device web page.

The recorder will automatically register a unique Network ID using the serial number. The format is **xs-nnnnn**, where nnnnn is the serial number of the recorder. This allows you to browse the recorder if you are using DHCP (Dynamic Host Configuration Protocol).

A Login Screen will appear for recorder's with Password functionality enabled. Enter the password protected User name and Password supplied to log in here. For Users without Password security just choose a language option to access the web page.

For Remote Viewer access see "Remote Viewer" on page 169.

To find your device IP address, see IP Address on "TCP/IP" on page 71 or go to the System, General screen in the "Status Menu" on page 127.

#### IP Address Troubleshooting

If your recorder's IP address begins 169.\*\*\*.\*\*\* this means there is no DHCP Server (Dynamic Host Configuration Protocol) available to create a dynamic IP address. Either, make a DHCP server available or allocate a Static IP address, see *"TCP/IP" on page 71.* 

The recorders IP address can be viewed in the Status menu, see "General" on page 128.

## **Internet Security Settings**

Types of web browser for use with the Remote Viewer include Internet Explorer 5 and above.

*Figure 8.10, "Internet Security," on page 200* shows an example from Internet Explorer 6 on a Windows<sup>TM</sup> XP machine. The settings shown are for Internet access. If the device is to be accessed in an intranet scenario then the same has to be done for local intranet option.

#### Firewall settings

If this device is sitting on an enterprise network with a firewall in place then the firewall should be configured to allow all requests on port 80 and port 976 (for remote control ActiveX). There is also one port for FTP control and one for OPC, which should be opened.

Access to the firewall settings will differ depending on what firewall is installed.

| Internet Options                                                                                                    |                                                                                                    |
|----------------------------------------------------------------------------------------------------|----------------------------------------------------------------------------------------------------|
| General Security Privacy Content Connections Programs Advanced<br>Select a Web content zone to specify its security settings.                                                                                                    | Security Settings                                                                                                    |
| Internet This zone contains all Web sites you haven't placed in other zones Security level for this zone Move the slider to set the security level for this zone.  Medium Safe browsing and still functional Frompts before downloading potentially unsafe content Unsigned ActiveX controls will not be downloaded Appropriate for most Internet sites Custom Level Default Level | Disable<br>Enable<br>Prompt<br>Download unsigned ActiveX controls<br>Disable<br>Enable<br>Prompt<br>Initialize and script ActiveX controls not marked as safe<br>Disable<br>Enable<br>Enable<br>Enable<br>Enable<br>Reset custom settings<br>Reset to: Medium<br>Reset |
| OK Cancel Apply                                                                                                    | OK Cancel                                                                                                    |

#### Figure 8.10 Internet Security

## NOTICE

Please ensure any firewall settings on the desktop are permissive of the (Comms Server/ SIREC Server) and that ports set up in the configuration (default 8955 TCP and 8956 UDP) are allowed passage through the firewall.

## The SIREC D Software Suite

The **SIREC D Software Suite** complements the capabilities of the **SIREC D300 and D400** recorders by providing the benefits of viewing, configuration, network communications, database management, data analysis and report generation using a personal computer. It ties the process together, providing for real-time or FTP communications with the recorders through a Local Area Network (LAN).

## **SIREC** Viewer

This is the standard software provided with the recorder that displays and prints data imported from the storage media used by the recorder.

## SIREC Manager

This is an advanced data analysis/archiving software package, providing full configuration of the recorders. **SIREC Manager** is a stand-alone package that delivers to the user total recorder configuration, allowing the user to archive, graph, print and export data. It also allows files to be exported using comma separated variables (CSV) format, that can be imported into most computer software.

## **SIREC Server**

This is a fully network aware software package for real-time viewing and archiving of data with communications to the recorder. It supports all the capabilities of **SIREC Manager** plus real-time data acquisition, FTP (File Transfer Protocol) and web browser access. **SIREC Server** provides secure multi-level, multi-user access to the recorder data by various departments with security. Standard features of **SIREC Server** include data archive tools, Email set up and alarming, graphing, print import and export data facilities.

**SIREC Manager with OPC Server** - provides the same functions as the **SIREC Server** but includes the added function of an integrated OPC Server to allow easy interfacing to third party HMI software packages that support an OPC Client. This provides a real-time interface between servers and clients.

**Modbus Profile Configuration Tool -** this is a tool that comes as part of the TrendServer Pro software that allows the user to set up Modbus Device Profiles for use by the Communications Server. It allows the user to set up other Modbus devices other than the **SIREC D300 and D400** recorders to get real time data into TrendServer Pro.

## **Communications Server**

The Communication Server is supplied with **SIREC Server**. It manages real-time communications, distributed access to the stored data, time synchronisation over RS-485 and Ethernet networks. It is also available with a V3 compliant OPC Server to make it easier to interface third party HMI software packages that support an OPC Client. The Communication Server provides security for the transmission and storage of process data. A Comms option card and expansion card are required for the **SI-REC D200** recorder.

## **Database Management Tool**

Database Management Tool - this software application works with SIREC Manager and SIREC Server to provide safe administration of data with tools to archive, sort, move, copy and delete the data stored in local and remote databases. The Database Management Tool software is supplied with

## SIREC D Screen Designer

Not available for the SIREC D200 recorder.

**SIREC D Screen Designer** - is a separate software package that enables the user to design unique display layouts for transfer to the recorder's screen. Screen layouts can be created using a combination of indicators such as Trending Charts, Digital Panel Meters and Bargraphs. Flexibility allows each type of indicator to have elements of its appearance changed to create an individual presentation.

The **SIREC D** Screen Designer software package is compatible with all **SIREC D200** and **SIREC D200** recorders. Layouts can be transferred on to single or multiple recorders of the same type, which contributes to continuity and standardization of process data. For use with **SIREC D** recorders only.

## **System Requirements**

| Minimum System requirements for SIREC Viewer,<br>SIREC Manager and SIREC D Screen Designer:- | Minimum System requirements for SIREC Server:                         |
|----------------------------------------------------------------------------------------------|-----------------------------------------------------------------------|
| 1GHz Pentium processor or higher                                                             | 1GHz Pentium processor or higher                                      |
| CD-ROM drive                                                                                 | CD-ROM drive                                                          |
| Monitor screen resolution 1024 x 768 recommended minimum, high colour                        | Monitor screen resolution 1024 x 768 recommended minimum, high colour |
| Windows™ 2000, XP                                                                            | Windows™ 2000, XP                                                     |
| 512 Mbyte of RAM                                                                             | 512 Mbyte of RAM                                                      |
| 16 bit colour graphics, 24 bit recommended (Screen Designer only)                            | TCP IP installed                                                      |
| 50 Mbyte free hard disk space                                                                | 2 Gbyte Hard-drive free disk space                                    |
| A mouse                                                                                      | A mouse                                                               |
| Flash card reader or USB port                                                                | Flash card reader or USB port                                         |

# Section 10: Spares List

SIREC D300 Recorder

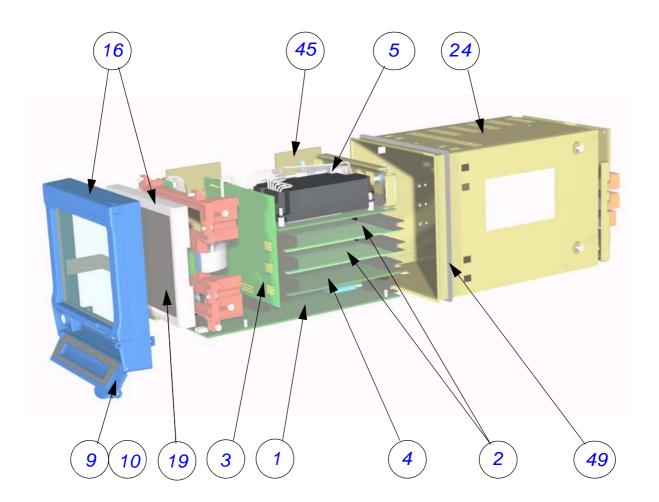

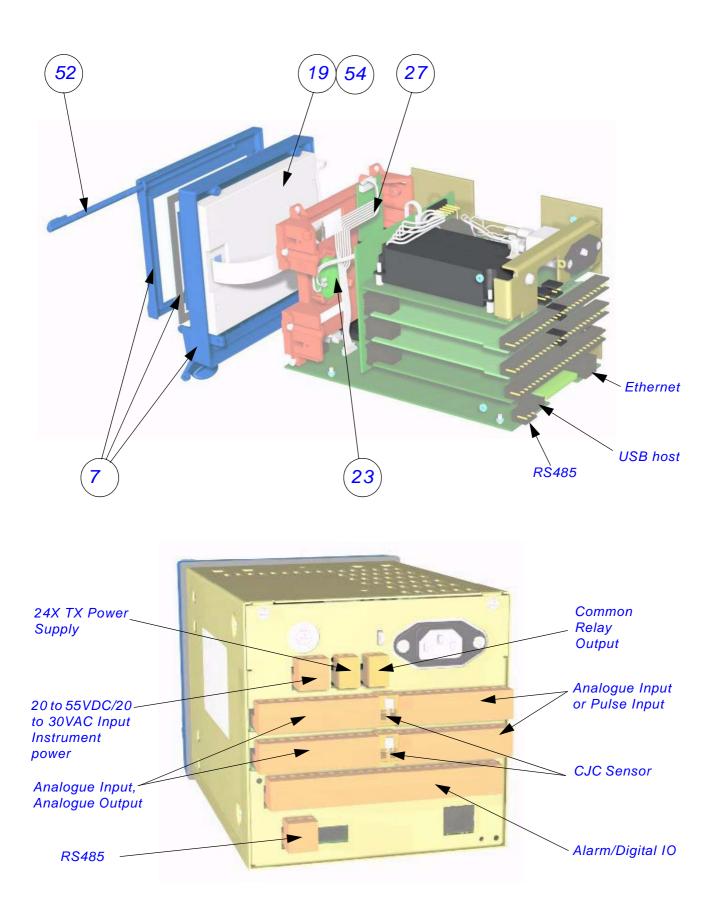

| Table 1 | 0.1 | : |
|---------|-----|---|
|---------|-----|---|

|    |                                              | SIREC D300 - Spares                                                                               |                                                                     |
|----|----------------------------------------------|---------------------------------------------------------------------------------------------------|---------------------------------------------------------------------|
| 1  | 51453012-502                                 | D300 Processor Board Assy                                                                         |                                                                     |
| 2  | 51453006-501<br>51453006-502<br>51453006-503 | D300 Analogue Input 4CH Assy<br>D300 Analogue Input 6CH Assy<br>D300 Analogue Input 8CH Assy      |                                                                     |
| 2  | 51453027-501<br>51453027-502                 | <b>D300</b> Analogue Output 2CH Assy<br><b>D300</b> Analogue Output 4CH Assy                      |                                                                     |
| 2  | 50001017-502                                 | D300 Pulse Input 4CH Assy                                                                         |                                                                     |
| 3  | 51453009-501                                 | D300 Mother Board Assy                                                                            |                                                                     |
| 4  | 51453018-501<br>51453018-502                 | D300 Digital I/O 8CH Assy<br>D300 Digital I/O 16CH Assy                                           |                                                                     |
| 4  | 51453021-501<br>51453021-502                 | D300 Relay Alarm 4CH Assy<br>D300 Relay Alarm 8CH Assy                                            |                                                                     |
| 5  | 51453015-501<br>51453015-502<br>51453015-503 | D300 Power Supply AC Mains<br>D300 Power Supply AC/TX<br>D300 Power Supply 20V/55VDC/20-<br>30VAC |                                                                     |
|    | 50013945-505                                 | <b>D300</b> Bezel/Touch Screen and Std<br>Nema 3/IP54 Door Assy                                   | Includes Bezel, Touch<br>Screen and Door Assy                       |
|    | 50013945-506                                 | <b>D300</b> Bezel/Touch Screen and Nema<br>4X/IP66 Door Assy                                      |                                                                     |
| 9  | 50003508-501                                 | D300 Nema 4X/IP66 Door                                                                            |                                                                     |
| 10 | 50009118-501                                 | D300 Std Nema 3/IP54 Door                                                                         |                                                                     |
| 16 | 50006685-506                                 | D300 Bezel/Touch Screen/Display As-<br>sembly NEMA 4X/IP66<br>D300 Bezel/Touch Screen/Display As- | Includes Bezel Touch<br>Screen Assy, Door,<br>Display, Speaker, In- |
|    | 50006685-506                                 | sembly NEMA 3/IP54                                                                                | verter, cables and<br>Mounting Bracket                              |
| 19 | 51453076-501                                 | <b>D300</b> 5.5" Display                                                                          |                                                                     |
| 23 | 50001782-501                                 | D300 / D400 Speaker                                                                               |                                                                     |
| 24 | 51453071-501                                 | D300 Case and Back Plate Assy                                                                     |                                                                     |
| 27 | 51453077-501                                 | D300 Inverter and Cable Assy                                                                      |                                                                     |
| 28 | 50006787-501                                 | D300 / D400 Battery (Kit of 5)                                                                    |                                                                     |

|    |                                                                              | SIREC D300 - Spares                                                                                                    |           |
|----|------------------------------------------------------------------------------|----------------------------------------------------------------------------------------------------|-----------|
| 29 | 50001011-502<br>50001011-503<br>50001011-504<br>50001011-505<br>50001011-506 | Compact Flash card 64Mb<br>Compact Flash card 128Mb<br>Compact Flash card 256Mb<br>Compact Flash card 512Mb<br>Compact Flash card 1GB | Not shown |
| 43 | 51453071-502                                                                 | <b>D300</b> Case, Handle and Terminal Cover                                                                                           | Not shown |
| 44 | 50005224-501                                                                 | D300 Rear Terminal Cover                                                                                                    | Not shown |
| 45 | 50017150-501                                                                 | D300 Left & Right Hand Chassis kit                                                                                                    |           |
| 48 | 30755050-502                                                                 | <b>D300</b> Mounting Hardware kit (2 Mount-<br>ing Brackets)                                                                          | Not shown |
| 49 | 51453083-501                                                                 | D300 Panel Gasket                                                                                                    |           |
| 52 | 51453038-501                                                                 | Stylus Kit Black (pack of 5)                                                                                                    |           |
| 53 | 50013947-501                                                                 | Connector kit (2 of each connector type)                                                                                              | Not shown |
| 54 | 50017179-501                                                                 | D300 5.5" Backlight kit of 2                                                                                                    | Not shown |
|    | 50017290-501                                                                 | Touch Screen Protector (kit of 5)                                                                                                    | Not shown |
|    | 50017181-501                                                                 | <b>D300/D400</b> Blanking Plate for I/O Slots (2)                                                                                     | Not shown |
|    | 51452129-501                                                                 | 10 Ohm Resistors Pack of 8                                                                                                    | Not shown |
|    | 50001251-501                                                                 | D300 Portable Case                                                                                                    | Not shown |
|    | 51453051-501                                                                 | <b>D200, D300 and D400</b> Power cord (125V)                                                                                          | Not shown |

Table 10.1 :

## SIREC D200 and D300 Portable Case

#### Dimensions

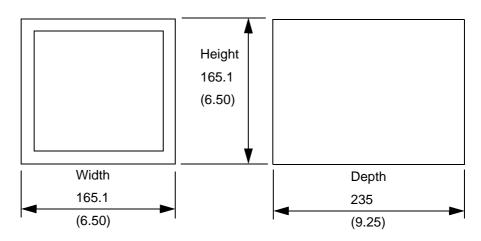

## SIREC D400 Recorder

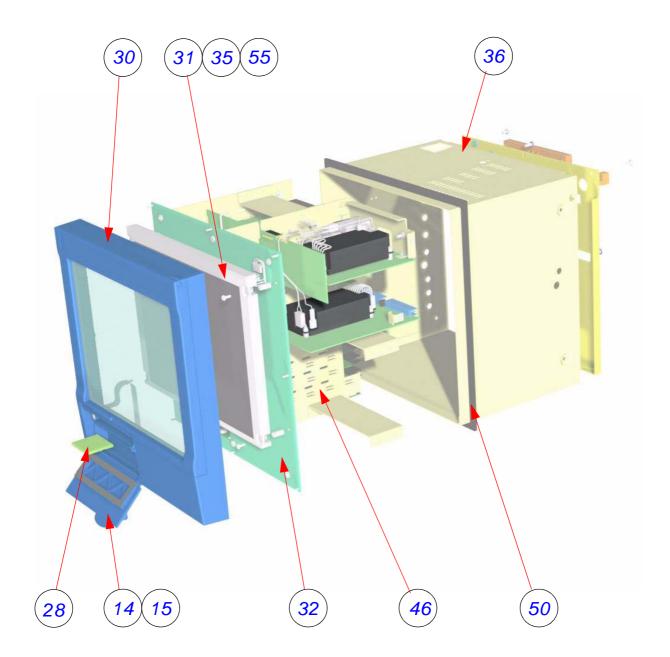

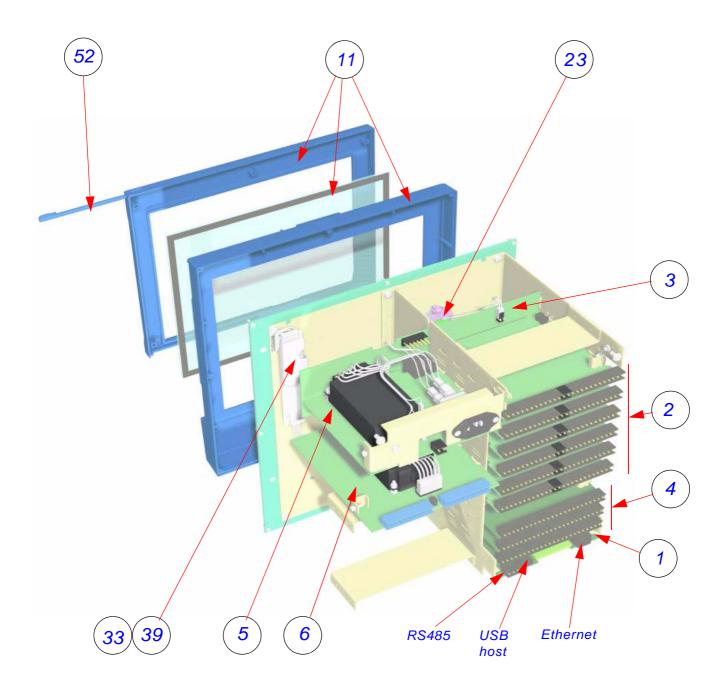

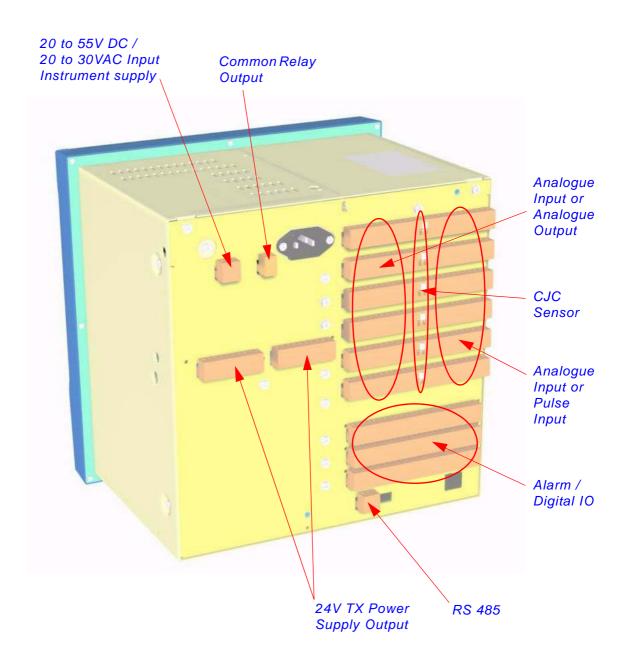

| SIREC D400 - Spares |                                                                              |                                                                                                    |                                             |
|---------------------|------------------------------------------------------------------------------|----------------------------------------------------------------------------------------------------|---------------------------------------------|
| 1                   | 51453012-501                                                                 | D400 Processor Board Assy                                                                                                    |                                             |
| 2                   | 51453006-501<br>51453006-502<br>51453006-503                                 | D400 Analogue Input 4CH Assy<br>D400 Analogue Input 6CH Assy<br>D400 Analogue Input 8CH Assy                                          |                                             |
| 2                   | 51453027-501<br>51453027-502                                                 | <b>D400</b> Analogue Output 2CH Assy<br><b>D400</b> Analogue Output 4CH Assy                                                          |                                             |
| 2                   | 50001017-502                                                                 | D400 Pulse Input 4CH Assy                                                                                                    |                                             |
| 3                   | 51453024-501                                                                 | D400 Mother Board Assy                                                                                                    |                                             |
| 4                   | 51453018-501<br>51453018-502                                                 | D400 Digital I/O 8CH Assy<br>D400 Digital I/O 16CH Assy                                                                               |                                             |
| 4                   | 51453021-501<br>51453021-502                                                 | D400 Relay Alarm 4CH Assy<br>D400 Relay Alarm 8CH Assy                                                                                |                                             |
| 5                   | 50001182-501<br>50001182-502                                                 | D400 Power Supply AC Mains<br>D400 Power Supply 20-55VDC/20-<br>30VAC                                                                 |                                             |
| 6                   | 51453030-501                                                                 | <b>D400</b> Transmitter Power Supply board                                                                                            |                                             |
| 11                  | 50013946-505                                                                 | <b>D400</b> Bezel/Touch Screen Std and Nema 3/IP54 Door                                                                               | Includes Bezel, Touch<br>Screen and Door    |
|                     | 50013946-506                                                                 | <b>D400</b> Bezel/Touch Screen and Nema 4X/IP66 Door Assy                                                                             |                                             |
| 14                  | 50009119-501                                                                 | D400 Std Nema 3/IP54 Door                                                                                                    |                                             |
| 15                  | 50003590-501                                                                 | D400 Nema 4X/IP66 Door                                                                                                    |                                             |
| 23                  | 50001782-501                                                                 | D300 / D400 Speaker Assy                                                                                                    |                                             |
| 27                  | 50006787-501                                                                 | D300 / D400 Battery (kit of 5)                                                                                                    | Not shown                                   |
| 28                  | 50001011-502<br>50001011-503<br>50001011-504<br>50001011-505<br>50001011-506 | Compact Flash card 64Mb<br>Compact Flash card 128Mb<br>Compact Flash card 256Mb<br>Compact Flash card 512Mb<br>Compact Flash card 1GB | Not shown                                   |
| 30                  | 50006809-506                                                                 | <b>D400</b> Display/Bezel/Touch Screen<br>Assy NEMA 4X/IP66                                                                           | Includes Bezel, Touch<br>Screen and Display |
|                     | 50006809-505                                                                 | <b>D400</b> Display/Bezel/Touch Screen<br>Assy NEMA 3/IP54                                                                            |                                             |

## Table 10.2 :

|    | SIREC D400 - Spares |                                               |           |
|----|---------------------|-----------------------------------------------|-----------|
| 31 | 50004352-501        | <b>D400</b> 12.1" Display                     |           |
| 36 | 51453098-501        | D400 Case and Back Plate                      |           |
| 39 | 50004348-501        | D400 Inverter and Cable kit                   |           |
| 41 | 51453098-501        | D400 Case and Back Plate                      | Not shown |
| 42 | 50005458-501        | D400 Rear Terminal Cover kit                  | Not shown |
| 46 | 51453095-501        | D400 Chassis kit                              |           |
| 50 | 50000871-501        | D400 Panel Gasket                             |           |
| 51 | 50004292-501        | D400 Panel Clamp Assy (Qty 2)                 | Not shown |
| 52 | 51453038-501        | Stylus Kit Black (pack of 5)                  |           |
| 53 | 50013947-501        | Connector kit (2 of each connector type)      | Not shown |
| 55 | 50017180-501        | D400 12.1" Backlight                          | Not shown |
|    | 50017290-502        | D400 Screen Protector (Kit of 5)              | Not shown |
|    | 51452129-501        | 10 Ohm Resistors Pack of 8                    | Not shown |
|    | 50017181-501        | D300/D400 Blanking Plate for I/O<br>Slots (2) | Not shown |
|    | 50001249-501        | D400 Portable Case                            | Not shown |
|    | 51453051-501        | <b>D200, D300 and D400</b> Power cord (125V)  | Not shown |

Table 10.2 :

### SIREC D400 Portable Case

#### Dimensions

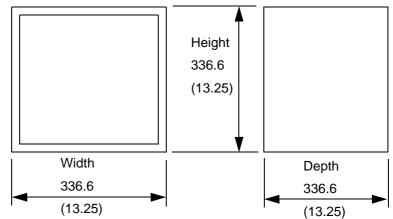

# SIREC D200 Recorder

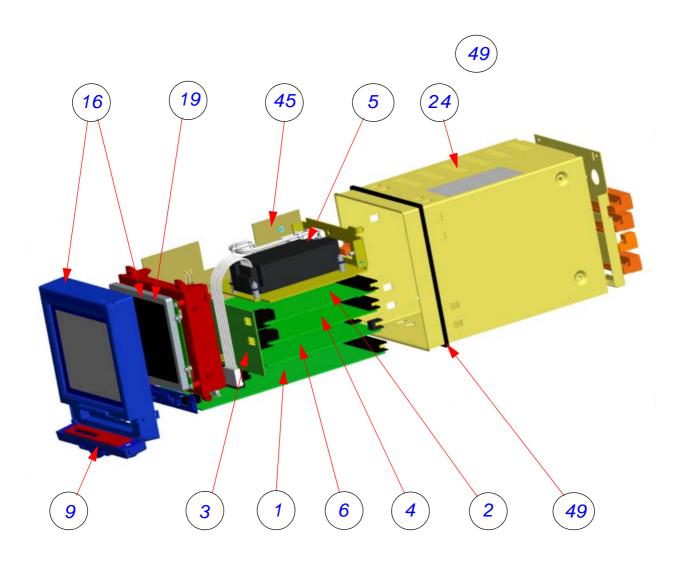

43-TV-25-35 GLO Iss.4 Dec 06 UK A5E01001767-04

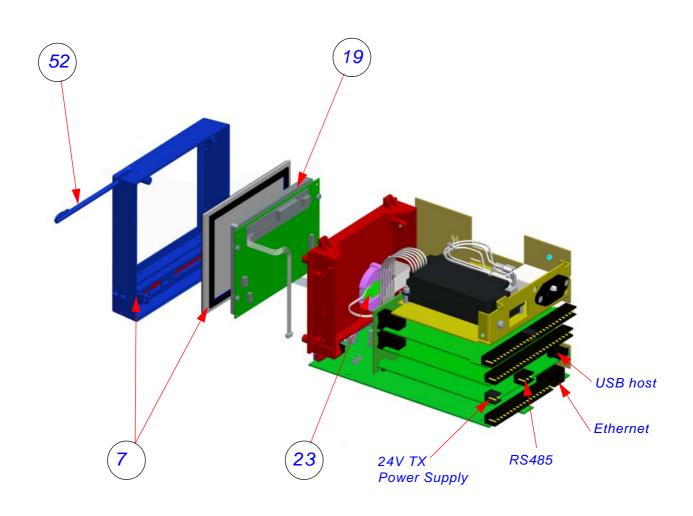

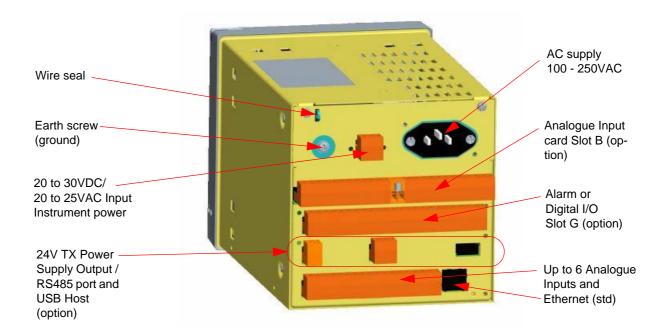

Table 10.3 :

| SIDEC DOM - Spore |                              |                                                                                                    |                                                                                                    |
|-------------------|------------------------------|----------------------------------------------------------------------------------------------------|----------------------------------------------------------------------------------------------------|
|                   |                              | SIREC D200 - Spares                                                                                                    | 1                                                                                                    |
| 1                 | 50012923-501<br>50012923-502 | <b>D200</b> Processor Board/ 3 CH. Ana-<br>logue Input with Ethernet Assy<br><b>D200</b> Processor Board/ 6 CH. Ana-<br>logue Input with Ethernet Assy | Standard                                                                                                    |
| 2                 | 51453006-502                 | D200 Analogue Input 6CH Assy                                                                                                    | Requires Expansion card item 3                                                                                |
| 3                 | 50012927-501                 | D200 Expansion Board Assy                                                                                                    | Required for items 2, 4 and 6                                                                                 |
| 4                 | 51453018-501                 | D200 Digital I/O 8CH Assy                                                                                                    |                                                                                                    |
| 4                 | 51453021-501<br>51453021-502 | D200 Relay Alarm 4CH Assy<br>D200 Relay Alarm 8CH Assy                                                                                                 |                                                                                                    |
| 5                 | 50015140-501<br>50015140-502 | D200 Power Supply AC Mains<br>D200 Power Supply 20V/30VDC/20-<br>25VAC                                                                                 |                                                                                                    |
| 6                 | 50012930-501                 | <b>D200</b> Communications card plus 24V<br>DC Transmitter Power Supply (RS485<br>Modbus RTU and USB port)                                             |                                                                                                    |
| 7                 | 50016251-502                 | <b>D200</b> Bezel/Touch Screen and Nema<br>4X/IP66 Door Assy                                                                                           | Includes Bezel, Touch<br>Screen and Door Assy                                                                 |
| 9                 | 50015106-502                 | D200 Nema 4X/IP66 Door                                                                                                    |                                                                                                    |
| 16                | 50015135-502                 | <b>D200</b> Bezel/Touch Screen/Display Assembly NEMA 4X/IP66                                                                                           | Includes Bezel Touch<br>Screen Assy, Door,<br>Display, Speaker, In-<br>verter, Cables and<br>Mounting Bracket |
| 19                | 50012893-501                 | <b>D200</b> 5" Display                                                                                                    | with cables                                                                                                   |
| 23                | 50001782-501                 | D200/D300/D400 Speaker                                                                                                    |                                                                                                    |
| 24                | 50012896-501                 | D200 Case and Back Plate Assy                                                                                                    |                                                                                                    |
| 27                | 50015474-501                 | D200 Back Plate                                                                                                    |                                                                                                    |
| 28                | 50006787-501                 | D200/D300/D400 Battery (Kit of 5) Not shown                                                                                                    |                                                                                                    |
| 43                | 50012896-502                 | <b>D200</b> Case, Handle and Terminal Cover                                                                                                    | Not shown                                                                                                    |
| 44                | 50012915-501                 | D200 Rear Terminal Cover                                                                                                    | Not shown                                                                                                    |
| 45                | 50020664-501                 | D200 Left & Right Hand Chassis kit                                                                                                    |                                                                                                    |

|    | SIREC D200 - Spares |                                                              |           |
|----|---------------------|--------------------------------------------------------------|-----------|
| 48 | 30755050-502        | <b>D200</b> Mounting Hardware kit (2 Mount-<br>ing Brackets) | Not shown |
| 49 | 51453083-501        | D200 Panel Gasket                                            |           |
| 52 | 51453038-501        | Stylus Kit Black (pack of 5)                                 |           |
| 53 | 50021404-501        | Connector kit (2 of each connector type)                     | Not shown |
|    | 50017290-503        | Touch Screen Protector (kit of 5)                            | Not shown |
|    | 50017181-501        | D200/D300/D400 Blanking Plates                               | Not shown |
|    | 51452129-501        | 10 Ohm Resistors Pack of 8                                   | Not shown |
|    | 50001251-501        | D200 Portable Case                                           | Not shown |
|    | 51453051-501        | <b>D200, D300 and D400</b> Power cord (125V)                 | Not shown |

Table 10.3 :

## SIREC D200 and D300 Portable Case

#### Dimensions

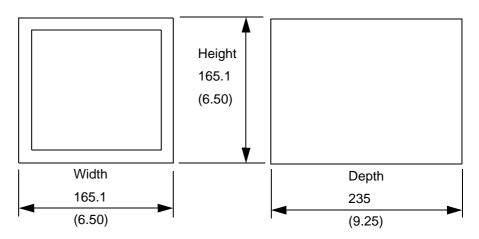

#### 43-TV-25-35 GLO Iss.4 Dec 06 UK A5E01001767-04

# **Section 11: Instrument Care and Maintenance**

The **SIREC D200/D300/D400** range of recorders contains no parts serviceable by the user, except for a fuse on the DC power supply, see "*Fuses*" on page 13.

In the event of a recorder failure contact your nearest Service Department (or an authorised agent) to arrange for the return of the unit for repair.

# **Cleaning Instructions**

The recorder's touch screen can be temporarily disabled for cleaning, see "Clean Screen" on page 116.

Cleaning the unit should be done with a soft lint cloth and warm soapy water or screen cleaner recommended for use on a PC. Solvents and prolonged exposure to detergents can cause damage to the front panel. It is recommended that any cloth used for cleaning is damp but NOT wet, to avoid water collecting in the unit.

For Nema 4X /IP66 rated recorders (option) refer to the Nema 4X standards.

## **Backlights**

- MTTF (Mean Time To Fail) is defined as the time at which 50% of a batch of backlights remain in excess of half their original brightness i.e. a display has a greater than 50% chance of being half its original brightness when used at 100% after:
  - 55,000 hrs for the SIREC D300. Maximum luminosity 400 cd/m2, (86,000hr if used at 80%).
  - 43,000 hrs for the SIREC D400. Maximum luminosity 400 cd/m2, (67,000hr if used at 80%).
  - 40,000 hrs for the SIREC D200. Maximum luminosity 450 cd/m2, (62,500hr if used at 80%). For this recorder the backlight cannot be changed separately so the display has to be replaced.

Reducing the brightness can significantly improve the life of the backlight.

- 2. At extended temperatures these times are reduced.
- 3. The backlight is a consumable item, and will NOT last forever.
- 4. A maintenance schedule of exchanging backlights should be every 5 years to maintain the optimal disk clarity.

## **Operating Temperature**

Operating temperatures are described in *"Specification Tables" on page 223*. Prolonged operation at temperatures over 50 °C will accelerate degradation of the display backlight.

If the unit has been moved from a cold environment into a warm one, ensure that the unit has reached a minimum temperature of 12 °C or is left to stand for 1 hour at room temperature before applying power, to ensure no condensation remains in the unit.

# **Touch Screen**

Care should be taken with the touch screen when handling the unit. Sharp and hard objects may pierce the touch screen and damage the display. Only use the stylus provided for screen selection.

Clean the screen using a suitable touch screen cleaner. Abrasive materials will damage the touch screen.

Protective Screen covers are available to provide additional protection against abrasive materials. See "Section 10: Spares List" on page 203.

# Calibration

It is recommended that Recorder calibration is checked at least every year, or in accordance with your industry regulations, to ensure maximum accuracy. See "Calibration" on page 93.

# Section 12: Technical Data & Specifications

# **Field IO Specification**

### Analogue Output

(Not available for the SIREC D200 recorder)

Each recorder is capable of supporting analogue output function. The AO card is available as a 2 or 4 channel option, and will plug into any of the analogue input slots.

Analogue Outputs are used to support:

- Re-transmission of Analogue Input values
- Re-transmission of Math Results
- · Re-transmission of Process values
- Control Outputs

#### Analogue Output Specifications

- Resolution 0.002% or better
- Accuracy +/- 0.1% 0-500ohm load, +/- 0.25% 500ohm 1Kohm load
- Maximum load resistance 1Kohm
- Isolation 300V AC
- Outputting 0 to 20mA or 4 to 20mA (over range capability to 21mA)
- Update rate 250mSec per channel

### **Pulse Input Card**

The Pulse Card is available as an option, and will fit in slots normally allocated to Al cards. The frequency output from the card can be used in a Maths block and is represented by HPULn (where 'n' is from 1 to 4, when the card is fitted in the top slot)

- Frequency 1 Hz to 25kHz, this will update once per second
- Inputs 4 x isolated inputs.

A separate Pulse input card is not available for the **SIREC D200** recorder, however the first 4 inputs on the Digital I/O card (option) can be used as pulse inputs.

# **Analogue Input**

### User Defined Maximum Input Ranges

For values entered for the Range Type in the "Analogue In Menu" on page 52.

| Preset Ranges | Maximum<br>Voltages | Preset Ranges | Maximum<br>Voltages |
|---------------|---------------------|---------------|---------------------|
| 50V           | 52V                 | 1000mV        | 1.1V                |
| 25V           | 26V                 | 500mV         | 600mV               |
| 12V           | 13V                 | 250mV         | 300mV               |
| 6V            | 6.5V                | 100mV         | 150mV               |
| 3V            | 3.25V               | 50mV          | 75mV                |
| 1.5V          | 1.6V                | 25mV          | 36mV                |
| 0.6V          | 0.8V                | 10mV          | 18mV                |
| 0.3V          | 0.4V                | 5mV           | 9mV                 |

#### Table 12.1 : Analogue In Ranges

# **Relay Alarm/Digital Input Specification**

**SIREC D300** and **SIREC D200** recorders have one 'slot' for digital inputs and alarm relay outputs. All alarm card channels provide 240V AC isolation channel to channel and channel to recorder. Digital I/O channels will provide isolation to 100V AC test voltage (not for mains connection).

The **SIREC D400** recorder has three available expansion slots for Digital Input/Relay Alarm output cards.

Inputs are automatically debounced to remove switching oscillations. All Digital Inputs are volt free contacts, and are sampled at 10Hz max.

# **Relay/Alarm Output Card Options**

There are two card options, split into two types:

#### 4 Channel Relay Alarm Card

120/240 VAC 3 Amps rated (resistive load). The relay contacts are form C (NO, NC) and includes suppression.

#### 8 Channel Relay Alarm Card

120/240V AC 3 Amps rated (resistive load). Two channels on the 8 Relay Alarm card, can be used as digital inputs. The relay contacts are form C (NO, NC) and includes suppression. The 8 & 2 Relay Alarm card, this 8-channel card will have 8 mains rated relays, of which 2 of the 8 channels can be configured for use as digital inputs.

### Latched or Single Pulse

The relay outputs can be set by the user to be either Latched or Single Pulse.

#### Latched

A latched relay will maintain in its active state until the trigger source has returned to a non alarmed state, or a second Event has been activated to disable the relay.

#### Single Pulse

The relay will go active for a period of time, specified by the user, then return to a non active state. The time out period remains independent of the length of time the active state remains.

#### Single Pulse Relay Settings

User can specify Pulse length in seconds from 0.1 (100ms) to 6480 (108 minutes) in 0.1 second increments.

#### Fail Safe

Each relay channel can be independently selected with the fail safe option. This will invert the state of the relay output. With Failsafe Off normally open (NO) relays have open contacts when the power is off, and open contacts when there is no active alarm. The contacts will close when an associated alarm goes active. With Failsafe On, normally open relays have closed contacts when the recorder is powered on and there are no open active alarms, and the contacts open with an alarm active or when the power is removed. See "Failsafe Relay Positions" on page 222.

#### **Relay Output Specification**

The **SIREC D300** recorder will provide the ability to have at least 1 relay output for each analogue input (i.e. 16). **SIREC D400** recorder will also provide at least one relay output for each analogue input (i.e. 48), there are three available slots for Digital inputs/ Relay Outputs. Up to 8 relay outputs are available for the **SIREC D200** recorder.

#### Common Alarm Output

(Not available for the SIREC D200 recorder)

The common alarm output include a single alarm relay. This relay is the same rating as those on the 8 & 16 Digital I/O cards. This relay is NC (normally closed) and can be activated by any alarm. This relay will close when power is removed. This relay is identified as "Fixed" in the relay output pick lists.

Rating - 24Vdc 1A Resistive Load

## **Digital Input Cards**

Three options for digital inputs are available

#### 8 Digital Inputs

8 Digital I/O card, this 8-channel card allows the user to configure each channel to be either relay output or digital input. Relay output rated at 24V DC 1 Amp rated (resistive load).

### 16 Digital Inputs

(Not available for the SIREC D200 recorder)

16 Digital I/O card, this 16-channel card allows the user to configure each channel to be either relay output or digital input. Relay output rated at 24V DC 1 Amp rated (resistive load).

### **Digital Input Functions**

The digital inputs can be used for the following actions;

- A Digital contact on an input can be used to enable or disable one or any combination of alarms
- Can be used in Maths expressions
- Can have current status indicated on DPMs, Bars and Charts

### Failsafe Relay Positions

| D200, D300 and D400 Relay Positions (no alarms active) |           |        |        |
|--------------------------------------------------------|-----------|--------|--------|
| <b>Normal</b><br>Relay Output<br>States                |           | NO     | NC     |
|                                                        | Power On  | Open   | Closed |
|                                                        | Power Off | Open   | Closed |
|                                                        |           |        |        |
| <b>F</b> _11(                                          |           | NO     | NC     |
| Failsafe<br>Relay Output<br>States                     | Power On  | Closed | Open   |
|                                                        | Power Off | Open   | Closed |

Table 12.2 :

| Specification                          | Design Attributes                                                                                                    |
|----------------------------------------|----------------------------------------------------------------------------------------------------|
| Digital indicators and Display         | D300 Recorder         Display size and Type: 5.5" diagonal, Digital Colour LCD (TFT) with Touch Screen         Industrial grade with brightness adjustment and wide viewing angle         Resolution: QVGA (320 x 240 pixels).         Screen Saver: Set in minutes from 1 to 720, can be set to dim the screen or to switch off.         Brightness adjustment: Adjustable between 10 and 100%, default set to 80% brightness.         Backlight life time: 55,000 hours to half brightness when used at 100%, (86,000hr if used at 80%).         Maximum luminosity 400 cd/m <sup>2</sup> .         Touch Screen life: 1,000,000 touches         D400 Recorder         Display size and Type: 12.1" diagonal, Digital Colour LCD (TFT) with Touch Screen         Industrial grade with brightness adjustment and wide viewing angle         Resolution: SVGA (800 x 600 pixels).         Screen Saver: Set in minutes from 1 to 720, can be set to dim the screen or to switch off.         Brightness adjustment: Adjustable between 10 and 100%, default set to 80% brightness.         Backlight life time: 43,000 hours to half brightness when used at 100%, (67,000hr if used at 80%).         Maximum luminosity 400 cd/m <sup>2</sup> .         Touch Screen life: 1,000,000 touches         D200 Recorder         Display size and Type: 5" diagonal, Digital Colour LCD (TFT) with Touch Screen         Industrial grade with brightness adjustment and wide viewing angle         Resolution: QVGA (320 x 240 pixels). |
| Display Update Rate                    | Display values updated every second                                                                                                    |
| Status Display                         | A status bar, at the top of the recorder's screen, displays the real-time icons of the recorder status, such as Time left and alarm active.                                                                                                    |
| Communications                         | Ethernet 10/100 base - T with RJ45 connector supporting Modbus/TCP, FTP, Internet, DHCP or fixed IP address. RS485Modbus RTU (up to 115200 Baud Rate). RS485 is available as an option on the Comms card for the <u>D200</u> .                                                                                                    |
| Mathematics                            | Basic maths include Add, Subtract, Multiply, Divide, Modulo and power. Full Maths and Scripting (option) support up to 100 character free form math expression for each pen. Like SINE, COS, TAN, Log, Parenthesis (eg. A1 + A2), comm variables, free memory, and access to any data item variable (A1, P1, D1 etc.). (Scripting is not available for the <u>D200</u> ).                                                                                                    |
| Front and Rear USB Ports               | USB host ports front and rear for data and setup transfers through these ports. External devices keyboard or mouse, Barcode reader, or external mass storage device. (Rear USB Host is available as an option on the Comms card for the <b>D200</b> )                                                                                                    |
| Standard Screens and Custom<br>Screens | <ul> <li>Fully programmable display values in engineering units. Time &amp; date stamp on every division, providing the current time and date.</li> <li>Sets of Standard screens are available to display data on a chart, digital reading, bargraphs or numerous combinations thereof. Screen properties can be modified on the recorder and customised to suit. Custom screens created in the Screen Designer software can be imported into the recorder for specialist applications. Custom Screen firmware option is required.</li> <li>Digital values displayed include alarms on bars, engineering units, pen name, tag, time and date, 20 character description and totalised values. (Custom Screens are not available as an option for the D200)</li> </ul>                                                                                                    |

| Specification              | Design Attributes                                                                                                    |  |
|----------------------------|----------------------------------------------------------------------------------------------------|--|
| Data Storage               | Removable Media: Compact Flash card supports up to 4.0 Giga bytes. (Compact Flash is not available as an option for the <u>D200</u> )         Local Mass Storage Options: USB memory key - up to 2Gb, USB hard drive - up to 120Gb,         Internal Data Buffer <u>D300 and D400</u> Recorder: Non-volatile. 70MB (16 million acquisition values)         upwards to 1850MB (up to 400 million points)         Internal Data Buffer <u>D200</u> Recorder: Non-volatile. 70MB (16 million acquisition values) upwards to 400MB (up to 90 million points)         Setup and screens: Stored internally on non-volatile memory         Manual Saving: Data saving by inserting Compact Flash card or USB memory stick         Data Saving Period: Related to log rate, number of pens, totals and alarms. Each pen is capable of its own independent storage rate.         D300 and <u>D400</u> Recorder: 20ms to 60h,         D200 Recorder: 100mS to 60h.         Data Format: binary encoded format         Recycling Mode: Internal memory has FIFO (First In First Out) capability where the newest data over-writes the oldest data. |  |
| Power Requirements         | D300 Recorder         Voltage (VRMS): 100VAC to 250VAC (auto select). Frequency: 50/60Hz         Power Consumption: <40W.                                                                                                    |  |
| Common Relay Output (SPNC) | NC common alarm relay: Two contacts, normally open when the recorder is powered (no active alarms). Rating 24V, 1 Amp. (Not available for the <b>D200</b> )                                                                                                    |  |
| Battery                    | Battery backed up for clock, replaceable Lithium battery Type 6032, 3.0V – 10 years life (Recorder powered),<br>4 years life, typical (Recorder unpowered).                                                                                                    |  |
| Password Protection        | Multiple Administrator control of password setup and management with four levels of password<br>protection for – Engineer, Supervisor, Technician, and Operator. Up to 50 different users are avail-<br>able. Password protection restricts user entry to the recorder set up and specific screens.<br>Engineer – Highest access to all levels, Supervisor, Technician and Operator.<br>Supervisor – 2nd highest level including Technician and Operator access<br>Technician – 3rd level including Operator access<br>Operator – 4th and lowest level of access.                                                                                                    |  |
| Languages                  | English UK & US, French, German, Italian, Spanish, Brazilian, Polish, Hungarian, Slovakian, Czech, Turkish, Romanian, Russian, Portuguese and Greek.                                                                                                    |  |
| Temperature Units          | °C, °F, °K                                                                                                    |  |
| Recorder Identification    | Status bar: Alternately displays Recorder ID and Recorder Screen Name. Displays Time and Date.                                                                                                    |  |
| Clock                      | Accuracy: ±29ppm (±1 minute/month) @ 25°C.<br>Summer/Winter manual or automatic time adjustment or via communications. SNTP Client and/or<br>Server included for synchronising over Ethernet.                                                                                                    |  |
| Alarm Set Points           | 6 per pen integral "soft" alarm set points easily set by user to announce selected out of limit condi-<br>tions; user can select if an alarm triggers a change in the screen background colour. Alarm triggers<br>can be set for Hi, Lo, Deviation (latched or unlatched) for alarm acknowledgement.<br>Alarm Damping – 1 sec to 24 Hours; Hysteresis - +/- 100% of pen scale<br>Common relay output: 1A 24V, can be activated on any alarm. (Not available for the <b>D200</b> )                                                                                                    |  |
| Data Replay Mode           | Data replay facility on chart displays at normal, fast or slow speeds with zoom and cursor.                                                                                                    |  |

| Specification                   | Design Attributes                                                                                                    |
|---------------------------------|----------------------------------------------------------------------------------------------------|
| Display Chart Speeds            | Chart rates: 1 mm/hour, 5 mm/hour, 10 mm/hour, 20 mm/hour, 30 mm/hour, 60 mm/hour, 120 mm/<br>hour, 600 mm/hour, 1200 mm/hour, 6000 mm/hour. Combinations of rates can be mixed and chart<br>speeds can be set independently for each chart. Display speeds are independent of logging rate |
| Messages Screen                 | The message screen displays system information and records any setup activity that has been changed. It also provides warning and error message updates, lists alarm activity and will display user defined marks on a chart.                                                               |
| CE Conformity (CE Mark)         | This product conforms with the protection requirements of the following European Council Direc-<br>tives: 73/23/EEC, the Low Voltage Directive, and 89/336/EEC, the EMC Directive. Conformity of<br>this product with any other "CE Mark" Directive(s) shall not be assumed.                |
| Immunity Product Classification | Complies with EN61326 Class I: Cord Connected, Panel Mounted Industrial Control Equipment with protective earthing (grounding). (EN 61010-1)                                                                                                    |
| Enclosure Rating                | Front panel designed to NEMA3 / IP54 (Optional NEMA 4X / IP66)                                                                                                    |
| Installation Requirements       | Category II: Overvoltage (EN 61010-1)<br>Pollution Degree 2                                                                                                    |
| EMC Standards                   | Emissions - EN61326 Class B ( <b>D200</b> : Class A radiated)<br>Immunity - EN61326 Industrial Levels ( <b>D200</b> : Light Industrial)                                                                                                    |
| Safety                          | Complies with EN61010-1: 2001. Panel Mounted Equipment, Terminals must be enclosed within the panel.                                                                                                    |

| Specification              | Analogue Inputs                                                                                                    |
|----------------------------|----------------------------------------------------------------------------------------------------|
| Number of Inputs           | <b>D300</b> recorder can have 4, 6, 8, 12 or 16 input channels. <b>D400</b> recorder can have 4, 6, 8, 12, 16, 24, 32, 40 or 48 input channels. <b>D200</b> recorder can have 3, 6, 9 or 12 input channels.                                                                                                    |
| Input Types                | mV, V, mA with external shunt (provided as standard), Thermocouple, RTD and ohms                                                                                                    |
| Minimum Input Span         | Range is fully configurable with span limitation of the operating range selected with 4% under range to 4% over-range capability (50V Range 2%)                                                                                                    |
| Burnout (T/C)              | Active (High or Low), Passive, and Health watch/Maintenance (option).                                                                                                    |
| Cold Junction Compensation | Internal compensation with the ability to manually adjust values, External Input for compensation, External CJC value specified                                                                                                    |
| Input Resolution           | 0.0015% (16 Bit ADC)                                                                                                    |
| Input Impedance            | Current loop resistance: 10 ohms, use $\pm 0.1\%$ external resistor. Volts >1M $\Omega$ , all other >10M $\Omega$                                                                                                    |
| Source Impedance           | T/C and RTD: 100 ohms per lead maximum (CU10 = 15 ohms, not available for the <b>D200</b> ) A single point cal on Slot A of the <b>D200</b> recorder will improve accuracy for lead resistances above 10 ohms                                                                                                    |
| Square Root Extraction     | Available as standard on every input type                                                                                                    |
| Sensor Compensation        | Single point and Dual point                                                                                                    |
| Input Sampling Rate        | D300/D200Recorder has 2 available slots and theD400Recorder has 6 available slots with upto 8 analog inputs each; the input sampling rate is dependent on actuation type.D300/D400:All Inputs: 100mS (10Hz), 200mS (5Hz), 500mS (2Hz)D300/D400:Fast Sampling: 20mS (50Hz) - mA, mV, Ohms and Volts onlyD200:200mS (5Hz), 500mS (2Hz) and 100mS (10Hz) (Analogue Input expansion card option) |

| Specification                         | Analogue Inputs                                                                                                    |  |
|---------------------------------------|----------------------------------------------------------------------------------------------------|--|
| Scales, Linear & Logarithmic          | Normal and Scientific notation<br>Decimal Point automatic or programmable<br>Engineering units, user definable (10 characters)<br>Logarithmic: -38 min, to +38 max, (recommend up to 20 decades on one screen to ensure clarity) |  |
| Input Isolation                       | 300VAC channel-to-channel, channel-to-ground (Resistance thermometers are not isolated on the <b>D200</b> .                                                                                                    |  |
| Noise Rejection<br>(at 50/60Hz) +/-2% | Analogue Input card (std)<br>Common mode: 2Hz = -120dB, 5Hz = -120dB<br>Normal Mode: 2Hz = -80dB, 5Hz = -25dB                                                                                                    |  |
|                                       | Analogue Input expansion card (option)<br>Common mode: 2Hz = -120dB, 5Hz = -120dB, 10Hz = -120dB<br>Normal Mode: 2Hz = -85dB, 5Hz = -80dB, 10Hz = -48dB                                                                          |  |

| Specification                                                                              | Logging                                                                                                    |
|--------------------------------------------------------------------------------------------|----------------------------------------------------------------------------------------------------|
| Logging Method                                                                             | Sample, Average, Min/Max - can be set independently per pen                                                                                                    |
| Logging Types Continuous, Fuzzy                                                            |                                                                                                    |
| Logging Rate D300/D400: 20 msec. to 60 hours per pen, D200: 100 msec. to 60 hours per pen, |                                                                                                    |
| Fuzzy Logging                                                                              | A secure data storage technique which delivers data compression ratio of 100:1 or more; self teaching, storing the data at a variable rate to match the process |

| Specification      | Physical Parameters                                                                                                    |  |
|--------------------|----------------------------------------------------------------------------------------------------|--|
| Enclosure/Bezel    | Zinc plated steel case with high impact resistant polycarbonate bezel; scratch resistant lens (Pol-<br>yethylene Terephthalate). NEMA 3 IP54 protection rating standard with NEMA 4X / IP66 (Front<br>face only) protection rating as an option.                                                                                                    |  |
| Mounting Panel     | Unlimited mounting angle. For the best view of the display the viewing angle should not exceed:<br><u>D300</u> 55° from the left or right, 40° looking down and 50° looking up at the recorder display.<br><u>D400</u> 70° from the left or right, 45° looking down and 55° looking up at the recorder display.<br><u>D200</u> 45° from the left or right, 10° looking down and 30° looking up at the recorder display.<br><u>Mounting adjustable for panel thickness of 2mm to 20mm. Adapter kits available for covering existing panel cutouts.</u> |  |
| Dimensions         | D300/D200 Recorder - W: 144mm (5.67"), H: 144mm (5.67"), D: 200mm (7.87"). Additional<br>80mm (3.15") clearance recommended for a straight type power cable and signal connectors.<br>Cutout 138 x 138mm (5.43 x 5.43")D400 Recorder - W: 288mm (11.34"), H: 288mm (11.34), D: 200mm (7.87"). Additional 80mm<br>(3.15") clearance recommended for a straight type power cable and signal connectors. Cutout<br>281 x 281mm (11.06 x 11.06")                                                                                                    |  |
| Weight             | D300 Recorder - 2.7 Kg (6lb) max.<br>D400 Recorder - 10 Kg (22 lb) max.<br>D200 Recorder - 2.4 Kg (5.3lb) max.                                                                                                    |  |
| Colour             | Bezel: Black                                                                                                    |  |
| Wiring Connections | IEC Power Plug. Removable terminal strip for input and alarm connections                                                                                                    |  |

# Input Range Performance Accuracy Table

| Input Actuation<br>(Linear) | Ra                                                                                                   | Range                                                               |                                                 | uracy                          | Temp.<br>Stability +/-              | Input<br>Impedance                  |
|-----------------------------|----------------------------------------------------------------------------------------------------|---------------------------------------------------------------------|-------------------------------------------------|--------------------------------|-------------------------------------|-------------------------------------|
| Millivolts DC               | -5 to 5, -10 to 10,<br>-25 to 25, -50 to 50, -100 to 100,<br>-250 to 250, -500 to 500, -1000 to 1000 |                                                                     | +/- 0.2% F.S.<br>+/- 0.1% F.S.<br>+/- 0.1% F.S. |                                | 0.01%/ °C<br>0.01%/ °C<br>0.01%/ °C | >10M ohms<br>>10M ohms<br>>10M ohms |
| Volts DC                    | -3 to 3, -6 to                                                                                       | o 0.6, -1.5 to 1.5,<br>6, -12 to 12,<br>, -50 to 50                 | +/- 0.                                          | 1% F.S.<br>1% F.S.<br>1% F.S.  | 0.01%/ °C<br>0.01%/ °C<br>0.01%/ °C | >1M ohms<br>>1M ohms<br>>1M ohms    |
| Milliamps **                | 4 to 20,                                                                                             | , 0 to 20                                                           | +/- 0.2                                         | 2% F.S.                        | 0.01%/ °C                           |                                     |
| Ohms, 200                   | 0 to                                                                                                 | 200                                                                 | +/- 0.1                                         | 1% F.S.                        | 0.01%/ °C                           |                                     |
| Ohms, 500                   | 0 to                                                                                                 | 500                                                                 | +/- 0.1                                         | 1% F.S.                        | 0.01%/ °C                           |                                     |
| Ohms, 1000                  | 0 to                                                                                                 | 1000                                                                | +/- 0.1                                         | 1% F.S.                        | 0.01%/ °C                           |                                     |
| Ohms, 4000                  | 0 to                                                                                                 | 4000                                                                | +/- 0.2                                         | 1% F.S.                        | 0.01%/ °C                           |                                     |
| Input Actuation             | Ra                                                                                                   | nge                                                                 | Reference                                       | e Accuracy                     | Temp. Sta                           | bility +/-                          |
| (Thermocouples)             | °F                                                                                                   | °C                                                                  | +/- °F                                          | +/- °C                         | 1                                   |                                     |
| B*                          | 500 to 1000<br>1000 to 3300                                                                          | 260 to 538<br>538 to 1816                                           | 8.1<br>4.0                                      | 4.5<br>2.2                     | 0.01                                | %/ °C                               |
| E*                          | -454 to -328<br>-328 to -94<br>-94 to 1832                                                           | -270 to -200<br>-200 to -70<br>-70 to 1000                          | 21.6<br>3.1<br>1.3                              | 12<br>1.7<br>0.7               | 0.01                                | %/ °C                               |
| J*                          | -346 to 32<br>32 to 2192                                                                             | -210 to 0<br>0 to 1200                                              | 3.1<br>1.2                                      | 1.7<br>0.7                     | 0.01                                | %/ °C                               |
| K*                          | -454 to -94<br>-94 to 2502                                                                           | -270 to -70<br>-70 to 1372                                          | 36<br>1.8                                       | 20<br>1                        | 0.01                                | %/ °C                               |
| R*                          | -58 to 500<br>500 to 1202<br>1202 to 3214                                                            | -50 to 260<br>260 to 650<br>650 to 1768                             | 9<br>3.6<br>2.7                                 | 5.0<br>2.0<br>1.5              | 0.01                                | %/ °C                               |
| S*                          | -58 to 500<br>500 to 1832<br>1832 to 3110                                                            | -50 to 260<br>260 to 1000<br>1000 to 1768                           | 5.3<br>3.2<br>2.7                               | 3.5<br>1.8<br>1.5              | 0.01                                | %/ °C                               |
| Τ*                          | -454 to -346<br>-346 to 752                                                                          | -270 to -210<br>-210 to 400                                         | 9.7<br>1.8                                      | 5.4<br>1                       | 0.01                                | %/ °C                               |
| L*                          | -328 to 32<br>32 to 1652                                                                             | -200 to 0<br>0 to 900                                               | 2.2<br>1.3                                      | 1.2<br>0.7                     | 0.01                                | %/ °C                               |
| G* (W_W26)                  | 32 to 212<br>212 to 600<br>600 to 1526<br>1526 to 2759<br>2759 to 4199                               | 0 to 100<br>100 to 316<br>316 to 830<br>830 to 1515<br>1515 to 2315 | 45<br>11.2<br>5.0<br>3.1<br>5.0                 | 25<br>6.2<br>2.8<br>1.7<br>2.8 | 0.01                                | %/ °C                               |
| C* (W5, W26)                | 32 to 356<br>356 to 2228<br>2228 to 4199                                                             | 0 to 180<br>180 to 1220<br>1220 to 2315                             | 4.5<br>3.6<br>6.7                               | 2.5<br>2<br>3.7                | 0.01                                | %/ °C                               |
| M* (NiMo-NiCo) (NNM90)      | -58 to 698<br>698 to 2570                                                                            | -50 to 370<br>370 to 1410                                           | 2.0<br>1.4                                      | 1.1<br>0.8                     | 0.01                                | %/ °C                               |
| N* (Nicosil Nisil)          | -328 to 212<br>212 to 2372                                                                           | -200 to 100<br>100 to 1300                                          | 5.8<br>2.0                                      | 3.2<br>1.1                     | 0.01                                | %/ °C                               |
| Chromel/Copel*              | -58 to 1112                                                                                          | -50 to 600                                                          | 1.1                                             | 0.6                            | 0.01                                | %/ °C                               |
| P* (Platinel)               | 32 to 2534                                                                                           | 0 to 1390                                                           | 2.5                                             | 1.4                            | 0.01                                | %/ °C                               |

Analogue Input standard and expansion cards

| Input Actuation<br>(Linear)     | Range                                    |                                         | Accuracy         |                   | Temp.<br>Stability +/- | Input<br>Impedance |
|---------------------------------|------------------------------------------|-----------------------------------------|------------------|-------------------|------------------------|--------------------|
| D*                              | 32 to 356<br>356 to 3344<br>3344 to 4515 | 0 to 180<br>180 to 1840<br>1840 to 2490 | 6.3<br>4<br>11.7 | 3.5<br>2.2<br>6.5 | 0.019                  | %/ °C              |
| PT100 α = 0.00385               | -328 to 1562                             | -200 to 850                             | 1.1              | 0.6               | 0.01%                  | %/ °C              |
| <b>ΡΤ200</b> α <b>= 0.00385</b> | -328 to 1562                             | -200 to 850                             | 1.1              | 0.6               | 0.019                  | %/ °C              |
| PT500 α = 0.00385               | -328 to 1562                             | -200 to 850                             | 1.1              | 0.6               | 0.019                  | %/ °C              |
| PT1000 α = 0.00385              | -328 to 1562                             | -200 to 850                             | 1.1              | 0.6               | 0.01%/ °C              |                    |
| 100 ohm Nickel                  | -76 to 356                               | -60 to 180                              | 0.9              | 0.5               | 0.019                  | %/ °C              |
| 120 ohm Nickel                  | -112 to 500                              | -80 to 260                              | 0.5              | 0.3               | 0.019                  | %/ °C              |
| Cu10#                           | -328 to 500                              | -200 to 260                             | 5.5***           | 3.0***            | 0.019                  | %/ °C              |
| Cu53#                           | 32 to 302                                | 0 to 150                                | 0.5              | 0.3               | 0.019                  | %/ °C              |

 Reference Temperature:
 22°C
 Reference Sample Rate:
 2Hz (500msec)

 Reference Humidity:
 65% RH +/-15%
 Long term stability:
 0.2%/year

 \* Does not includes reference junction calibration of ±1.0 ° C using the standard "ice bath" method of calibration. Factory accuracy can be improved by performing a field calibration. Also does not include any error on the sensor.

\*\* Tolerance for these input types includes that of the external shunt resistors (0.1% tolerance)

\*\*\* Use single point compensation to achieve greater accuracy

# not available on the D200

| Options                                                                                                    |
|----------------------------------------------------------------------------------------------------|
| 4 isolated inputs per board, frequency – 1Hz to 25kHz, updated once per sec. Input: Low < 1V, High >4V to <50V or Volt free input: Low = short circuit, High = open circuit.                                                                                                    |
| Programmable alarm set points (6 per pen) can be configured to activate up to 16 outputs for the <u>D300</u> and 48 outputs for the <u>D400</u> . Update rate: 200 ms for all alarms. Number/Type:                                                                                                    |
| <ul> <li>4 or 8 relay contacts SPDT, 3A 240VAC, 3A 24VAC/DC, 0.2A 240VDC (non-inductive, internally<br/>suppressed)</li> </ul>                                                                                                    |
| <ul> <li>8 I/O or 16 I/O - SPNO 1A 24VDC (non-inductive, internally suppressed). 16 I/O not available for<br/>the <u>D200</u></li> <li>Activation: Fully programmable internal alarm levels. Assignable to any relay or discrete output.</li> </ul>                                                                                                    |
| 8 I/O or 16 I/O: all channels may be selected freely as either digital inputs or outputs. The Digital I/O card also has 4 channels that can be set as pulse inputs (channels 1 to 4). The operating frequency for pulse inputs on the Digital I/O card is 1kHz max. Input: Low < 1V, High >4.5V to <10V DC (9V to 20V p-p AC) or Volt free input: Low = short circuit, High = open circuit. 16 I/O not available for the <b>D200</b><br>4 relay outputs: all four channels are relay outputs only.<br>8 relays/ 2 DI card: two outputs can be configured for use as digital inputs: A digital input is provided by a volt free contact between the normally open (NO) and the common (C) terminals of an output relay. If the 2 Digital inputs are used only 6 relay outputs are available. Closed <500 ohms, Open >300 kohms. |
| Provides the capability in the recorder to accept custom screen designs from the Screen Designer.                                                                                                    |
| User defined process events are recorded and can be set to cause particular recorder actions. Events can consist of recording start/stop, digital inputs, alarms, totalising actions, timers, barcode, etc. Once an event has been caused it can produce a definable set of effects on the recorder which can include, mark on chart, relay outputs, recording control, Email, Screen change, Print Screen, Totalising actions. Each event marker can be recorded for analysis using the Trend Software.                                                                                                    |
| D300 has 200mA @ 24VDC ± 3VDC. D400 has 1 Amp @ 24VDC ± 3VDC.<br>D200 is available with 130mA @ 24VDC TXP as an option on the Comms card.                                                                                                    |
| OPC 3.0 DA & AE compliant. Totalisers and up to 96 pens can be transmitted via OPC server, max poll rate 1/s.                                                                                                    |
|                                                                                                    |

43-TV-25-35 GLO Iss.4 Dec 06 UK A5E01001767-04

| Specification                                                                                      | Options                                                                                                    |  |  |
|----------------------------------------------------------------------------------------------------|----------------------------------------------------------------------------------------------------|--|--|
| Email (optional)                                                                                   | Setup email accounts to send the following: When an Alarm is triggered or an Email can be sent as a part<br>of an Event occurring, such as: Alarms - In/Out/Ack , Totaliser – Start, Stop or Reset, Digital Inputs – On,<br>Off or State change, TC Burnout – on a specific Analogue Input channel, Scheduled Events – Once, Inter-<br>val, Specific days, Month End.                                                                                                    |  |  |
| Analogue Outputs<br>(Re-transmission Outputs)<br>(optional)<br>(not available for the <u>D200)</u> | 2 or 4 re-transmission outputs available for the D300<br>available for the D400<br>Recorder; a pen drives each output. Analog inputs, totalised values or any mathe-<br>matical result can be re-transmitted.Update Rate: 250 msec all channels<br>Type: 0 to 20 / 4 to 20 mA<br>Resolution: 0.002%Accuracy: ±0.1% 0-500Ω load, +/-0.25% 500Ω 1KΩ load<br>Maximum Load Resistance: 1000 Ohms<br>Isolation: 300VAC                                                                                                    |  |  |
| Health Watch/Maintenance<br>Capability (optional)                                                  | The recorder keeps track of important "life actions" for improved diagnostics and preventative mainte-<br>nance notification. Including Powered On, Last powered On, Time On since power up, Total On time, Total<br>Off time, Longest Off time, Lithium cell life, Backlight life left at 100% brightness, Hi/Lo CJC value (Hi & Lo<br>temps), Analogue In last factory/user cal, Relay operations, last configuration change.                                                                                                    |  |  |
| Agency Approval (optional)                                                                         | CSA (Optional) CSA22.2-No.1010.1-2004 Certificate Number 211230. UL (Optional) ANSI/UL61010-1-2004 File # 201698. FM Class 1 Division 2 (optional). FM not available for the <b>D200</b>                                                                                                    |  |  |
| Extended Security System<br>(ESS) (optional)                                                       | Provides full support for 21 CFR Part 11. Includes features for entry of unique User ID's and associated passwords, timeout on inactivity (1 to 10 min.), password expiration (1 to 365 days), up to 50 users, password re-entry lock out for incorrect entry of password more than 3 times, no re-use of passwords (pro-<br>grammable 4 to 12 times), traceability by user name                                                                                                    |  |  |
| Totaliser/Sterilisation*<br>(optional)                                                             | One totaliser per pen. Totaliser value must be assigned to a pen for display and storage. Multiple totalisa-<br>tions (Maths option) are possible with the use of extra pens (option). Reset may be manual or pro-<br>grammed (Event option). Totalisation values are ten digits plus exponent.<br>Each pen can be totalised according to the Fo or Po sterilisation* function at 250 °F (121.11°C). The<br>Standard Reference Temperature and Thermal Resistance (Z Value) are fully adjustable values of X, Y, W<br>and V. Start temp, Reference temp and Z factor are all user defined, allowing support for many different<br>types of sterilisation applications. |  |  |
| Batch (optional)                                                                                   | The Batch function allows the user to segment portions of data for further analysis. Batch enhances the management of data collected in non-continuous process, known as batch processing.                                                                                                    |  |  |
| Print Support (optional)                                                                           | Enables the printer option to print from various Status screens using a basic USB standard PCL (Printer Command Language) printer.                                                                                                    |  |  |
| Math Algorithms (optional)                                                                         | All analog input channels have a math expression text block. This is a fully user programmable 100 char-<br>acter free form math expression for each pen. Math calculations available on all pens, one per input plus<br>16 extra pens for the <u>D300</u> , 48 extra pens for the <u>D400</u> recorder. and 12 extra pens for the <u>D200</u> . Scripting<br>maths includes conditions and multi-line scripting in pen maths expressions. Allow functions, permanent<br>variables, constants and timers. 500 characters maximum. (Scripting is not available on the <u>D200</u> )                                                                                     |  |  |
| Miscellaneous                                                                                      | Optional customer ID Tagging (3 lines of up to 22 characters each line)                                                                                                    |  |  |

\*Specification table for Sterilisation: The definition of Fo/Po is the sterilisation/pasteurisation time in minutes required to destroy a stated number of organisms with a known z at temperature T. For example, "F18/250" represents the time in minutes required to destroy a stated number of organisms at a temperature of 250°F (121.11°C) with a z = 18 degrees F. F values are used to compare the sterilizing values of different processes, however, F values cannot be compared unless the z values are the same. When temperature is not specified (for example, F = 8.6) it is understood that the temperature is 250°F (121.11°C); the subscript O (as in the term Fo = 7.4) is used to indicate that the z = 18 degrees F and the temperature is 250°F (121.11°C).

| Specification                                   | Env                              | Environmental and Operating Conditions |                                  |                                    |  |
|-------------------------------------------------|----------------------------------|----------------------------------------|----------------------------------|------------------------------------|--|
| Parameter                                       | Reference                        | Rated                                  | Extreme                          | Transport & Stor-<br>age           |  |
| Ambient Temperature                             | 67 °F to 77 °F<br>19 °C to 25 °C | 32 °F to 122 °F<br>0 °C to 50 °C       | 32 °F to 122 °F<br>0 °C to 50 °C | 14 °F to 140 °F<br>–10 °C to 60 °C |  |
| Relative Humidity (%RH)                         | 50 to 65*                        | 10 to 90*                              | 5 to 90*                         | 5 to 95*                           |  |
| Vibration<br>Frequency (Hz)<br>Acceleration (g) | 0<br>0                           | 0 to 70<br>0.1                         | 0 to 100<br>0.2                  | 0 to 100<br>0.5                    |  |

| Specification                                                                                        | <b>Environmental and Operating Conditions</b>                                                                          |                                                                                                    |                                                                                                    |                          |
|----------------------------------------------------------------------------------------------------|----------------------------------------------------------------------------------------------------|----------------------------------------------------------------------------------------------------|----------------------------------------------------------------------------------------------------|--------------------------|
| Mechanical Shock<br>Acceleration (g)<br>Duration (ms)                                                | 0 0                                                                                                    | 1<br>30                                                                                                    | 5<br>30                                                                                                    | 20<br>30                 |
| Mounting Position from Vertical<br>Tilted Forward<br>Tilted Backward<br>Tilted to Side (+/-)         | 5°<br>5°<br>5°                                                                                                    | 40°<br>65°<br>65°                                                                                                    | 40°<br>65°<br>65°                                                                                                    | Any<br>Any<br>Any        |
| Power Requirements<br>Mains Voltage (Vrms)<br>Low Voltage AC (Vrms)<br>DC Voltages<br>Frequency (Hz) | 220 to 240<br>24 +/- 2<br>24 +/- 2<br>49.8 to 50.2                                                                     | 100 to 250<br>20 to 30 <u>D300/D400</u><br>20 to 25 <u>D200</u><br>20 to 55 <u>D300/D400</u><br>20 to 30 <u>D200</u><br>47 to 63 | 90 to 264<br>20 to 30 <u>D300/D400</u><br>20 to 25 <u>D200</u><br>20 to 55 <u>D300/D400</u><br>20 to 30 <u>D200</u><br>47 to 63 | N/A<br>N/A<br>N/A<br>N/A |
| Power Consumption                                                                                    | D300/D200: AC: <40W (max), DC: <40W (max) Typical 20W.<br>D400: AC: <60W (max), DC: <60W (max) Typical 30W             |                                                                                                    |                                                                                                    |                          |
| Warm Up                                                                                              | 30 minutes minimum                                                                                                    |                                                                                                    |                                                                                                    |                          |
| Seismic Qualification                                                                                | Complies with IEEE 323-1974 and/or 1983 and IEEE 344-1975 and/or 1987 (option). Hard-<br>ware includes an IEC bracket. |                                                                                                    |                                                                                                    |                          |

\* The maximum rating only applies up to 104°F (40°C). For higher temperatures, the RH spec is de-rated to maintain constant moisture content

# **LED Flash Codes**

LEDs are fitted on the Analogue Input card, Analogue Output card, Pulse Input card, 4 and 8 Alarm Relay cards and the 8 and 16 Digital IO cards. The LEDs can be seen through six holes on the left side of the **D300/D200** recorders, and 18 holes on the **D400** recorder (looking from the front).

| Red LED<br>Flash codes: | Sequence:                                                                                               | Type of Fault: |
|-------------------------|----------------------------------------------------------------------------------------------------|----------------|
| 1,1                     | flash once, pause, flash once, pause etc                                                                | Hardware       |
| 2,2                     | flash twice, pause, flash twice, pause etc                                                              | Communications |
| 3,3                     | flash three times, pause, flash three times, pause etc                                                  | Memory         |
| 4,4                     | flash four times, pause, flash four times, pause etc                                                    | Other          |
| 1,2                     | flash once, pause, flash twice more quickly, pause,<br>flash once etc (added as CJC could be unplugged) | CJC fault      |
| 1,3                     | If another error is also present with CJC error, flash once, pause, flash 3 times                       | CJC fault +    |

Table 12.3 :

Red LED flash codes relate to the first fault stored in the error buffer. With no faults, the red LED remains off.

When the red LED is flashing, the green LED stays lit. The green LED flashes for normal operation. The board outputs the flash code for about 30 seconds after it was registered.

# Appendix A: Quality and Safety

# **CE Mark**

**SIEMENS** recorders are compliant with Low Voltage Directive 73/23/EEC as amended by 93/68/EEC, and the Electromagnetic Capability Directive 89/336/EEC as amended by 92/31/EEC and 93/68/EEC.

# Safety

The product range of instruments is compliant with the requirements of BS EN 61010-1:2001 "Safety Requirements for Electrical Equipment for Measurement, Control and laboratory Use" and UL 61010C-1 and CSA 22.2-1010.1. If the equipment is used in a manner not specified, the protection provided by the equipment may be impaired.

#### 43-TV-25-35 GLO Iss.4 Dec 06 UK A5E01001767-04

# **Full Maths & Script Processing**

The **SIREC D200**, **D300** and **D400** recorders are supplied with Basic Maths functions: Add, Subtract, Divide and Multiply. There are two further options that can be added, Full Maths and an extremely powerful Scripting processing module. Scripting delivers an additional level of enhanced capabilities with multi line script processing. Full and Scripting Maths must be activated in the recorder as a Firmware credit option. (Scripting is not available on the **SIREC D200**).

When a recorder setup is loaded into the **SIREC D** software the Maths capabilities will be transferred with the setup. If you are creating a new recorder in **SIREC D** software to be transferred to a recorder the Maths capabilities will be available but will only become active if the recorder has the same Maths functions enabled.

This document provides the Maths Variable and Function table and examples of the capabilities from the simple to the complex to assist the user in understanding the concepts and potential of these features.

\*\*\* Important Note, Full Maths and Script functions are Options and must be enable using the Credit System. Be sure to enable these options or they will not be available. See "Firm-ware Credit System" on page 167.

Notes:

- if, elseif & else are followed by expressions in "curly brackets" {....}
- lines within the curly brackets always end in semicolon e.g.;
- every execution path must have a return statement. As soon as a return is executed the script finishes; make sure that the return is the last operation to be executed.
- every expression within curly brackets "{...}" must include a "return"
- Small values (fractions) entered into a maths expression will require a zero before the decimal point. Eg. 0.5. Decimal point and not comma must be used always.
- Outputs that are set to Single Pulse should not be used as a part of a maths expression as it can cause spurious values.
- No white spaces
- Syntax is not case sensitive
- 500 character limit for scripting

# NOTICE

Full Maths and Scripting functions are Options and must be enabled using the Credit System. Be sure to enable these options in the recorder or they will not be available. See "Firmware Credit System" on page 167.

## **Maths Credit Options**

Full Maths firmware credit option will allow the functions listed in *Table 14.1 on* page 234 and *Table 14.2 on page 235*.

Scripting firmware credit option will allow the Full math functions plus the scripting functions in *Table 14.3 on page 237, Table 14.4 on page 237, Table 14.5 on page 238, Table 14.6 on page 238* and *Table 14.7 on page 240.* 

# Maths Variable and Function Tables

| Maths Variables                                | Syntax | Description                                                                                                    |
|------------------------------------------------|--------|----------------------------------------------------------------------------------------------------|
| Alarm Level                                    | PnAxL  | Gets the Alarm Level, n is Pen number 1 to 96 and x is alarm number 1 to 6                                                                                                    |
| Analogue Input (Eng values)                    | An     | Get the value of Analogue n (1 to 48) in Engi-<br>neering units                                                                                                    |
| Analogue Raw (Electrical values)               | RAn    | Get the value of Raw Analogue n (1 to 48) in Electrical values                                                                                                    |
| Batch Mode                                     | BATMD  | Returns 1= batch running, 2 = batch stopped or<br>3 = batch paused                                                                                                    |
| Blkv                                           | BLKVx  | Get the local variable x. This variable is local to<br>this script. There is a maximum of 20 local var-<br>iables per script.                                                              |
| Compact Flash free storage space*              | CFFREE | Returns the percentage of free storage space available on the Compact Flash card                                                                                                    |
| CJC                                            | CJCn   | Get the Board CJC value. N = 1 to 6 (Returns<br>value in Degrees F, C or K depending on the<br>localisation setting                                                                        |
| CJC in Degrees C                               | CJCnC  | Get the Board CJC value. N = 1 to 6 (Always returns value in degrees C)                                                                                                    |
| Comms Variables**                              | CVn    | Get the Comms variable n = 1 to 96                                                                                                    |
| Digitals                                       | Dn     | Get the value of Digital Input n (1 to 48)                                                                                                    |
| Digital Input bit pattern                      | DIOn   | Get the 16 bit pattern from the DIO slots, where<br>n= 1,2 or 3 (Slot G, H & I respectively).<br>Returned as a 16 bit word (0 to 65535). A<br>channel configured as an output is set to 0. |
| EC1 to EC 20                                   | EC1    | Event Counters 1 to 20                                                                                                    |
| File Transfer Protocol<br>recording hours left | FTPHRS | Returns the number of hours of "safe" record-<br>ing time available                                                                                                    |
| Glbv                                           | GLBVx  | Get the global variable x. This is a global varia-<br>ble accessible to all scripts. There is a maxi-<br>mum of 200 global variables.                                                      |
| HPC1 to HPC48                                  | HPC1   | High Pulse count using Pulse cards                                                                                                    |
| Internal memory hours left                     | INTHRS | Returns the amount of hours left until the inter-<br>nal memory starts to recycle (over-write).                                                                                            |
| IOC1 to IOC48                                  | IOC1   | Digital Input/Output counters for Digital in and relay out                                                                                                    |

#### Table 14.1 : Maths Variable Table

### **Full Maths & Script Processing**

| Maths Variables          | Syntax   | Description                                                                                                    |
|--------------------------|----------|----------------------------------------------------------------------------------------------------|
| LPC1 to LPC48            | LPC1     | Low Pulse count using Digital IO cards in pulse count mode                                                                                                    |
| Pen                      | Pn       | Get the value of Pen n (1 to 96)                                                                                                    |
| Pen Minimum Value        | PnMINU   | Gets the Pen Minimum value n = 1 to 96                                                                                                    |
| Pen Maximum Value        | PnMAXU   | Gets the Pen Maximum value n = 1 to 96                                                                                                    |
| Pstv                     | PSTVx    | Get the persisted Global variable x. Persisted<br>global variables maintain their value through a<br>power cycle. There is a maximum of 50 per-<br>sisted global variables. |
| PRC                      | PRC      | Power Relay Counter                                                                                                    |
| Pulse Inputs (AI slots)  | HPULn    | Get the Pulse frequency from the Pulse card n<br>= 1 to 48 (25kHz max)                                                                                                    |
| Pulse Inputs (DIO Slots) | LPULn    | Get the Pulse frequency from the Digital Input<br>card when in Pulse mode n = 1 to 48 (1kHz<br>Max)                                                                         |
| RT Compensation          | RTCOMPn  | Get RT Compensation value for channel n (1 to 48) Units mV                                                                                                    |
| RT Calibration           | RTCALn   | Get RT Calibration value for channel n (1 to 48). Units mA                                                                                                    |
| Totaliser                | Tn       | Get Totaliser value n = 1 to 96                                                                                                    |
| UC1 to UC16              | UC1      | User counters 1 to 16                                                                                                    |
| USB1 free storage space  | USB1FREE | Returns the percentage of free storage space<br>available on the USB storage key fitted initially<br>(front or rear).                                                       |
| USB2 free storage space  | USB1FREE | Returns the percentage of free storage space<br>available on the USB storage key fitted after<br>the first USB has been fitted (front or rear).                             |

Table 14.1 : Maths Variable Table

\*\* See *Figure 22.1, "Comms variables," on page 266.* \*Compact Flash is not available on the **SIREC D200**.

| Maths Functions | Syntax  | Description                            |
|-----------------|---------|----------------------------------------|
| Add             | +       | Returns the result of the addition     |
| ACos*           | acos[x] | Returns the Arc COS of x               |
| ASin*           | asin[x] | Returns the Arc SIN of x               |
| ATan*           | atan[x] | Returns the Arc TAN of x               |
| Ceiling         | ceil[x] | Round up x to the nearest whole number |
| Cos*            | cos[x]  | Returns the COSINE of x                |

Table 14.2 : Maths Function Table

### **Full Maths & Script Processing**

| Maths Functions         | Syntax      | Description                                                                                                    |
|-------------------------|-------------|----------------------------------------------------------------------------------------------------|
| CosH*                   | cosh[x]     | Returns the Hyperbolic COSINE of x                                                                                                    |
| Damp                    | damp[x,y,z] | x = input, y = Pen (pen variable being used)<br>and z = damping limit in engineering units.<br>See "Damping examples:" on<br>page 236. |
| Divide                  | /           | Returns the result of the division                                                                                                    |
| Eval                    | eval[x]     | Returns 1 if x is non zero, otherwise returns zero                                                                                     |
| Exponent                | exp[x]      | Returns the Exponential of x                                                                                                    |
| Floating point Absolute | fabs[x]     | Returns the Floating Point Absolute value of x                                                                                         |
| Floor                   | floor[x]    | Round down x to the nearest whole number                                                                                               |
| Ln                      | ln[x]       | Returns the Natural Log of x                                                                                                    |
| Log                     | log[x]      | Returns the Base 10 Log of x                                                                                                    |
| Modulus                 | х%у         | Returns the value of x with a modulus of y                                                                                             |
| Multiply                | *           | Returns the result of the multiplication                                                                                               |
| Power                   | pow[x,y]    | Returns the value of x raised to the power y.<br>Can also be represented by ^                                                          |
| Power                   | x^y         | Returns the value of x raised to the power y.                                                                                          |
| Reciprocal              | recip[x]    | Returns the reciprocal of x (i.e. 1/x)                                                                                                 |
| Root                    | root[x,y]   | Returns the y root of x                                                                                                    |
| Round                   | round[x]    | Rounds x to the nearest whole number                                                                                                   |
| Sin*                    | sin[x]      | Returns the SIN of x                                                                                                    |
| SinH*                   | sinh[x]     | Returns the Hyperbolic SIN of x                                                                                                    |
| Square Root             | sqrt[x]     | Returns the Square Root of x                                                                                                    |
| Square                  | sq[x]       | Returns the square of x (i.e. x multiply by x)                                                                                         |
| Subtract                | -           | Returns the result of the subtraction                                                                                                  |
| Tan*                    | tan[x]      | Returns the TANGENT of x                                                                                                    |
| TanH*                   | tanh[x]     | Returns the Hyperbolic TANGENT of x                                                                                                    |

#### Table 14.2 : Maths Function Table

\* Functions use radians ( $2\pi$  radians = 360 degrees)

#### Damping examples:

Example 1: if P1 was measuring degrees C the expression P1 = damp[A1, P1, 3] will damp the signal with changes up to 3 degrees C, any change over 3 degrees between readings will be damped but by a small amount.

Example 2: P5 = damp[A2, P5, A3] will damp the A2 input up to a level determined by input A3, note the reference parameter (P5) is always the same as the pen it is being used in, this should always be the case.

| Compare & Convert | Syntax         | Description                                                                                                    |
|-------------------|----------------|----------------------------------------------------------------------------------------------------|
| %RHc              | rhc[x,y]       | Returns % Relative Humidity with y as the dry bulb temperature in degrees C, and x the wet bulb temperature in degrees C |
| %RHf              | rhf[x,y]       | Returns % Relative Humidity with y as the dry bulb temperature in degrees F, and x the wet bulb temperature in degrees F |
| C2f               | c2f[x]         | Converts a temperature in C to one in F                                                                                  |
| F2c               | f2c[x]         | Converts a temperature in F to one in C                                                                                  |
| Hi                | hi[x,y]        | Returns the larger value of x & y                                                                                        |
| Hi4               | hi4[x,y,x1,y1] | Returns the larger value of x, y, x1,y1                                                                                  |
| Inside            | inside[x,y,z]  | Returns x if between y & z, otherwise returns 0.                                                                         |
| Lo                | lo[x,y]        | Returns the lower value of x & y                                                                                         |
| Lo4               | lo4[x,y,x1,y1] | Returns the lower value of x, y, x1, y1                                                                                  |
| Outside           | outside[x,y,z] | Returns x if outside of y & z, otherwise returns 0                                                                       |
| Over              | over[x,y]      | Returns x if it's larger than y, otherwise returns 0                                                                     |
| Under             | under[x,y]     | Returns x if it's less than y, otherwise returns 0.                                                                      |

Table 14.3 :

Table 14.4 :

| Timers | Syntax    | Description                                                                                      |
|--------|-----------|--------------------------------------------------------------------------------------------------|
| Tget   | tget[x]   | Returns the elapsed time of timer x since start                                                  |
| Tpause | tpause[x] | Pauses the timer x                                                                               |
| Treset | treset[x] | Resets the timer x                                                                               |
| Trun   | trun[x,y] | Starts the timer x in y mode. (Mode 1 = reset to 0 and run, Mode 0 = resume from previous value) |

Timers must return a value. All timer commands must have "BLKV1 = the variable" e.g.BLKV1 = tpause[1]. Value returned is the same as tget[1]. Timers count in seconds. Maximum of 20 timers available.

| Accessors | Syntax       | Description                                                                                                    |
|-----------|--------------|----------------------------------------------------------------------------------------------------|
| Ai        | Ai[x]        | Get the value of Analogue Input number x                                                                                                    |
| Alamct    | Almct[x,y]   | Get the current alarm count for Pen x, Alarm y<br>(the alarm number as identified in alarm mes-<br>sages)                                                                 |
| Alamsi    | Almcl[x,y,z] | Get the current alarm level set . Pen = $x$ (1-96),<br>Alarm = $y$ (1-6), New level to set = $z$ .<br>Eg. P3 = almsl[1,1,A3] will set Pen 1 alarm1<br>and show A3 pen P3. |
| Alamst    | Almst[x,y]   | Get the current alarm state for Pen x, Alarm y (I = active 0 = inactive)                                                                                                  |
| Di        | Di[x]        | Get the state of Digital input number x                                                                                                    |
| Glbv      | Glbv[x]      | Get the value of global variable number x                                                                                                    |
| Locv      | Locv[x]      | Get the value of local variable number x                                                                                                    |
| Pen       | Pen[x]       | Get the value of Pen number x                                                                                                    |
| Tot       | TOT[x]       | Get the current value of totaliser x                                                                                                    |

Table 14.5 :

Table 14.6 :

| Boolean Operators        | Syntax | Description                                                                                                    |  |
|--------------------------|--------|----------------------------------------------------------------------------------------------------|--|
| AND                      | &&     | Returns a true or false result from testing if two<br>tests are both true. e.g. IF (A1==GLBV1) &&<br>(A2!=GLBV2) |  |
| Assign                   | =      | Assigns one variable to another.<br>e.g.GLBV1=A1. (GLBV1 becomes the value of A1).                               |  |
| Equal to ==              |        | Returns a true or false result from testing if two<br>variables are equal to each other. e.g. IF<br>(A1==GLBV1)  |  |
| Greater than             | >      | Returns a true or false result from testing if one variable is greater than another                              |  |
| Greater than or equal to | >=     | Returns a true or false result from testing if one variable is greater or equal to than another                  |  |
| Less than                | <      | Returns a true or false result from testing if one variable is less than another                                 |  |
| Less than and equal to   | <=     | Returns a true or false result from testing if one variable is less than or equal to another                     |  |
| NOT                      | !      | Returns true if the result is 0, otherwise returns false.                                                        |  |

## Full Maths & Script Processing

| Boolean Operators | Syntax | Description                                                                                                    |
|-------------------|--------|----------------------------------------------------------------------------------------------------|
| Not equal to      | !=     | Returns a true or false result from testing if two<br>variables are not equal to each other. e.g. IF<br>(A1!=GLBV1)                |
| OR                | II     | Returns a true or false result from testing if one<br>or other or both tests are true. e.g. IF<br>(A1==GLBV1)    (A2!=GLBV2)       |
| XOR               | ~      | Returns a true or false result from testing if one<br>or other (but not both) tests are true. e.g. IF<br>(A1==GLBV1) ~ (A2!=GLBV2) |

| Table | 14.6 | : |
|-------|------|---|
|-------|------|---|

### **Functions for Scripts**

(Scripting is not available on the **SIREC D200**).

Scripts evaluate at whatever the Analogue sample rate is set to.

There is 500 character limit for scripting

| Functions for Scripts | Syntax             | Description                                                                                                    |
|-----------------------|--------------------|----------------------------------------------------------------------------------------------------|
| Else                  | else               | Steps into brackets to run. Must always finish<br>with a return.<br>else<br>{<br>return y;<br>}                                                                                                    |
| Elseif                | elseif(x)          | Carries out a conditional test and if true steps<br>into brackets to run. Must always finish with a<br>return.<br>elseif (x>4)<br>{<br>return y;<br>}                                                                                                    |
| First run             | (FIRSTRUN)         | Returns true if the script is being run for the first time, otherwise returns false                                                                                                    |
| lf                    | if(x)              | Carries out a conditional test and if true steps<br>into brackets to run. If false, steps to next test<br>without operating the contents of the brackets.<br>Next step will be either <i>elseif</i> or <i>else</i> .<br>Must always finish with a return.<br>If (x>5)<br>{<br>return y;<br>} |
| Set Changed           | (SETUPCHAN<br>GED) | Returns true if the setup has been changed, otherwise returns false                                                                                                    |
| Time Changed          | (TIMECHANG<br>ED)  | Returns true if the time has been changed, oth-<br>erwise returns false                                                                                                    |

Table 14.7 :

## **Full Maths**

Full Maths functions provides a simple and intuitive method for the user to carry out numerous mathematical functions. Some examples are shown below

| ble 14.8 : Full Maths examples |
|--------------------------------|
| ble 14.8 : Full Maths examples |

| Full Maths examples |                                                                                                    |  |
|---------------------|----------------------------------------------------------------------------------------------------|--|
| P4=lo[A1,A2]        | Pen 4 shows the result of the lowest of either A1 or A2                                                                           |  |
| P3=(A1+A2)*SQRT[A3] | Pen 3 shows the result of Analogue input 1<br>added to Analogue input 2, all multiplied by the<br>square root of Analogue input 3 |  |
| P4=GLBV1            | P4 shows the Global Variable 1                                                                                                    |  |

# NOTICE

Please note "**Pn=**" is not entered in the Maths Block and is assumed by the Recorder e.g. To enter the equation P2=A2, the user would just type A2

| Edit Maths |     |    |   |   |   | ×        | × <   |               |   |
|------------|-----|----|---|---|---|----------|-------|---------------|---|
| <u>A2</u>  |     |    |   |   |   | . 1      | Ŧ     | $\rightarrow$ | ? |
| +          | -   | •  | 1 |   | ~ |          | %     | \$            | # |
| 1          | 2   | 3  | 4 | 5 | 6 | 7        | 8     | 9             | 0 |
| q          | w   | e  | r | t | y | u        | ) [ i | O             | p |
| a          | s   | d  | f | g | h | j        | k     |               | - |
| Caps       | z   | ×  | С | V | Ь | <b>n</b> | m     | ,             |   |
| Shift      | Del | au |   |   |   | ]        | ]     | (             | ) |

### **Script Function Application Examples**

(Scripting is not available on the SIREC D200).

To enter a script for a Pen, ensure that "Maths Type" in the Pen Menu is set to Scripting.

### Example 1

4 flow meters are fed into the recorder to trend, totalise and record daily flow. The application requires that the user must know and record which flow meter is outputting the highest flow at any particular time. This can of course be derived from the four lots of recorded data, but not only is this extra analysis later, but a real time display is required.

The application is easily solved by using the Script Function in the recorder, represented in pseudo code the script is as follows:

If input 1 is bigger than all the others, then make the global variable (1) equal to channel 1, and display and record input 1.

If input 2 is bigger than all the others, then make the global variable (1) equal to channel 2, and display and record input 2.

If input 3 is bigger than all the others, then make the global variable (1) equal to channel 3, and display and record input 3.

If none of the above are correct then Input 4 must be the highest, so make the global variable (1) equal to channel 4, and display and record input 4.

Display the global variable (1) on another pen to show which channel is biggest at any given time.

Pen 5 is chosen to record the highest channel input, and channel 6 is chosen to record which input is the highest.

The greater than ">" is used, the AND "&&" Boolean is also used, and the global variable GLBV1 is used to hold the current highest channel number.

Converting this to an actual script gives the following:

| lf ((A1>A2)&&(A1>A3)&&(A1>A4))     | This tests if flow meter 1 is more than 2, 3 and 4 |
|------------------------------------|----------------------------------------------------|
| {                                  |                                                    |
| GLBV1=1;                           | If yes, then set display indicator to meter 1      |
| return A1;                         | And return the current flow reading                |
| }                                  |                                                    |
|                                    |                                                    |
| elseif ((A2>A1)&&(A2>A3)&&(A2>A4)) | This tests if flow meter 2 is more than 1, 3 and 4 |
| {                                  |                                                    |
| GLBV1=2;                           | If yes, then set display indicator to meter 2      |
| return A2;                         | And return the current flow reading                |
| }                                  |                                                    |
|                                    |                                                    |
| elseif ((A3>A1)&&(A3>A2)&&(A3>A4)) | This tests if flow meter 3 is more than 1, 2 and 4 |
| {                                  |                                                    |

### **Full Maths & Script Processing**

| GLBV1=3;   | If yes, then set display indicator to meter 3    |
|------------|--------------------------------------------------|
| return A3; | And return the current flow reading              |
| }          |                                                  |
| else       | If none of the above are true, then 4 is biggest |
| {          |                                                  |
| GLBV1=4;   | So set display indicator to meter 4              |
| return A4; | And return the current flow reading              |
| }          |                                                  |
|            |                                                  |

In this application, the flow meters are connected to inputs 1, 2, 3 and 4 at the rear of the recorder, and these are recorded on Pens 1 to 4

P1=A1 P2=A2

P3=A3

P4=A4

Pen 5 has the script above, which records and displays the highest flow rate of the four.

Pen 6 is set to record and display the input (between 1 and 4) that is the highest rate P6=GLBV1

# NOTICE

Please note "**Pn=**" is not entered in the Maths Block and is assumed by the Recorder e.g. To enter the equation P2=A2, the user would just type A2

### Example 2

In the same application as above, the user has noticed that whilst flow meter 2 normally has the highest flow rate, on occasion a surge in flow meter 3 causes problems. The user needs to monitor the two inputs and count the number of times flow meter 3 reading exceeds that of flow meter 2.

The code consists of the two flow meter readings, and a change counter that totals the number of times that flow 3 exceeds that of flow 2.

The pseudo code is written as:

If flow meter 3 has a larger reading than flow meter 2, check to ensure that it was already greater than meter 2, if it was return the latest change count value.

If it was not greater than meter 3 last time, set a flag to indicate a change and increment the change counter by 1, then return the latest change counter.

If flow meter 3 is less than 2, simply return the change count value with no increment.

Pen 7 is used to implement this script and is implemented as follows

| if (A3>A2)    |                | Tests if A3 is bigger than A2                                  |
|---------------|----------------|----------------------------------------------------------------|
| {             |                |                                                                |
|               | if(BLKV1==1)   | If it was then tests if A3 was bigger than A2 last time period |
|               | {              |                                                                |
|               | return BLKV2;  | If it was return with the current change counter               |
|               | }              |                                                                |
|               | else           | If not then                                                    |
|               | {              |                                                                |
|               | BLKV1=1;       | Set flag to show that A3 has just exceeded A2                  |
|               | BLKV2=BLKV2+1; | Increment the change counter by 1                              |
|               | Return BLKV2;  | Return the new change counter total                            |
| }             | }              |                                                                |
| else          |                | If A3 is not bigger than A2                                    |
| {             |                |                                                                |
| BLKV1=0;      |                | Set flag to show A2 is bigger than A3 this time                |
| Return BLKV2; |                | Return current change counter                                  |
| }             |                |                                                                |

With script above, BLKV (all Variables) are used to maintain values. It should be noted that BLKV's do not persist over a power removal, and if the application were to require a non-volatile count, then BLKVn should be substituted with PSTVn.

### Example 3

The application described in Examples 2 and 3 is to be extended to totalise the amount of time that Input 1 is the highest of 1, 2, 3 & 4.

Again scripting can be used to easily solve this requirement.

The Pseudo code is written as

If input 1 is indicated as the current highest value, then display the timer.

If input 1 is not the highest input value, then stop totalising time and return the current timer value.

We know that in Example 1, the highest value channel number is contained with GLBV1, and as this is a global variable it is also accessible from this script.

if (GLBV1==1) { Tests if the global variable 1 is equal to channel 1

### **Full Maths & Script Processing**

| BLKV1=trun[1,0]; | If it is then keep the timer running without resetting |
|------------------|--------------------------------------------------------|
| return tget[1];  | Return the current timer value                         |
| }                |                                                        |
| else             | If not then                                            |
| {                |                                                        |
| BLKV1=tpause[1]; | Pause the timer                                        |
| return tget[1];  | Return the current (paused) timer value                |
| }                |                                                        |

Note in this script above there is no way to reset the timer, this could be modified to allow the user to reset this timer from a switch fed into a digital input as follows:

| if(D1!=1)        |                  | Tests if the DI 1 is not set                           |
|------------------|------------------|--------------------------------------------------------|
| {                |                  | If it isn't then                                       |
|                  | if (GLBV1==1)    | Tests if the global variable 1 is equal to channel 1   |
|                  | {                |                                                        |
|                  | BLKV1=trun[1,0]; | If it is then keep the timer running without resetting |
|                  | return tget[1];  | Return the current timer value                         |
|                  | }                |                                                        |
|                  | else             |                                                        |
|                  | {                | If not then                                            |
|                  | BLKV1=tpause[1]; |                                                        |
|                  | return tget[1];  | Pause the timer                                        |
|                  | }                | Return the current (paused) timer value                |
| }                |                  |                                                        |
| else             |                  | If it is                                               |
| {                |                  |                                                        |
| BLKV1=treset[1]; |                  | reset the timer 1 to zero                              |
| return tget[1];  |                  | return the current (zeroed) timer value                |
| }                |                  |                                                        |
|                  |                  |                                                        |

#### Example 4

#### **Commenting in Scripts**

This is an example of how commenting can be used in scripts. you can use the standard C++ commenting, inline comments use  $\$ 

for example

```
if ( A1 > 10 )
{
    return 9; // If A1 greater then 10 return 9
}
```

or for block (single or multiline commenting the /\* to open and \*/ to close, these are C style comments and work as follows

for single line or

```
if( A1 > 10 )
{
    /* if A1 is greater then 10 then return 9
    */
    return 9;
}
```

these are also useful for commenting out code to try different things, for example

```
if( A1 > 10 )
{
    return 9;
}
/*
else
{
    return 20;
}
*/
return A1;
```

Here the else statement is "commented out" so it won't be included but can easily be re-introduced if required.

### **Maths Error Messages**

When the Maths functionality is processing through the scrips you have written it will carry out Syntax and other checks. When it comes across operations, functions, brackets, etc. not expected or permitted it will report an error. However, the fault being reported may be on a previous line caused by the missing or incorrect function.

## **Appendix C: Thermocouple Connections**

### How Thermocouples work

Thermocouples produce a voltage dependant upon the temperature gradient between the hot and cold junctions. The hot junction is the measuring junction of the thermocouple, the cold junction is the point where the thermocouple wires are connected, usually the connection block on the back of the recorder.

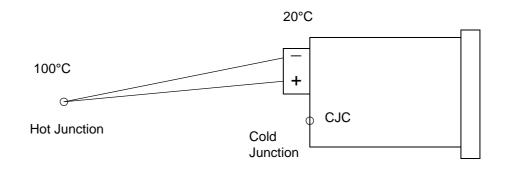

If the hot (measuring) junction is at 100°C and the connection block of the recorder is at 20°C the thermocouple will produce a voltage corresponding to 80°C, the difference between the hot and cold junctions.

For the recorder to correctly report the 100°C it needs to know the temperature at the cold junction. There are 4 options of cold junction compensation (CJC) on the recorder that are detailed below. The simplest and most common is to use the "Internal Automatic" compensation. This uses a CJC sensor built onto the AI board to measure the connector temperature. In this case it will measure 20°C, this will then be added to the 80°C measured by the thermocouple to give a displayed reading of 100°C.

The 4 methods of cold junction compensation are described below.

All diagrams show passive burnout, for active burnout replace the + for \*.

### **Thermocouple CJC Compensation**

The different methods for connecting thermocouples according to the type of reference are shown below.

### **Internal Automatic**

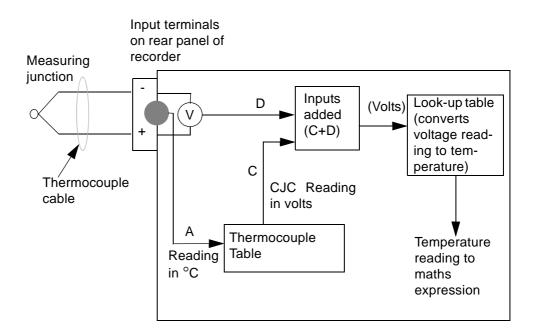

*Internal Auto*. This is connected to the input terminals of the recorder, and the temperature at this junction is being measured by a temperature sensor on the rear panel of the recorder. The reading from this sensor is read off against a value taken from the thermocouple table, which corresponds to the type of thermocouple being used. The corresponding reading in volts for the temperature measured by the sensor is then used as a reference for the reading from the thermocouple.

Diagram shows passive burnout, for active burnout replace the + for \*.

### Ext 0°C Reference

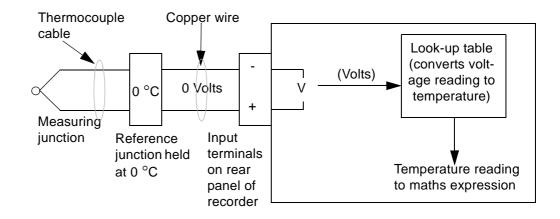

*Ext 0°C Reference.* By keeping the reference junction at 0 °C then the negative input is acting as a 0 Volt reference so the voltage reading from the thermocouple can be passed directly to the tables where the corresponding temperature reading can be found.

Diagram shows passive burnout, for active burnout replace the + for \*.

### **External with a Specified Temperature**

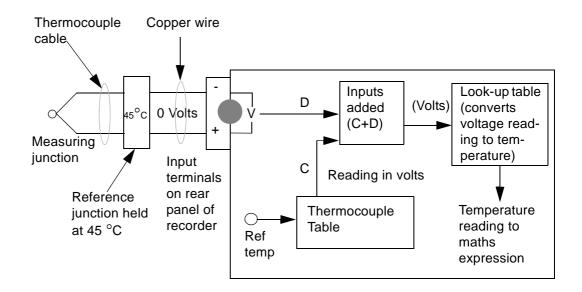

*External Reference with a specified temperature.* The reference junction is kept at a constant known temperature other than 0°C. This temperature can be specified in the setup menus. This reference temperature is then used in the same way as the reading from the temperature sensor using the *Internal Reference* method.

Diagram shows passive burnout, for active burnout replace the + for \*.

### **External Input Reference**

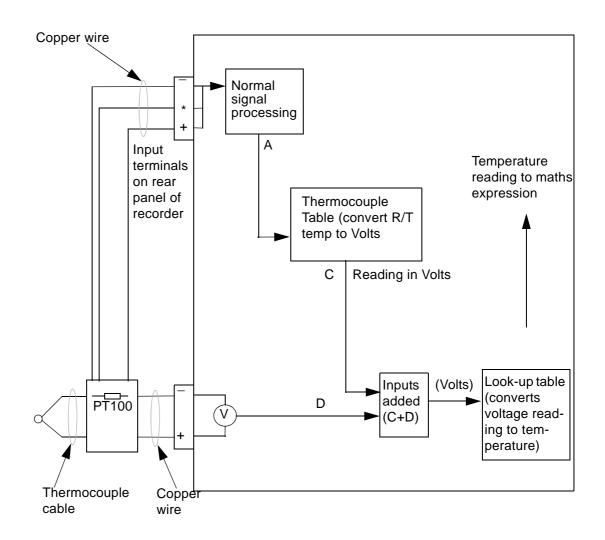

*External Input Reference.* The reference temperature reading in this method is provided by a separate temperature measuring device connected to another input, usually RT. This input is processed in the normal way and then passed back into the thermocouple signal processing system as a temperature reading.

## Appendix D: Alarms

#### Alarms Menu

(Main Menu > Alarms >)

Acknowledge, Configure and View alarms from this menu.

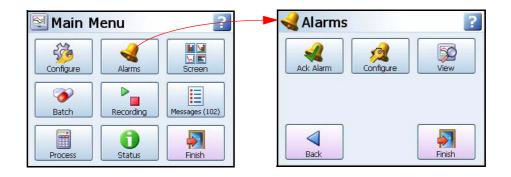

#### Acknowledging Alarms

User acknowledgment of alarms can be performed at this menu, only latched alarms can be acknowledged.

If a latched alarm is set up in the Pen, Alarms menu then a latched relay will maintain in its active state until the trigger source has returned to a no alarmed state and the alarm has been acknowledged.

A latched alarm will continue to flash, if an alarm marker is displayed, until it is acknowledged and in a non-alarm state. See "Alarm Markers" on page 162 for flash colour identification.

#### Ack Alarm

- All Select this button to acknowledge all active alarms, latched and normal alarms.
- **By Group** Select this button to acknowledge any alarms in a group of pens. Pen groups can be set up in the Pens menu
- By Pen Select this option to acknowledge any alarms for individual pens.

#### Configure

This will display all available Pens with alarms set up.

To change the configuration, select the desired pen, this will display the alarm details.

Select the Edit button to change the alarm level.

If the Edit button is greyed-out go to the "Alarms Menu" on page 66 menu and select the alarm, then activate Allow Change.

#### View

This will display all available Pens with alarms set up. To view the configuration, select the desired pen, this will display the alarm details.

When complete go to Finish to commit the new set up.

#### 43-TV-25-35 GLO Iss.4 Dec 06 UK A5E01001767-04

#### Ethernet

Ethernet is a local area network (LAN) technology that transmits information between computers and other devices, at speeds of 10 or 100 million bits per second (Mbps). Each Ethernet equipped device operates independently of all other devices on the network.

All devices attached to an Ethernet network are connected to a shared signalling system. Ethernet signals are transmitted serially, one bit at a time, over the shared signal channel attached to each device.

It is up to the high-level protocol that is sending data over the network to make sure that the data is correctly received at the destination device.

Devices attached to an Ethernet network can send application data to one another using high-level protocol software, such as TCP/IP protocol suite.

High-level protocols have their own system addresses, such as the 32-bit addresses used in the current version of IP. The high-level IP-based networking software in a device is aware of its own 32-bit IP address and can read the 48-bit Ethernet address of its own network interface, but it doesn't know the Ethernet addresses of the other devices on the network.

To discover the Ethernet addresses of other IP-based devices on the network another highlevel protocol is used. For TCP/IP, this is done using a protocol called Address Resolution Protocol (ARP).

Example:

Device X has an IP address of 195.23.37.1 and sends data over the Ethernet channel to another IP-based device, Device Y with IP address 195.23.37.2. Device X sends the packets of information containing an ARP request. The ARP request is asking the device with the IP address of 195.23.37.2 to identify the address of the Ethernet Interface.

Only Device Y with the IP address of 195.23.37.2 will respond, sending a packet with the Ethernet address of device Y back to device X. Now device X and Y have each others Ethernet addresses to which data can be sent.

### Email

#### General operation of the e-mail system

The recorder sends messages for distribution by an e-mail server. The e-mail server is located by its IP address or it's name as set-up in the communications set-up options. When the recorder sends an e-mail message, it locates the e-mail server and uses SMTP (Simple Message Transfer Protocol) to send the message to the e-mail server. SMTP allows the recorder to send messages to an e-mail server without having its own e-mail address; because of this the e-mail server will not be able to send any reply back to the recorder.

When setting-up the e-mail address list, it is important to include the e-mail administrator address. The Administrator e-mail address is the e-mail address to where the e-mail server will respond in the event of any problems with the delivery of e-mail messages. The Administrator will also appear to be the source of any e-mail messages sent by the recorder. Most e-mail systems require a 'Reply To' address as part of an e-mail message, since the recorder does not have its own e-mail address; it uses the e-mail administrator as the 'Reply To' address.

Any e-mail message will consist of a delivery list (recipients), a subject, and an optional message body. The message body may be omitted for very short messages, or where the message is to be sent to a paging system.

The e-mail subject may be either one of the existing event markers, or one of the two email subjects. The e-mail message body may be either one of the existing event markers, or one of the two e-mail message blocks. Event markers are restricted to 80 characters each. The two e-mail message blocks are restricted to just over 1000 characters each. Both the message subject and body may contain embedded marker tags as used in the event markers.

When the recorder sends an e-mail message that includes a message body, the recorder name, recorder number and the time/date will be appended to the end of the message body text. This is to allow easy identification of when the message was send, and by which recorder.

Any e-mail message is sent as an action within the recorder events system, so anything that can be configured to act as an event cause, may be configured to send an e-mail message. Any e-mail message may be sent to up-to 12 of the recipients. If the e-mail server supports named groups of e-mail addresses, an e-mail message may be sent to a combination of e-mail addresses and e-mail group.

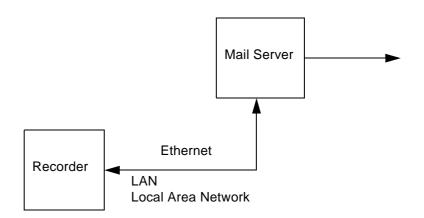

#### What is Fuzzy Logging?

*Fuzzy Logging* is a real time Data Compression technique. *Patent no. US 6,405,155 B2*, developed as an alternative to the more standard methods of recording data.

Paperless Recorders are primarily used for exception recording. They spend most of their life trending and recording straight lines. Fuzzy Logging has been developed to improve the efficiency of data storage, and is particularly effective in exception recording examples where normal operation consists of generally static inputs.

Fuzzy Logging looks for straight lines in the data stream, in real time, whether they are horizontal, climbing or descending. A straight line made up of say 10 points can be equally well represented by 2 points, one at either end, the other 8 points are redundant. Fuzzy logging works by creating straight lines in the data and discarding redundant points.

#### What's it for?

..... To help the user in the trade off between Scan Rate, Disk capacity and Recording Time, after all the 'Pie' is only so big.

Fuzzy Logging has been developed to help maximise all three sections, in effect increasing the size of the 'Pie'.

The result is a technique that delivers a host of real world benefits over the more traditional recording methods.

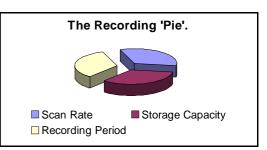

- 1. Disks take longer to fill changed less frequently, less site visits.
- 2. Faster scan rates can be used for any given disk size giving greater resolution on the process.
- 3. Recording time can be extended.
- 4. Less hard disk memory required for archiving on the PC.
- 5. Quicker graphing of data.
- 6. Smaller data files for remote collection.

#### How does it work?

Fuzzy Logging does not log data points that form part of a straight line.

The technique is best illustrated by the diagram below:

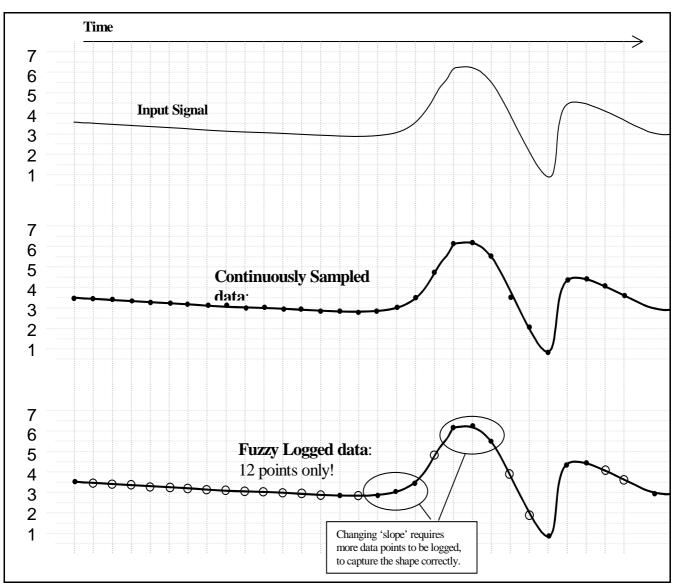

#### Diagram 1

Points marked: O are **NOT** logged, as they lie on an 'imaginary' straight line between points marked:

The graph of the Fuzzy Logged data, looks identical to the graph of the sampled data, but has taken *less than half the points* to build it.

#### What about 'Spikes' on my trend line? Won't it miss them?

**NO**, you will not miss any 'Spikes', 'Glitches' or 'Transients' – these are what you need to see!

As Fuzzy Logging is an adaptive technique, it will log as fast as it needs to in order to capture everything.

Although not all points are logged, the base 'Scan Rate' of the input is the same as if you were using a standard logging technique.

#### What about slowly drifting inputs?

Again – **No Problem**. The algorithm is processed in 'Real Time', i.e. as the reading is taken. As it already knows the previous logged readings it can calculate where the next point should be (assuming it's on a straight line) – if the measured value does not equal the predicted value, the point is logged as it no longer forms part of the straight line.

Fuzzy Logging, looks for straight lines – *at any angle*. Not just on the horizontal.

#### Do you have any examples?

Example 1.) Flow & Pressure Measurement of Mains Water Pressure

A recorder was installed, to monitor the flow of a mains water supply. At peak demand the mains pressure had been subject to sharp drops in pressure and flow rate, and it was necessary to find the cause of the problem.

The recorder had to have a fast scan rate, in order to capture the 'glitches'.

The recording period would be over many days if not weeks, so storage capacity was at a premium.

A fast scan rate using the standard sampling method would result in a disk life of about a day, which was not acceptable.

As this application consists of long periods of little activity (relatively constant flow rate), and short periods of high activity (rapidly changing flow rate), it is ideally suited to Fuzzy Logging.

During the hours of stable flow where the flow rate remained more or less constant, the Fuzzy Logging technique would give compression ratios up to 100 times. However, as soon as a glitch appeared the fast sampling rate was able to capture and store all the points.

Example 2.) Cold Storage Temperature Measurement

A recorder was required to help track random and rapid temperature changes within the cold storage rooms. Conventional sample recording had shown that temperature variations were present, but was not of high enough resolution to pinpoint the cause.

Again as in example 1), the measured inputs would show long periods of stable constant readings, interspersed with small sharp increases in temperature. In order to track the cause of these variations, it was necessary to maximise the time resolution of the data. This application was ideally suited to the Fuzzy Logging data storage technique, as the periods of in-activity would result in compression rates of over 50 times.

Example 3.) Logged Data Example

The diagram below is a sample of actual logged data in both the Fuzzy Logging method (top) and Sample Logging method (bottom), derived from the same analogue input.

It provides an excellent illustration of how less data points can be used to construct an identical trace.

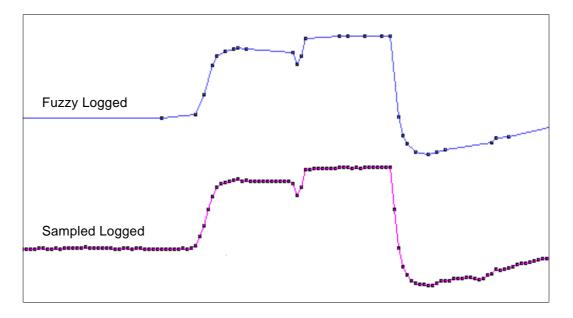

Diagram 2.

Note. This data extract was taken from a 56 hour temperature run, which resulted in approximately 1 Mbyte of sample data, and approximately 40 Kbyte of Fuzzy Logged data.

A compression ratio of 25 times!!

#### Anything else it can do?

Yes! Fuzzy Logging can be used as a 'One Hit' recording button.

In applications where the measured process is new or the ideal scan rate is unknown Fuzzy Logging is ideal, as it adapts the log rate to the input signal, and can therefore find the optimum logging rate for you.

#### Tolerance band widths

Tolerance band width can be set as a percentage of the scale range allowed above and below the input signal.

A second band width can be set, this is where a tighter tolerance can be specified which must be set within the limits of Band 1. Specify, as a percentage of the scale range, the tolerance band allowed above and below the input signal. See "Logging Menu" on page 64..

#### Figure 18.1 Fuzzy logging tolerance settings

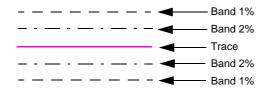

## Appendix G: F sub zero Sterilisation

### The significance of F<sub>0</sub>

The  $F_0$  value is used in the pharmaceutical and related industries in the sterilisation of items. A brief summary is included here to give the essence of the meaning of the terms used.

When items are subjected to sterilisation by heating, the rate at which micro-organisms are killed is dependent on the temperature.

Traditionally items were sterilised by holding them at 250 °F (= 121.11 °C), and the  $F_0$  value for a sterilisation is simply the equivalent time at this temperature that would produce the same effect. For many "average" micro-organisms each minute at 121.11 °C reduces the number present by a factor of 10, so a 15-minute hold at this temperature would reduce the number by a factor of  $10^{15}$ .

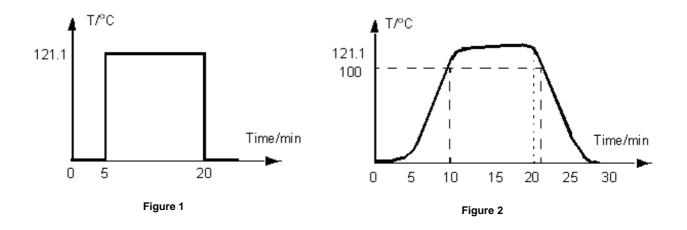

If it were possible to heat a sample from ambient to  $121.11 \, {}^{\circ}$ C in 1 second, hold it there for 15 minutes, and then cool it back to ambient in 1 second, the temperature / time profile would look something like the trace in *Figure 1 on page 259* and the F<sub>0</sub> value would be 15, representing 15 minutes at 121.11  ${}^{\circ}$ C.

In practice, of course, to reach this temperature the object would have to be subject to an initial heating period up to that temperature, and later a cooling period back down again to ambient temperature, more like the profile shown in *Figure 2* on page 259. During all this heating up, holding at temperature, and subsequent cooling, micro-organisms are being killed at different rates, and the  $F_0$  value is calculated by summing the effect at each temperature (provided it is over some defined starting temperature - see below).

This calculation is performed by using the expression, where T is the temperature in °C and  $\Delta t$  is the time spent at that temperature. The z factor that appears in this equation is the temperature coefficient for the destruction of micro-organisms, and is the increase in temperature, in °C, that produces a 10-fold increase in sterilisation rate.

This summation is only performed once the sample temperature has reached some specified starting temperature. For example in *Figure 2* on page 259 if this starting temperature has been set to 100 °C (a common value) then the  $F_0$  summation would begin at t = 8 minutes when the temperature first reaches this value.

Because of this small, but increasing contribution to  $F_0$  once T reaches 100 °C, and the fact that in this trace the temperature exceeds 121.11°C, the  $F_0$  value reaches 15 at time t = 20 minutes, at which point the sterilisation is complete, and cooling begins.

For some applications it is allowed to report the  $F_0$  value that is finally achieved as the sample cools back to the start temperature, in this example 100 °C, and so the contribution under the curve up to t = 22 minutes would be included in the reported  $F_0$ . The final  $F_0$  value might then be 16.1, say, with 15 having been achieved up to t = 20 minutes, and the extra 1.1 having accumulated during the cooling back to 100 °C between t = 20 minutes and t = 22 minutes.

The terms used in setting up the  $F_0$  totaliser, together with their default values, are summarised in this table.

| Term                     | Definition                                                                                                    | Default<br>values | Allowed<br>Range |
|--------------------------|----------------------------------------------------------------------------------------------------|-------------------|------------------|
| F <sub>0</sub>           | The equivalent time in minutes at 121.11°C that would pro-<br>duce the same degree of sterilisation. This is the totaliser out-<br>put value                                                           |                   |                  |
| z factor                 | The temperature increase in <sup>o</sup> C above the reference tempera-<br>ture that will produce a 10-fold increase in the rate of sterilisa-<br>tion                                                 | 10                | 5 - 20           |
| Start<br>temperature     | The temperature in <sup>o</sup> C above which the contributions to F0 can be counted                                                                                                    | 100               | 90 - 120         |
| Reference<br>Temperature | The reference temperature for sterilisation, normally 121.11°C, can be altered if required.                                                                                                    | 121.11⁰C          |                  |
| Include<br>cooling phase | If TRUE, contributions to $F_0$ can be included after the target value has been reached and while the temperature is still above the start temperature. If FALSE, these contributions are not included | FALSE             | -                |
| Completion<br>Value      | The maximum $F_0$ totaliser value can be set if "Include cooling phase" is not selected, the totaliser will stop at this value of $F_0$ .                                                              | 15                | 1 - 999          |

For setting up the Fo calculation refer to the "Totaliser Menu" on page 68.

### **AI Calibration and CJC Calibration**

For AI and CJC Factory and User Calibration see "Calibration" on page 93

### **Sensor Compensation**

Sensor Compensation may be required to improve accuracy on a sub range. This is an adjustment to the value of the signal input on each channel, based on the Engineering units.

To set this up in the recorder see Sensor Comp in the menu for "Analogue In Menu" on page 52

#### Single Point

Set the **Comp Type** to **Single Point** to adjust the signal input reading by an offset amount determined by the user. Enter the **Offset** adjustment required and this is added or subtracted for all future readings.

#### **Dual Point**

Select **Dual Point** to change two points on the signal input reading. The Dual Point adjustment works in the same way but at two different points on the signal input. The two points must be more than 50%, of the engineering units, away from each other.

Low Eng and High Eng are the two points where the adjustment offset is made. The user can enter their own adjustment points on the signal input and enter the **Offset** for both points.

Main Menu > Configure > Setup > Edit > Field IO > Analog In > Sensor Comp

| Edit Setup Field I/O Analog In Analog In 3 Sensor c |                          |  |  |
|-----------------------------------------------------|--------------------------|--|--|
| Comp Type                                           | Dual Point               |  |  |
| Low Eng                                             | 0.0                      |  |  |
| Low offset                                          | 5.0                      |  |  |
| High Eng                                            | 100.0                    |  |  |
| High offset                                         | -5.0                     |  |  |
|                                                     |                          |  |  |
| d Back                                              | 🛱 Copy To 🛛 🖣 Finish 📄 🕐 |  |  |

#### Figure 20.1 Dual Point Compensation

- Compensation Type select from None, Single Point or Dual Point compensation.
- Low Eng only active when Full Range is not active. Set the Low limit for the Engineering units.

#### **Sensor Compensation**

- Low Offset enter an offset value that is offset against the Low Eng value.
- High Eng only active when Full Range is not active. Set the High limit for the Engineering units.
- High Offset enter an offset value that is offset against the High Eng value.

Figure App H.21 Sensor Compensation

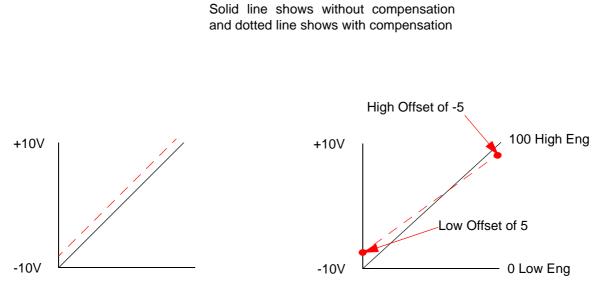

Single Point Sensor Compensation is used to offset the signal input by a user specified amount over the full range. Dual Point Sensor Compensation is used to offset the signal input by a user specified amount against the Low and High Eng values. The offset amount can vary throughout the signal input range.

### **Location: Processor Board**

Located on the processor board this battery is used mainly for Clock battery back-up.

| Туре    | 6032                           |  |
|---------|--------------------------------|--|
| IEC     | CR2032                         |  |
| System  | Li/MnO <sub>2</sub> /org.elyt. |  |
| Voltage | 3.0 V                          |  |

| Cell Type | Typical Capacity<br>(mAh) | Weight |  |
|-----------|---------------------------|--------|--|
| 6032      | 230 mAh                   | 3 gms  |  |

|                   |                             | Approx Percent-<br>age (%) of total<br>weight |
|-------------------|-----------------------------|-----------------------------------------------|
| Active Materials  | Maganese dioxide (mnO2)     | 29                                            |
|                   | Propylen carbonate (PC)     | 4.3                                           |
|                   | 1,2 Dimethoxiethan (DME)    | 2.1                                           |
|                   | Lithium metal (Li)          | 2                                             |
|                   | Carbon (C)                  | 0.9                                           |
|                   | Lithium perchlorate (LiCIO) | 0.3                                           |
| Passive Materials | Stainless steel             | 57.6                                          |
|                   | Plastic                     | 3.8                                           |

### **Safety Guidelines**

- Keep batteries out of the reach of children, especially those batteries fitting within the limits of the truncated cylinder as defined in ISO/DP 8124/2.2.
- In the case of ingestion of a cell or battery the person involved should seek medical assistance promptly.
- It is of extreme importance that batteries are inserted into equipment correctly with regard to polarity (+ and -).
- Do not attempt to revive used batteries by heating, charging or other means.
- Do not dispose of batteries in fire.
- Do not dismantle batteries.
- Do not short circuit batteries.
- Batteries should be disposed of in accordance with local regulations, they must not be disposed of with normal refuse.

#### 43-TV-25-35 GLO Iss.4 Dec 06 UK A5E01001767-04

## Modbus Memory Map Supplement:

| Start<br>Address<br>(Hex) | End<br>Address<br>(Hex) | Description                                   |  |
|---------------------------|-------------------------|-----------------------------------------------|--|
| 1800                      | 185F                    | Analogue Input Value (48 inputs max.)         |  |
| 1880                      | 18BF                    | Communications Inputs (32 comms values max.)* |  |
| 2400                      | 247F                    | Extended Comms Inputs (64 comms values max.)* |  |
| 18C0                      | 197F                    | Pen Values (96 pens max.)                     |  |
| 1B00                      | 1B7F                    | Totalisers (64 totalisers max.)               |  |

**NOTE:** Some Modbus masters may require an offset of 1 for example instead of entering 1800 enter 1801.

#### **Totalisers**

Totaliser values in engineering units, 4 byte IEEE floats using 2 Modbus registers per reading.

#### Input Text message

This facility allows a text message to be passed to the recorder to be annotated on the chart and added to the message log. The maximum length of the message is 32 bytes of ASCII characters, which need not be null-terminated.

It operates by utilising modbus function code 16 (0x10), Preset Multiple registers, and the unique address 0x0004 in the modbus global register map

The Start Address will be 00 04, and the Byte Count of the number of bytes in the following text message. As 2 modbus registers are used to pass an address to function 16, the Number of Addresses has to be back calculated from the required Byte Count to give the lowest integer such that (Number of Addresses) \*  $2 \ge =$  Byte Count. For example if Byte Count = 4, then Number of Addresses = 2, but if Byte Count = 5, Number of Addresses = 3.

As an example, to send the 5-character message Start to a slave address 02 the complete message would be:

| Slave<br>Address | Function<br>Code | Start<br>Addr.<br>High | Start<br>Addr.<br>Low | No<br>Addr.<br>High | No<br>Addr.<br>Lo | Byte<br>Count |    |    | Data |    |    | CRC | CRC |
|------------------|------------------|------------------------|-----------------------|---------------------|-------------------|---------------|----|----|------|----|----|-----|-----|
| 02               | 10               | 00                     | 04                    | 00                  | 03                | 05            | 53 | 74 | 61   | 72 | 74 | CRC | CRC |

The response follows the normal response for function code 16, and so to the above message the response would be: 02 10 00 04 00 03 CRC CRC

#### **Analogue Input Value**

Analogue readings in engineering units. 4byte IEEE floats using 2 Modbus registers per reading.

#### **Communications Input**

Values can be sent to the recorder for inclusion in the Maths Block, using command 16 up to 32 IEEE floats can be sent to the recorder. Using CV1 to CV32 in the Maths Block, these values can be displayed on the pens.

i.e. **P1 = CV1** will set Pen 1 to the engineering value set address 1880 with the function code 16. Once again these are 4 byte IEEE floats using 2 Modbus registers per reading.

#### **Pen Values**

Pen values in engineering units, 4 byte IEEE floats using 2 Modbus registers per reading.

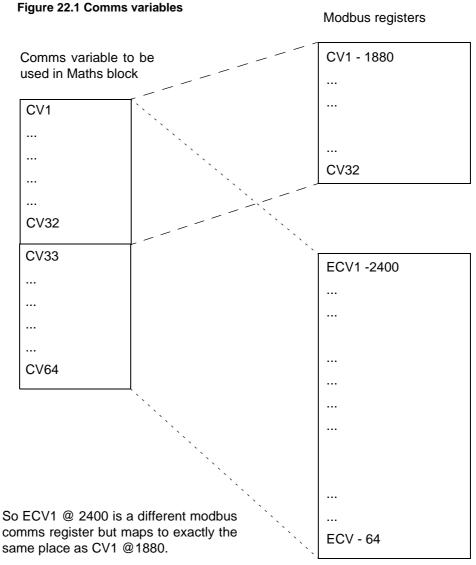

Both map to the comms variables CV1

## Modbus Function Codes

0004 can be used to send.

Report Device ID:

- Slave ID for SIREC D200, D300 and D400 recorders is always 05.
- Device description

| ltem               | Size in bytes | Contents                                                                                                    |
|--------------------|---------------|----------------------------------------------------------------------------------------------------|
| Device Description | 16d, 0x10     | Recorder type+space+software version<br>The length is extended to exactly 16 bytes by trailing<br>0x00 characters.<br>Recorder type =is a combination of the OEM series<br>name followed by the OEM device name (truncated to<br>16 characters)<br>Software version is of the form nn.XX eg.00.FQ |

• Number of data block records, byte 23, always equals 05 data blocks are always in order.

00 = Analogue inputs, 02 = Digital inputs, 03 = Digital outputs, 06 = Pens, 09 = Totalisers.

#### **Modbus Function Codes**

## Index

### A

| AC Power                              | 14       |
|---------------------------------------|----------|
| AI Calibration                        |          |
| Factory Calibration                   | 93       |
| Acknowledge Alarm                     | 112      |
| Add Screen                            | 105      |
| Adu Screen                            |          |
| Administrator, Passwords              | 108      |
| Alarm                                 |          |
| Event Causes                          |          |
| Alarm Acknowledge Event Effects       | 87       |
| Alarm Markers                         | 162      |
| Alarm Marker Flash Colours            |          |
| Alarm Messages                        | 122      |
| Alarm Relay Card Connections          | 24       |
| 4 and 8 Alarm Relay Cards             | 25       |
| Channel Numbers                       |          |
| Alarm/Digital IO Diagnostics          | 135      |
| Alarm/Digital IO Menu                 | 56       |
| Alarm Relay Card                      | 56       |
| Digital IO Čard                       | 56       |
| Alarms Appendix D                     |          |
| Alarms Menu                           |          |
| Acknowledge Alarm                     | 112      |
| Change Log Speed                      | 67       |
| Configure Alarms                      |          |
| Deviation                             | 66       |
| Email Alarm                           |          |
| High and Low                          | 66       |
| Mark Chart                            | 67       |
| Rate Up or Rate Down                  |          |
| View Alarms                           | 112      |
| Alarms, Pens                          |          |
| All Messages                          |          |
| Analogue In Menu                      |          |
| Analogue Input Card                   | 16, 18   |
| CJC Connectors                        |          |
| Channel Numbers                       | 17       |
| Connection Details                    |          |
| Current Input                         |          |
| Diagnostics                           |          |
| Signal Wiring<br>Analogue Out Menu    | 10<br>55 |
| Analogue Out Menu                     |          |
| Analogue Output Card                  |          |
| Channel Numbers<br>Connection Details |          |
|                                       |          |
| Diagnostics                           |          |
| Anneanance                            |          |
| Appearance                            |          |
| Appendix A Quality and Safety         | 231      |

| Appendix B Maths Expressions        | 233   |
|-------------------------------------|-------|
| Appendix C Thermocouple Connections | . 247 |
| Appendix D Alarms                   | 251   |
| Appendix E Ethernet                 | 253   |
| Appendix F Fuzzy Logging            | 255   |
| Appendix G F sub zero Sterilisation | 259   |
| Appendix H Calibration              | 261   |
| Appendix I Battery Data             | 263   |
| Appendix J                          |       |
| Function Codes and Memory Maps      | 265   |

### B

| Backlights              |     |
|-------------------------|-----|
| Barcodes for Batch      |     |
| Batch Commands          |     |
| Batch Mark on Chart     | 118 |
| Batch Menu              |     |
| Barcodes for Batch      | 119 |
| Batch Setup/Control     | 117 |
| Batch Commands          |     |
| Batch Mark on Chart     |     |
| Batch, Overview         |     |
| Battery Data Appendix I |     |
| Battery Safety          |     |
| Processor Board         |     |
| Brightness              |     |
| Screen Saver            |     |
|                         |     |

### *C*

| CE Mark                 |  |
|-------------------------|--|
| CJC Calibration         |  |
| CJC Connectors          |  |
| Cables                  |  |
| Calibrate, Screen       |  |
| Calibration             |  |
| AI Calibration          |  |
| Appendix H              |  |
| CJC Calibration         |  |
| Maintenance             |  |
| Sensor Compensation     |  |
| User Calibration        |  |
| Calibration Input Range |  |

| Card Positions and Channel numbers             | 50  |
|------------------------------------------------|-----|
| Card and Slot Positions                        | 15  |
| Change Log Speed, Alarms                       | 67  |
| Change Passwords                               | 111 |
| Channel Mapping                                |     |
| Map button                                     | 114 |
| Parent Pens                                    |     |
| Channel Mapping Objects                        |     |
| Channel Mapping Widgets                        |     |
| Characterisation Tables                        |     |
| Chart Control                                  |     |
| Event Effects                                  | 88  |
| Chart Controls                                 | 00  |
| Realtime                                       | 192 |
| Chart Speeds                                   |     |
| Charts                                         |     |
| Clean Screen                                   |     |
| Cleaning the Recorder                          | 110 |
|                                                | 217 |
| Clear All Messages                             | 00  |
| Event Effects                                  | 89  |
|                                                |     |
| Commenting in Scripts                          | 246 |
| Commit Configuration                           | 140 |
| Commit Later, Configuration                    | 140 |
| Comms                                          |     |
| Data Logging and Transfer                      | 175 |
| Getting connected - IP Address                 | 174 |
| Hubs or Switches<br>Internet Security Settings |     |
| Local Area Network                             | 200 |
| Local Area Network                             | 197 |
| OPC Clients                                    | 199 |
| OPC Interface                                  | 198 |
| PC Ethernet Connections                        |     |
| Protocols                                      |     |
| Remote Networks<br>Software Installation       |     |
| Standard Communications Interfaces             | 178 |
| Web Browser                                    |     |
| Comms Connections                              | 28  |
| Comms Diagnostics                              | 137 |
| FTP Status                                     | 139 |
| Modbus Status                                  |     |
| OPC Status                                     |     |
| Peers Status                                   |     |
| SMTP Status                                    | 138 |
| Comms Menu                                     |     |
| DNS/WINS/MDNS                                  |     |
| IP Address<br>Ports                            |     |
| Services                                       |     |
| TCP/IP                                         |     |
| USB Comms Ports                                |     |
|                                                |     |

| Comms Server                                                                                                    | 182                                                                                                    |
|----------------------------------------------------------------------------------------------------|----------------------------------------------------------------------------------------------------|
| Add Pens for Logging                                                                                                    | 191                                                                                                    |
| Add a Database                                                                                                    | 195                                                                                                    |
| Add a Database Server185,                                                                                                    | 195                                                                                                    |
| Add a Device                                                                                                    | 186                                                                                                    |
| Add a new Device                                                                                                    | 183                                                                                                    |
| Administration                                                                                                    | 183                                                                                                    |
| Client Connections                                                                                                    | 193                                                                                                    |
| Comms Server Overview                                                                                                    | 182                                                                                                    |
| Configure Database Logging                                                                                                    | 183                                                                                                    |
| Connect to a Database                                                                                                    | 195                                                                                                    |
|                                                                                                    |                                                                                                    |
| Database<br>Database Logging                                                                                                    | 104                                                                                                    |
| Delete a Database                                                                                                    | 105                                                                                                    |
| Delete a Device                                                                                                    |                                                                                                    |
| Diagnostics                                                                                                    |                                                                                                    |
| Edit a Device                                                                                                    | 189                                                                                                    |
| Logging Configuration                                                                                                    | 190                                                                                                    |
| Network Settings                                                                                                    | 183                                                                                                    |
| Preferences                                                                                                    |                                                                                                    |
| Shutdown                                                                                                    |                                                                                                    |
| Status Screen                                                                                                    |                                                                                                    |
| Summary of Logging Changes                                                                                                    | 192                                                                                                    |
| Comms Šerver Database                                                                                                    | 197                                                                                                    |
| Comms Server Overview                                                                                                    | 182                                                                                                    |
| Comms Server Status Screen                                                                                                    |                                                                                                    |
| Comms Services Menu                                                                                                    |                                                                                                    |
| Email                                                                                                    |                                                                                                    |
|                                                                                                    | /0                                                                                                    |
| FTP                                                                                                    |                                                                                                    |
| FTP<br>Modbus                                                                                                    | 78                                                                                                    |
| Modbus                                                                                                    | 78<br>75                                                                                                    |
| Modbus<br>Peers                                                                                                    | 78<br>75<br>79                                                                                                    |
| Modbus<br>Peers<br>SNTP                                                                                                    | 78<br>75<br>79<br>77                                                                                                    |
| Modbus<br>Peers<br>SNTP<br>Web                                                                                                    | 78<br>75<br>79<br>77<br>75                                                                                                    |
| Modbus<br>Peers<br>SNTP<br>Web<br>Comms, Overview                                                                                                    | 78<br>75<br>79<br>77<br>75                                                                                                    |
| Modbus<br>Peers<br>SNTP<br>Web<br>Comms, Overview<br>Communications Connections                                                                                                    | 78<br>75<br>79<br>77<br>75<br>34                                                                                                    |
| Modbus                                                                                                    | 78<br>75<br>79<br>77<br>75<br>34                                                                                                    |
| Modbus Peers SNTP Web Comms, Overview Communications Connections Ethernet Connections RS485 Connections                                                                                                    | 78<br>75<br>79<br>77<br>75<br>34<br>28<br>29                                                                                              |
| Modbus<br>Peers                                                                                                    | 78<br>75<br>79<br>77<br>75<br>34<br>28<br>29<br>.120                                                                                      |
| Modbus       Peers         SNTP       SNTP         Web       Comms, Overview         Communications Connections       Ethernet Connections         RS485 Connections       Compact Flash Format         Configure Alarms       Configure Alarms                                                                                                    | 78<br>75<br>79<br>77<br>75<br>34<br>28<br>29<br>.120<br>.112                                                                              |
| Modbus<br>Peers<br>SNTP<br>Web<br><i>Communications Connections</i><br>Ethernet Connections<br>RS485 Connections<br><i>Compact Flash Format</i><br><i>Configure Alarms</i><br><i>Configure Menu</i>                                                                                                    | 78<br>75<br>79<br>77<br>75<br>34<br>28<br>29<br>.120<br>.112<br>47                                                                        |
| Modbus       Peers         SNTP       Web         Comms, Overview       Communications Connections         Ethernet Connections       Ethernet Connections         RS485 Connections       Compact Flash Format         Configure Alarms       Configure Menu         Edit Layout       Edit Layout                                                                                                    | 78<br>75<br>79<br>77<br>75<br>34<br>28<br>29<br>.120<br>.112<br>47<br>.104                                                                |
| Modbus         Peers         SNTP         Web         Communications Connections         Ethernet Connections         RS485 Connections         Compact Flash Format         Configure Alarms         Configure Menu         Edit Layout         Layout                                                                                                    | 78<br>79<br>77<br>75<br>34<br>28<br>29<br>.120<br>.112<br>47<br>.104<br>.104                                                              |
| Modbus       Peers         SNTP       Web         Comms, Overview       Communications Connections         Ethernet Connections       Ethernet Connections         RS485 Connections       Compact Flash Format         Configure Alarms       Configure Menu         Edit Layout       Load Layout                                                                                                    | 78<br>75<br>79<br>77<br>75<br>34<br>28<br>29<br>1120<br>112<br>47<br>104                                                                  |
| Modbus         Peers         SNTP         Web         Communications Connections         Ethernet Connections         RS485 Connections         Compact Flash Format         Configure Alarms         Configure Menu         Edit Layout         Load Layout         Passwords                                                                                                    | 78<br>79<br>77<br>75<br>34<br>28<br>29<br>120<br>112<br>47<br>104<br>104<br>107<br>108                                                    |
| Modbus         Peers         SNTP         Web         Communications Connections         Ethernet Connections         RS485 Connections         Compact Flash Format         Configure Alarms         Configure Menu         Edit Layout         Load Layout         Passwords         Save Layout                                                                                                    | 78<br>75<br>79<br>77<br>75<br>34<br>28<br>29<br>120<br>112<br>47<br>104<br>104<br>107<br>108                                              |
| Modbus         Peers         SNTP         Web         Comms, Overview         Communications Connections         Ethernet Connections         RS485 Connections         Compact Flash Format         Configure Alarms         Configure Menu         Edit Layout         Load Layout         Passwords         Save Layout         Setup Menu                                                                                                    | 78<br>75<br>79<br>77<br>75<br>34<br>28<br>29<br>120<br>112<br>47<br>104<br>104<br>107<br>108                                              |
| Modbus       Peers         SNTP       Web         Comms, Overview       Communications Connections         Ethernet Connections       Ethernet Connections         RS485 Connections       Compact Flash Format         Configure Alarms       Configure Menu         Edit Layout       Load Layout         Passwords       Save Layout         Setup Menu       Counters                                                                                                    | 78<br>75<br>79<br>77<br>75<br>34<br>28<br>29<br>120<br>112<br>47<br>104<br>104<br>107<br>48                                               |
| Modbus         Peers         SNTP         Web         Comms, Overview         Communications Connections         Ethernet Connections         RS485 Connections         Compact Flash Format         Configure Alarms         Configure Menu         Edit Layout         Load Layout         Passwords         Save Layout         Setup Menu                                                                                                    | 78<br>75<br>79<br>77<br>75<br>34<br>28<br>29<br>120<br>112<br>47<br>104<br>104<br>107<br>48<br>83                                         |
| Modbus       Peers         SNTP       Web         Comms, Overview       Communications Connections         Ethernet Connections       Ethernet Connections         RS485 Connections       Compact Flash Format         Configure Alarms       Configure Menu         Edit Layout       Load Layout         Passwords       Save Layout         Setup Menu       Counters         Event Causes       Event Effects                                                                                 | 78<br>75<br>79<br>77<br>75<br>34<br>29<br>120<br>112<br>47<br>104<br>104<br>107<br>108<br>107<br>48<br>83<br>88                           |
| Modbus       Peers         SNTP       Web         Comms, Overview       Communications Connections         Ethernet Connections       Ethernet Connections         RS485 Connections       Compact Flash Format         Configure Alarms       Configure Menu         Edit Layout       Load Layout         Passwords       Save Layout         Setup Menu       Counters         Event Causes       Event Effects         Counters - View and Reset       Counters                                | 78<br>75<br>79<br>77<br>75<br>34<br>29<br>120<br>112<br>47<br>104<br>107<br>108<br>107<br>48<br>83<br>88<br>126                           |
| Modbus       Peers         SNTP       SNTP         Web       Comms, Overview         Communications Connections       Ethernet Connections         Ethernet Connections       Compact Flash Format         Configure Alarms       Configure Menu         Edit Layout       Load Layout         Passwords       Save Layout         Setup Menu       Counters         Event Causes       Event Effects         Counters - View and Reset       Counters Menu                                        | 78<br>75<br>79<br>77<br>75<br>34<br>29<br>120<br>112<br>47<br>104<br>107<br>108<br>107<br>48<br>83<br>88<br>126<br>89                     |
| Modbus       Peers         SNTP       Web         Comms, Overview       Communications Connections         Ethernet Connections       Ethernet Connections         RS485 Connections       Configure Alarms         Configure Alarms       Configure Menu         Edit Layout       Load Layout         Passwords       Save Layout         Setup Menu       Counters         Event Causes       Event Effects         Counters - View and Reset       Counters Menu         Credits       Credits | 78<br>75<br>79<br>77<br>75<br>34<br>28<br>29<br>120<br>112<br>47<br>104<br>104<br>107<br>108<br>107<br>48<br>83<br>88<br>126<br>89<br>92  |
| Modbus       Peers         SNTP       SNTP         Web       Comms, Overview         Communications Connections       Ethernet Connections         Ethernet Connections       Compact Flash Format         Configure Alarms       Configure Menu         Edit Layout       Load Layout         Passwords       Save Layout         Setup Menu       Counters         Event Causes       Event Effects         Counters - View and Reset       Counters Menu                                        | 78<br>75<br>79<br>77<br>75<br>34<br>28<br>29<br>120<br>112<br>47<br>104<br>104<br>107<br>108<br>107<br>48<br>126<br>83<br>88<br>29<br>158 |

### D

| DC Input 24V                        |     |
|-------------------------------------|-----|
| DC Power                            | 14  |
| DNS/WINS/MDNS                       | 72  |
| Data Logging and Transfer           | 175 |
| Data Storage, Overview              | 34  |
| Database Management Tool            | 201 |
|                                     |     |
| Date Settings                       |     |
| Daylight Saving                     |     |
| Default Time Zone                   |     |
| Delete All Data                     |     |
| Delete Screen                       |     |
| Deviation Alarm Markers             |     |
| Deviation Alarms                    | 66  |
| Diagnostics                         |     |
| Alarm/Digital IO                    |     |
| Analogue In<br>Analogue Out         | 134 |
| Analogue Out                        |     |
| Comms                               |     |
| Comms Server                        |     |
| Event Status                        |     |
| Hardware Status                     |     |
| Media<br>Pulse Inputs               | 139 |
| Diagnostics Messages                | 130 |
| Diagnostics Status                  |     |
| Diagnostics Status                  |     |
| Digital IO Card Connections         |     |
| 8 and 16 Digital Input/Output Cards |     |
| Channel Numbers                     |     |
| Digital Input<br>Event Causes       | 00  |
|                                     |     |
| Digital Outputs Event Effects       |     |
| Discard Configuration               | 140 |
| Display, Overview                   |     |
| Displaying Totals                   | 70  |
|                                     |     |

### E

| ESS - Extended Security System | 142 |
|--------------------------------|-----|
| Edit Custom Screens            |     |
| Edit Layout                    | 104 |
| Add Screen                     | 105 |
| Appearance                     | 106 |
| Delete Screen                  |     |
| Screens                        | 104 |
| Settings                       | 105 |
| Edit Screen Properties         |     |
| Custom Screens                 | 113 |
| Standard Screens               | 113 |
| Edit Setup                     | 49  |
| Edit Standard Screens          |     |

| Electrical Installation                        |            |
|------------------------------------------------|------------|
| 24V DC Input                                   |            |
| AC Power                                       | 14         |
| AC Power                                       | 24         |
| Analogue Input Card<br>Analogue Output Card    | 16         |
| Analogue Output Card                           | 21         |
| Cables                                         | 13         |
| Comms Connections                              |            |
| DC Power                                       |            |
| Digital IO Card Connections                    | 24         |
| Fuses<br>Installation Category                 | 13         |
| Pulse Input Card                               | נוו.<br>רכ |
| SPCO Relay                                     |            |
| Signal Wiring                                  |            |
| Signal Wiring<br>Transmitter Power Supply Card | 24         |
| Email                                          |            |
| Email Alarm                                    |            |
| Email Event Effects                            | 07<br>87   |
| Embedded Process Values                        |            |
| Events Menu                                    |            |
| Ethernet                                       |            |
| Connections                                    | 20         |
| Rear Port                                      |            |
| Ethernet Appendix E                            |            |
| Event Causes                                   |            |
| Alarm                                          |            |
| Counters                                       |            |
| Digital Input                                  | 83<br>82   |
| Max Mins (Reset)                               |            |
| Scheduled Event Causes                         |            |
| TC Burn Out                                    | 82         |
| Totaliser                                      |            |
| Event Effects                                  |            |
| Alarm Acknowledge                              |            |
| Chart Control                                  |            |
| Clear All Messages                             |            |
| Counters                                       |            |
| Digital Outputs<br>Email                       |            |
| Email<br>Embedded Process Values               | 07<br>85   |
| Logging                                        |            |
| Mark on Chart                                  |            |
| Max Mins Reset                                 |            |
| Print Screen                                   |            |
| Screen Change                                  |            |
| Totaliser                                      |            |
| Event Status                                   |            |
| Diagnostics                                    |            |
| Events Menu                                    |            |
| Event Causes                                   |            |
| Event Effects                                  |            |
| Events, Overview                               |            |
| Export Now                                     |            |
| Extra Pens                                     | 168        |
|                                                |            |

### F

| F sub 0, Totaliser                  |            |
|-------------------------------------|------------|
| F sub zero Sterilisation Appendix G |            |
| FTP                                 |            |
| FTP Status                          |            |
| Factory Calibration                 |            |
| Factory Menu                        |            |
| AI Calibration                      |            |
| CJC Calibration                     |            |
| Calibration                         | 93         |
| Credits                             | 92         |
| Daylight Saving                     | 91         |
| Firmware Upgrade                    | 92         |
| Language                            |            |
| Line Hz                             |            |
| Temp.Units                          |            |
| Time Zone                           |            |
| Field IO Menu                       |            |
| Alarm Relay                         |            |
| Alarm/Digital IO                    |            |
| Analogue In Menu                    |            |
| Analogue Out<br>Digital IO          |            |
| Pulse Input                         |            |
| Field IO Specification              | 219        |
| Analogue Output                     | 210<br>210 |
| Analogue Output<br>Pulse Input Card | 219        |
| Finish                              | 140        |
| Commit                              |            |
| Commit Later                        | 140        |
| Discard                             |            |
| Firmware Credit System              |            |
| Firmware Options                    |            |
| Firmware Credit System              |            |
| Full Maths                          |            |
| Remote Viewer                       |            |
| Firmware Upgrade                    |            |
| First Time Password Setup - ESS     |            |
| Full Maths                          | . 168. 241 |
| Full Maths & Script Processing      |            |
| Function Codes and Memory Maps      | 265        |
| Functions and Features, Overview    | 31         |
| Fuses                               |            |
| Fuzzy Logging Appendix F            | 15<br>255  |
| ruzzy Logging Appendix r            |            |

#### G

| General Menu                   |  |
|--------------------------------|--|
| Batch Menu                     |  |
| Factory                        |  |
| Groups                         |  |
| Ident                          |  |
| Localisation                   |  |
| Printer Menu                   |  |
| Getting connected - IP Address |  |
| Groups                         |  |
|                                |  |

### H

| Hardware Options, Overview | , |
|----------------------------|---|
| Hardware Status            |   |
| Diagnostics                |   |
| Hazardous Voltages         |   |
| Help Files                 |   |
| High and Low Alarms        |   |
| Hubs or Switches           |   |

### Ι

| IP Address                    | 71  |
|-------------------------------|-----|
| IP Address Troubleshooting    |     |
| Ident                         |     |
| Installation                  |     |
| 24V DC Input                  |     |
| Alarm Relay Cards             |     |
| Analogue Input Card           |     |
| Analogue Output Card          |     |
| Comms Connections             |     |
| Digital IO Cards              |     |
| Electrical Installation       |     |
| Environment and Location      |     |
| Instructions                  | 9   |
| Mechanical Installation       | 6   |
| Panel cut-out size            | 6   |
| Pulse Input Card              |     |
| SPCO Relay                    |     |
| Transmitter Power Supply Card |     |
| Installation Category         |     |
| Internet Security Settings    | 200 |
|                               |     |

### J

### K

| Keyboards |  |
|-----------|--|
|-----------|--|

### L

| LED Flash Codes       |  |
|-----------------------|--|
| Language              |  |
| Layout Menu           |  |
| Add Screen            |  |
| Appearance            |  |
| Delete Screen         |  |
| Edit Layout           |  |
| Edit Settings         |  |
| Load Layout           |  |
| Save Layout           |  |
| Screens               |  |
| Layout Settings       |  |
| Level                 |  |
| Permissions Table     |  |
| Levels                |  |
| Passwords             |  |
| Linearisation Tables  |  |
| Analogue Input        |  |
| Load Layout           |  |
| Load Setup            |  |
| Local Area Network    |  |
| Comms                 |  |
| Local Settings        |  |
| Default Time Zone     |  |
| Localisation          |  |
| Daylight Saving       |  |
| Language              |  |
| Line Hz               |  |
| Temp.Units            |  |
| Time Zone             |  |
| Log On/Off            |  |
| Logging               |  |
| Logging Event Effects |  |
| Look-up Tables        |  |
| LOOK-up Iuvies        |  |

### M

| Main Menu                                                | 46    |
|----------------------------------------------------------|-------|
| Alarms Menu                                              | . 112 |
| Batch Commands                                           | . 119 |
| Batch Mark on Chart                                      | . 118 |
| Batch Setup/Control                                      | . 117 |
| Configure                                                | 47    |
| Layout                                                   | .104  |
| Messages Menu                                            |       |
| Passwords                                                |       |
| Process Menu                                             | .125  |
| Recording Menu                                           | .120  |
| Screen Menu                                              |       |
| Setup Menu                                               | 48    |
| Status Menu                                              | .127  |
| Main Menu Access                                         | 43    |
| Maintenance                                              |       |
| Backlights                                               | .217  |
| Calibration                                              |       |
| Cleaning                                                 | .217  |
| Operating Temperature                                    | .217  |
| Operating Temperature<br>Touch Screen                    | .218  |
| Maintenance Status                                       | .131  |
| Map button                                               | . 114 |
| Mark Chart, Alarms                                       |       |
| Mark on Chart                                            | 163   |
| Mark on Chart Event                                      | 85    |
| Maths Credit Options                                     | .233  |
| Maths Error Messages                                     |       |
| Maths Expressions                                        |       |
| Full Maths                                               | .241  |
| Full Maths & Script Processing                           | .233  |
| Maths Variable and Function Tables                       | .234  |
| Script Function Application Examples                     | .242  |
| Maths Variable and Function Tables                       | .234  |
| Maths using commenting                                   | .246  |
| Max Mins (Reset) Event Causes                            |       |
| Max Mins Reset                                           |       |
| Event Effects                                            | 88    |
| Max/Min Reset                                            | .125  |
| Mechanical Installation                                  | 6     |
| Installation Instructions<br>Mounting and Viewing Angles | 9     |
| Mounting and Viewing Angles                              | 6     |
| Panel Mounting                                           | 11    |
| Panel Mounting Clamp Installation                        | 11    |
| Panel cut-out size                                       |       |
| Media Diagnostics                                        | . 139 |
| Memory Maps and Function Codes                           | .265  |
| Menu Bar                                                 | .156  |
| Screen                                                   |       |
| Menu Path                                                | 45    |

| Message Format              | 124 |
|-----------------------------|-----|
| Message List                |     |
| Jump                        |     |
| Message Types               |     |
| Alarms                      |     |
| All                         |     |
| Diagnostics                 |     |
| Security                    |     |
| System                      |     |
| User                        | 122 |
| Message list printing       |     |
| Messages Menu               |     |
| Alarm Messages              |     |
| All Messages                |     |
| Diagnostics Messages        |     |
| Message Types               |     |
| Messages Format             |     |
| Messages List               |     |
| Security Messages           | 122 |
| System Messages             |     |
| User Messages               |     |
| Messages Screen printing    | 123 |
| Modbus                      | 75  |
| Modbus Capabilities         |     |
| Modbus Function Codes       |     |
| Modbus Status               |     |
| Modbus, Comms               |     |
| Mounting and Viewing Angles |     |
| 5 5 6                       |     |

### N

| Network Setting | <i>qs</i> |
|-----------------|-----------|
| Comms Server    |           |

### 0

| OPC Clients            |  |
|------------------------|--|
| OPC Interface          |  |
| OPC Status             |  |
| Operating Temperature  |  |
| Options                |  |
| Overview               |  |
| Batch                  |  |
| Comms                  |  |
| Data Storage           |  |
| Display                |  |
| Events                 |  |
| Functions and Features |  |
| Options - Hardware     |  |
| Recorder Functionality |  |
| 2                      |  |

| Remote Control Viewer       | 35 |
|-----------------------------|----|
| SIREC D200 Rear Connections | 41 |
| SIREC D200 Standard Screens | 40 |
| SIREC D300 Rear Connections | 41 |
| SIREC D300 Standard Screens | 39 |
| SIREC D400 Rear Connections | 42 |
| SIREC D400 Standard Screens | 38 |
| Security                    | 35 |
| USB Devices                 |    |
|                             |    |

### P

| Panel Mounting11Panel cut-out size6Password Policy143Password Security141Audit Trail144ESS142First Time Password Setup - ESS142                                                                                                    |
|----------------------------------------------------------------------------------------------------|
| Password Policy143Password Security141Audit Trail144ESS142First Time Password Setup - ESS142                                                                                                    |
| Password Policy143Password Security141Audit Trail144ESS142First Time Password Setup - ESS142                                                                                                    |
| Password Security       141         Audit Trail       144         ESS       142         First Time Password Setup - ESS       142                                                                                                    |
| ESS142<br>First Time Password Setup - ESS142                                                                                                    |
| ESS142<br>First Time Password Setup - ESS142                                                                                                    |
| First Time Password Setup - ESS142                                                                                                    |
|                                                                                                    |
| Level Permissions Table                                                                                                    |
| Log On/Off                                                                                                    |
| Users and Groups                                                                                                    |
| Passwords                                                                                                    |
| Add User                                                                                                    |
| Administrator                                                                                                    |
| Delete User                                                                                                    |
| First Time Login                                                                                                    |
| Levels                                                                                                    |
| Policy                                                                                                    |
| Reset Passwords                                                                                                    |
| User Administration108                                                                                                    |
| Users                                                                                                    |
| Passwords Setup First time ESS142                                                                                                    |
| Peers                                                                                                    |
| Peers Status                                                                                                    |
| Pen Overview Status                                                                                                    |
| Pen Pointers                                                                                                    |
|                                                                                                    |
| Pens Menu                                                                                                    |
|                                                                                                    |
| Pens Menu                                                                                                    |
| Pens Menu   62     Alarms   66     Logging   64     Scale   63                                                                                                    |
| Pens Menu62Alarms66Logging64Scale63Totaliser68                                                                                                    |
| Pens Menu62Alarms66Logging64Scale63Totaliser68Policy, Passwords109                                                                                                    |
| Pens Menu   62     Alarms   66     Logging   64     Scale   63     Totaliser   68     Policy, Passwords   109     Ports   109                                                                                                    |
| Pens Menu       62         Alarms       66         Logging       64         Scale       63         Totaliser       68         Policy, Passwords       109         Ports       RS485       74                                                                                                    |
| Pens Menu       62         Alarms       66         Logging       64         Scale       63         Totaliser       68         Policy, Passwords       109         Ports       74         Ports, Comms       72                                                                                    |
| Pens Menu       62         Alarms       66         Logging       64         Scale       63         Totaliser       68         Policy, Passwords       109         Ports       RS485       74                                                                                                    |
| Pens Menu62Alarms66Logging64Scale63Totaliser68Policy, Passwords109Ports85485RS48574Ports, Comms72Ports, Ethernet74                                                                                                    |
| Pens Menu       62         Alarms       66         Logging       64         Scale       63         Totaliser       68         Policy, Passwords       109         Ports       74         Ports, Comms       72         Ports, Ethernet       74         Power up       43         Preface       1 |
| Pens Menu       62         Alarms       66         Logging       64         Scale       63         Totaliser       68         Policy, Passwords       109         Ports       74         Ports, Comms       72         Ports, Ethernet       74         Power up       43         Preface       1 |
| Pens Menu62Alarms66Logging64Scale63Totaliser68Policy, Passwords109Ports85485RS48574Ports, Comms72Ports, Ethernet74Power up43                                                                                                    |

| Printing                    |  |
|-----------------------------|--|
| Message List                |  |
| Messages Screens            |  |
| Status Screens              |  |
| Status Screen printing      |  |
| Process Menu                |  |
| Counters - View and Reset   |  |
| Max/Min                     |  |
| Totals - Start, Stop, Reset |  |
| Process Screen Overview     |  |
| Processor Board             |  |
|                             |  |

| l locessor bound   |    |
|--------------------|----|
| Battery Safety     |    |
| Protocols          |    |
| Pulse Input Card   |    |
| Channel Numbers    | 23 |
| Connection Details |    |
| Diagnostics        |    |
| Pulse Input Menu   |    |
|                    |    |

## Q

| Quality and Safety            |  |
|-------------------------------|--|
| CE Mark                       |  |
| Safety                        |  |
| Quality and Safety Appendix A |  |

### R

#### RS485

| Connections                             | 29  |
|-----------------------------------------|-----|
| Rear Port                               | 74  |
| Rate Up or Rate Down Alarms             | 66  |
| Realtime Chart Controls                 |     |
| Recorder Functionality, Overview        | 33  |
| Recorder Setup                          | 43  |
| Default Time Źone                       |     |
| Local Settings                          |     |
| LogOn/Off                               |     |
| Main Menu                               | 46  |
| Main Menu Access                        | 43  |
| Menu Path                               | 45  |
| Recording Menu                          | 120 |
| Device Selection                        | 121 |
| Export Now                              | 121 |
| Export "busy" light                     | 122 |
| Recording Methodology                   | 120 |
| Scheduled Export                        | 101 |
| Recording Status                        |     |
| Relay Alarm/Digital Input Specification |     |
| Remote Control Viewer, Overview         | 35  |
| Remote Networks                         |     |
| Comms                                   | 175 |
|                                         |     |

| Remote Viewer           |  |
|-------------------------|--|
| Replay                  |  |
| Ĉursor                  |  |
| Reset Passwords         |  |
| Reset Setup             |  |
| Resistance Thermometers |  |

### S

| SIREC D Software                                           |          |
|------------------------------------------------------------|----------|
| SIREC Manager                                              |          |
| SIREC Server<br>SIREC Viewer                               |          |
| SIREC Viewer                                               | 201      |
| SIREC D200 Rear Connections<br>SIREC D200 Standard Screens | 41       |
| SIREC D200 Standard Screens                                | 40       |
| SIREC D200 and 300 Portable Case                           | 206, 215 |
| SIREC D300 Rear Connections                                |          |
| SIREC D300 Standard Screens                                |          |
| SIREC D400 Portable Case                                   |          |
| SIREC D400 Rear Connections                                | 42       |
| SIREC D400 Rear Connections<br>SIREC D400 Standard Screens |          |
| SIREC Manager                                              |          |
| SIREC Server                                               |          |
| SIREC Viewer                                               |          |
| SMTP Status                                                |          |
| SNTP                                                       |          |
| Client / Server Network                                    |          |
| SPCO Relay                                                 |          |
| Safety                                                     |          |
| Battery Data                                               |          |
| Hazardous Voltage<br>Static Electricity                    | 4        |
| Static Electricity                                         | 2        |
| Symbols                                                    | 2        |
| Symbols                                                    | 3        |
| Save Layout                                                | 107      |
| Save Setup                                                 |          |
| Scale Menu                                                 | 63       |
| Scheduled Events                                           |          |
| Event Causes                                               |          |
| Scheduled Export                                           |          |
| Screen Activity<br>Alarm Markers                           |          |
| Alarm Markers                                              | 162      |
| Charts Speeds                                              |          |
| Deviation Alarm Markers                                    |          |
| Mark on Chart                                              | 163      |
| Pen Pointers                                               |          |
| Screen Markers                                             | 164      |
| Screen Change Event Effects                                |          |
| Screen Configuration                                       | 155      |
| Menu Bar                                                   | 156      |
| Process Screen Overview                                    | 155      |
| Screen Designer Screens                                    | 165      |
| Screen Menu Bar                                            | 157      |

| Screen Designer                      | 165                  |
|--------------------------------------|----------------------|
| Loading a Lavout into a Recorder     |                      |
| Loading a Template into a Recorder   |                      |
| Software                             | 201                  |
| Screen List                          | 116                  |
| Screen Markers                       |                      |
| Screen Menu                          |                      |
| Calibrate                            |                      |
| Charts                               |                      |
| Clean Screen<br>Replay               | 116                  |
| Screen List                          | 110                  |
| Screen Saver                         |                      |
| Touch Test                           |                      |
| Screen Menu Bar                      |                      |
| Edit Screen Properties               | 113                  |
| Replay                               | 158                  |
| Screen Saver                         | 100                  |
| Brightness                           |                      |
| Dim Saver                            |                      |
| Screens                              |                      |
| Script Function Application Examples |                      |
| Scripts using commenting             |                      |
| Security Messages                    | 122                  |
| Security, Overview                   |                      |
| Send Recorder Events                 |                      |
| Chart Controls                       |                      |
| Sensor Compensation                  |                      |
| Analogue Input Calibration           | 261                  |
| Server Name, Email                   | 76                   |
| Server Name, SNTP                    | 77                   |
| Services                             |                      |
| Settings, Time and Date              |                      |
| Setup Menu                           |                      |
| AI Calibration                       |                      |
| Alarm Relay                          |                      |
| Alarm/Digital IO                     | 56                   |
| Alarms Menu                          |                      |
| Analogue In Menu                     | 52                   |
| Analogue Out                         |                      |
| Batch Menu<br>CJC Calibration        |                      |
| Calibration                          |                      |
| Charts                               |                      |
| Comms Services                       |                      |
| Counters                             |                      |
| Credits                              |                      |
| Daylight Saving                      |                      |
| Digital IO<br>Edit Setup             |                      |
| Email                                |                      |
| Events Menu                          |                      |
| FTP                                  |                      |
| Factory                              | 91                   |
| Field IO                             |                      |
| Firmware Upgrade                     | 02                   |
| General                              |                      |
|                                      | 90                   |
| Groups                               | 90<br>99             |
| IP Address                           | 90<br>99<br>71       |
|                                      | 90<br>99<br>71<br>90 |

| Load Menu                          |          |
|------------------------------------|----------|
| Localisation                       | 91       |
| Logging                            |          |
| Modbus                             |          |
| Peers                              | 79       |
| Pens                               | 62       |
| Printer Menu                       |          |
| Pulse Input                        |          |
| SNTP                               | 77       |
| Save Setup                         |          |
| Scale Menu                         |          |
| Screen Saver                       |          |
| Services                           | 71       |
| TCP/IP                             | 71       |
| Temp.Units                         |          |
| Time Zone                          |          |
| Totaliser                          |          |
| Web Enable                         |          |
| Signal Wiring                      | 13       |
| Slave ID                           | 13<br>75 |
|                                    |          |
| Software                           | 201      |
| Software Installation, Comms       | 178      |
| Spares List                        |          |
| SIREC D200                         | 212      |
| SIREC D200 and D300 Portable Case  | 206. 215 |
| SIREC D300                         | 203      |
| SIREC D400                         | 207      |
| SIREC D400 Portable Case           | 211      |
| Specification Tables               |          |
| Specifications                     |          |
| Specifications                     | 219      |
| Standard Communications Interfaces | 171      |
| Start Up                           | 179      |
| Static Electricity, Safety         | 2        |
| Status Menu                        |          |
| Alarm/Digital IO                   | 127      |
| Analogue In                        | 133      |
| Analogue Out                       | 125      |
| Comms                              |          |
| Diagnostics                        |          |
| Event Status                       |          |
| General Status                     |          |
| Hardware Status                    |          |
| IO Cards                           |          |
| Maintenance                        |          |
| Media                              |          |
| Options                            |          |
|                                    |          |
| Pen Overview<br>Pulse Inputs       |          |
| Recording                          |          |
|                                    |          |
| System                             | 120      |
| Sterilisation                      |          |
| Storage Media Format               |          |
| Stylus                             | 43       |
| Symbols, Safety                    |          |
| System Menu                        |          |
| Companyl Status                    | 100      |
| General Status                     |          |
| IO Cards                           |          |
| Options                            |          |
| System Messages                    |          |
| System Requirements                | 177      |
| System, Status                     | 128      |
|                                    |          |

### T

| TC Burn Out, Event Causes              | 82    |
|----------------------------------------|-------|
| TCP/IP                                 | 71    |
| DNS/WINS/MDNS                          | 72    |
| IP Address                             | 71    |
| Ports                                  | 72    |
| Technical Data & Specifications        | .219  |
| Analogue Output                        |       |
| Field IO                               | 219   |
| Input Range Performance Accuracy Table | . 227 |
| Pulse Input Card                       |       |
| Relay Alarm/Digital Input              | . 220 |
| Specification Tables                   | 223   |
| Temp. Units                            |       |
| Thermocouple Connections               |       |
| External Reference                     | 249   |
| How Thermocouples work                 |       |
| Internal Reference                     | 248   |
| Thermocouple CJC Compensation          |       |
| Thermocouple Connections Appendix C    | .247  |
| Time Settings                          | . 111 |
| Time Zone                              | 91    |
| Totaliser                              | 68    |
| Displaying Totals                      |       |
| Event Causes                           | 82    |
| F sub 0                                |       |
| Sterilisation                          |       |
| Totaliser, Event Effects               |       |
| Totals - Start, Stop, Reset            |       |
| Touch Screen                           |       |
| Touch Test                             |       |
| Trademarks                             |       |
| Transmitter Power Supply Card          |       |
| 1 I V                                  |       |

### *V,W,X,Y,Z*

| View Alarms              |    |
|--------------------------|----|
| Warnings and Precautions | 3  |
| Web Browser              |    |
| Auto DNS                 | 71 |
| Web Enable               | 75 |
| xs-nnnnn, Auto DNS       | 71 |

### U

| USB Comms Ports            | 74  |
|----------------------------|-----|
| USB Devices, Overview      | 35  |
| USB Key Format             | 120 |
| User Calibration           | 93  |
| User Counters, Event Cause | 83  |
| User Messages              |     |
| Users, Passwords           | 110 |

#### 43-TV-25-35 GLO Iss.4 Dec 06 UK A5E01001767-04

 $\overline{\}$ 

# A5E01001767

### Siemens Aktiengesellschaft

Automation and Drives (A&D) Sensors and Communication Process Sensors 76181 KARLSRUHE GERMANY

A5E01001767-04

www.siemens.com/processinstrumentation